# **P-C2480i MFP**

# **GUIA DE USO**

Leia este Guia de Uso antes de começar a utilizar a máquina e mantenha-o perto desta para uma consulta mais fácil.

### <span id="page-1-0"></span>Prefácio

Obrigado por ter adquirido esta máquina.

Este Guia de Uso destina-se a ajudá-lo a utilizar a máquina correctamente, a efectuar a manutenção de rotina e a tomar medidas simples de resolução de problemas, como necessário, de modo a poder sempre utilizar a máquina nas melhores condições.

Leia o Guia de Uso antes de utilizar este fac-símile. Mantenha-o perto do fac-símile para uma consulta mais fácil.

### **Recomendamos a utilização de produtos da nossa marca.**

Utilize os nossos recipientes de toner genuínos, os quais foram submetidos a rigorosos testes de controlo de qualidade.

A utilização de recipientes de toner não genuínos pode causar anomalias.

Não seremos responsabilizados por quaisquer danos causados pela utilização de produtos de terceiros nesta máquina.

### **Verificar o número de série do equipamento**

O número de série do equipamento encontra-se impresso no local indicado na figura.

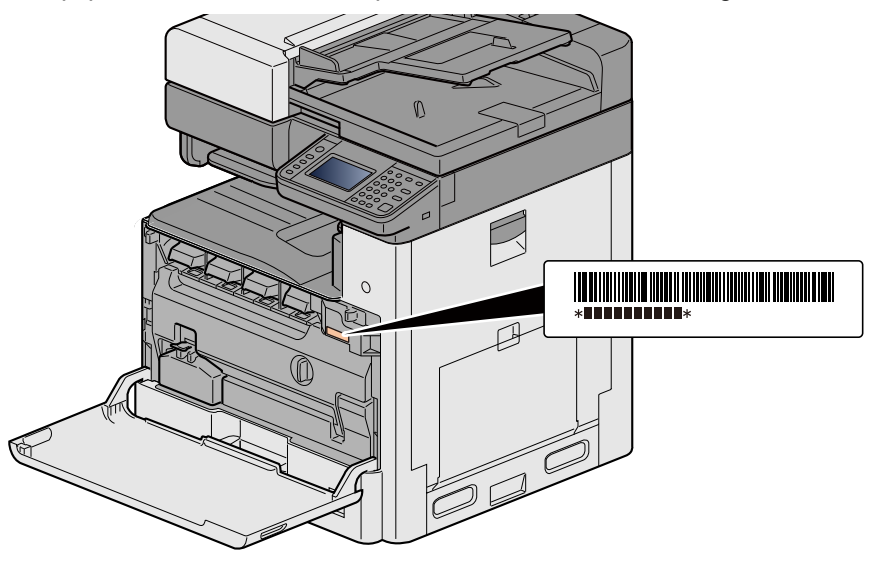

Necessitará do número de série do equipamento quando contactar o técnico de assistência. Verifique o número antes de contactar o técnico de assistência.

 $\overline{\mathbf{1}}$ 

### <span id="page-2-0"></span>**Conteúdos**

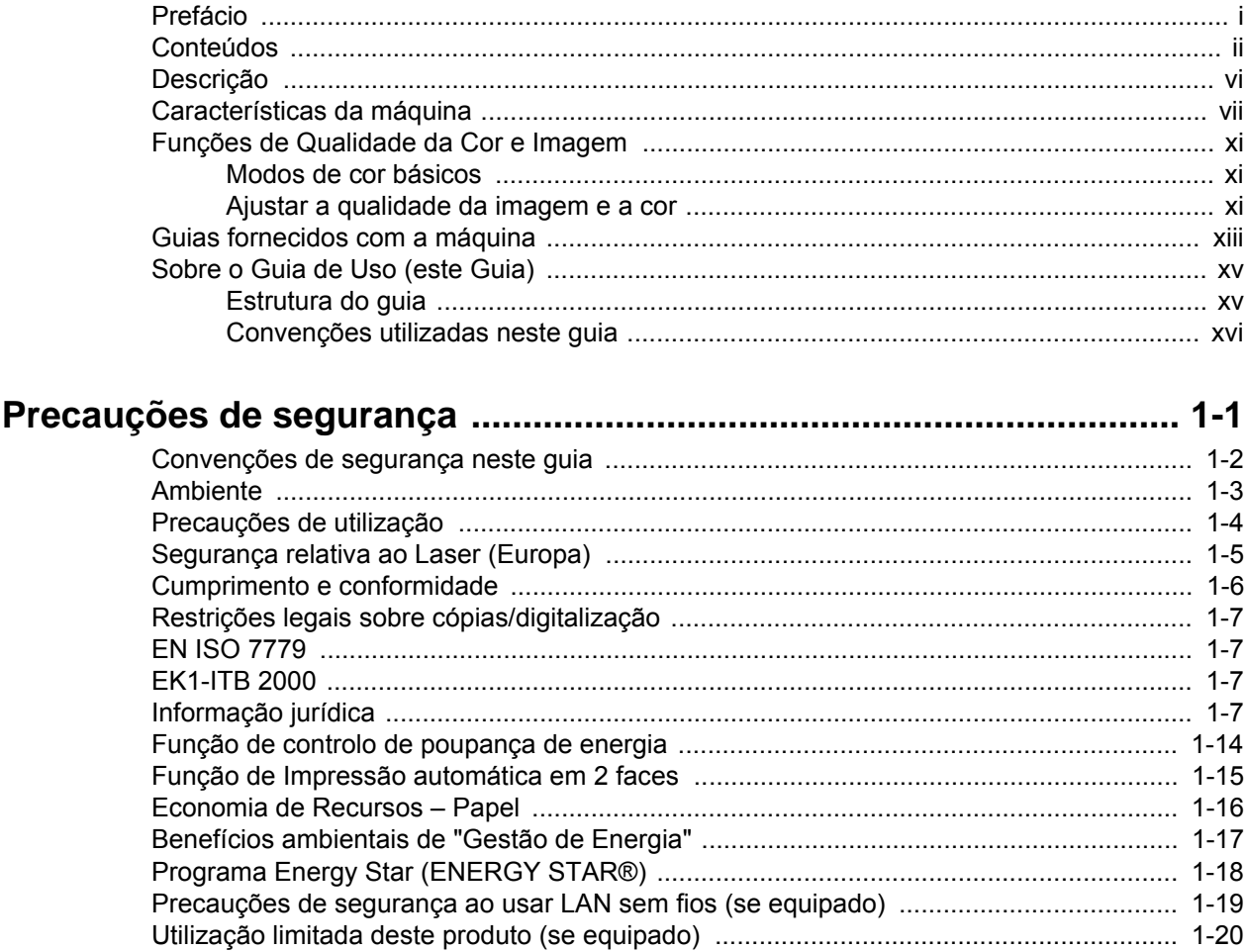

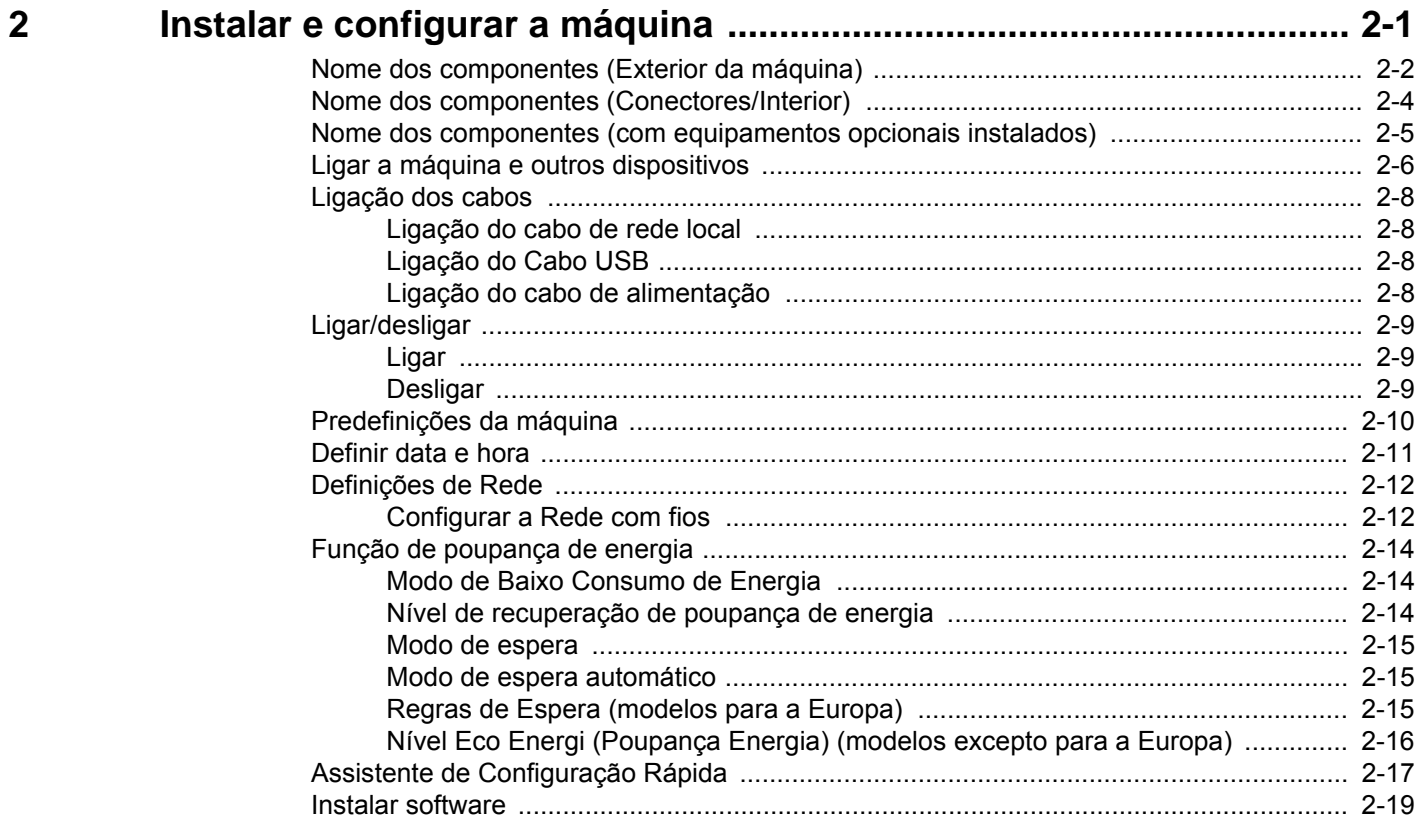

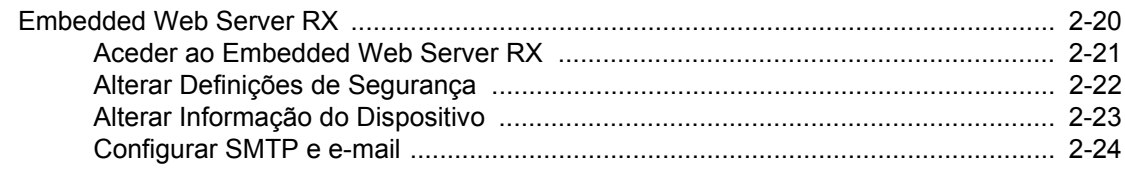

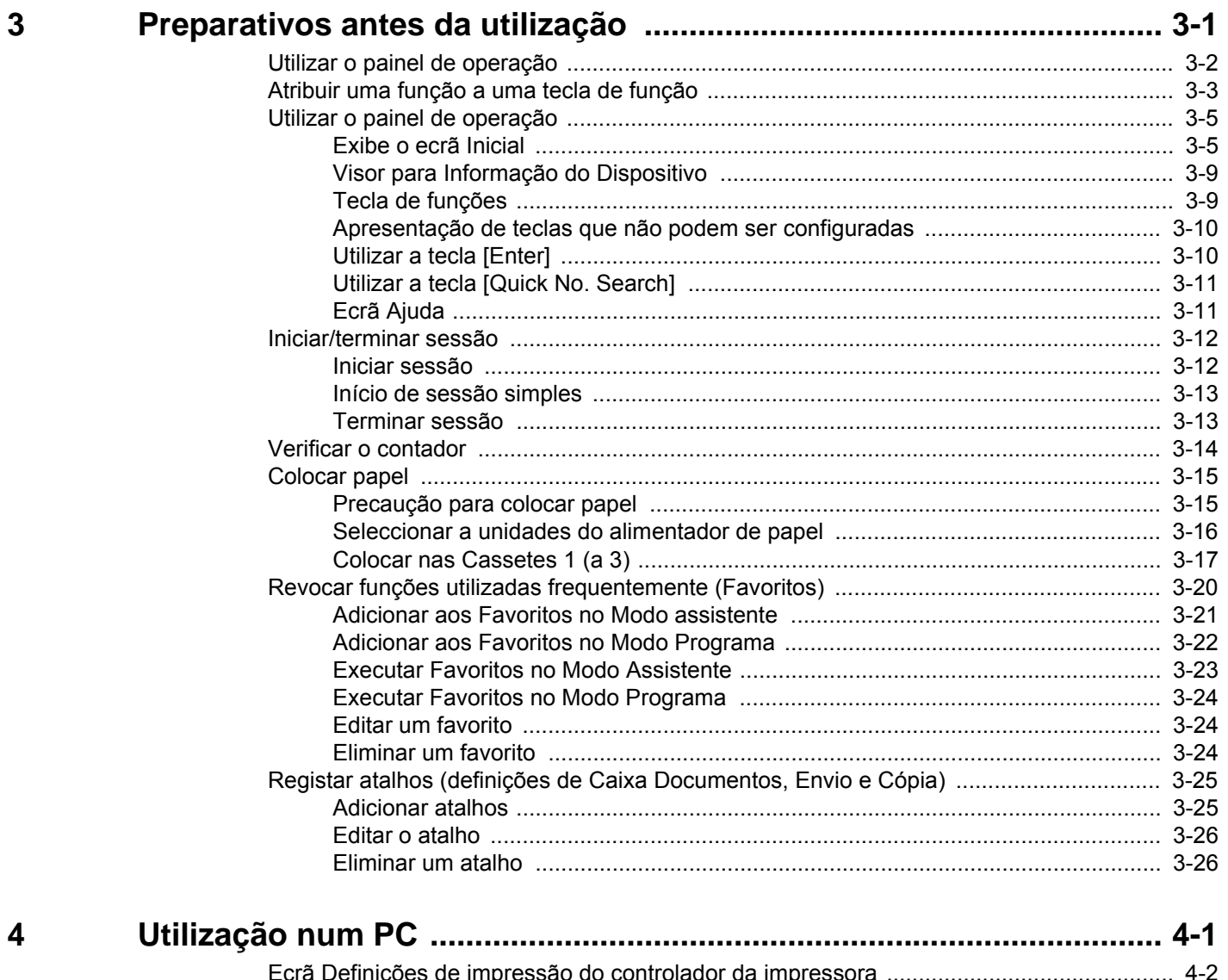

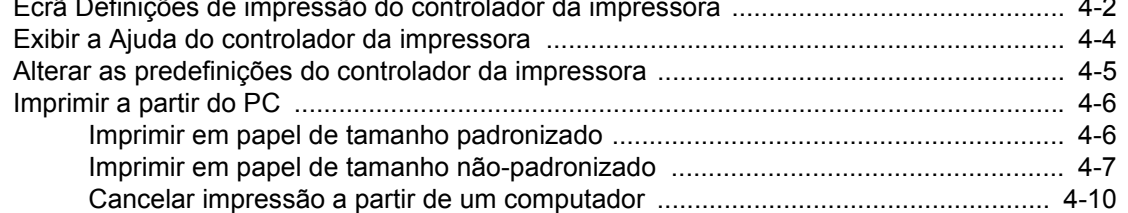

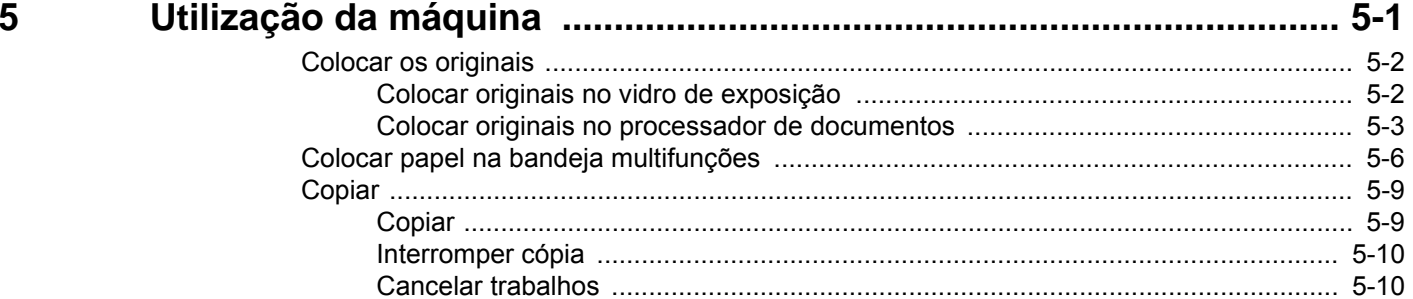

 $6\phantom{1}6$ 

 $\overline{7}$ 

8

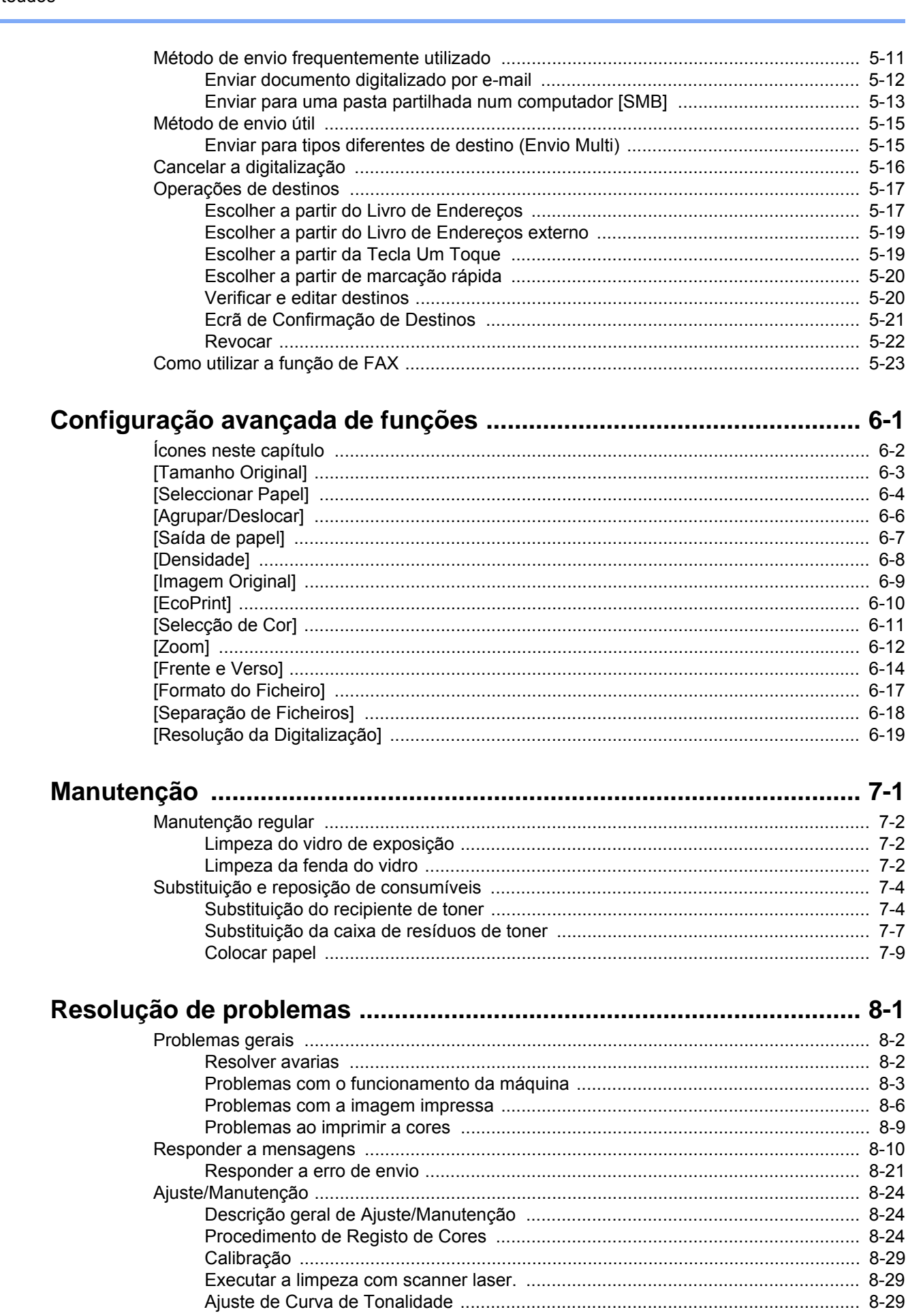

 $\boldsymbol{9}$ 

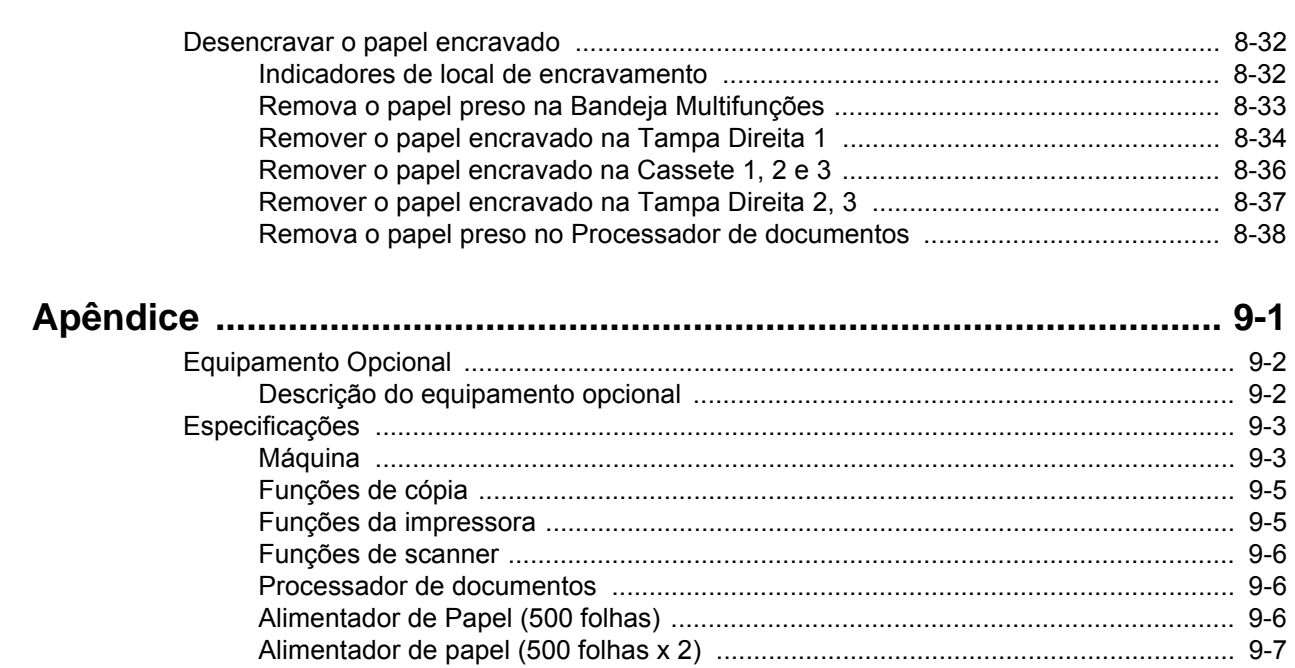

### <span id="page-6-0"></span>**Descrição**

Esta máquina oferece, por norma, com funções de cópia e impressão, e uma imagem digitalizada pode ser enviada para um destinatário de correio electrónico como anexo ou para um computador na mesma rede. Nos produtos com uma função de FAX, é também possível utilizar a função de fax.

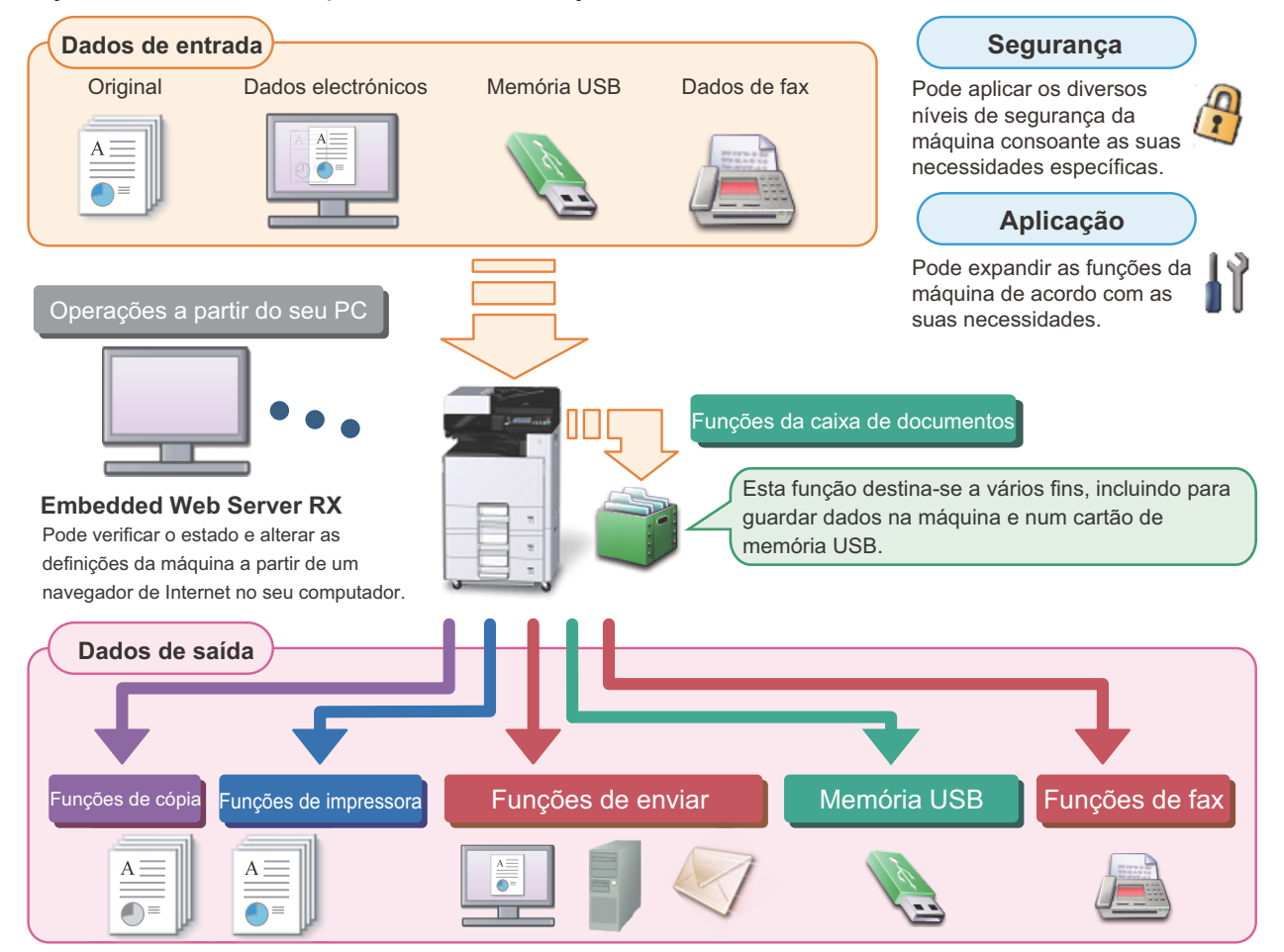

### **QNOTA**

- **Para obter detalhes sobre cada função, consulte:** Segurança:  $\rightarrow$  [Aumente a segurança \(ix\)](#page-9-0) Aplicação: **→** Consulte o *Guia de Uso Inglês.* Embedded Web Server RX:  $\rightarrow$  [Embedded Web Server RX \(2-20\)](#page-57-1): Embedded Web Server RX User Guide Função da Caixa de documentos: Consulte o Guia de Uso Inglês. Função de cópia:  $\bigtriangledown$ [Copiar \(5-9\)](#page-108-2) Funções de impressora:  $\rightarrow$  [Imprimir a partir do PC \(4-6\)](#page-95-2) Funções de transmissão: [Método de envio frequentemente utilizado \(5-11\)](#page-110-1) Memória USB: Consulte o *Guia de Uso Inglês.* Função de FAX: FAX Operation Guide **• Leia esta informação antes de utilizar a sua máquina.**
	- [Precauções de segurança \(1-1\)](#page-18-1)
- **Para preparar o dispositivo para utilização, incluindo a configuração das ligações dos cabos e a instalação do software, consulte o seguinte:**
	- [Instalar e configurar a máquina \(2-1\)](#page-38-1)
- **Para saber como colocar papel, configurar pastas partilhadas e adicionar endereços ao livro de endereços, consulte o seguinte:**
	- [Preparativos antes da utilização \(3-1\)](#page-64-1)

# <span id="page-7-0"></span>**Características da máquina**

A máquina encontra-se equipada com várias funções úteis.

[Configuração avançada de funções \(6-1\)](#page-123-1)

Aqui estão alguns exemplos.

#### **Optimize o seu fluxo de trabalho no escritório Aceda a funções de utilização Interrompa outros trabalhos em Digitalize originais de tamanhos frequente com apenas um toque execução e execute de imediato o seu diferentes de uma só vez (Originais (Favoritas) trabalho de cópia (Interromper cópia) Tamanho Misto)**  $\overline{\Box}$ Folio Pode predefinir funções de utilização Pode interromper outros trabalhos em É útil ao preparar materiais para frequente. execução e executar de imediato o seu conferências. trabalho de cópia. Depois de registar as definições Pode definir os originais de tamanhos frequentemente utilizadas como favoritas, Quando outros utilizadores estão a copiar diferentes de uma só vez, portanto não pode chamá-las facilmente. A utilização um grande número de folhas, esta função necessita de redefinir os originais destas favoritas produz os mesmos permite-lhe interromper esses trabalhos e independentemente do seu tamanho. resultados, mesmo se utilizadas por outra realizar de imediato as suas cópias. Consulte o *Guia de Uso Inglês.* pessoa. Concluída a interrupção da cópia, a máquina prossegue com os trabalhos de [Revocar funções utilizadas](#page-83-1)  impressão pausados. [frequentemente \(Favoritos\) \(3-20\)](#page-83-1)  $\rightarrow$  [Interromper cópia \(5-10\)](#page-109-2)

#### **Optimize o seu fluxo de trabalho no escritório**

**Digitalize um elevado número de originais em séries separadas e produza um só trabalho (Digitalização Contínua)**

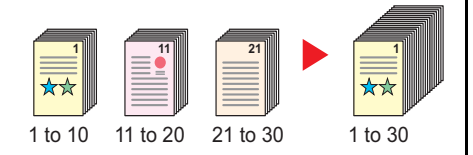

É útil quando prepara panfletos de várias páginas.

Quando não é possível colocar um elevado número de originais no processador de documentos, em simultâneo, os originais podem ser digitalizados em séries separadas e, em seguida, copiados ou enviados como um só trabalho.

Consulte o *Guia de Uso Inglês.*

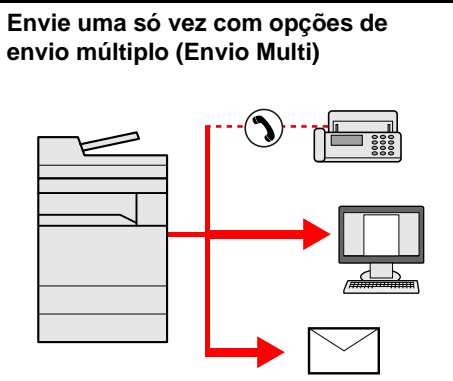

Pode enviar o mesmo documento para vários destinos usando um método diferente.

Pode especificar vários destinos de diferentes métodos de envio, como correio electrónico, SMB e Fax.

Pode enviar o seu fluxo de trabalho ao enviar um trabalho de uma só vez.

[Enviar para tipos diferentes de destino](#page-114-2)  [\(Envio Multi\) \(5-15\)](#page-114-2)

#### **Guarde documentos de utilização frequente na máquina (Caixa Documentos.)**

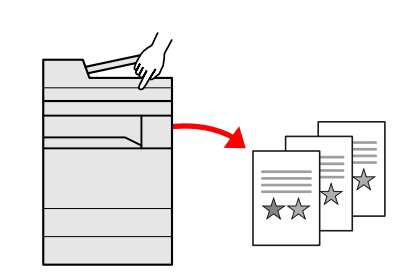

Pode guardar o documento de utilização frequente na máquina e imprimir este quando necessário.

Consulte o *Guia de Uso Inglês.*

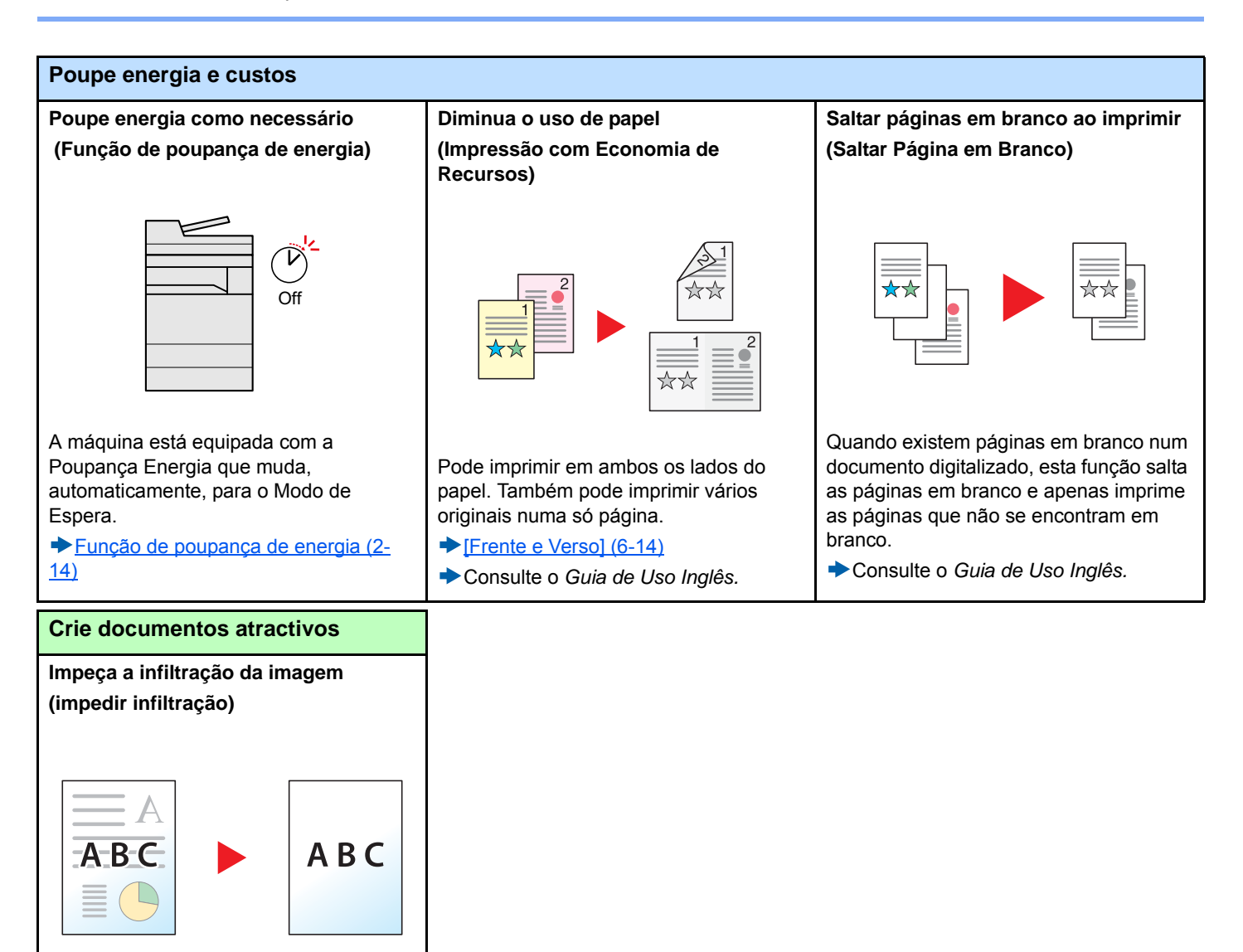

Oculta as cores do fundo e a infiltração da imagem

Consulte o *Guia de Uso Inglês.*

quando digitaliza um original fino.

<span id="page-9-0"></span>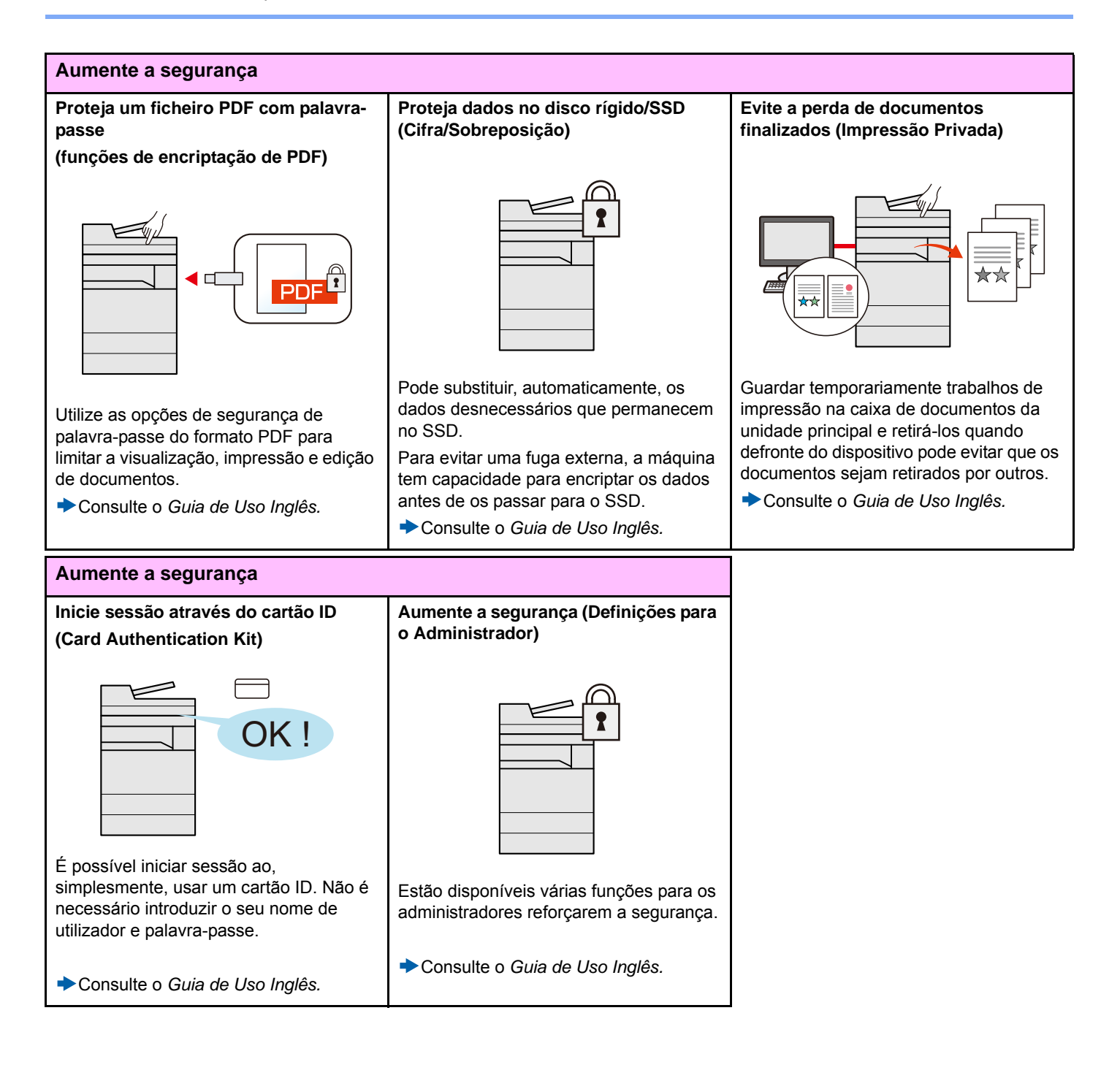

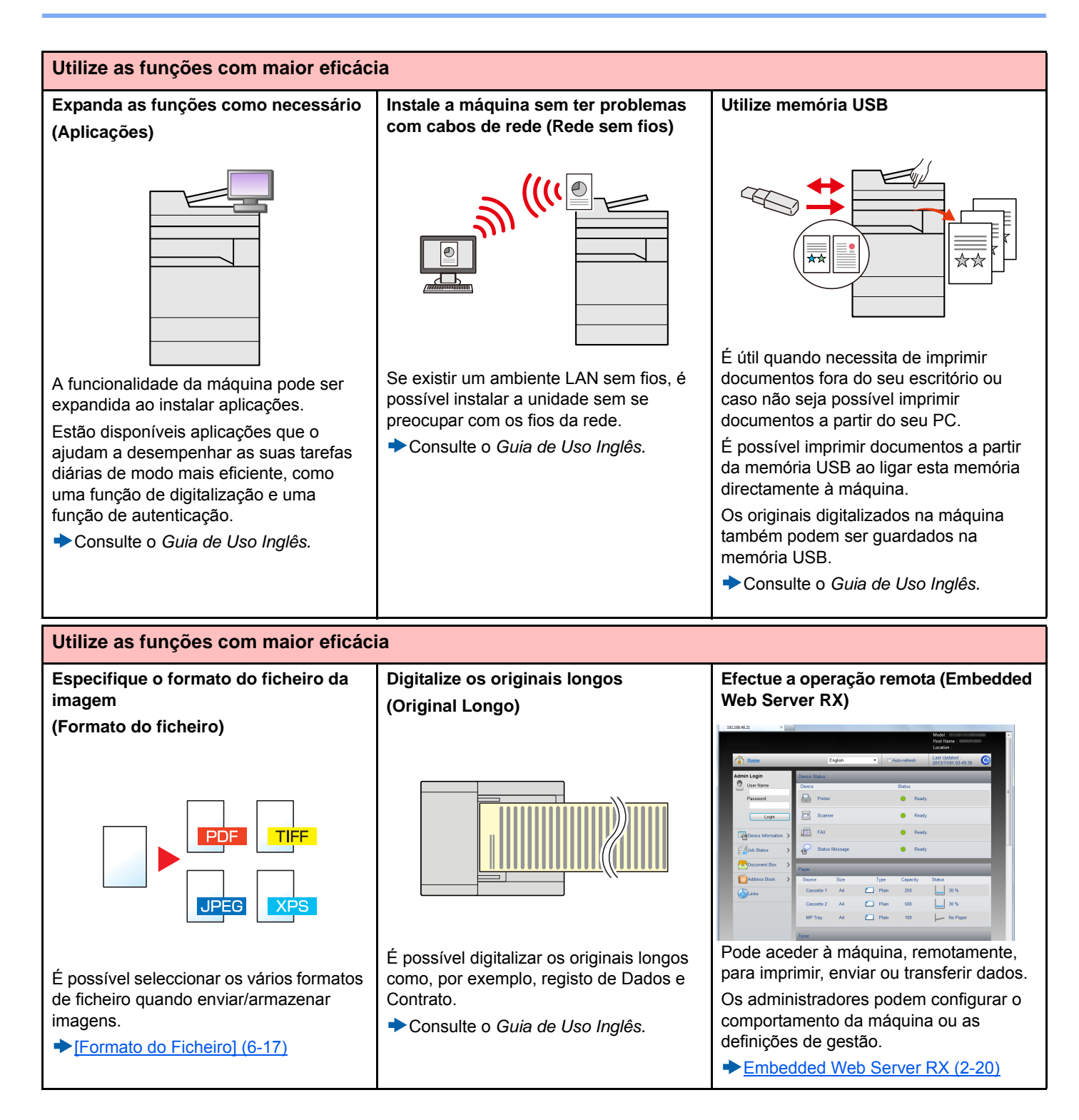

### <span id="page-11-0"></span>**Funções de Qualidade da Cor e Imagem**

A máquina está equipada com várias funções de qualidade da cor e imagem. Pode ajustar a imagem digitalizada conforme pretendido.

### <span id="page-11-1"></span>**Modos de cor básicos**

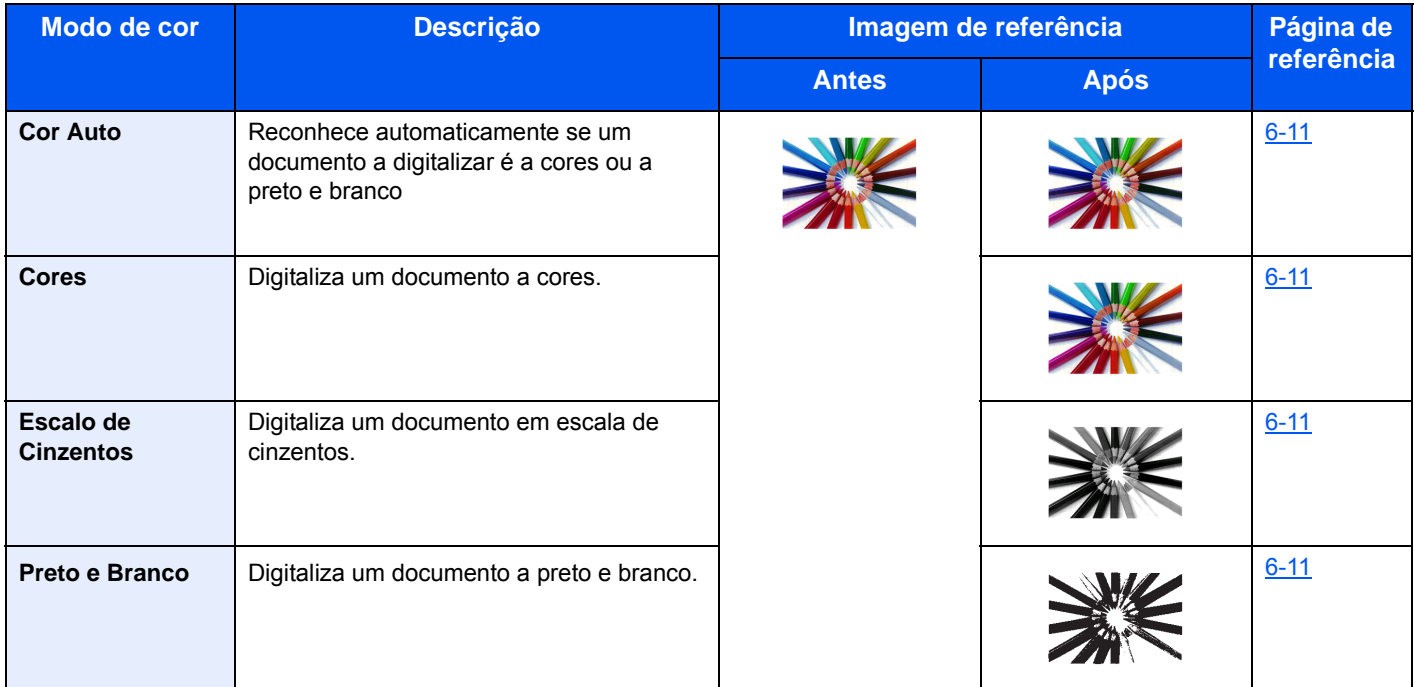

Para obter informações sobre os modos que podem ser seleccionados ao enviar/armazenar, consulte a seguinte informação:

[\[Selecção de Cor\] \(6-11\)](#page-133-1)

### <span id="page-11-2"></span>**Ajustar a qualidade da imagem e a cor**

Para ajustar a qualidade da imagem ou a cor de uma imagem, use as seguintes funções.

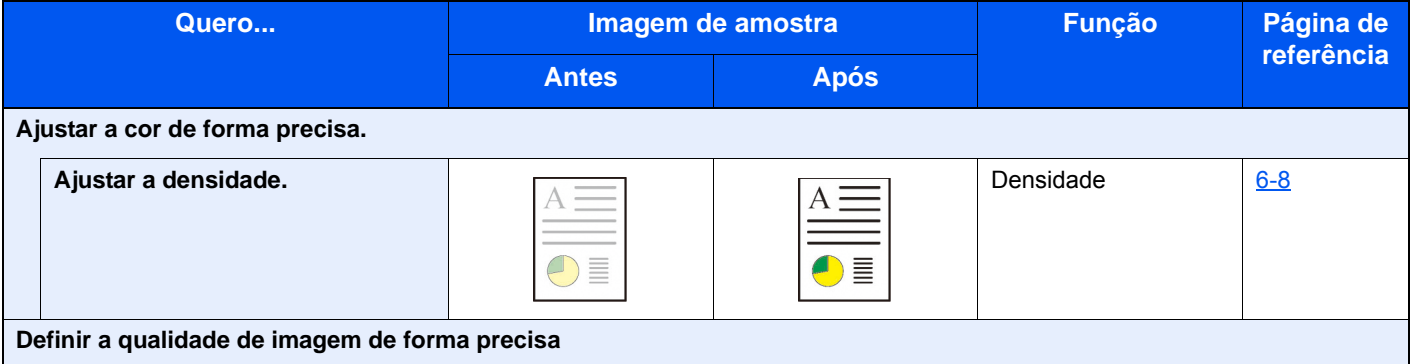

#### > Funções de Qualidade da Cor e Imagem

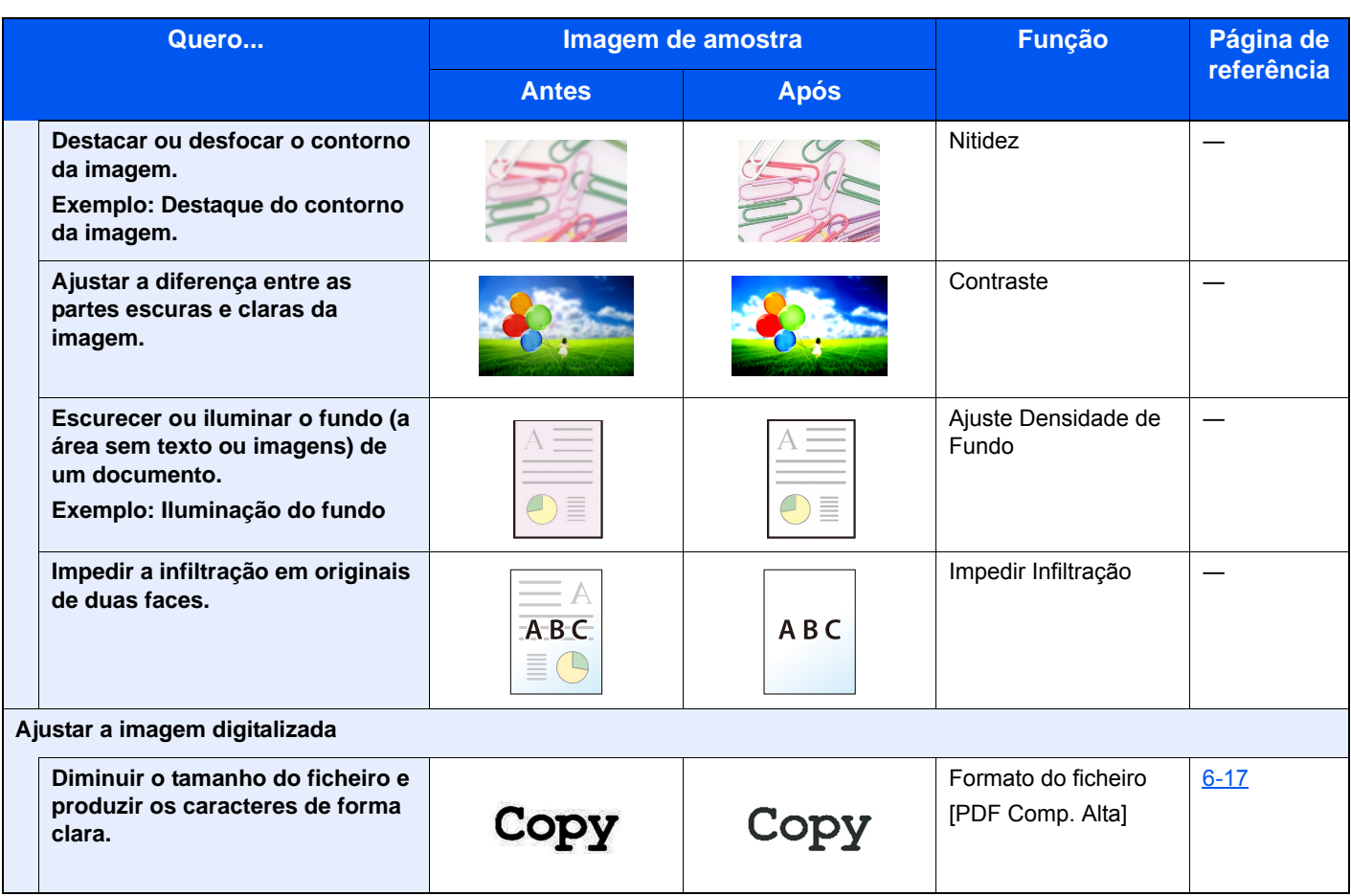

### <span id="page-13-0"></span>**Guias fornecidos com a máquina**

Juntamente com a máquina são fornecidos os seguintes guias. Consulte cada guia como necessário.

Os conteúdos dos guias estão sujeitos a alteração sem aviso com o propósito de melhoria do desempenho da máquina.

#### **Guias impressos**

**Comece a utilizar a máquina rapidamente**

#### **Quick Guide**

Explica como utilizar funções básicas da máquina, como utilizar funções convenientes, como efectuar operações de manutenção de rotina e o que fazer em caso de problemas.

**Para utilização da máquina em segurança**

### **Safety Guide**

Faculta informações relativas à segurança e preventivas para a instalação e utilização da máquina. Certifique-se de ler este guia antes de usar a máquina.

#### **Safety Guide (P-C2480i MFP)**

Indica o espaço necessário para a instalação da máquina e descreve as etiquetas preventivas e outras informações de segurança. Certifique-se de ler este guia antes de utilizar a máquina.

### **Guias (PDF) no DVD (Product Library)**

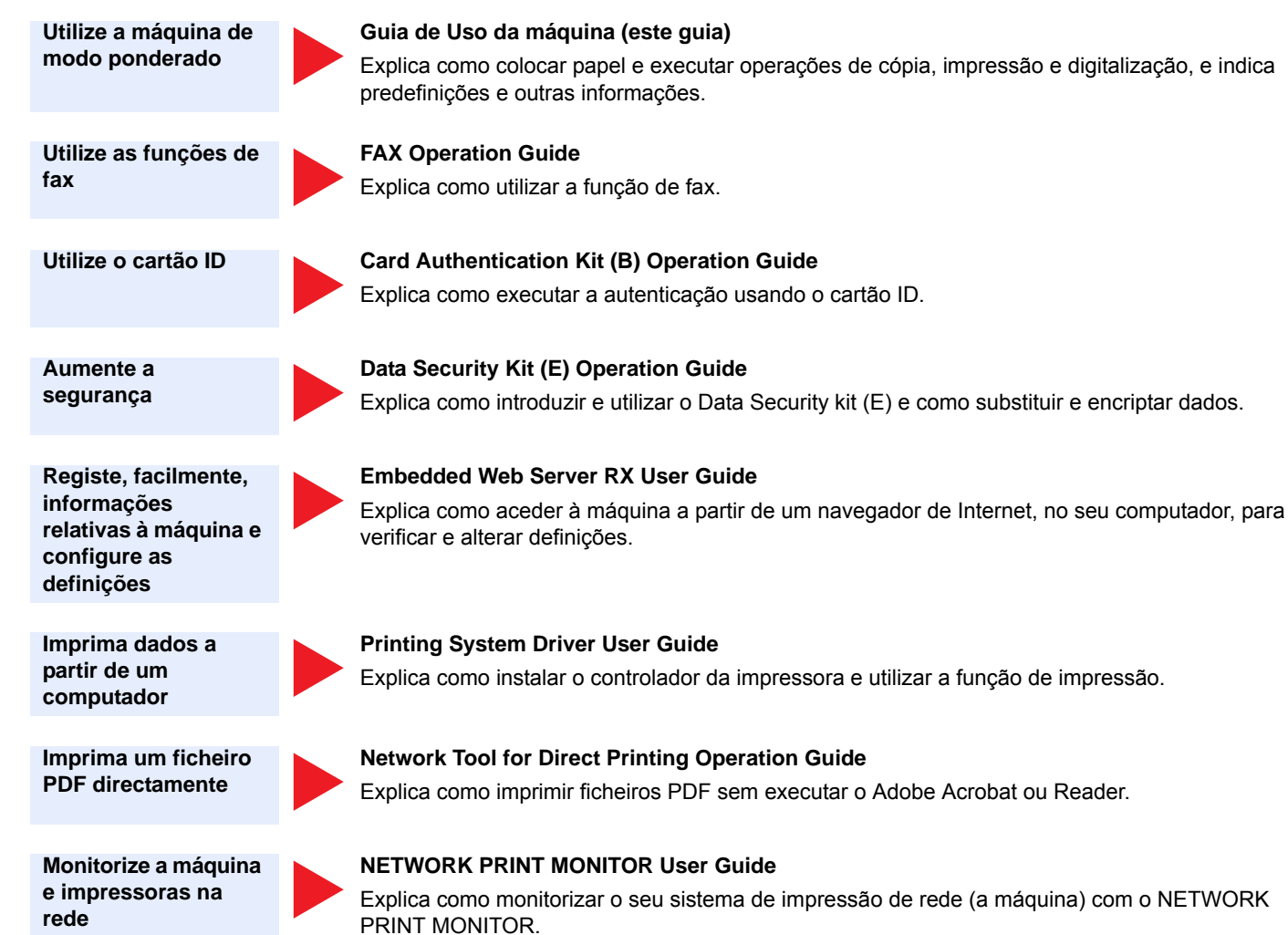

**Digitalize imagens e guarde com informação**

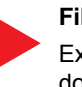

#### **File Management Utility User Guide**

Explica como utilizar File Management Utility para definir vários parâmetros e enviar e guardar documentos digitalizados.

**Ajustar a posição de impressão ou digitalização**

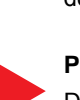

#### **PRESCRIBE Commands Command Reference**

Descreve a linguagem da impressora nativa (comandos PRESCRIBE).

#### **PRESCRIBE Commands Technical Reference**

Descreve as funções de comando e controlo PRESCRIBE para cada tipo de emulação.

Instale as seguintes versões do Adobe Reader para visualizar os guias no DVD.

Versão 8.0 ou posterior

# <span id="page-15-0"></span>**Sobre o Guia de Uso (este Guia)**

### <span id="page-15-1"></span>**Estrutura do guia**

Este Guia de Operação contém os capítulos seguintes.

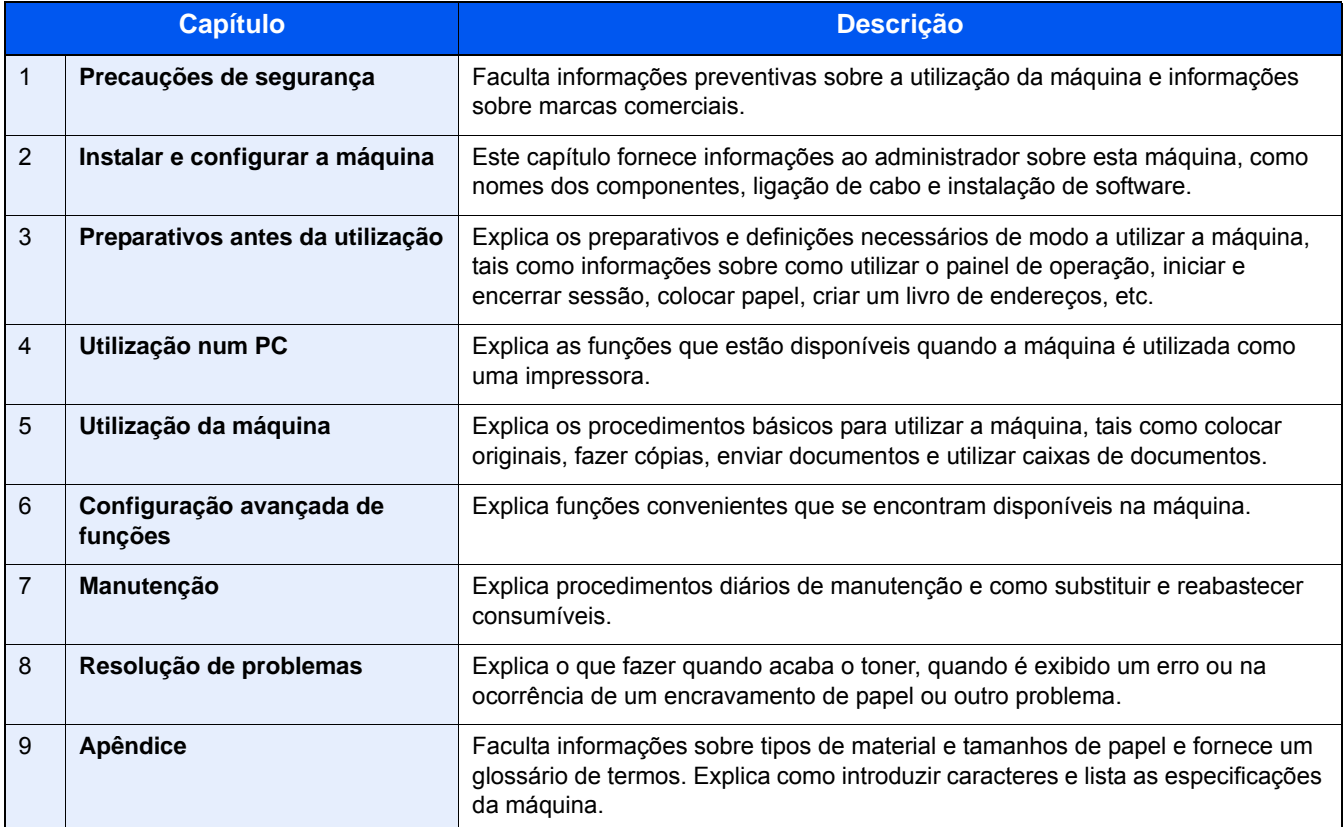

### <span id="page-16-0"></span>**Convenções utilizadas neste guia**

O Adobe Reader XI é utilizado como exemplo nas explicações abaixo.

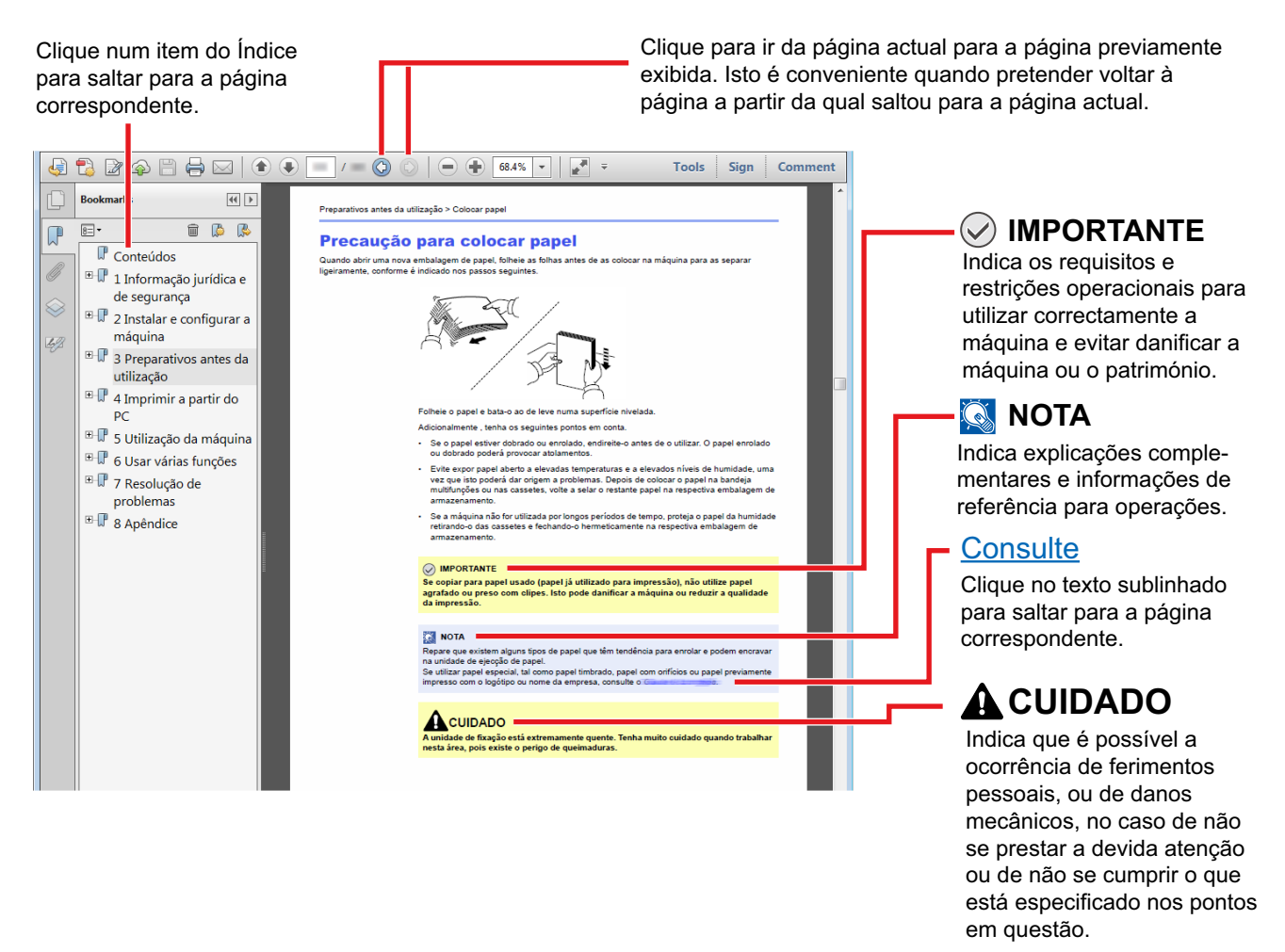

### **<b>NOTA**

Os itens exibidos no Adobe Reader variam consoante a utilização. Se o Índice ou as ferramentas não forem exibidos, consulte a ajuda do Adobe Reader.

Determinados itens são indicados neste guia pelas convenções descritas abaixo.

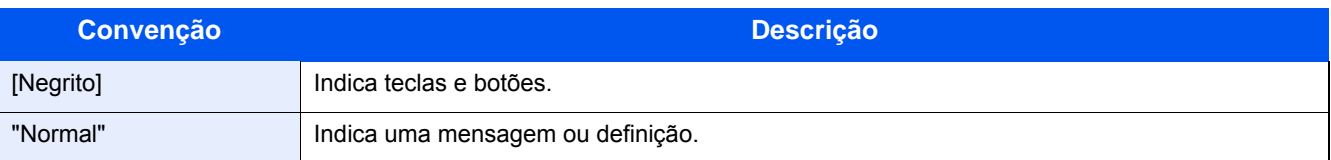

### **Convenções utilizadas nos procedimentos para utilizar a máquina**

Neste Guia de Uso, a utilização contínua das teclas no painel táctil corresponde ao seguinte:

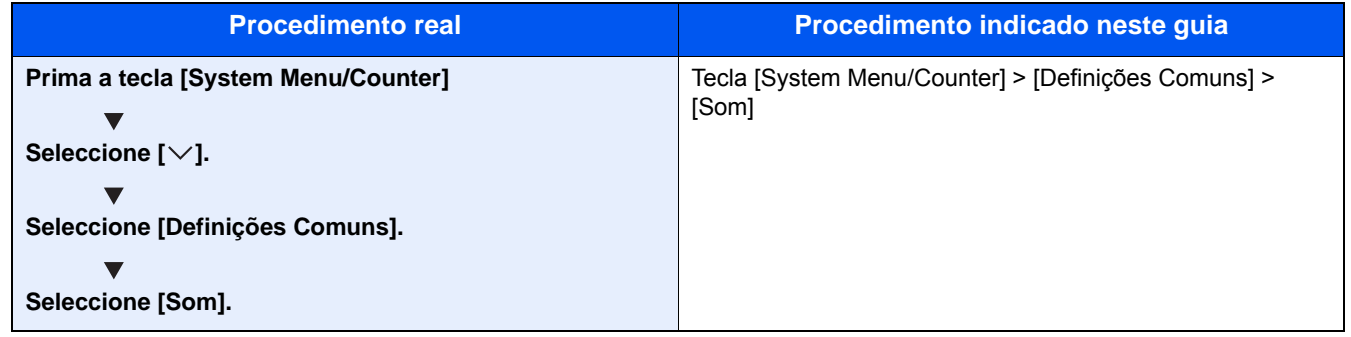

### **Tamanho e orientação dos originais e do papel**

Os tamanhos de originais e de papel, como A4, B5 e Letter, podem ser utilizados nas orientações horizontal e vertical. Para distinguir a orientação quando estes tamanhos são utilizados, "R" é adicionado aos tamanhos utilizados na orientação horizontal. Adicionalmente, os ícones seguintes são utilizados para indicar as orientações de colocação dos originais e do papel no painel táctil.

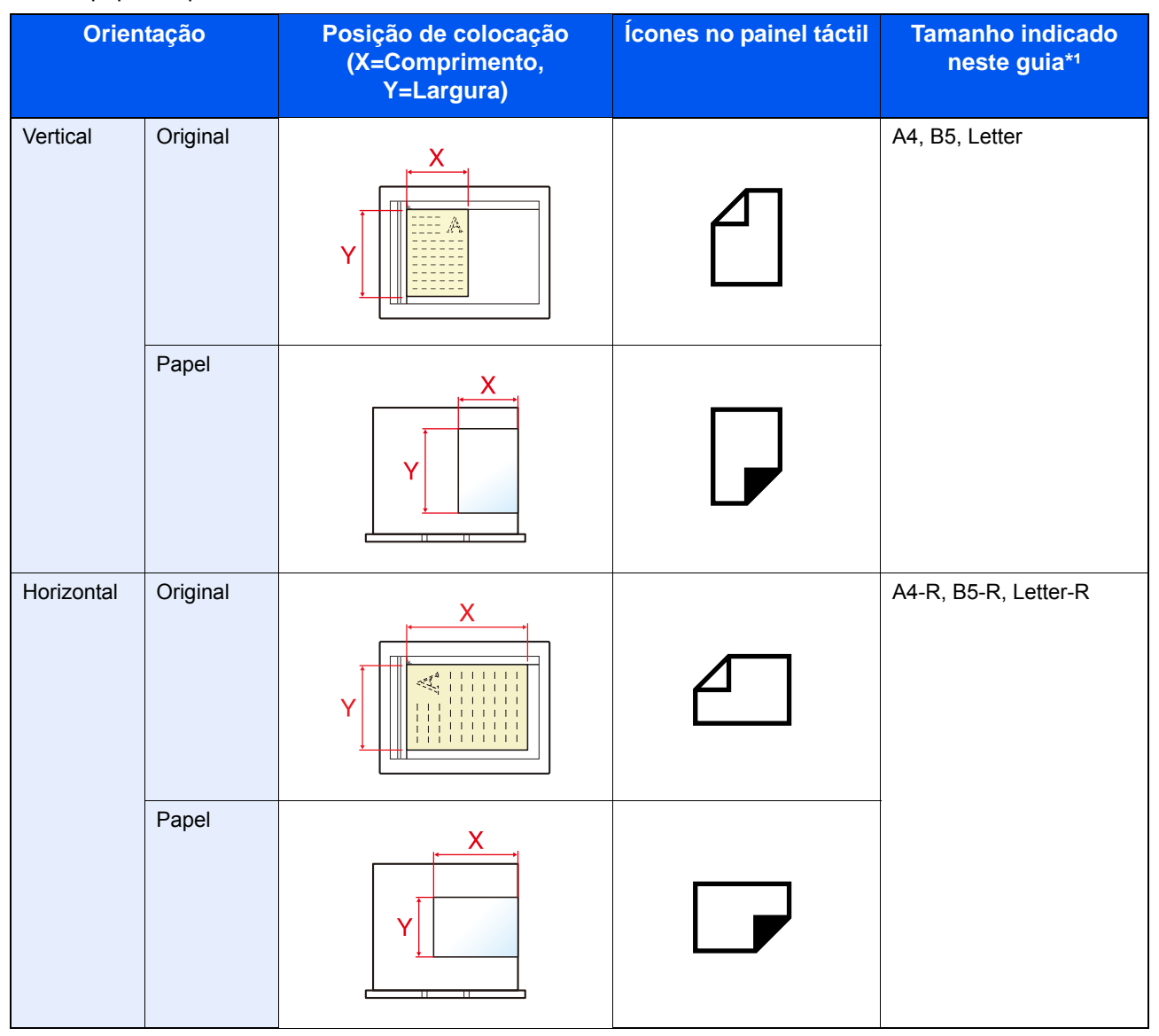

\*1 Os tamanhos de originais/papel que podem ser utilizados variam consoante a função e bandeja de alimentação. Para mais informações, consulte o seguinte:

[Máquina \(9-3\)](#page-192-2)

<span id="page-18-0"></span>1

# <span id="page-18-1"></span>Precauções de segurança

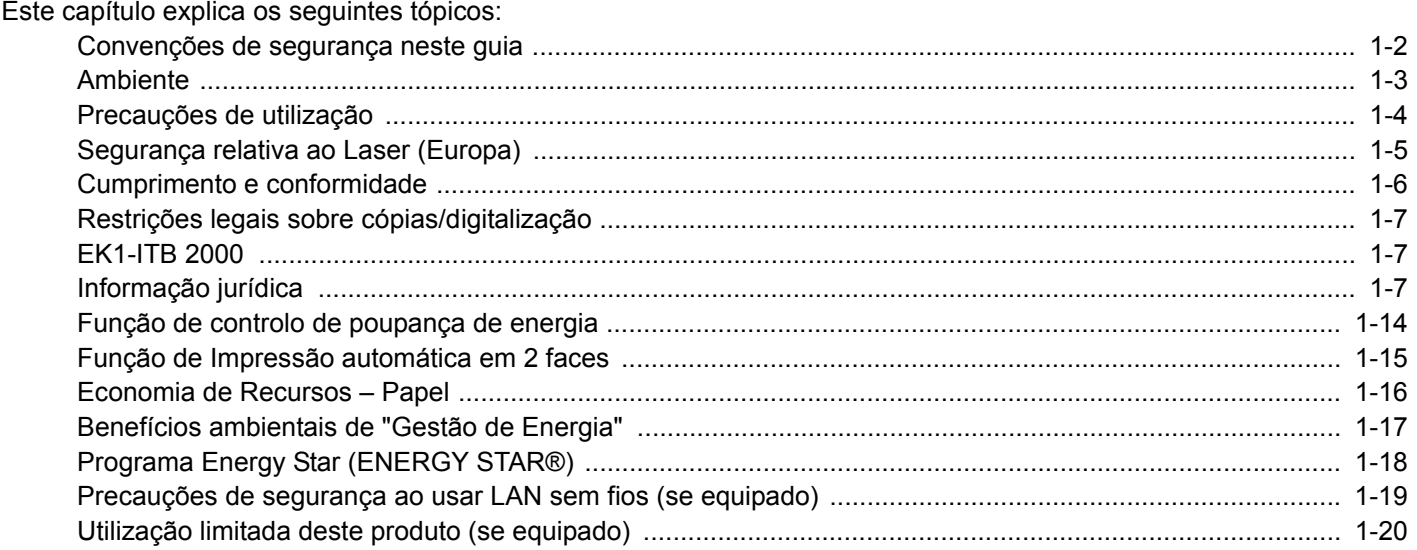

### <span id="page-19-0"></span>**Convenções de segurança neste guia**

As secções deste guia e as partes da máquina marcadas com símbolos são avisos de segurança que visam proteger o utilizador, outros indivíduos e os objectos que se encontram nas imediações, e assegurar a utilização correcta e segura da máquina. Os símbolos e os seus respectivos significados são indicados de seguida.

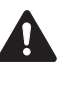

ATENÇÃO: Indica que é possível a ocorrência de ferimentos graves ou mesmo de morte, no caso de não se prestar a devida atenção ou de não se cumprir o que está especificado nos pontos em questão.

CUIDADO: Indica que é possível a ocorrência de ferimentos pessoais ou de danos mecânicos, no caso de não se prestar a devida atenção ou de não se cumprir o que está especificado nos pontos em questão.

### **Símbolos**

O símbolo  $\triangle$  indica que a respectiva secção contém avisos de segurança. No símbolo estão indicados pontos específicos de atenção.

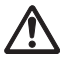

... [Aviso geral]

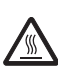

... [Aviso de temperatura elevada]

O símbolo  $\odot$  indica que a respectiva secção contém informações sobre acções proibidas. Dentro do símbolo são indicados os pontos específicos da acção proibida.

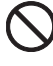

... [Aviso de acção proibida]

... [Proibido desmontar]

O símbolo  $\bullet$  indica que a respectiva secção contém informações sobre acções que devem ser executadas. Dentro do símbolo são indicados os pontos específicos da acção requerida.

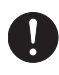

... [Alerta de acção necessária]

... [Retire a ficha da tomada]

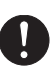

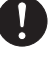

... [Ligue sempre a máquina a uma tomada com fio de terra]

Contacte o seu técnico de assistência para encomendar outro guia se os avisos de segurança neste Guia de Uso estiverem ilegíveis ou se o guia não estiver incluído com o produto (sujeito a encargos).

### **Nota**

Um original semelhante a uma nota bancária poderá não ser copiado de forma adequada em alguns casos raros, uma vez que esta máquina se encontra equipada com uma função de prevenção de falsificação.

### <span id="page-20-0"></span>**Ambiente**

As condições ambientais de serviço são as seguintes:

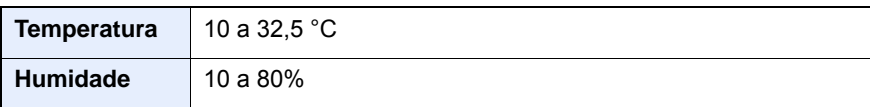

Evite as seguintes localizações sempre que seleccionar uma localização para a máquina.

- Evite locais perto de janelas ou expostos directamente à luz do sol.
- Evite locais com vibrações.
- Evite locais com flutuações drásticas de temperatura.
- Evite locais expostos directamente ao ar quente ou frio.
- Evite áreas com pouca ventilação.

Se o piso for vulnerável à utilização de rodas, o material do piso pode ficar danificado se a máquina for movida posteriormente à sua instalação.

Durante o processo de cópia, é libertado algum ozono, mas a quantidade não tem qualquer repercussão na saúde dos utilizadores. No entanto, se a máquina for utilizada durante longos períodos de tempo em lugares com pouca ventilação, ou quando se efectua um grande volume de cópias, o cheiro pode-se tornar desagradável. Para manter um ambiente propício para trabalhos de cópias, sugerimos que o local seja bem ventilado.

# <span id="page-21-0"></span>**Precauções de utilização**

#### **Cuidados a ter ao manusear consumíveis**

### **CUIDADO**

Não tente incinerar partes que contenham toner. Faíscas perigosas podem causar queimaduras.

Mantenha as partes que contenham toner fora do alcance das crianças.

Se cair toner de peças que contenham toner, evite inalar e ingerir e evite o contacto com os seus olhos e pele.

- No caso de inalação de toner, vá para um lugar com bastante ar fresco e gargareje com grandes quantidades de água. Se tiver tosse, consulte o médico.
- No caso de ingestão de toner, lave a boca com água e beba 1 ou 2 copos de água para diluir o conteúdo do estômago. Se necessário, consulte o médico.
- Se o toner entrar em contacto com os olhos, lave bem com água. Se ainda sentir os efeitos, consulte o médico.
- Se o toner entrar em contacto com a pele, lave com água e sabão.

Não tente forçar a abertura ou destruir peças que contenham toner.

### **Outras precauções**

Devolva o recipiente de toner vazio e a caixa de resíduos de toner ao seu revendedor ou técnico de assistência. O recipiente de toner e a caixa de resíduos de toner recolhidos serão reciclados ou eliminados em conformidade com os regulamentos aplicáveis.

Armazene a máquina, evitando exposição à luz directa do sol.

Armazene a máquina num lugar onde a temperatura permaneça abaixo dos 40 ºC, evitando, simultaneamente, mudanças bruscas de temperatura e humidade.

Se a máquina não for utilizada por longos períodos de tempo, retire o papel da cassete e da bandeja multifunções (MF), coloque-o na embalagem original e feche-o bem.

### <span id="page-22-0"></span>**Segurança relativa ao Laser (Europa)**

A radiação laser pode ser perigosa para o corpo humano. Por este motivo, a radiação laser emitida dentro da máquina está hermeticamente fechada dentro do invólucro protector e da tampa exterior. Durante o uso normal do produto, não é emitida qualquer radiação da máquina.

Esta máquina está classificada como produto laser de Class 1, ao abrigo da normativa IEC/EN 60825-1:2014.

Cuidado: A utilização de procedimentos que não tenham sido especificados neste guia pode causar exposição a radiação perigosa.

Relativamente aos produtos laser de CLASS 1, são fornecidas informações na placa de características.

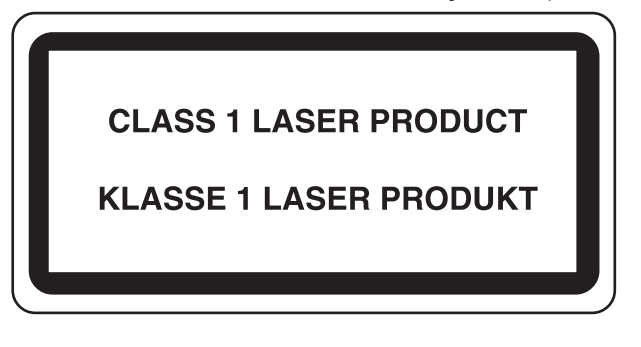

### <span id="page-23-0"></span>**Cumprimento e conformidade**

O proprietário de copyright declara por este meio que os equipamentos de rádio do tipo P-C2480i MFP estão em conformidade com a Diretiva 2014/53/EU.

O texto completo da declaração de conformidade da UE está disponível no seguinte endereço de internet:

http://www.triumph-adler.com/downloads http://www.triumph-adler.de/downloads http://www.utax.com/downloads

http://www.utax.de/downloads

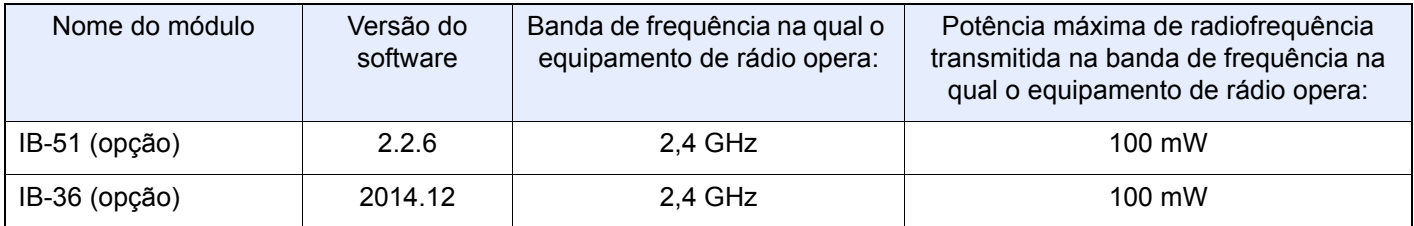

# <span id="page-24-0"></span>**Restrições legais sobre cópias/digitalização**

Pode ser proibido copiar/digitalizar material sujeito a direitos de autor sem a permissão do proprietário.

É proibido copiar/digitalizar os seguintes itens, podendo ocorrer uma penalização legal. Pode não estar limitada a estes itens. Não copie/digitalize, conscientemente, os itens que não são para ser copiados/digitalizados.

- Papel moeda
- Notas de bancos
- Títulos
- **Selos**
- **Passaportes**
- **Certificados**

A legislação e regulamentos locais podem proibir ou restringir a cópia/digitalização de outros itens, para além dos previamente mencionados.

### <span id="page-24-1"></span>**EN ISO 7779**

Maschinenlärminformations-Verordnung 3. GPSGV, 06.01.2004: Der höchste Schalldruckpegel beträgt 70 dB (A) oder weniger gemäß EN ISO 7779.

### <span id="page-24-2"></span>**EK1-ITB 2000**

Das Gerät ist nicht für die Benutzung im unmittelbaren Gesichtsfeld am Bildschirmarbeitsplatz vorgesehen. Um störende Reflexionen am Bildschirmarbeitsplatz zu vermeiden, darf dieses Produkt nicht im unmittelbaren Gesichtsfeld platziert werden.

### <span id="page-24-3"></span>**Informação jurídica**

É proibida a realização de cópias ou de outro tipo de reprodução deste manual, ou de parte dele, sem o consentimento prévio por escrito do proprietário de copyright.

Sobre denominações comerciais

- PRESCRIBE é uma marca comercial registada da Kyocera Corporation.
- KPDL é uma marca comercial da Kyocera Corporation.
- Microsoft, Windows, Windows Vista, Windows Server e Internet Explorer são marcas comerciais registadas ou marcas comerciais da Microsoft Corporation nos EUA e/ou em outros países.
- PCL é uma marca comercial da Hewlett-Packard Company.
- Adobe Acrobat, Adobe Reader e PostScript são marcas comerciais da Adobe Systems, Incorporated.
- Ethernet é uma marca comercial registada da Xerox Corporation.
- IBM e IBM PC/AT são marcas comerciais da International Business Machines Corporation.
- AppleTalk, Bonjour, Macintosh, e Mac OS são marcas comerciais da Apple Inc., registadas nos EUA e em outros países.
- Todas as fontes de idiomas europeus instaladas nesta máquina são utilizadas ao abrigo de um contrato de licenciamento com a Monotype Imaging Inc.
- Helvetica, Palatino e Times são marcas comerciais registadas da Linotype GmbH.
- ITC Avant Garde Gothic, ITC Bookman, ITC ZapfChancery e ITC ZapfDingbats são marcas comerciais registadas da International Typeface Corporation.
- ThinPrint é uma marca comercial da Cortado AG na Alemanha e em outros países.
- As fontes UFST<sup>TM</sup> MicroType® da Monotype Imaging Inc. estão instaladas nesta máquina.
- Esta máquina contém software com módulos desenvolvidos pelo Independent JPEG Group.
- Este produto contém o Browser NetFront da ACCESS CO., LTD.
- A ACCESS, o logótipo da ACCESS e a NetFront são marcas comerciais ou marcas comerciais registadas da ACCESS CO., LTD. nos Estados Unidos, Japão e em outros países.
- ® 2011 ACCESS CO., LTD. All rights reserved.
- Java é uma marca comercial registada da Oracle e/ou respectivas subsidiárias.
- iPad, iPhone e iPod touch são marcas comerciais da Apple Inc., registadas nos EUA e em outros países.
- AirPrint e o logótipo da AirPrint são marcas comerciais da Apple Inc.
- iOS é uma marca comercial ou uma marca comercial registada da Cisco nos EUA e em outros países e é utilizada, ao abrigo de uma licença, pela Apple Inc.
- Google e Google Cloud Print<sup>TM</sup> são marcas comerciais e/ou marcas registadas da Google Inc.
- MopriaTM é uma marca comercial registada da MopriaTM Alliance.
- Wi-Fi e Wi-Fi Direct são marcas comerciais e/ou marcas comerciais registadas da Wi-Fi Alliance.

Todos os outros nomes de marcas e produtos são marcas comerciais registadas ou marcas comerciais das respectivas empresas. As designações <sup>TM</sup> e ® não serão utilizadas neste Guia de Uso.

### GPL/LGPL

Este produto contém software GPL (http://www.gnu.org/licenses/gpl.html) e/ou LGPL (http://www.gnu.org/licenses/ lgpl.html) como parte do seu firmware. Pode obter o código fonte, ficando autorizado a copiar, redistribuir e modificar este ao abrigo dos termos de GPL/LGPL.

### OpenSSL License

Copyright (c) 1998-2006 The OpenSSL Project. All rights reserved.

Redistribution and use in source and binary forms, with or without modification, are permitted provided that the following conditions are met:

- 1. Redistributions of source code must retain the above copyright notice, this list of conditions and the following disclaimer.
- 2. Redistributions in binary form must reproduce the above copyright notice, this list of conditions and the following disclaimer in the documentation and/or other materials provided with the distribution.
- 3. All advertising materials mentioning features or use of this software must display the following acknowledgment: This product includes software developed by the OpenSSL Project for use in the OpenSSL Toolkit. (http://www.openssl.org/)"
- 4. The names "OpenSSL Toolkit" and "OpenSSL Project" must not be used to endorse or promote products derived from this software without prior written permission. For written permission, please contact openssl-core@openssl.org.
- 5. Products derived from this software may not be called "OpenSSL" nor may "OpenSSL" appear in their names without prior written permission of the OpenSSL Project.
- 6. Redistributions of any form whatsoever must retain the following acknowledgment: "This product includes software developed by the OpenSSL Project for use in the OpenSSL Toolkit (http://www.openssl.org/)"

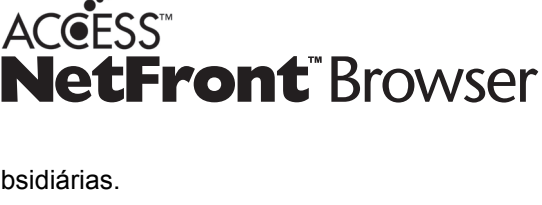

THIS SOFTWARE IS PROVIDED BY THE OpenSSL PROJECT "AS IS" AND ANY EXPRESSED OR IMPLIED WARRANTIES, INCLUDING, BUT NOT LIMITED TO, THE IMPLIED WARRANTIES OF MERCHANTABILITY AND FITNESS FOR A PARTICULAR PURPOSE ARE DISCLAIMED. IN NO EVENT SHALL THE OpenSSL PROJECT OR ITS CONTRIBUTORS BE LIABLE FOR ANY DIRECT, INDIRECT, INCIDENTAL, SPECIAL, EXEMPLARY, OR CONSEQUENTIAL DAMAGES (INCLUDING, BUT NOT LIMITED TO, PROCUREMENT OF SUBSTITUTE GOODS OR SERVICES; LOSS OF USE, DATA, OR PROFITS; OR BUSINESS INTERRUPTION) HOWEVER CAUSED AND ON ANY THEORY OF LIABILITY, WHETHER IN CONTRACT, STRICT LIABILITY, OR TORT (INCLUDING NEGLIGENCE OR OTHERWISE) ARISING IN ANY WAY OUT OF THE USE OF THIS SOFTWARE, EVEN IF ADVISED OF THE POSSIBILITY OF SUCH DAMAGE.

### Original SSLeay License

Copyright (C) 1995-1998 Eric Young (eay@cryptsoft.com) All rights reserved.

This package is an SSL implementation written by Eric Young (eay@cryptsoft.com). The implementation was written so as to conform with Netscapes SSL.

This library is free for commercial and non-commercial use as long as the following conditions are adhered to. The following conditions apply to all code found in this distribution, be it the RC4, RSA, lhash, DES, etc., code; not just the SSL code. The SSL documentation included with this distribution is covered by the same copyright terms except that the holder is Tim Hudson (tjh@cryptsoft.com).

Copyright remains Eric Young's, and as such any Copyright notices in the code are not to be removed.

If this package is used in a product, Eric Young should be given attribution as the author of the parts of the library used.

This can be in the form of a textual message at program startup or in documentation (online or textual) provided with the package.

Redistribution and use in source and binary forms, with or without modification, are permitted provided that the following conditions are met:

- 1. Redistributions of source code must retain the copyright notice, this list of conditions and the following disclaimer.
- 2. Redistributions in binary form must reproduce the above copyright notice, this list of conditions and the following disclaimer in the documentation and/or other materials provided with the distribution.
- 3. All advertising materials mentioning features or use of this software must display the following acknowledgement: This product includes cryptographic software written by Eric Young (eay@cryptsoft.com)" The word 'cryptographic' can be left out if the routines from the library being used are not cryptographic related :-).
- 4. If you include any Windows specific code (or a derivative thereof) from the apps directory (application code) you must include an acknowledgement: "This product includes software written by Tim Hudson (tjh@cryptsoft.com)"

THIS SOFTWARE IS PROVIDED BY ERIC YOUNG "AS IS" AND ANY EXPRESS OR IMPLIED WARRANTIES, INCLUDING, BUT NOT LIMITED TO, THE IMPLIED WARRANTIES OF MERCHANTABILITY AND FITNESS FOR A PARTICULAR PURPOSE ARE DISCLAIMED. IN NO EVENT SHALL THE AUTHOR OR CONTRIBUTORS BE LIABLE FOR ANY DIRECT, INDIRECT, INCIDENTAL, SPECIAL, EXEMPLARY, OR CONSEQUENTIAL DAMAGES (INCLUDING, BUT NOT LIMITED TO, PROCUREMENT OF SUBSTITUTE GOODS OR SERVICES; LOSS OF USE, DATA, OR PROFITS; OR BUSINESS INTERRUPTION) HOWEVER CAUSED AND ON ANY THEORY OF LIABILITY, WHETHER IN CONTRACT, STRICT LIABILITY, OR TORT (INCLUDING NEGLIGENCE OR OTHERWISE) ARISING IN ANY WAY OUT OF THE USE OF THIS SOFTWARE, EVEN IF ADVISED OF THE POSSIBILITY OF SUCH DAMAGE.

The licence and distribution terms for any publically available version or derivative of this code cannot be changed. i.e. this code cannot simply be copied and put under another distribution licence [including the GNU Public Licence.]

### Monotype Imaging License Agreement

- 1. Software shall mean the digitally encoded, machine readable, scalable outline data as encoded in a special format as well as the UFST Software.
- 2. You agree to accept a non-exclusive license to use the Software to reproduce and display weights, styles and versions of letters, numerals, characters and symbols (Typefaces) solely for your own customary business or personal purposes at the address stated on the registration card you return to Monotype Imaging. Under the terms of this License Agreement, you have the right to use the Fonts on up to three printers. If you need to have access to the fonts on more than three printers, you need to acquire a multi-user license agreement which can be obtained from Monotype Imaging. Monotype Imaging retains all rights, title and interest to the Software and Typefaces and no rights are granted to you other than a License to use the Software on the terms expressly set forth in this Agreement.
- 3. To protect proprietary rights of Monotype Imaging, you agree to maintain the Software and other proprietary information concerning the Typefaces in strict confidence and to establish reasonable procedures regulating access to and use of the Software and Typefaces.
- 4. You agree not to duplicate or copy the Software or Typefaces, except that you may make one backup copy. You agree that any such copy shall contain the same proprietary notices as those appearing on the original.
- 5. This License shall continue until the last use of the Software and Typefaces, unless sooner terminated. This License may be terminated by Monotype Imaging if you fail to comply with the terms of this License and such failure is not remedied within thirty (30) days after notice from Monotype Imaging. When this License expires or is terminated, you shall either return to Monotype Imaging or destroy all copies of the Software and Typefaces and documentation as requested.
- 6. You agree that you will not modify, alter, disassemble, decrypt, reverse engineer or decompile the Software.
- 7. Monotype Imaging warrants that for ninety (90) days after delivery, the Software will perform in accordance with Monotype Imaging-published specifications, and the diskette will be free from defects in material and workmanship. Monotype Imaging does not warrant that the Software is free from all bugs, errors and omissions. The parties agree that all other warranties, expressed or implied, including warranties of fitness for a particular purpose and merchantability, are excluded.
- 8. Your exclusive remedy and the sole liability of Monotype Imaging in connection with the Software and Typefaces is repair or replacement of defective parts, upon their return to Monotype Imaging. In no event will Monotype Imaging be liable for lost profits, lost data, or any other incidental or consequential damages, or any damages caused by abuse or misapplication of the Software and Typefaces.
- 9. Massachusetts U.S.A. law governs this Agreement.
- 10.You shall not sublicense, sell, lease, or otherwise transfer the Software and/or Typefaces without the prior written consent of Monotype Imaging.
- 11.Use, duplication or disclosure by the Government is subject to restrictions as set forth in the Rights in Technical Data and Computer Software clause at FAR 252-227-7013, subdivision (b)(3)(ii) or subparagraph (c)(1)(ii), as appropriate. Further use, duplication or disclosure is subject to restrictions applicable to restricted rights software as set forth in FAR 52.227-19 (c)(2).
- 12.You acknowledge that you have read this Agreement, understand it, and agree to be bound by its terms and conditions. Neither party shall be bound by any statement or representation not contained in this Agreement. No change in this Agreement is effective unless written and signed by properly authorized representatives of each party. By opening this diskette package, you agree to accept the terms and conditions of this Agreement.

#### Knopflerfish License

This product includes software developed by the Knopflerfish Project.

http://www.knopflerfish.org

Copyright 2003-2010 The Knopflerfish Project. All rights reserved.

Redistribution and use in source and binary forms, with or without modification, are permitted provided that the following conditions are met:

Redistributions of source code must retain the above copyright notice, this list of conditions and the following disclaimer.

- Redistributions in binary form must reproduce the above copyright notice, this list of conditions and the following disclaimer in the documentation and/or other materials provided with the distribution.
- Neither the name of the KNOPFLERFISH project nor the names of its contributors may be used to endorse or promote products derived from this software without specific prior written permission.

THIS SOFTWARE IS PROVIDED BY THE COPYRIGHT HOLDERS AND CONTRIBUTORS "AS IS" AND ANY EXPRESS OR IMPLIED WARRANTIES, INCLUDING, BUT NOT LIMITED TO, THE IMPLIED WARRANTIES OF MERCHANTABILITY AND FITNESS FOR A PARTICULAR PURPOSE ARE DISCLAIMED. IN NO EVENT SHALL THE COPYRIGHT OWNER OR CONTRIBUTORS BE LIABLE FOR ANY DIRECT, INDIRECT, INCIDENTAL, SPECIAL, EXEMPLARY, OR CONSEQUENTIAL DAMAGES (INCLUDING, BUT NOT LIMITED TO, PROCUREMENT OF SUBSTITUTE GOODS OR SERVICES; LOSS OF USE, DATA, OR PROFITS; OR BUSINESS INTERRUPTION) HOWEVER CAUSED AND ON ANY THEORY OF LIABILITY, WHETHER IN CONTRACT, STRICT LIABILITY, OR TORT (INCLUDING NEGLIGENCE OR OTHERWISE) ARISING IN ANY WAY OUT OF THE USE OF THIS SOFTWARE, EVEN IF ADVISED OF THE POSSIBILITY OF SUCH DAMAGE.

### Apache License (Version 2.0)

#### Apache License

Version 2.0, January 2004

#### http://www.apache.org/licenses/

#### TERMS AND CONDITIONS FOR USE, REPRODUCTION, AND DISTRIBUTION

#### 1. Definitions.

"License" shall mean the terms and conditions for use, reproduction, and distribution as defined by Sections 1 through 9 of this document.

"Licensor" shall mean the copyright owner or entity authorized by the copyright owner that is granting the License. "Legal Entity" shall mean the union of the acting entity and all other entities that control, are controlled by, or are under common control with that entity. For the purposes of this definition, "control" means (i) the power, direct or indirect, to cause the direction or management of such entity, whether by contract or otherwise, or (ii) ownership of fifty percent (50%) or more of the outstanding shares, or (iii) beneficial ownership of such entity.

"You" (or "Your") shall mean an individual or Legal Entity exercising permissions granted by this License. "Source" form shall mean the preferred form for making modifications, including but not limited to software source code, documentation source, and configuration files.

"Object" form shall mean any form resulting from mechanical transformation or translation of a Source form, including but not limited to compiled object code, generated documentation, and conversions to other media types. "Work" shall mean the work of authorship, whether in Source or Object form, made available under the License, as indicated by a copyright notice that is included in or attached to the work (an example is provided in the Appendix below).

"Derivative Works" shall mean any work, whether in Source or Object form, that is based on (or derived from) the Work and for which the editorial revisions, annotations, elaborations, or other modifications represent, as a whole, an original work of authorship. For the purposes of this License, Derivative Works shall not include works that remain separable from, or merely link (or bind by name) to the interfaces of, the Work and Derivative Works thereof. "Contribution" shall mean any work of authorship, including the original version of the Work and any modifications or additions to that Work or Derivative Works thereof, that is intentionally submitted to Licensor for inclusion in the Work by the copyright owner or by an individual or Legal Entity authorized to submit on behalf of the copyright owner. For the purposes of this definition, "submitted" means any form of electronic, verbal, or written communication sent to the Licensor or its representatives, including but not limited to communication on electronic mailing lists, source code control systems, and issue tracking systems that are managed by, or on behalf of, the Licensor for the purpose of discussing and improving the Work, but excluding communication that is conspicuously marked or otherwise designated in writing by the copyright owner as "Not a Contribution."

"Contributor" shall mean Licensor and any individual or Legal Entity on behalf of whom a Contribution has been received by Licensor and subsequently incorporated within the Work.

- 2. Grant of Copyright License. Subject to the terms and conditions of this License, each Contributor hereby grants to You a perpetual, worldwide, non-exclusive, no-charge, royalty-free, irrevocable copyright license to reproduce, prepare Derivative Works of, publicly display, publicly perform, sublicense, and distribute the Work and such Derivative Works in Source or Object form.
- 3. Grant of Patent License. Subject to the terms and conditions of this License, each Contributor hereby grants to You a perpetual, worldwide, non-exclusive, no-charge, royalty-free, irrevocable (except as stated in this section) patent license to make, have made, use, offer to sell, sell, import, and otherwise transfer the Work, where such license applies only to those patent claims licensable by such Contributor that are necessarily infringed by their Contribution(s) alone or by combination of their Contribution(s) with the Work to which such Contribution(s) was submitted. If You institute patent litigation against any entity (including a cross-claim or counterclaim in a lawsuit) alleging that the Work or a Contribution incorporated within the Work constitutes direct or contributory patent infringement, then any patent licenses granted to You under this License for that Work shall terminate as of the date such litigation is filed.
- 4. Redistribution. You may reproduce and distribute copies of the Work or Derivative Works thereof in any medium, with or without modifications, and in Source or Object form, provided that You meet the following conditions: (a)You must give any other recipients of the Work or Derivative Works a copy of this License; and
	- (b)You must cause any modified files to carry prominent notices stating that You changed the files; and
	- (c)You must retain, in the Source form of any Derivative Works that You distribute, all copyright, patent, trademark, and attribution notices from the Source form of the Work, excluding those notices that do not pertain to any part of the Derivative Works; and

(d)If the Work includes a "NOTICE" text file as part of its distribution, then any Derivative Works that You distribute must include a readable copy of the attribution notices contained within such NOTICE file, excluding those notices that do not pertain to any part of the Derivative Works, in at least one of the following places: within a NOTICE text file distributed as part of the Derivative Works; within the Source form or documentation, if provided along with the Derivative Works; or, within a display generated by the Derivative Works, if and wherever such third-party notices normally appear. The contents of the NOTICE file are for informational purposes only and do not modify the License. You may add Your own attribution notices within Derivative Works that You distribute, alongside or as an addendum to the NOTICE text from the Work, provided that such additional attribution notices cannot be construed as modifying the License.

You may add Your own copyright statement to Your modifications and may provide additional or different license terms and conditions for use, reproduction, or distribution of Your modifications, or for any such Derivative Works as a whole, provided Your use, reproduction, and distribution of the Work otherwise complies with the conditions stated in this License.

- 5. Submission of Contributions. Unless You explicitly state otherwise, any Contribution intentionally submitted for inclusion in the Work by You to the Licensor shall be under the terms and conditions of this License, without any additional terms or conditions. Notwithstanding the above, nothing herein shall supersede or modify the terms of any separate license agreement you may have executed with Licensor regarding such Contributions.
- 6. Trademarks. This License does not grant permission to use the trade names, trademarks, service marks, or product names of the Licensor, except as required for reasonable and customary use in describing the origin of the Work and reproducing the content of the NOTICE file.
- 7. Disclaimer of Warranty. Unless required by applicable law or agreed to in writing, Licensor provides the Work (and each Contributor provides its Contributions) on an "AS IS" BASIS, WITHOUT WARRANTIES OR CONDITIONS OF ANY KIND, either express or implied, including, without limitation, any warranties or conditions of TITLE, NON-INFRINGEMENT, MERCHANTABILITY, or FITNESS FOR A PARTICULAR PURPOSE. You are solely responsible for determining the appropriateness of using or redistributing the Work and assume any risks associated with Your exercise of permissions under this License.
- 8. Limitation of Liability. In no event and under no legal theory, whether in tort (including negligence), contract, or otherwise, unless required by applicable law (such as deliberate and grossly negligent acts) or agreed to in writing, shall any Contributor be liable to You for damages, including any direct, indirect, special, incidental, or consequential damages of any character arising as a result of this License or out of the use or inability to use the Work (including but not limited to damages for loss of goodwill, work stoppage, computer failure or malfunction, or any and all other commercial damages or losses), even if such Contributor has been advised of the possibility of such damages.
- 9. Accepting Warranty or Additional Liability. While redistributing the Work or Derivative Works thereof, You may choose to offer, and charge a fee for, acceptance of support, warranty, indemnity, or other liability obligations and/or rights consistent with this License. However, in accepting such obligations, You may act only on Your own behalf and on Your sole responsibility, not on behalf of any other Contributor, and only if You agree to indemnify, defend, and hold each Contributor harmless for any liability incurred by, or claims asserted against, such Contributor by reason of your accepting any such warranty or additional liability.

#### END OF TERMS AND CONDITIONS

APPENDIX: How to apply the Apache License to your work.

To apply the Apache License to your work, attach the following boilerplate notice, with the fields enclosed by brackets "[]" replaced with your own identifying information. (Don't include the brackets!) The text should be enclosed in the appropriate comment syntax for the file format. We also recommend that a file or class name and description of purpose be included on the same "printed page" as the copyright notice for easier identification within third-party archives.

#### Copyright [yyyy] [name of copyright owner]

Licensed under the Apache License, Version 2.0 (the "License"); you may not use this file except in compliance with the License. You may obtain a copy of the License at

#### http://www.apache.org/licenses/LICENSE-2.0

Unless required by applicable law or agreed to in writing, software distributed under the License is distributed on an "AS IS" BASIS, WITHOUT WARRANTIES OR CONDITIONS OF ANY KIND, either express or implied. See the License for the specific language governing permissions and limitations under the License.

### <span id="page-31-0"></span>**Função de controlo de poupança de energia**

O aparelho vem equipado com o Modo de Baixo Consumo onde o consumo de energia é reduzido depois de um determinado período de tempo após a sua última utilização, bem como um Modo de Espera onde as funções de impressão e de fax permanecem num estado de espera, mas o consumo de energia é reduzido a um mínimo depois de um determinado período de tempo sem qualquer actividade.

[Modo de Baixo Consumo de Energia \(2-14\)](#page-51-4)

[Modo de espera \(2-15\)](#page-52-3)

### <span id="page-32-0"></span>**Função de Impressão automática em 2 faces**

Este dispositivo inclui a impressão em 2 faces como uma função padrão. Por exemplo, ao imprimir dois originais de face única numa única folha de papel como uma impressão de 2 faces, torna-se possível diminuir a quantidade de papel utilizada.

#### [\[Frente e Verso\] \(6-14\)](#page-136-1)

Imprimir em modo frente e verso reduz o consumo de papel e contribui para a preservação de recursos florestais. O modo frente e verso também reduz a quantidade de papel que deve ser adquirida e, consequentemente, reduz os custos. Recomenda-se que as máquinas capazes de imprimir em frente e verso sejam configuradas para utilizar o modo frente e verso como predefinição.

### <span id="page-33-0"></span>**Economia de Recursos – Papel**

Para a preservação e utilização sustentável de recursos florestais, recomenda-se que seja usado papel reciclado e papel branco certificado ao abrigo de iniciativas da administração ambiental ou com rótulos ecológicos reconhecidos, que respeitem a EN 12281:2002\* ou uma norma de qualidade equivalente.

Esta máquina também suporta impressão em papel de 64 g/m<sup>2</sup>. Usar papel de tal tipo, com menor conteúdode matérias-primas, pode resultar numa maior economia de recursos florestais.

EN12281:2002 "Printing and business paper - Requirements for copy paper for dry toner imaging processes"

Relativamente aos tipos de papel recomendados, contacte o seu revendedor ou técnico de assistência.

### <span id="page-34-0"></span>**Benefícios ambientais de "Gestão de Energia"**

Para reduzir o consumo de energia enquanto inactiva, esta máquina vem equipada com uma função de gestão de energia que activa, automaticamente, o modo de poupança de energia quando a máquina está inactiva durante um certo período de tempo. Embora demore um ligeiro período de tempo até que a máquina volte ao modo PRONTA quando se encontra no modo de poupança de energia, é possível uma redução significativa no consumo de energia. Recomenda-se que a máquina seja usada com a hora de activação para o modo de poupança de energia configurada para a predefinição.

# <span id="page-35-0"></span>**Programa Energy Star (ENERGY STAR®)**

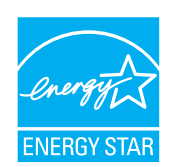

Na nossa condição de companhia participante no Programa Internacional Energy Star determinámos que este produto obedece aos padrões estabelecidos nesse programa.
## **Precauções de segurança ao usar LAN sem fios (se equipado)**

A rede LAN sem fios permite a troca de informações entre pontos de acesso sem fios em vez de usar um cabo de rede, que oferece a vantagem do estabelecimento livre de uma ligação WLAN dentro de uma área na qual as ondas de rádio podem ser transmitidas.

Por outro lado, os seguintes problemas podem ocorrer se as definições de segurança não estiverem configuradas, porque as ondas de rádio podem passar por obstáculos (incluindo paredes) e chegar a todos os lados dentro de uma determinada área.

#### **Visualizar secretamente conteúdos de comunicação**

Uma terceira pessoa com objectivos maliciosos pode monitorizar intencionalmente as ondas de rádio e obter acesso não autorizado aos seguintes conteúdos de comunicação..

- Informações pessoais, incluindo ID, palavras-passe e números de cartão de crédito.
- Conteúdos de mensagens de e-mail

#### **Intrusão ilegal**

Um terceiro com intenção maliciosa pode obter acesso não autorizado a redes pessoais ou da empresa e realizar as seguintes acções ilegais.

- Extrair informações pessoais e confidenciais (fuga de informações)
- Entrar em comunicação ao representar uma pessoa específica e distribuir informação não autorizada (spoofing)
- Modificar e retransmitir comunicações interceptadas (falsificação)
- Transmitir vírus informáticos e destruir dados e sistemas (destruição)

Os cartões LAN sem fios e pontos de acesso sem fios contêm mecanismos internos de segurança para lidar com estes problemas e para reduzir a possibilidade de ocorrência destes problemas ao configurar as definições de segurança dos produtos LAN sem fios quando o produto é utilizado.

Recomendamos que os clientes assumam a responsabilidade e usem o seu bom senso ao configurarem as definições de segurança e que garantam que compreendem plenamente os problemas que podem ocorrer quando o produto for utilizado sem configurar as definições de segurança.

## **Utilização limitada deste produto (se equipado)**

- As ondas de rádio transmitidas a partir deste produto podem afectar equipamentos médicos. Ao utilizar este produto num estabelecimento de saúde ou na proximidade de instrumentos médicos, utilize este produto de acordo com as instruções e precauções fornecidos pelo administrador do estabelecimento ou fornecidos nos instrumentos médicos.
- As ondas de rádio transmitidas a partir deste produto podem afectar equipamentos automáticos de controlo, incluindo portas automáticas e alarmes de incêndio. Ao utilizar este produto na proximidade de equipamentos automáticos de controlo, utilize este produto de acordo com as instruções e precauções fornecidos nos equipamentos automáticos de controlo.
- Se este produto for utilizado em dispositivos que estão directamente relacionados com o serviço, incluindo aviões, comboios, navios e automóveis ou se este produto for utilizado em aplicações que exigem alta fiabilidade e segurança para funcionar e em dispositivos que requerem precisão, incluindo aqueles utilizados na prevenção de desastres e prevenção de crimes e os utilizados para vários fins de segurança, utilize este produto depois de considerar o design de segurança de todo o sistema, incluindo a adopção de um design à prova de falhas e um design de e redundância para a fiabilidade e segurança de manutenção de todo o sistema. Este produto não se destina a ser utilizado em aplicações que exigem alta fiabilidade e segurança, incluindo instrumentos aeroespaciais, equipamentos de comunicação, equipamentos de controlo de energia nuclear, e equipamentos médicos; deste modo, a decisão quanto à possibilidade de utilizar este produto nestas aplicações tem de ser plenamente considerada e determinada.

# $\overline{\mathbf{2}}$

# Instalar e configurar a máquina

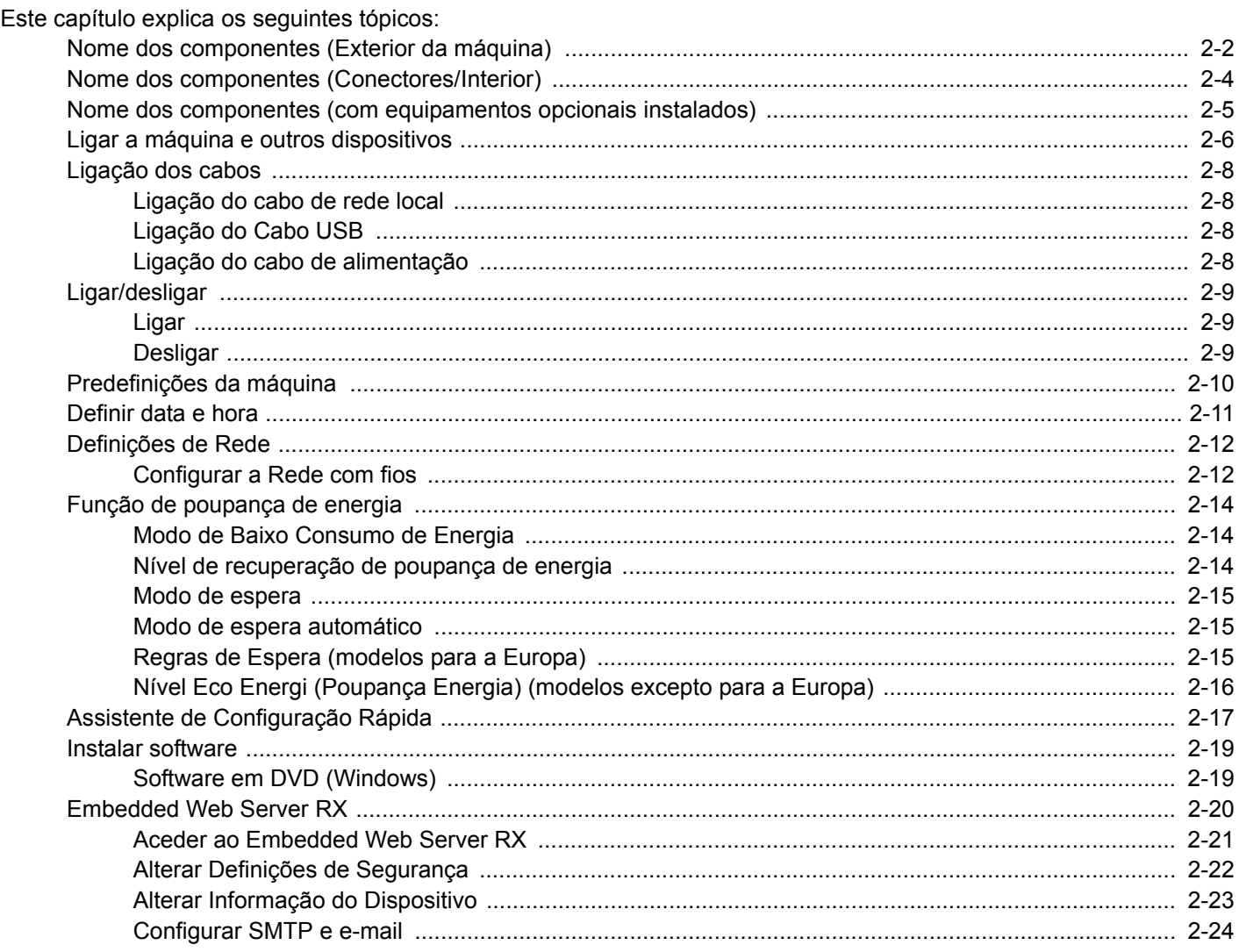

## <span id="page-39-0"></span>**Nome dos componentes (Exterior da máquina)**

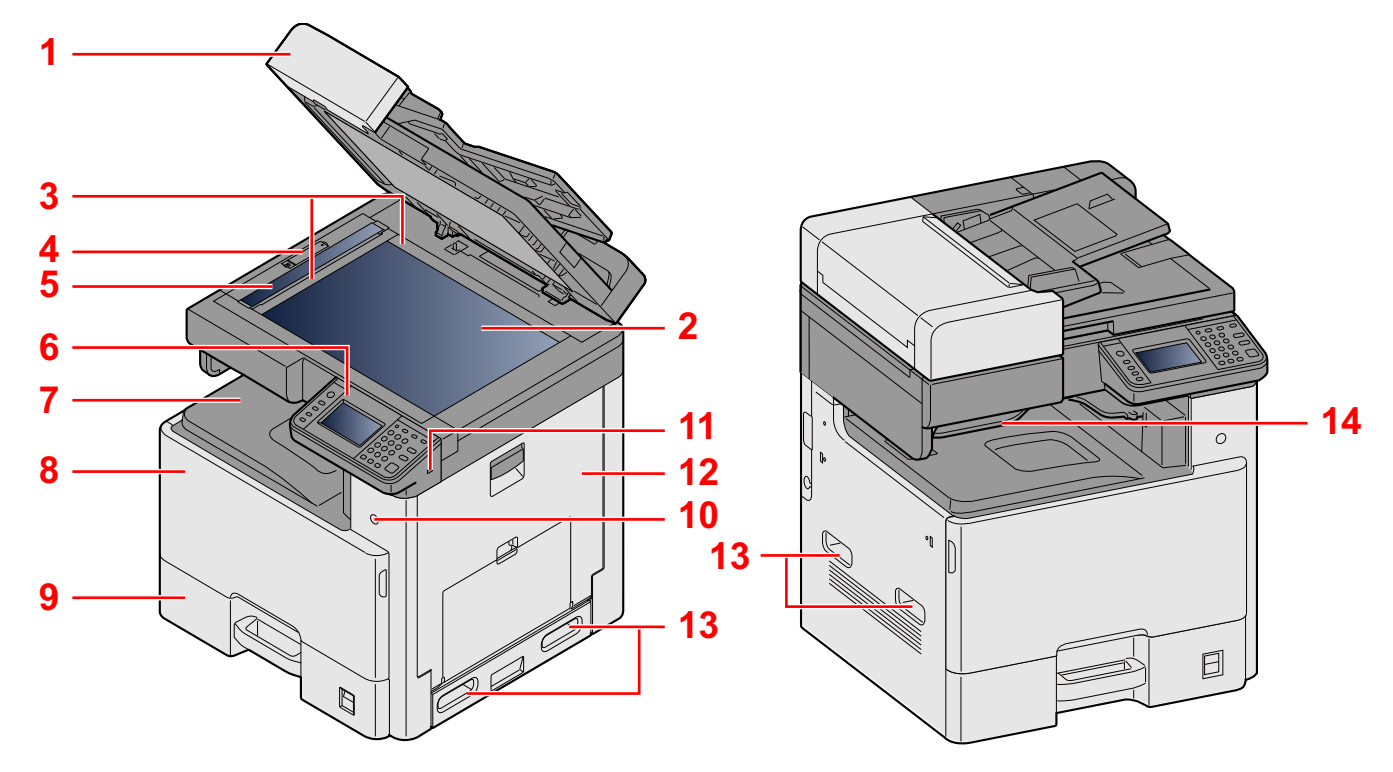

- 1 Especificações: Processador de documentos
- 2 Vidro de exposição
- 3 Indicadores de tamanho do original
- 4 Tampa do bloqueio da óptica
- 5 Fenda do vidro
- 6 Painel de operação
- 7 Bandeja interior
- 8 Tampa frontal
- 9 Cassete 1
- 10 Interruptor de alimentação
- 11 Ranhura de memória USB (A1)
- 12 Tampa direita 1
- 13 Pegas
- 14 Bandeja do separador de trabalhos

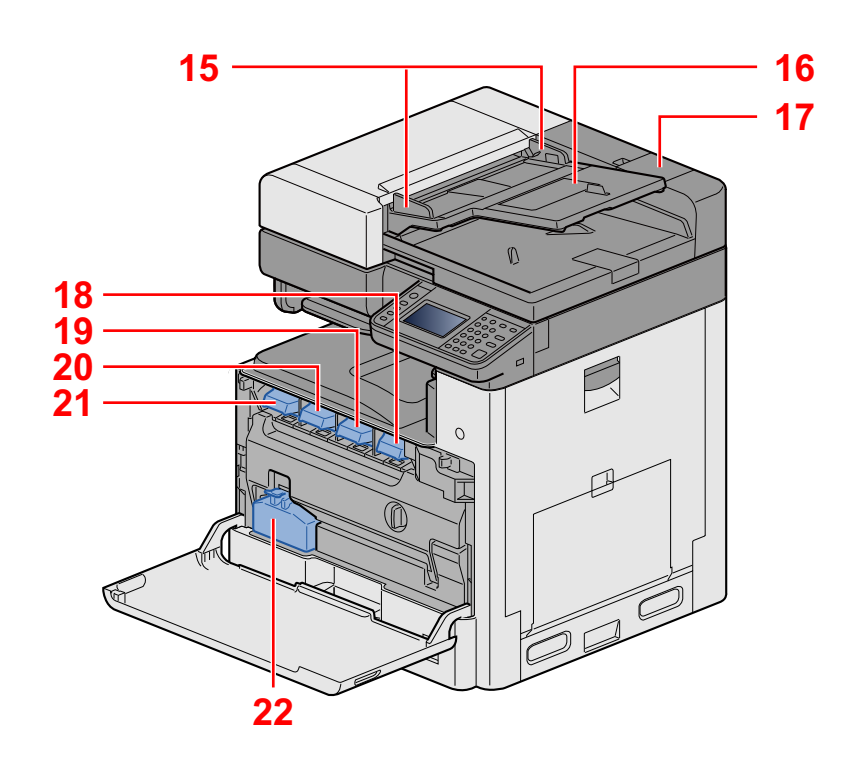

- 15 Guias de largura do original
- 16 Mesa de originais
- 17 Compartimento de pano de limpeza
- 18 Recipiente de toner (Preto)
- 19 Recipiente de toner (Magenta)
- 20 Recipiente de toner (Cyan)
- 21 Recipiente de toner (Yellow)
- 22 Caixa de resíduos de toner

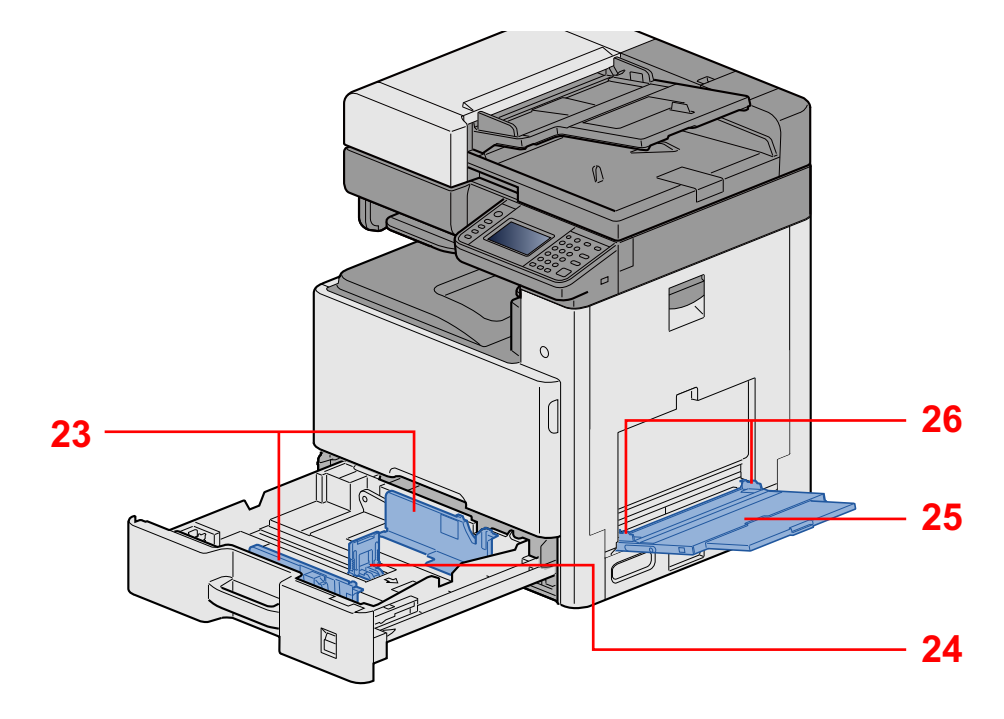

- 23 Guia de largura do papel
- 24 Guia de comprimento do papel
- 25 Bandeja multifunções
- 26 Guia de largura do papel

## <span id="page-41-0"></span>**Nome dos componentes (Conectores/Interior)**

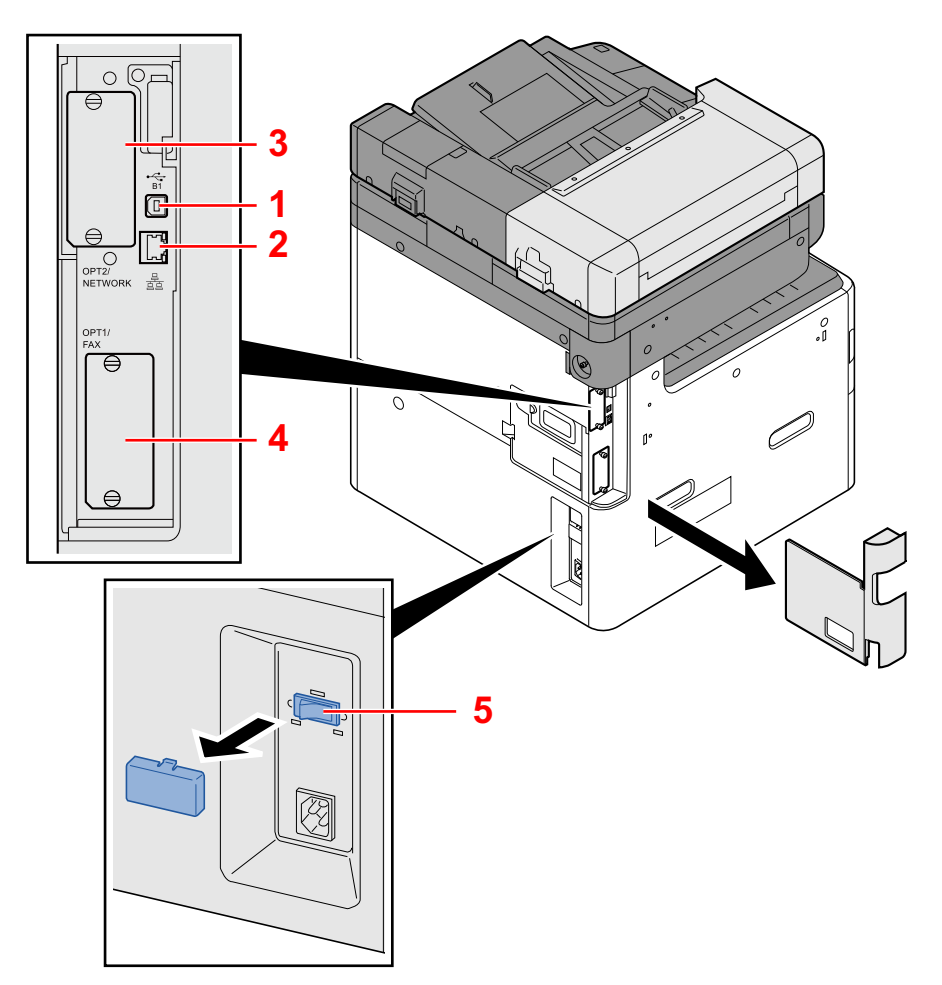

- 1 Conector de interface USB (B1)
- 2 Conector de interface de rede
- 3 Ranhura de interface opcional 2
- 4 Ranhura de interface opcional 1
- 5 Interruptor de aquecimento da cassete

## <span id="page-42-0"></span>**Nome dos componentes (com equipamentos opcionais instalados)**

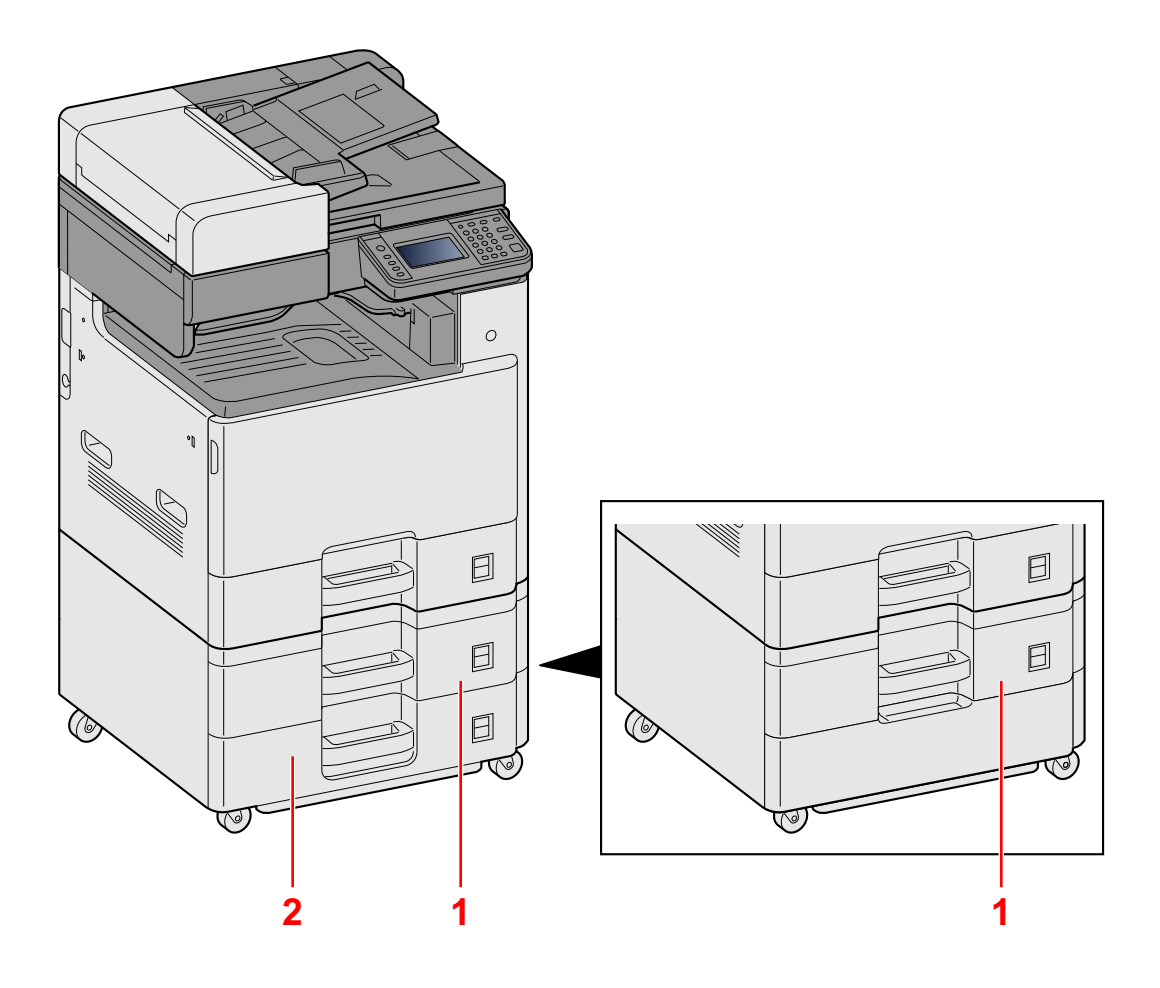

- 1 Cassete 2
- 2 Cassete 3

## <span id="page-43-0"></span>**Ligar a máquina e outros dispositivos**

Prepare os cabos necessários para se adequarem ao ambiente e à finalidade do uso da máquina.

#### **Quando ligar a máquina ao PC via USB**

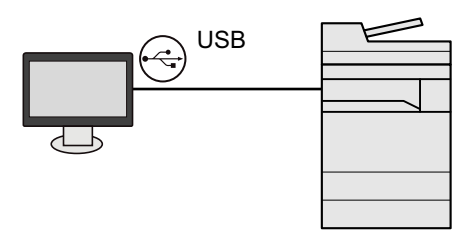

**Quando ligar o aparelho ao PC ou Tablet através de um cabo de rede, Wi-Fi ou Wi-Fi Direct**

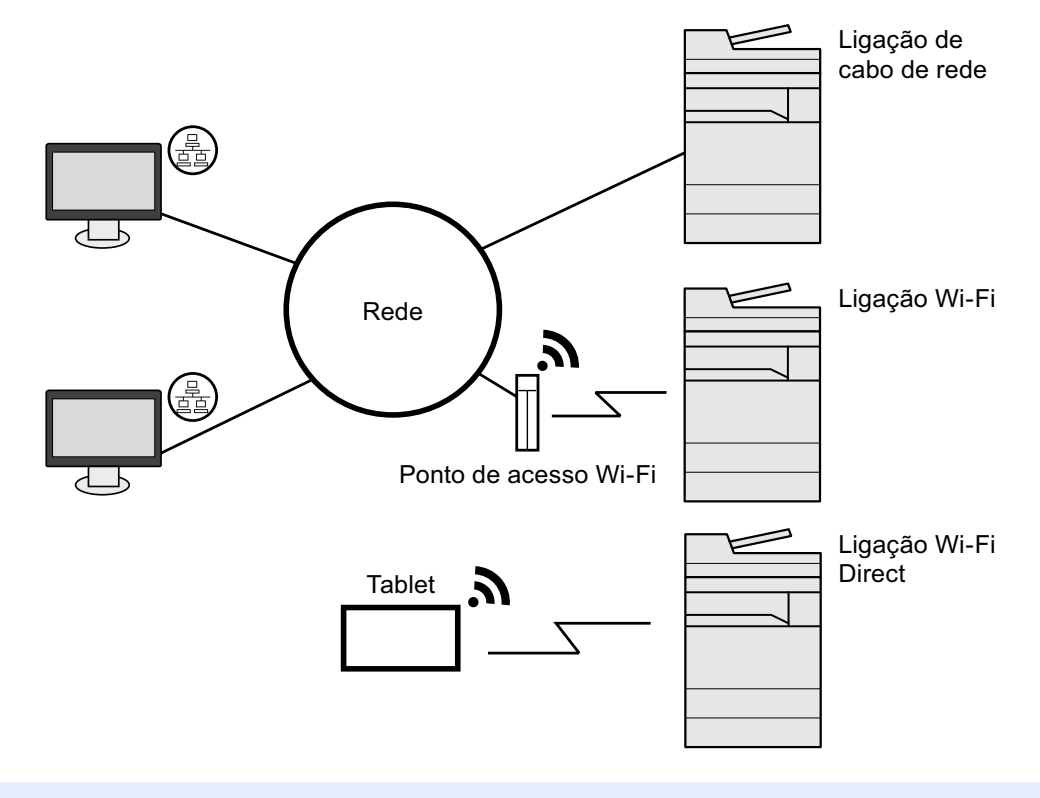

#### **QNOTA**

Se estiver a usar uma rede LAN sem fios, consulte o seguinte.

*Guia de Uso Inglês.*

#### **Cabos que podem ser utilizados**

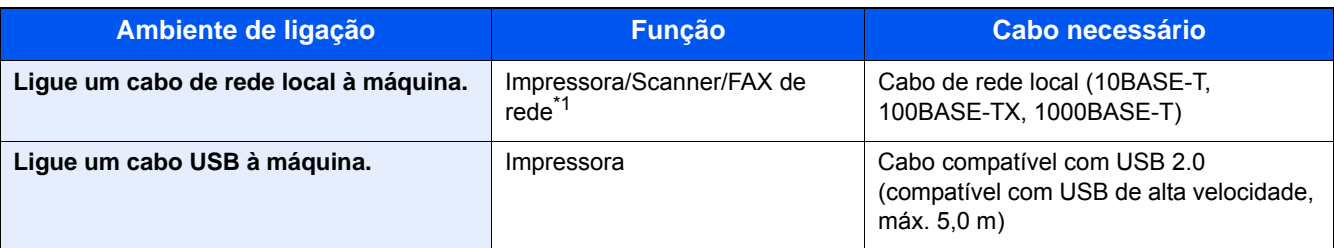

\*1 Apenas em produtos com a função de fax instalada. Para obter mais informações sobre a utilização do FAX de rede, consulte o FAX Operation Guide.

#### **IMPORTANTE**

A utilização de um cabo diferente de um cabo compatível USB 2.0 pode causar uma falha.

## <span id="page-45-0"></span>**Ligação dos cabos**

## <span id="page-45-1"></span>**Ligação do cabo de rede local**

#### 1 **Ligue o cabo à máquina.**

1 Ligue o cabo de rede local ao conector da interface de rede.

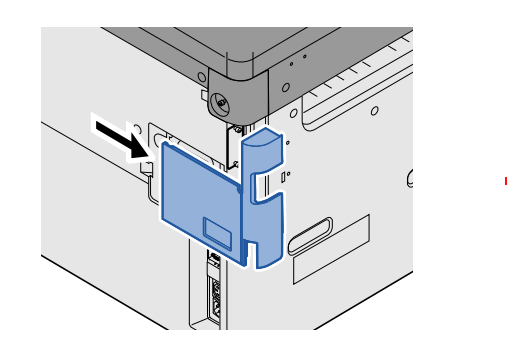

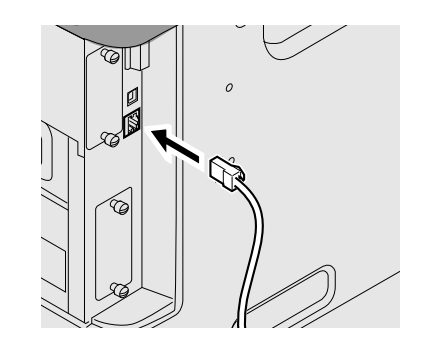

2 Ligue a outra extremidade do cabo ao concentrador.

#### 2 **Configura as definições de rede.**

[Definições de Rede \(2-12\)](#page-49-0)

### <span id="page-45-2"></span>**Ligação do Cabo USB**

#### 1 **Ligue o cabo à máquina.**

1 Ligue o cabo USB ao conector de interface USB localizado no lado esquerdo da estrutura.

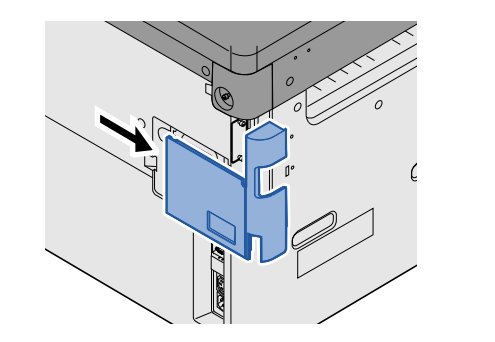

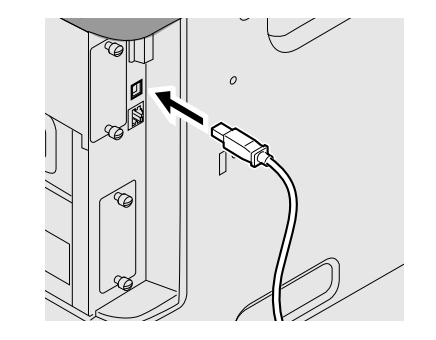

2 Ligue a outra extremidade do cabo ao PC.

### <span id="page-45-3"></span>**Ligação do cabo de alimentação**

#### 1 **Ligue o cabo à máquina.**

Ligue uma extremidade do cabo de alimentação fornecido à máquina e a outra extremidade à tomada de alimentação.

#### **IMPORTANTE**

**Utilize apenas o cabo de alimentação fornecido com a máquina.**

## <span id="page-46-0"></span>**Ligar/desligar**

## <span id="page-46-1"></span>**Ligar**

1 **Ligue o interruptor de alimentação.**

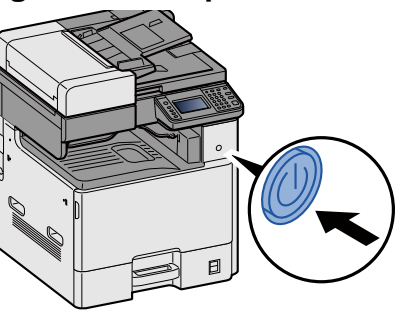

### <span id="page-46-2"></span>**Desligar**

1 **Desligue o interruptor de alimentação.**

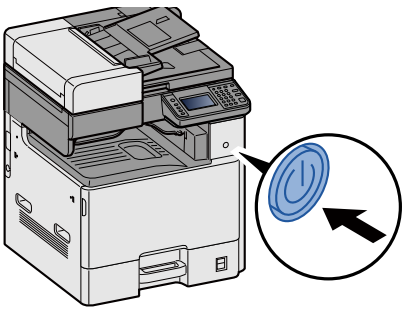

#### 2 **Seleccione [Sim] no ecrã de confirmação.**

Demora alguns minutos a desligar.

## **CUIDADO**

**Se esta máquina não for utilizada durante um período prolongado (por exemplo, de um dia para o outro), desligue-a no interruptor de alimentação geral. Se a máquina não for usada durante um período mais prolongado (por exemplo, férias), retire o cabo da tomada como medida de precaução.**

#### **IMPORTANTE**

- **Se usar produtos equipados com a função de fax, desligar a máquina no interruptor de alimentação geral impede a transmissão e recepção de faxes.**
- **Retire o papel das cassetes e feche-o nos sacos de armazenamento para o proteger da humidade.**

## <span id="page-47-0"></span>**Predefinições da máquina**

Antes de utilizar esta máquina, configure definições como data e hora, configuração de rede e funções de poupança de energia, como necessário. O assistente de configuração da máquina é executado quando o equipamento é ligado pela primeira vez após ser instalado. Do mesmo modo, configure as seguintes definições, se necessário.

#### **NOTA**

As predefinições da máquina podem ser alteradas no menu de sistema.

Para definições configuráveis no Menu Sistema, consulte:

*Guia de Uso Inglês.*

## <span id="page-48-0"></span>**Definir data e hora**

Execute os passos seguintes para definir a data e a hora locais no local de instalação.

Quando envia um E-mail utilizando a função de transmissão, a data e a hora, conforme foram aqui definidas, serão impressas no cabeçalho da mensagem de correio electrónico. Defina a data, a hora e a diferença horária face ao meridiano de Greenwich da região onde a máquina é utilizada.

#### **QNOTA**

Para efectuar alterações após esta configuração inicial, consulte o seguinte:

*Guia de Uso Inglês.*

A hora certa pode ser definida periodicamente obtendo a hora a partir do servidor de hora da rede.

**Embedded Web Server RX User Guide** 

#### 1 **Abra o ecrã.**

Tecla [System Menu / Counter] > [Data/Temporizador/Poupança Energia]

#### 2 **Configure as definições.**

Seleccione e defina pela seguinte ordem [Fuso Horário] > [Data/Hora] > [Formato Data]

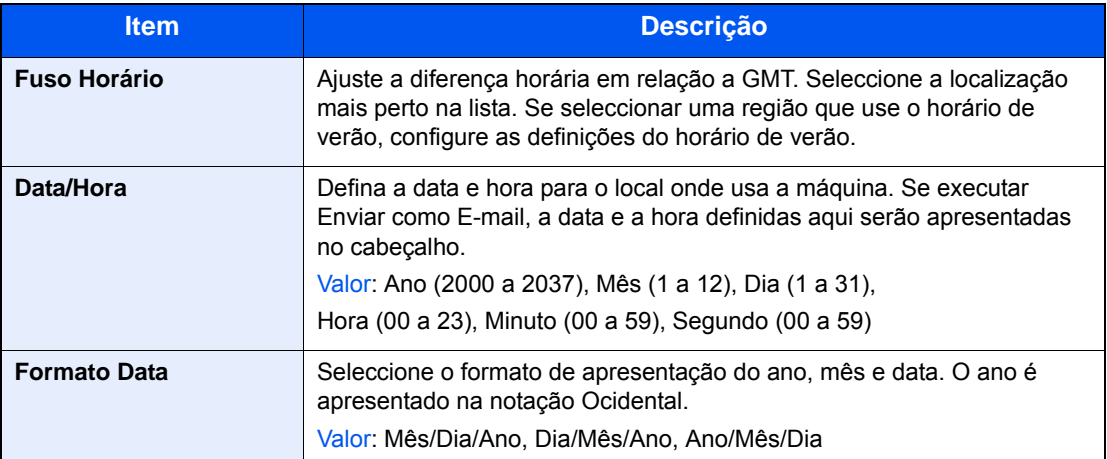

## <span id="page-49-0"></span>**Definições de Rede**

### <span id="page-49-1"></span>**Configurar a Rede com fios**

A máquina está equipada com interface de rede, que é compatível com os protocolos de rede tais como o TCP/IP (IPv4), TCP/IP (IPv6), NetBEUI e IPSec. Permite a impressão em rede no Windows, Macintosh, UNIX e outras plataformas. Configure o TCP/IP (IPv4) para ligar à rede do Windows.

Os métodos de configuração são os seguintes

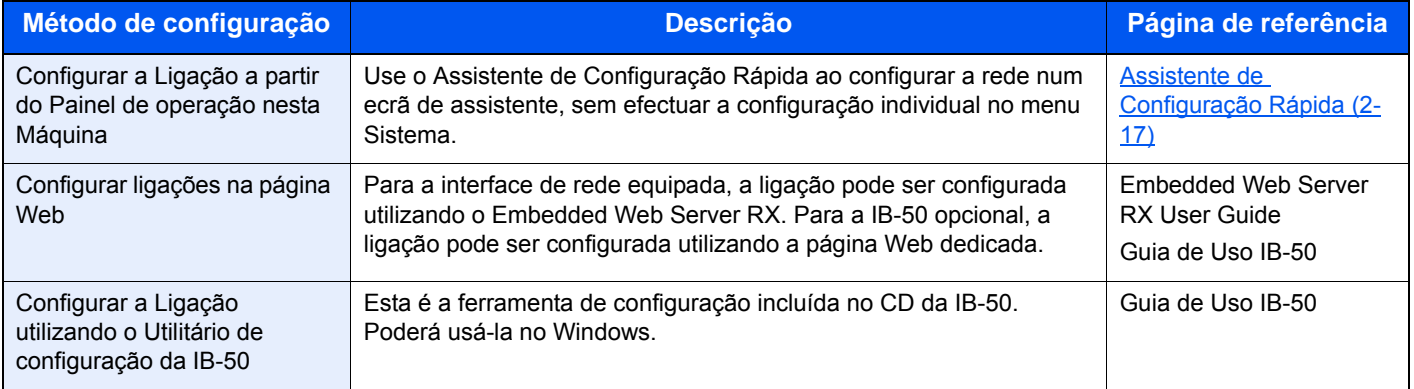

Para outras definições de rede, consulte o seguinte:

*Guia de Uso Inglês.*

#### **QNOTA**

Se a administração do início de sessão de utilizador estiver activa, apenas pode alterar as definições ao iniciar a sessão com privilégios de administrador.

Se a administração do início de sessão de utilizador estiver desactivada, é apresentado o ecrã de autenticação do utilizador. Introduza um nome de utilizador e palavra-passe de início de sessão e seleccione [Iniciar sessão].

O nome de utilizador e palavra-passe de início de sessão predefinidos de fábrica são configurados como indicado de seguida.

Nome de utilizador de início de sessão

P-C2480i MFP:2400

Palavra-passe de início de sessão

P-C2480i MFP:2400

#### **QNOTA**

Pergunte, de antemão, ao administrador de rede, o endereço IP, e tenha este preparado quando configurar esta definição.

Nos seguintes casos, defina o endereço IP do servidor DNS no Embedded Web Server RX.

- Quando utilizar o nome do anfitrião com a definição de "DHCP" como [Desligado]
- Quando utilizar o servidor DNS com endereço IP não atribuído, automaticamente, por DHCP.

Para definir o Endereço IP do servidor DNS, consulte:

Embedded Web Server RX User Guide

#### 1 **Abra o ecrã.**

Tecla [System Menu / Counter] > [Sistema/Rede] > Introduza um nome de utilizador e palavra-passe de início de sessão > [Iniciar Sessão] > [Rede] > [Def. da rede com fios] > [Definição TCP/IP] > [Definições IPv4]

#### 2 **Configure as definições.**

**Quando utilizar o servidor DHCP**

[DHCP]: [Ligado]

#### **Quando definir o endereço IP estático**

[DHCP]: [Desligado]

[Endereço IP]: Introduza o endereço.

[Máscr. Subrede]: Introduza a máscara de sub-rede em representação decimal (0 a 255).

[Gateway Predef.]: Introduza o endereço.

[Auto-IP]: [Desligado]

#### **QNOTA**

Ao utilizar o Auto-IP, introduza "0.0.0.0" no Endereço IP.

#### **IMPORTANTE**

**Após alterar a definição, reinicie a rede a partir do Menu Sistema ou desligue e volte a ligar a máquina.** Consulte o *Guia de Uso Inglês.*

## <span id="page-51-0"></span>**Função de poupança de energia**

Se passar um determinado período de tempo após a máquina ter sido utilizada pela última vez, esta passa, automaticamente, para o Modo de Baixo Consumo de Energia, para reduzir o consumo de energia. Se a máquina não for utilizada enquanto se encontrar no modo de espera, a energia desliga-se automaticamente.

### <span id="page-51-1"></span>**Modo de Baixo Consumo de Energia**

Caso a máquina não seja operada durante um certo período de tempo, o indicador de poupança de energia iluminar-seá e o ecrã ficará escuro para reduzir o consumo de energia. Este estado designa-se por modo de baixo consumo de energia.

A mensagem "Energia Fraca." será apresentada no ecrã. O ecrã é apresentado.

Período de tempo predefinido: 1 minuto (predefinição de fábrica)

Se forem recebidos dados para impressão durante o modo de baixo consumo de energia, a máquina ligar-se-á e começará a imprimir. Quando forem recebidos dados para o fax enquanto a máquina estiver no modo de espera, a máquina ligar-se-á, automaticamente, e começará a imprimir.

Para retomar o trabalho, execute um dos seguintes procedimentos.

- Prima qualquer tecla no painel de operação.
- Toque no painel táctil.
- Abra o processador de documentos.
- Coloque os originais no processador de documentos.

A máquina estará pronta a funcionar no período de tempo que se segue.

• num período de 15,1 segundos

As condições ambientais, como a ventilação, podem fazer com que a máquina reaja mais lentamente.

#### **QNOTA**

Caso Temp. Baixo Consumo Ener. seja igual ao Temporizador de Espera, um Modo de Espera é precedido.

## <span id="page-51-2"></span>**Nível de recuperação de poupança de energia**

Esta máquina pode reduzir o consumo de energia quando a recuperar do modo de poupança de energia. Para o nível de recuperação de poupança de energia, as opções "Recuperação Total", "Recuperação Normal" ou "Recup. de Poup. de Energia" podem ser seleccionadas. A predefinição de fábrica é "Recuperação Normal".

Para obter mais informações sobre o Nível de recuperação de poupança de energia, consulte o seguinte:

[Assistente de Configuração Rápida \(2-17\)](#page-54-0)

### <span id="page-52-0"></span>**Modo de espera**

Seleccione a tecla [Energy Saver]. O painel táctil e todos os indicadores no painel de operações ir-se-ão desligar, para poupar o máximo de energia possível, excepto o indicador de poupança de energia. Este estado designa-se por modo de espera.

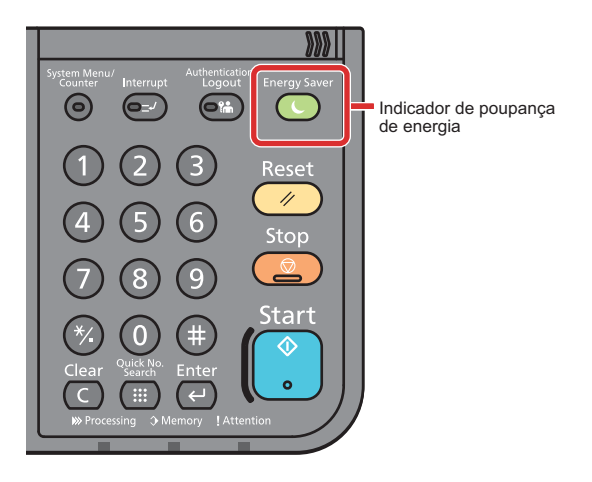

Se forem recebidos dados para impressão durante o modo de espera, a máquina ligar-se-á e começará a imprimir. Quando forem recebidos dados para o fax enquanto a máquina estiver no modo de espera, a máquina ligar-se-á, automaticamente, e começará a imprimir.

Para retomar o trabalho, execute os seguintes procedimentos.

- Prima qualquer tecla no painel de operação.
- Toque no painel táctil.
- Coloque os originais no processador de documentos.

A máquina estará pronta a funcionar no período de tempo que se segue.

• num período de 15,1 segundos

As condições ambientais, como a ventilação, podem fazer com que a máquina reaja mais lentamente.

### <span id="page-52-1"></span>**Modo de espera automático**

No modo de espera automático, a máquina muda automaticamente para o modo de espera se ficar inactiva durante um período de tempo predefinido.

O período de tempo pré-definido é de 15 minutos.

Para alterar o período de tempo predefinido, consulte o seguinte:

[Assistente de Configuração Rápida \(2-17\)](#page-54-0)

### <span id="page-52-2"></span>**Regras de Espera (modelos para a Europa)**

Pode definir se o modo de suspensão funciona em cada função. Quando a máquina entra no modo de espera, o cartão ID não é reconhecido.

Para mais informações sobre as definições das regras de suspensão, consulte o seguinte:

[Assistente de Configuração Rápida \(2-17\)](#page-54-0)

### <span id="page-53-0"></span>**Nível Eco Energi (Poupança Energia) (modelos excepto para a Europa)**

Para o nível eco energi, pode alternar entre os dois modos seguintes: modo Poupança de Energia e modo Recuperação Rápida. A predefinição é o modo Poupança de Energia.

Este modo reduz ainda mais o consumo de energia do que o modo de recuperação rápida e permite que o modo de Espera seja definido independentemente para cada função. Não é possível reconhecer o cartão ID. Para alterar o período de tempo predefinido, consulte o seguinte:

#### **NOTA**  $\odot$

Se o kit de interface de rede opcional estiver instalado, o modo de poupança de energia não pode ser especificado.

Para retomar, seleccione a tecla [Energy Saver] no painel de operação. Se forem recebidos dados para impressão durante o modo de espera, a máquina ligar-se-á e começará a imprimir.

Para mais informações sobre as definições do Nível Eco Energia, consulte:

[Assistente de Configuração Rápida \(2-17\)](#page-54-0)

## <span id="page-54-0"></span>**Assistente de Configuração Rápida**

O Assistente de Configuração da Máquina é executado quando o equipamento é ligado pela primeira vez após ser instalado. Antes de utilizar esta máquina, configure definições como data e hora, configuração de rede e funções de poupança de energia, como necessário.

#### **NOTA**

As predefinições da máquina podem ser alteradas no menu de sistema.

Para definições configuráveis no Menu Sistema, consulte:

*Guia de Uso Inglês.*

As seguintes definições podem ser configuradas num ecrã de assistente.

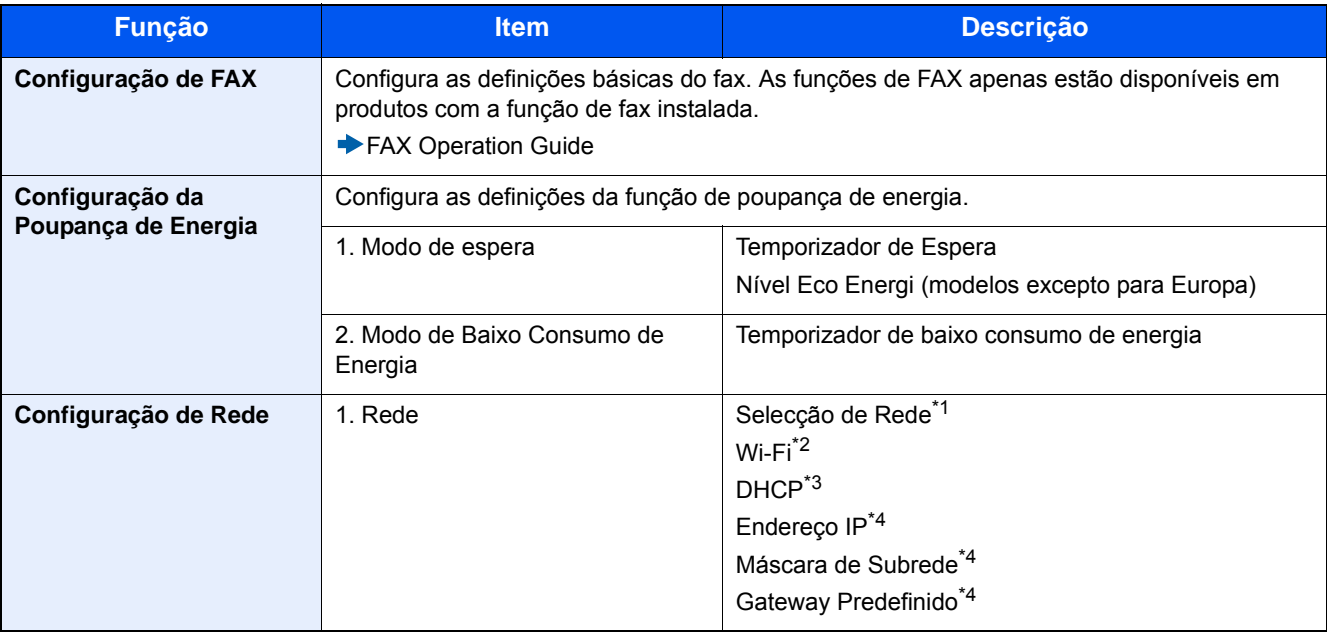

\*1 Esta função é exibida quando o Kit de Interface de Rede Sem Fios (IB-36) está instalado. O Kit de Interface de Rede Sem Fios é uma opção nalguns modelos. Contacte o seu revendedor ou o nosso representante de vendas ou assistência para obter pormenores. *Guia de Uso Inglês*

\*2 Esta função é apresentada quando [Selecção de Rede] está definido para [Wi-Fi].

\*3 Esta função é apresentada quando [Selecção de Rede] está definido para [Rede com fios].

\*4 Esta função é apresentada quando [DHCP] está definido para [Ligado].

#### **QNOTA**

Se o ecrã de autenticação de utilizador for exibido, insira o seu nome de utilizador e palavra-passe de início de sessão e seleccione [Iniciar Sessão].

O nome de utilizador e palavra-passe de início de sessão predefinidos de fábrica são configurados como indicado de seguida.

Login User Name

P-C2480i MFP:2400

Palavra-passe de início de sessão P-C2480i MFP:2400

#### 1 **Abra o ecrã.**

Tecla [System Menu / Counter] > [Assistente de Configuração Rápida]

#### 2 **Seleccione uma função.**

### 3 **Configure a Caixa Personalizada**

Inicie o assistente. Siga as instruções no ecrã para configurar as definições.

#### **QNOTA**

Se tiver dificuldades a configurar as definições, consulte o seguinte:

**[Ecrã Ajuda \(3-11\)](#page-74-0)** 

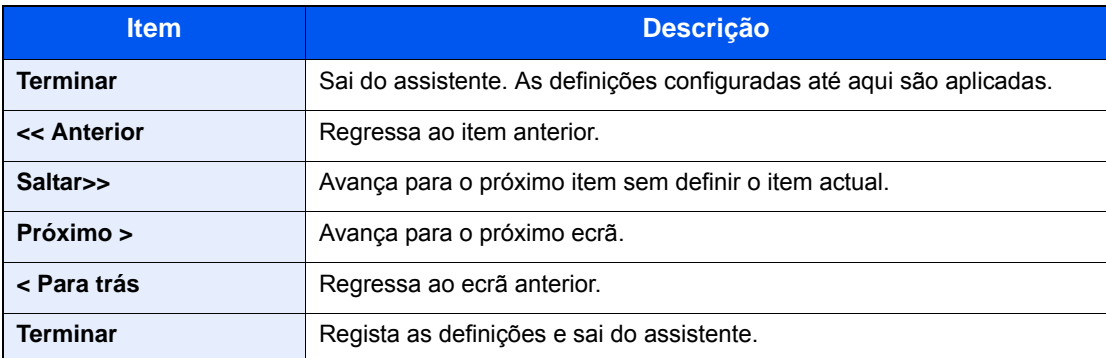

## <span id="page-56-0"></span>**Instalar software**

Instale o software adequado no seu PC a partir do DVD incluído (Product Library) se pretender utilizar a função de impressora desta máquina ou efectuar transmissões TWAIN/WIA ou transmissão de FAX de rede a partir do seu PC.

### <span id="page-56-1"></span>**Software em DVD (Windows)**

Pode utilizar o [Instalação rápida] ou o [Instalação personalizada] como método de instalação. [Instalação rápida] é o método de instalação padrão. Para instalar componentes que não possam ser instalados através do [Instalação rápida], use o [Instalação personalizada].

Para obter detalhes sobre o uso da [Instalação Personalizada], consulte:

*Guia de Uso Inglês.*

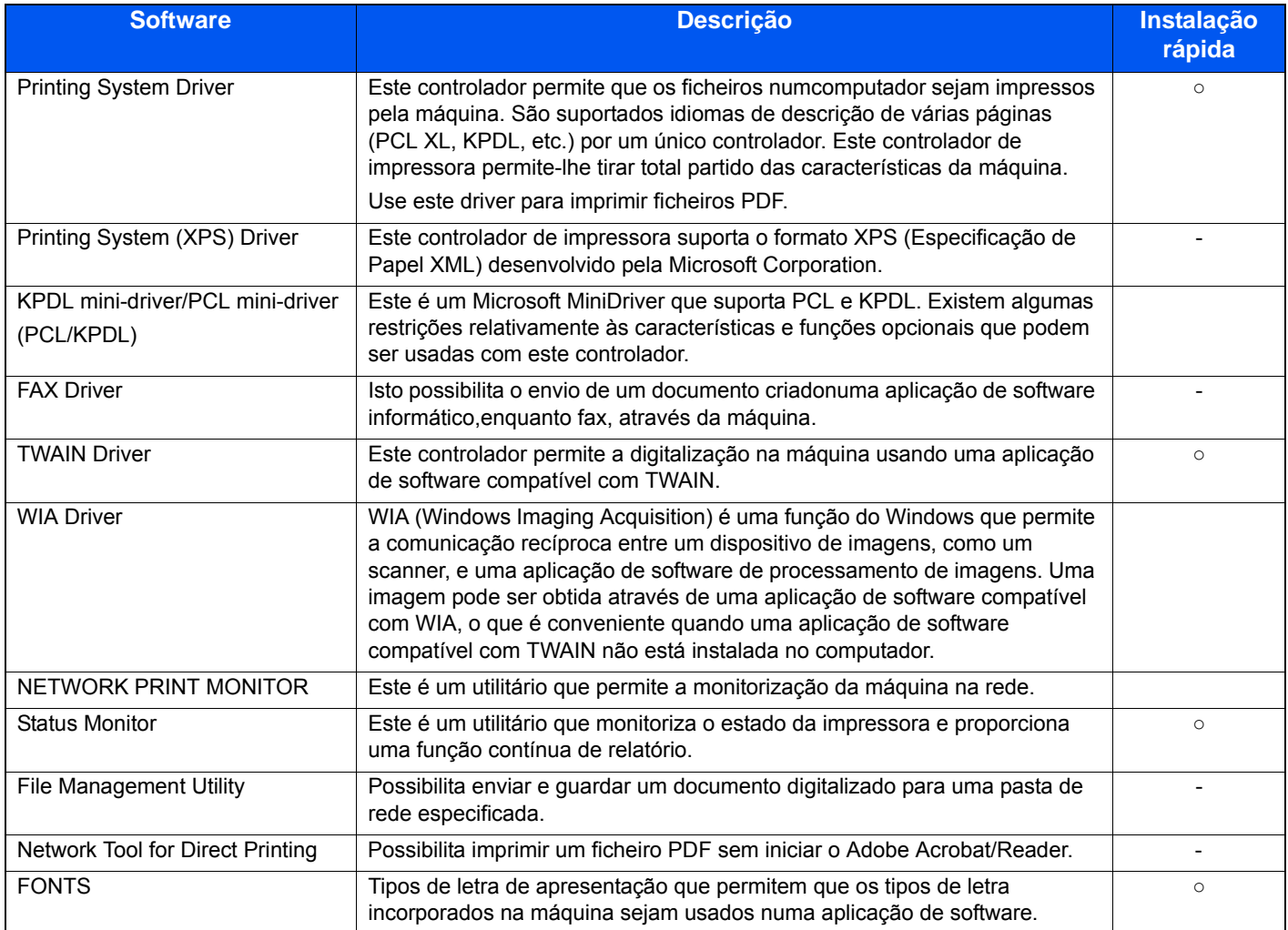

#### **<b>Q NOTA**

- A instalação em ambiente Windows deve ser realizada por um utilizador com sessão iniciada com privilégios de administrador.
- O Kit de FAX opcional é necessário para tirar proveito da funcionalidade de fax.

## <span id="page-57-0"></span>**Embedded Web Server RX**

Se a máquina estiver ligada à rede, pode configurar várias definições usando o Embedded Web Server RX.

Esta secção explica como aceder ao Embedded Web Server RX e como alterar definições de segurança e o nome do anfitrião.

**► Consulte o Embedded Web Server RX User Guide** 

#### **QNOTA**

Para aceder totalmente às funcionalidades das páginas do Embedded Web Server RX, introduza o Nome de Utilizador e a Palavra-passe para iniciar sessão. Introduzir a palavra-passe de administrador predefinido permite ao utilizador aceder a todas as páginas, incluindo Caixa de Documentos, Livro de Endereços e Definições no menu de navegação. A predefinição de fábrica para o utilizador predefinido com privilégios de administrador é exibida em baixo. (Existe distinção entre letras maiúsculas e minúsculas (sensível às maiúsculas e minúsculas).)

Login User Name: Admin

Login Password: Admin

As definições que o administrador e os utilizadores gerais podem configurar no Embedded Web Server RX são as seguintes.

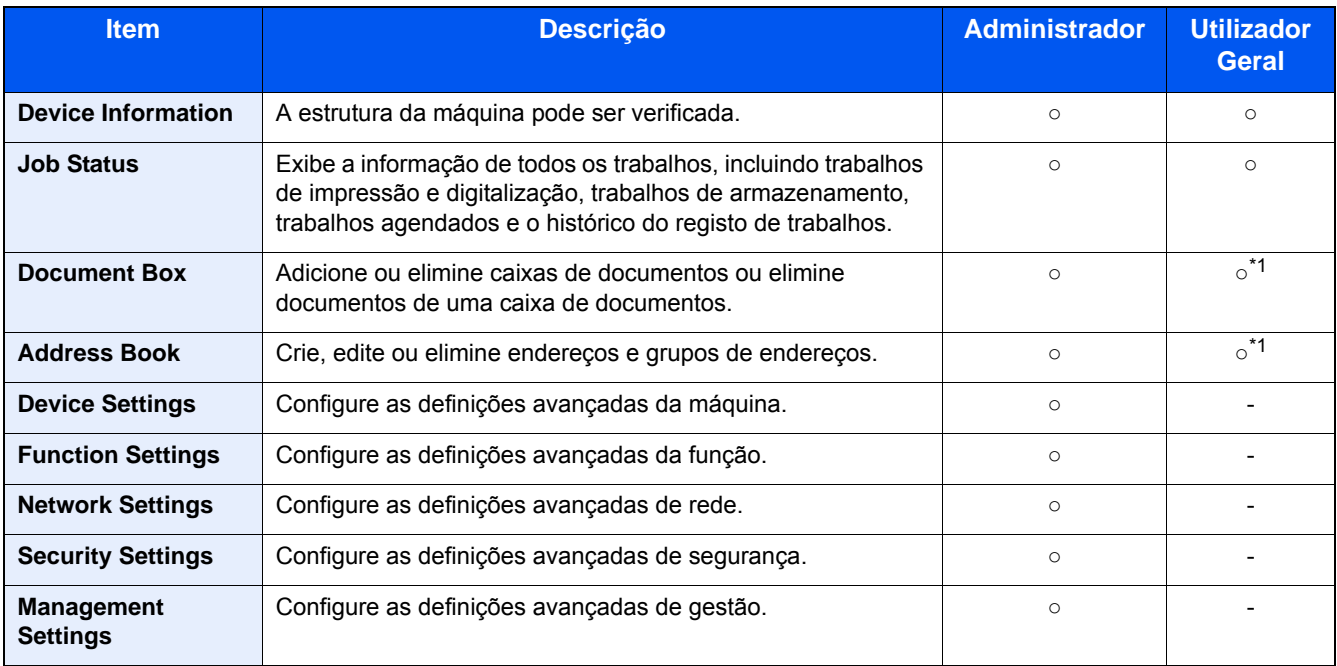

\*1 O utilizador ligado poderá não conseguir configurar algumas definições, em função das permissões de utilizador.

#### *NOTA*

O Kit de FAX opcional é necessário para tirar proveito da funcionalidade de fax. Aqui foram omitidas informações sobre as definições do FAX.

**FAX Operation Guide** 

### <span id="page-58-0"></span>**Aceder ao Embedded Web Server RX**

#### 1 **Abra o ecrã.**

- 1 Inicie o seu navegador de Internet.
- 2 Na barra de endereço ou de localização, introduza o endereço IP da máquina ou o nome do anfitrião. Clique na seguinte ordem para verificar o endereço IP da máquina e o nome de anfitrião.

[Informação do Dispositivo] no ecrã inicial > [Identificação/Rede Com Fios]

Exemplos: https://192.168.48.21/ (para endereço IP)

https://MFP001 (se o nome do anfitrião for "MFP001")

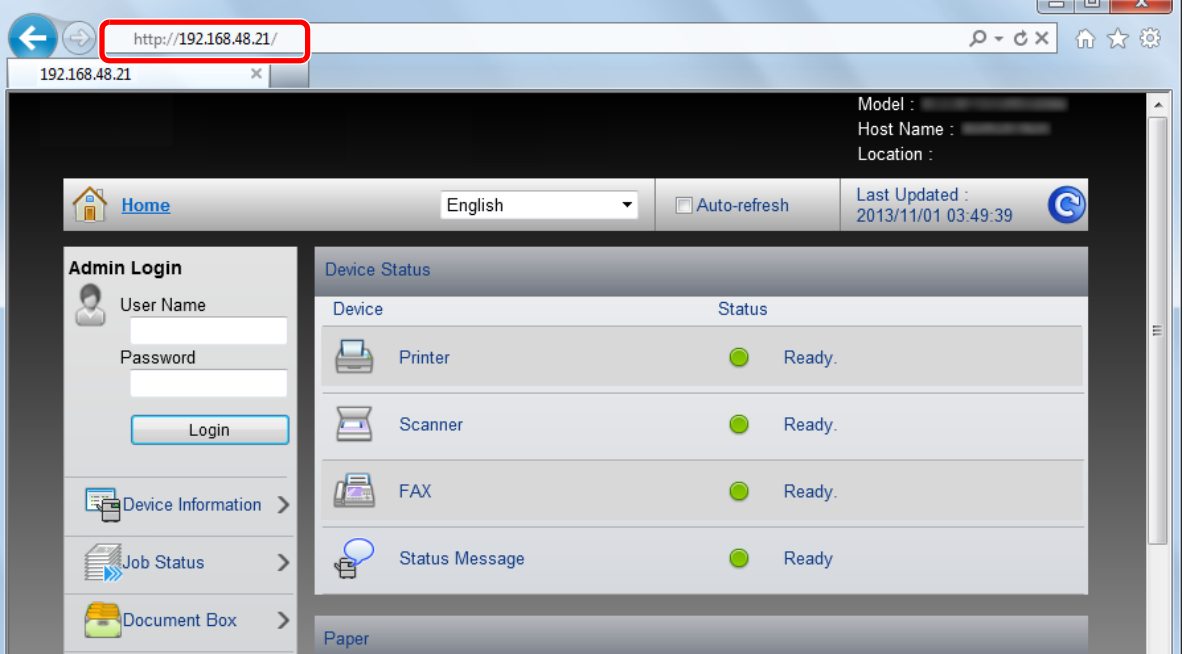

A página Web apresenta informações básicas sobre a máquina e o Embedded Web Server RX, bem como o estado actual da máquina.

#### **QNOTA**

Se o ecrã "There is a problem with this website's security certificate" for apresentado, configure o certificado.

**Embedded Web Server RX User Guide** 

É também possível continuar a operação sem configurar o certificado.

#### 2 **Configure a função.**

Seleccione uma categoria a partir da barra de navegação na parte esquerda do ecrã.

#### **QNOTA**

Para aceder totalmente às funcionalidades das páginas do Embedded Web Server RX, introduza o Nome de Utilizador e a Palavra-passe para iniciar sessão. Introduzir a palavra-passe de administrador predefinido permite ao utilizador aceder a todas as páginas, incluindo Caixa de Documentos, Livro de Endereços e Definições no menu de navegação. A predefinição de fábrica para o utilizador predefinido com privilégios de administrador é exibida em baixo. (Existe distinção entre letras maiúsculas e minúsculas (sensível às maiúsculas e minúsculas).)

Login User Name: Admin

Login Password: Admin

### <span id="page-59-0"></span>**Alterar Definições de Segurança**

#### 1 **Exiba o ecrã.**

- 1 Inicie o seu navegador de Internet.
- 2 Na barra de endereço ou de localização, introduza o endereço IP da máquina ou o nome do anfitrião. Clique na seguinte ordem para verificar o endereço IP da máquina e o nome de anfitrião. [Informação do Dispositivo] no ecrã inicial > [Identificação/Rede Com Fios]
- 3 Inicie a sessão com privilégios de administrador.

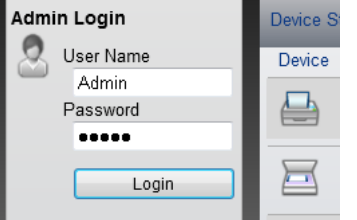

A predefinição de fábrica para o utilizador predefinido com privilégios de administrador é exibida em baixo. (Existe distinção entre letras maiúsculas e minúsculas (sensível às maiúsculas e minúsculas).)

Login User Name: Admin

Login Password: Admin

4 Clique em [Security Settings].

#### 2 **Configure as definições de segurança.**

No menu [Security Settings], seleccione a definição que pretende configurar.

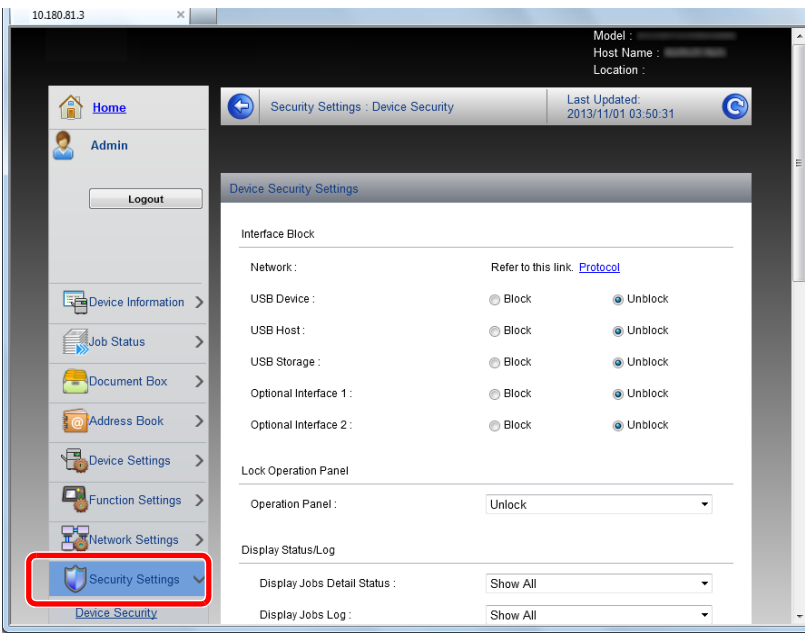

#### **NOTA**

Para obter mais informações sobre definições relacionadas com certificados, consulte:

**Embedded Web Server RX User Guide** 

## <span id="page-60-0"></span>**Alterar Informação do Dispositivo**

#### 1 **Exiba o ecrã.**

- 1 Inicie o seu navegador de Internet.
- 2 Na barra de endereço ou de localização, introduza o endereço IP da máquina ou o nome do anfitrião. Clique na seguinte ordem para verificar o endereço IP da máquina e o nome de anfitrião. [Informação do Dispositivo] no ecrã inicial > [Identificação/Rede Com Fios]
- 3 Inicie a sessão com privilégios de administrador.

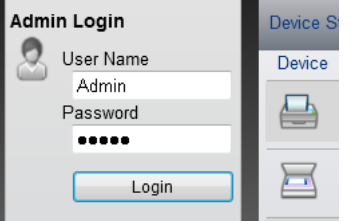

A predefinição de fábrica para o utilizador predefinido com privilégios de administrador é exibida em baixo. (Existe distinção entre letras maiúsculas e minúsculas (sensível às maiúsculas e minúsculas).)

Login User Name: Admin

Login Password: Admin

#### 4 A partir do menu [Device Settings], seleccione [System].

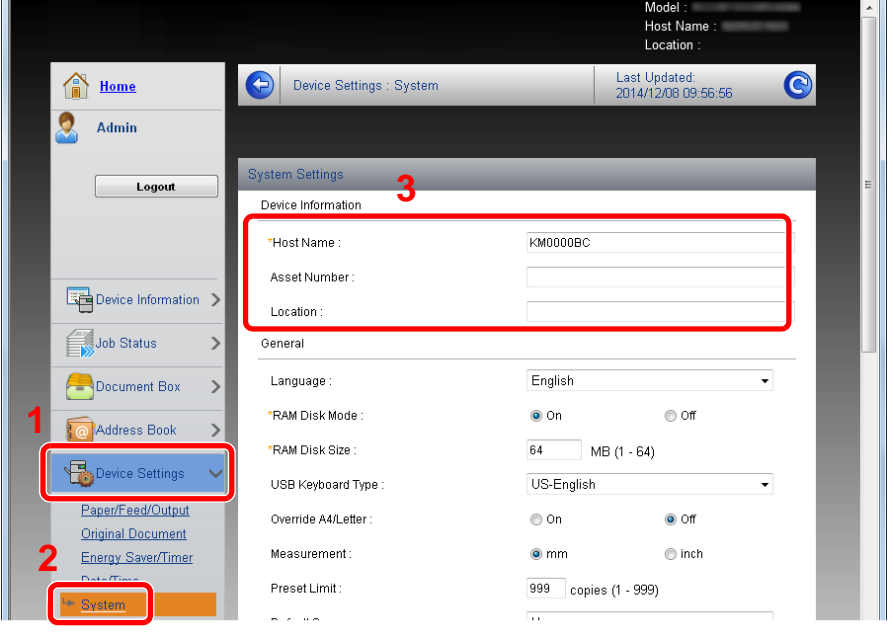

#### 2 **Especifique o nome do anfitrião.**

Introduza as informações do dispositivo e depois clique em [Submit].

#### **IMPORTANTE**

**Após alterar a definição, reinicie a rede ou desligue e volte a ligar a máquina.**

**Para reiniciar o cartão de interface de rede, clique em [Reset], no menu [Management Settings], e, em seguida, clique em [Restart Network], em "Restart".**

### <span id="page-61-0"></span>**Configurar SMTP e e-mail**

Ao configurar as definições de SMTP, é possível enviar as imagens digitalizadas pela máquina como anexos de e-mail e enviar avisos de e-mail quando os trabalhos terminarem.

Para utilizar esta função, a máquina tem de estar ligada a um servidor de correio utilizando o protocolo SMTP.

Além disso, configure o seguinte.

- Definições de SMTP Item: "SMTP Protocol" e "SMTP Server Name" em "SMTP"
- O endereço do remetente quando a máquina envia e-mails Item: "Sender Address" em "E-mail Send Settings"
- A definição para limitar o tamanho dos e-mails Item: "E-mail Size Limit" em "E-mail Send Settings"

#### 1 **Abra o ecrã.**

Exibe o ecrã do Protocolo SMTP.

- 1 Inicie o browser para a Web.
- 2 Na barra de endereço ou de localização, introduza o endereço IP da máquina ou o nome do anfitrião. Clique na seguinte ordem para verificar o endereço IP da máquina e o nome de anfitrião. [Informação do Dispositivo] no ecrã inicial > [Identificação/Rede Com Fios]
- 3 Inicie a sessão com privilégios de administrador.

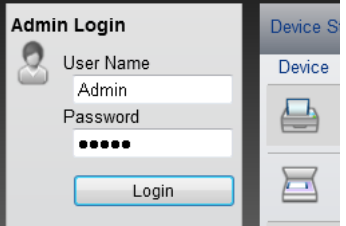

A predefinição de fábrica para o utilizador predefinido com privilégios de administrador é exibida em baixo. (Existe distinção entre letras maiúsculas e minúsculas (sensível às maiúsculas e minúsculas).)

Login User Name: Admin

Login Password: Admin

#### 4 No menu [Network Settings], clique em [Protocol].

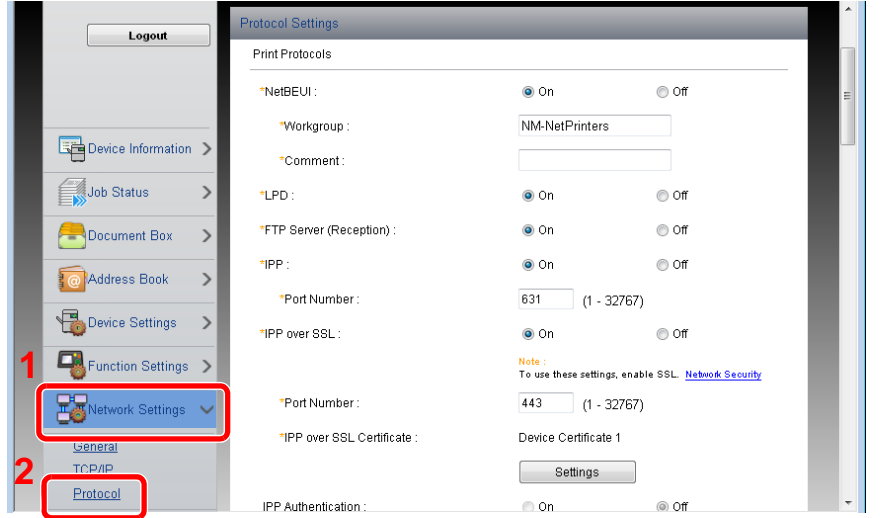

#### 2 **Configure as definições.**

Defina "SMTP (E-mail TX)" para [On] em "Send Protocols".

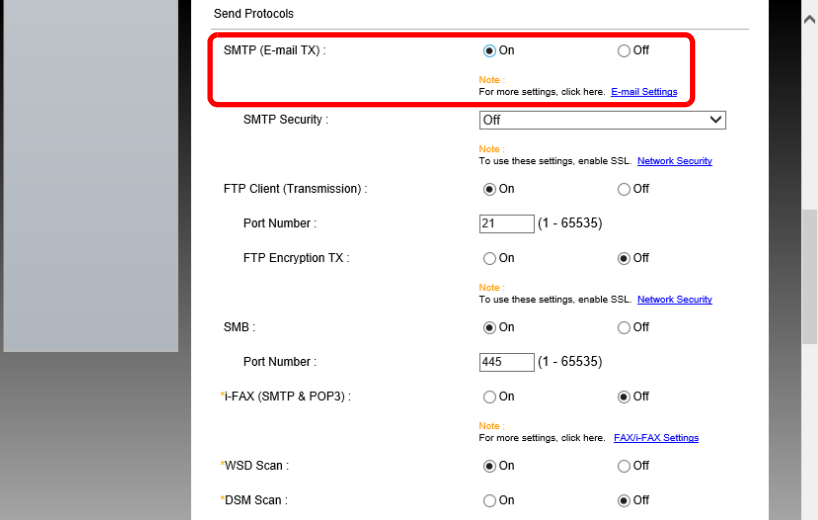

#### 3 **Abra o ecrã.**

Exibe o ecrã Definições de E-Mail.

No menu [Function Settings], clique em [E-mail].

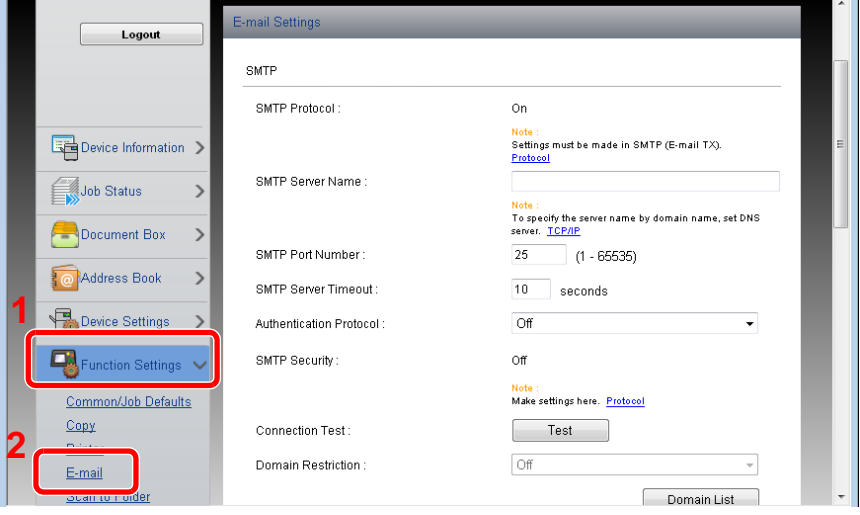

#### 4 **Configure as definições.**

Preencha os itens "SMTP" e "E-mail Send Settings".

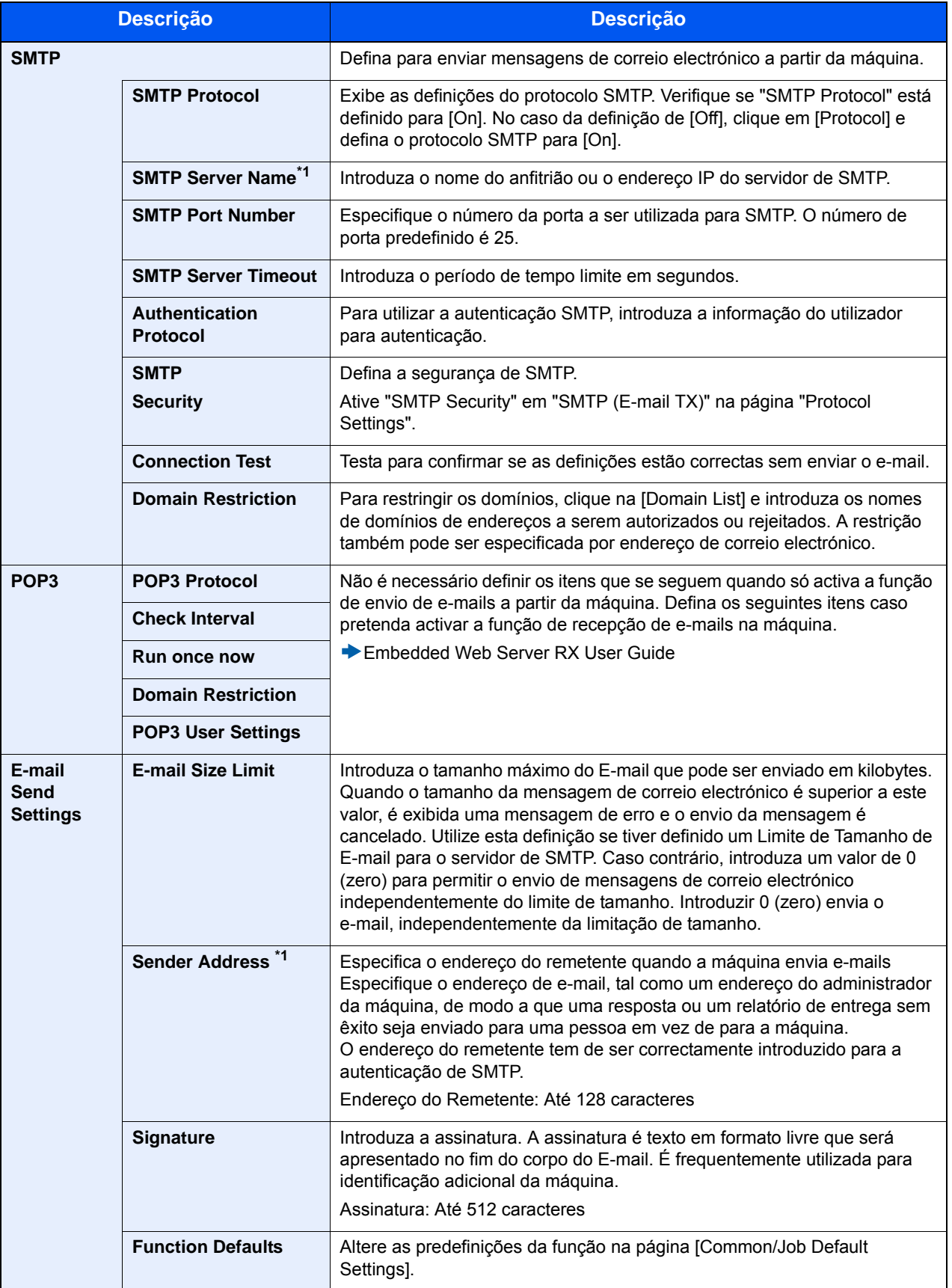

### 5 **Clique em [Submit].**

3

# **Preparativos antes da** utilização

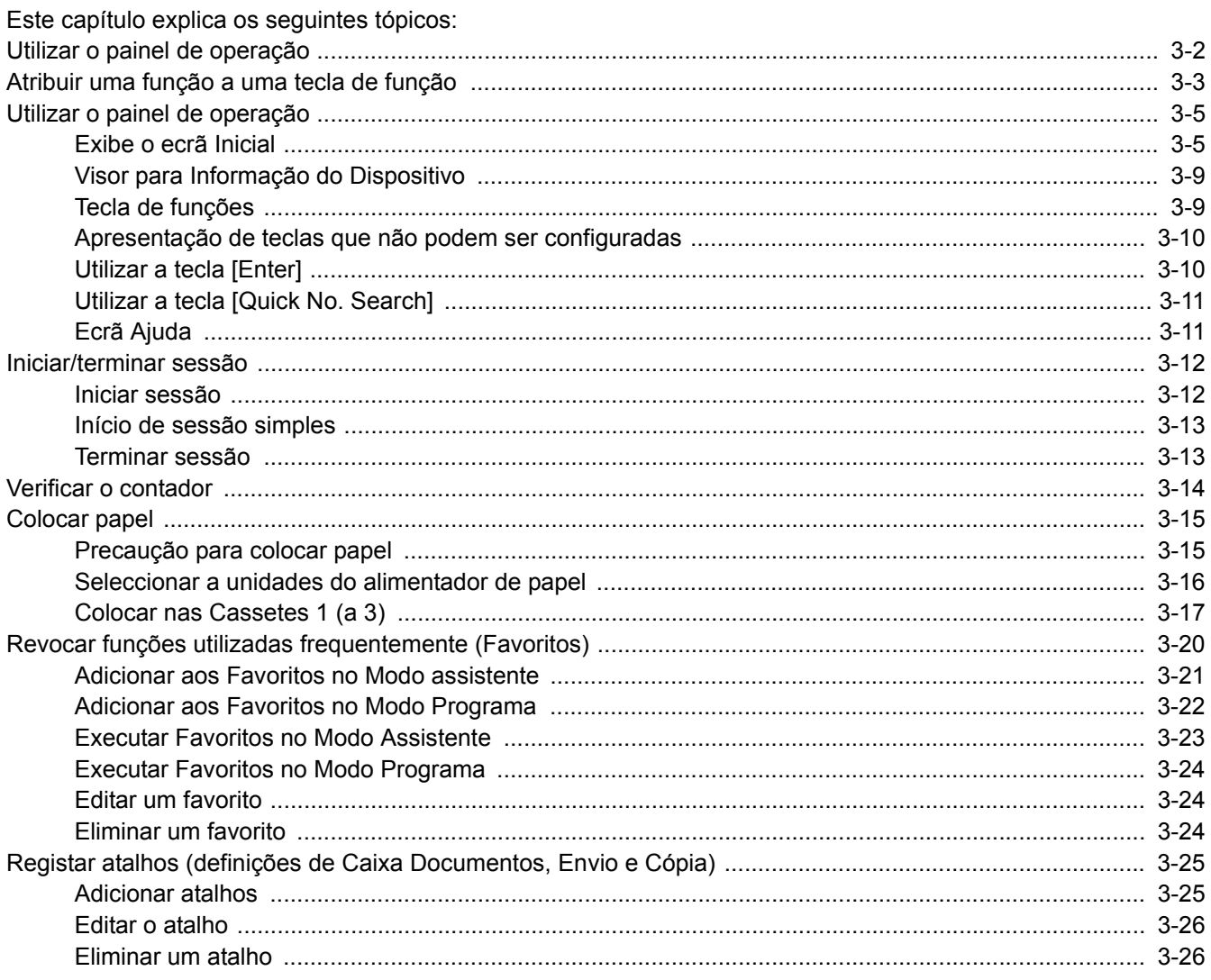

## <span id="page-65-0"></span>**Utilizar o painel de operação**

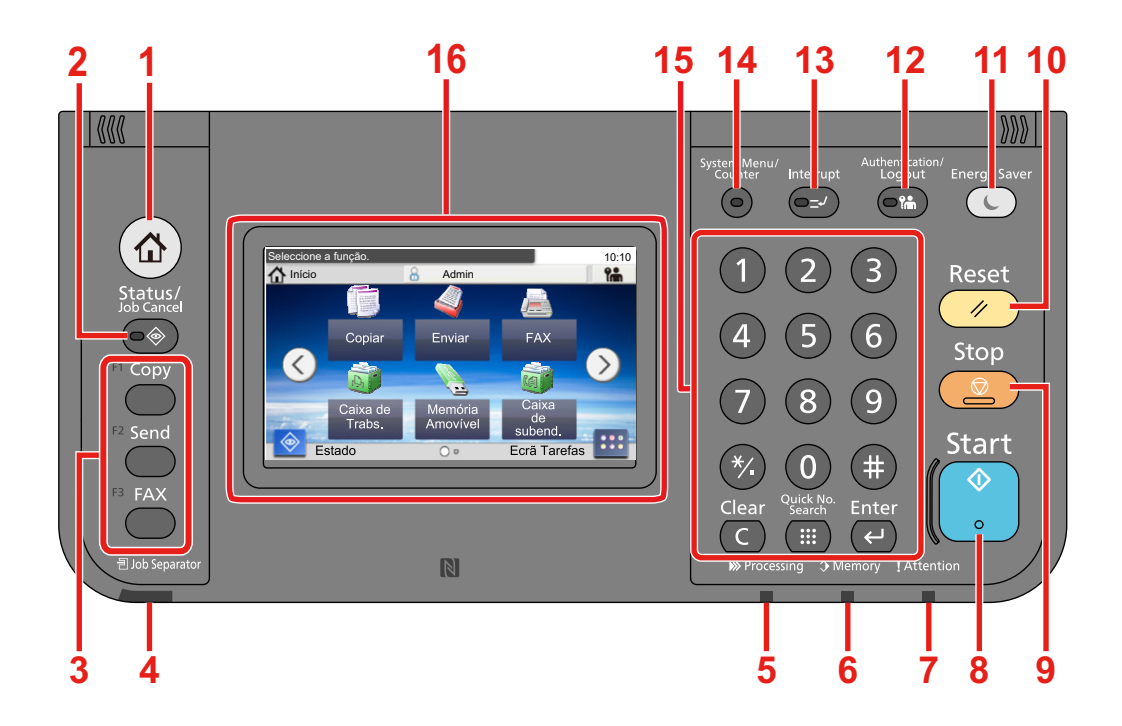

- Tecla [Início]: Exibe o ecrã Início.
- Tecla [Status / Job Cancel]: Exibe o ecrã Estado/Cancelar Trabalho.
- Tecla de função: Estas teclas permitem o registo de diversas funções e aplicações, incluindo cópia e digitalização.

[Atribuir uma função a uma tecla de função](#page-66-0)

- Indicador [Job Separator]: Acende quando existe papel na bandeja do separador de trabalhos.
- Indicador [Processing]: Fica intermitente durante a impressão ou envio/recepção.
- Indicador [Memory]: Fica intermitente quando a máquina está a aceder ao disco rígido, à memória do fax ou de USB (item de finalidade geral).
- Indicador [Attention]: Acende ou fica intermitente quando ocorre um erro e um trabalho é parado.
- Tecla [Start]: Inicia as operações de cópia e digitalização e o processamento para as operações de definição.
- Tecla [Stop]: Cancela ou interrompe o trabalho a decorrer.
- Tecla [Reset]: Repõe as definições nos seus estados predefinidos.
- Tecla [Energy Saver]: Coloca a máquina no Modo de Espera. Recupera da Espera, se em Modo de Espera.
- Tecla [Authentication / Logout]: Autentica a troca de utilizador e sai da operação para o utilizador actual (ou seja, termina a sessão).
- Tecla [Interrupt]: Exibe o ecrã Interromper Cópia.
- Tecla [System Menu / Counter]: Exibe o ecrã Menu Sistema.
- Tecla [Teclado numérico]: Teclas Numéricas. Introduza números e símbolos.
- Painel táctil: Exibe os botões para configurar as definições da máquina.

## <span id="page-66-0"></span>**Atribuir uma função a uma tecla de função**

Estas teclas permitem o registo de diversas funções e aplicações, incluindo cópia e digitalização. Poderá atribuir uma função ou aplicação a uma tecla de função para facilitar o acesso ao ecrã de apresentação aplicável.

As seguintes funções são atribuídas a esta máquina, mas podem ser alteradas e registar outra função.

- [F1] (Tecla de função 1): Copy
- [F2] (Tecla de função 2): Send
- [F3] (Tecla de função 3): FAX (opção)

#### 1 **Abrir um ecrã.**

Tecla [System Menu / Counter] > [Definições Comuns] > [Atribuição tecla de função]

#### **QNOTA**

Se o ecrã de autenticação de utilizador for exibido, insira o seu nome de utilizador e palavra-passe de início de sessão e seleccione [Iniciar Sessão]. Para isto, precisa de iniciar sessão com privilégios de administrador. O nome de utilizador e palavra-passe de início de sessão predefinidos de fábrica são configurados como indicado de seguida.

Nome de utilizador de início de sessão P-C2480i MFP:2400 Palavra-passe de início de sessão P-C2480i MFP:2400

#### 2 **Configure as definições.**

1 Seleccione a tecla de função cuja definição pretende alterar.

2 Seleccione a função que pretende atribuir à tecla.

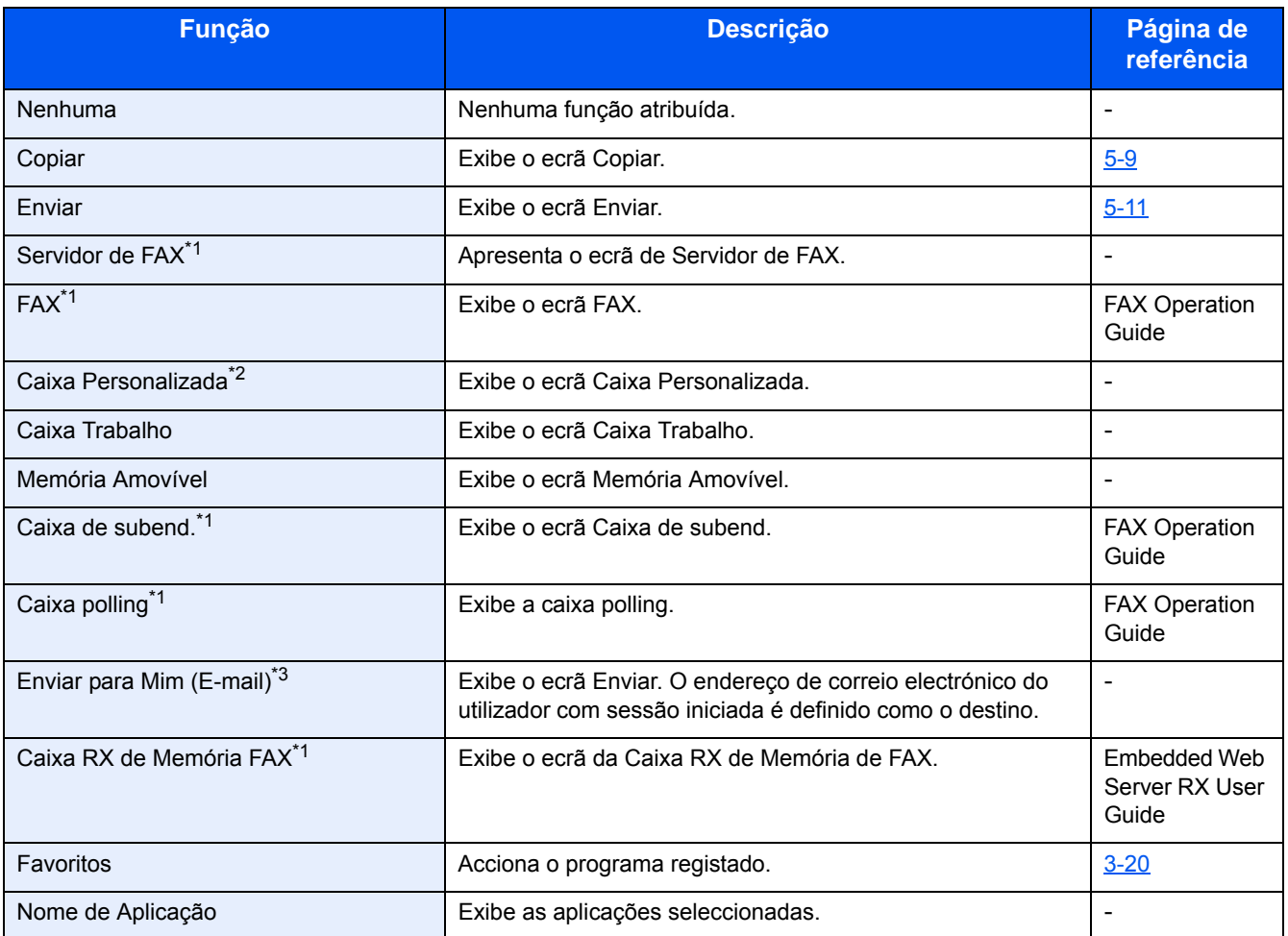

\*1 Apenas apresentado quando a função de faz opcional está instalada.

\*2 Apenas apresentado quando um SSD opcional está instalado.

\*3 Exibido quando a administração do início de sessão do utilizador está activa.

## <span id="page-68-0"></span>**Utilizar o painel de operação**

### <span id="page-68-1"></span>**Exibe o ecrã Inicial**

Este ecrã é exibido ao seleccionar a tecla [Início] no painel de operação. Seleccionar um ícone irá exibir o ecrã correspondente.

Pode alterar os ícones para exibir o ecrã inicial e respectivo fundo.

#### [Editar o ecrã inicial \(3-6\)](#page-69-0)

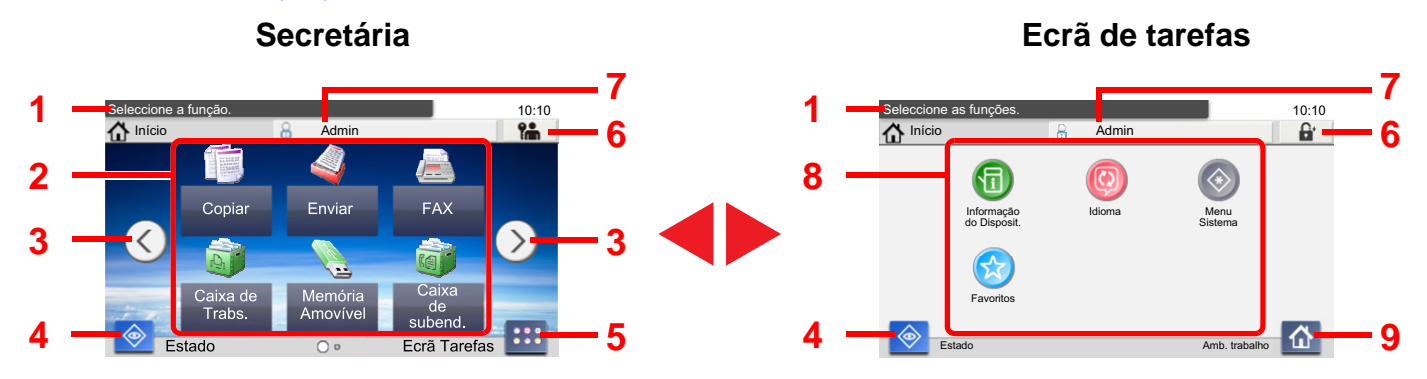

\*O aspecto pode ser diferente do seu ecrã actual, dependendo da sua configuração e definições de opções.

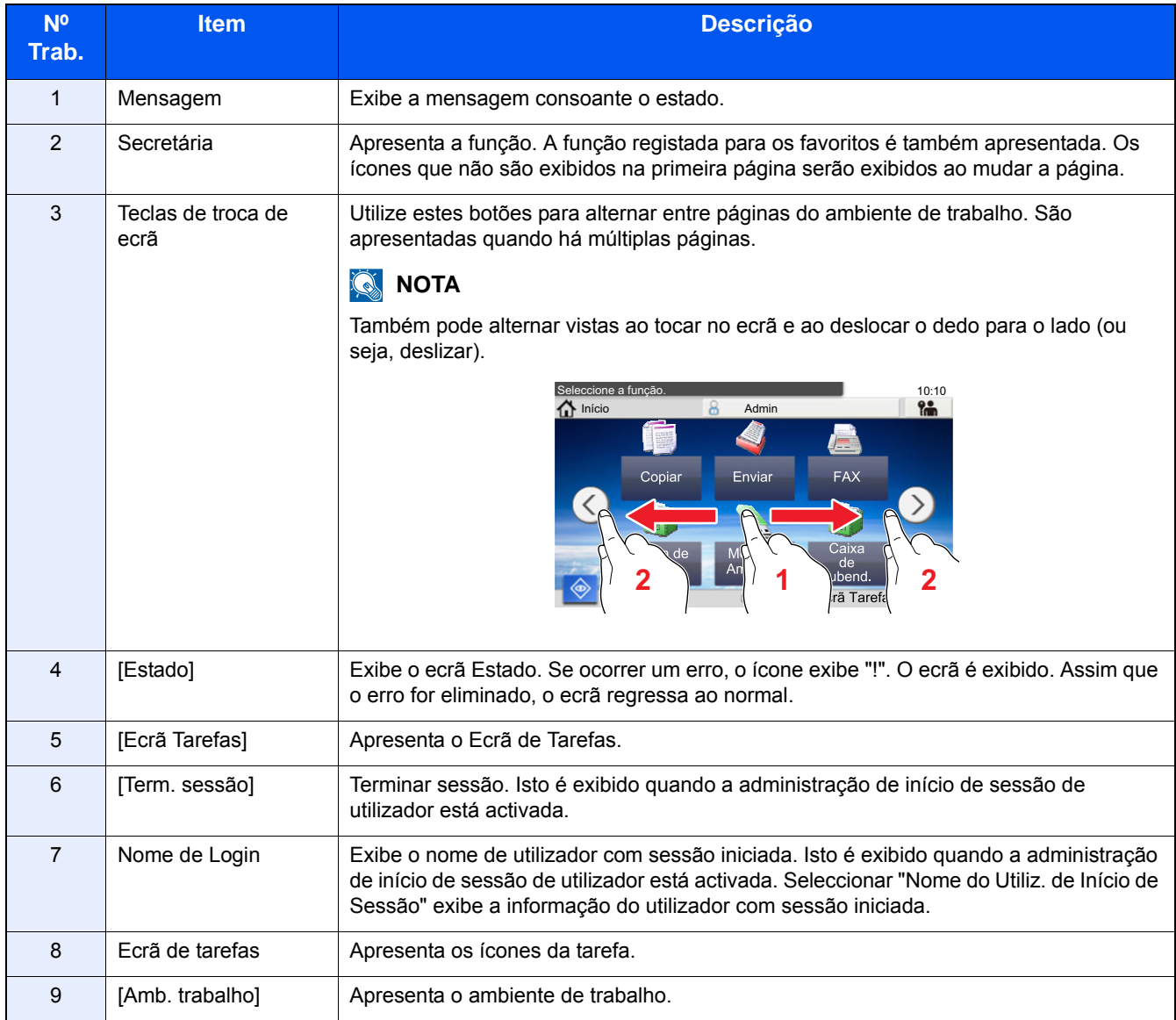

#### <span id="page-69-0"></span>**Editar o ecrã inicial**

Pode alterar o fundo do ecrã inicial e os ícones que são exibidos neste.

#### 1 **Abrir um ecrã.**

Tecla [System Menu / Counter] > [Início]

#### **QNOTA**

Se a administração do início de sessão de utilizador estiver activa, apenas pode alterar as definições ao iniciar a sessão com privilégios de administrador.

O nome de utilizador e palavra-passe de início de sessão predefinidos de fábrica são configurados como indicado de seguida.

Nome de utilizador de início de sessão

P-C2480i MFP:2400

Palavra-passe de início de sessão

P-C2480i MFP:2400

#### 2 **Configure as definições.**

É possível configurar a definição abaixo.

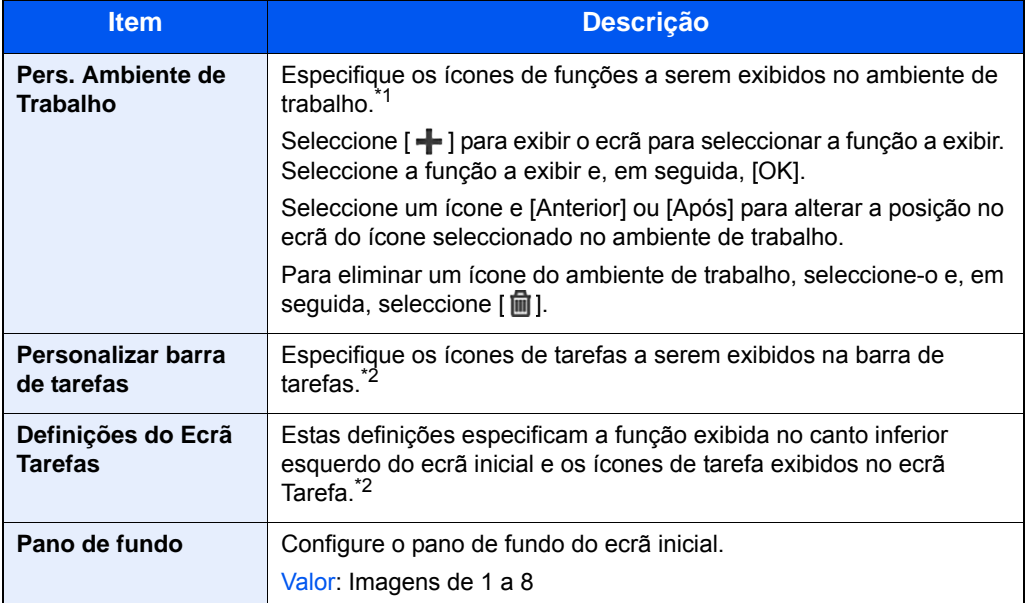

\*1 Apresenta um máximo de 61 ícones de função incluindo as aplicações instaladas e as funções que podem ser usadas quando são instaladas opções.

\*2 O número máximo de ícones de tarefa que podem ser apresentados é mostrado abaixo. P-C2480i MFP:6

#### **Funções disponíveis a serem exibidas no ambiente de trabalho**

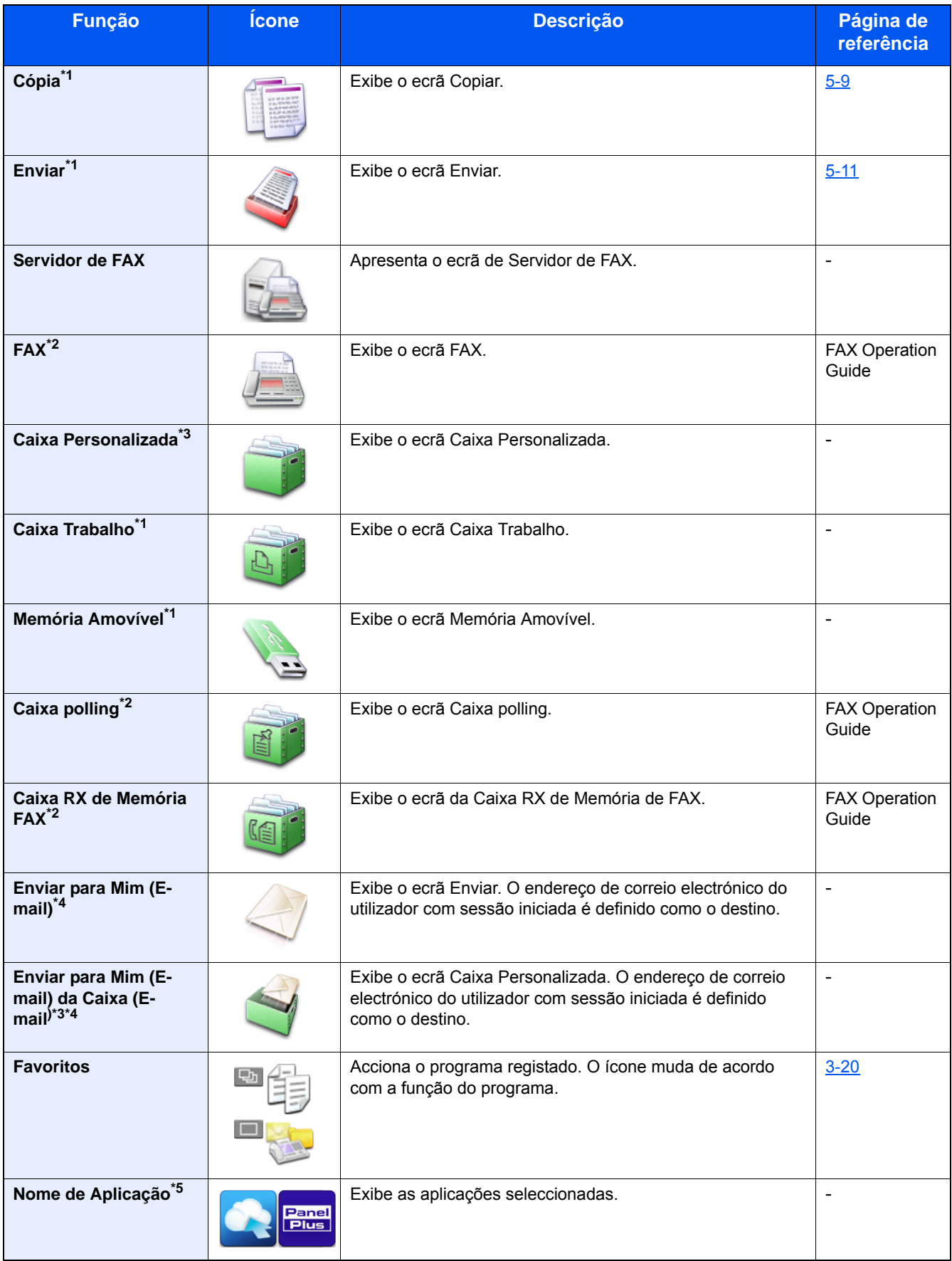

\*1 Opção seleccionada aquando do envio de fábrica.

\*2 Apenas apresentado quando a função de fax opcional está instalada.

\*3 Apenas apresentado quando um SSD opcional está instalado.

- \*4 Isto é exibido quando a administração de início de sessão de utilizador está activada.
- \*5 É apresentado o ícone da aplicação.

#### **Funções exibíveis na Ecrã Tarefas**

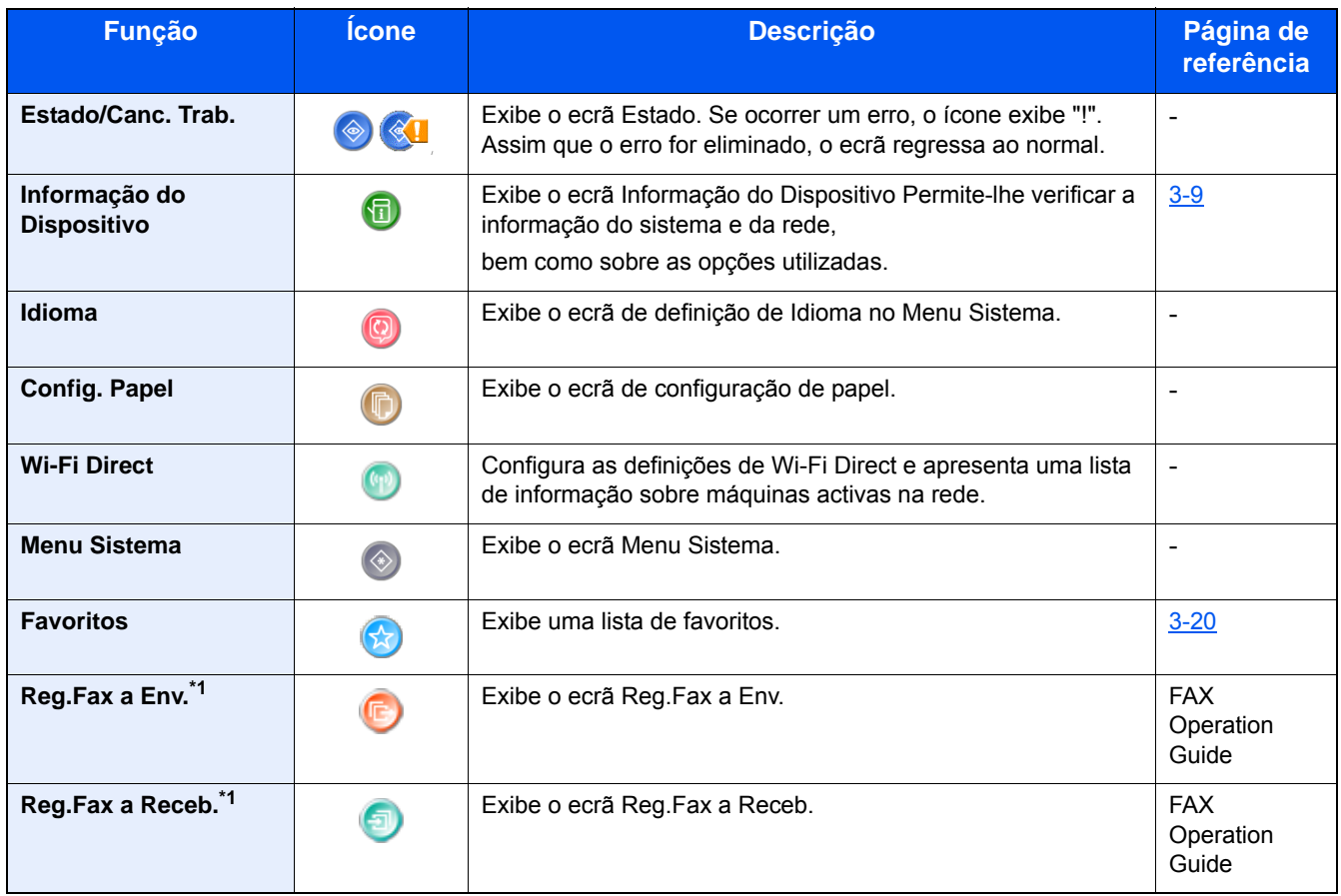

\*1 Apenas apresentado quando a função de faz opcional está instalada.
### **Visor para Informação do Dispositivo**

Exibe informação do dispositivo. Permite-lhe verificar a informação do sistema e da rede, bem como sobre as opções utilizadas.

### 1 **Exibe o ecrã Informação do Dispositivo**

Tecla [Início]> [Ecrã Tarefas] > [Informação do Dispositivo]

#### 2 **Verifique a informação do dispositivo.**

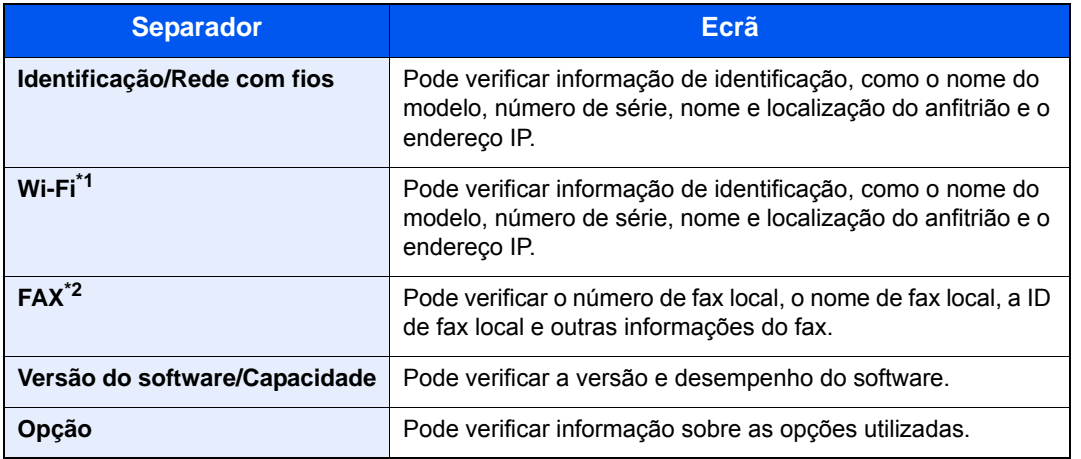

\*1 Apenas apresentado se o Kit de Interface de Rede Sem Fios estiver instalado. O Kit de Interface de Rede Sem Fios é uma opção nalguns modelos. Contacte o seu revendedor ou o nosso representante de vendas ou assistência para obter pormenores.

*Guia de Uso Inglês*

\*2 Apenas apresentado quando a função de faz opcional está instalada.

### **Tecla de funções**

1 **Este ecrã é apresentado quando é seleccionado um ícone de função.**

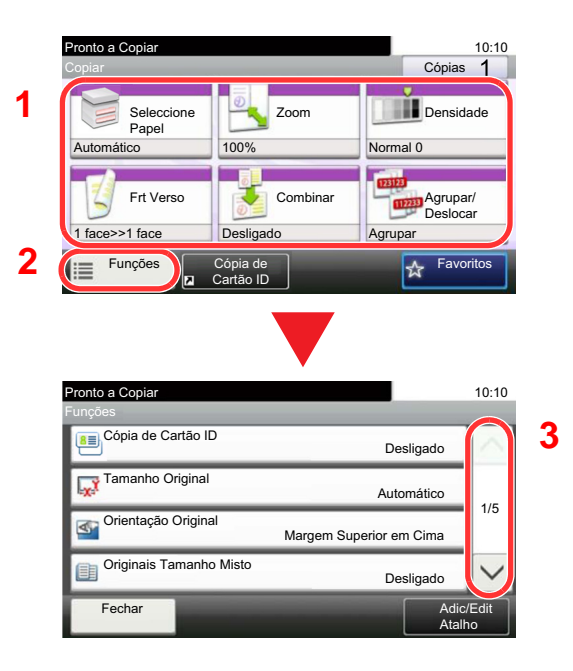

- 1 A função é exibida.
- 2 Seleccionar [Funções] exibe outras funções.
- 3 Utilize  $[\wedge]$  e  $[\vee]$  para to deslocar.

### **Apresentação de teclas que não podem ser configuradas**

Teclas de funcionalidades que não podem ser usadas devido às restrições de combinação da funcionalidade ou à não instalação de opções se encontrarem em estado não seleccionável.

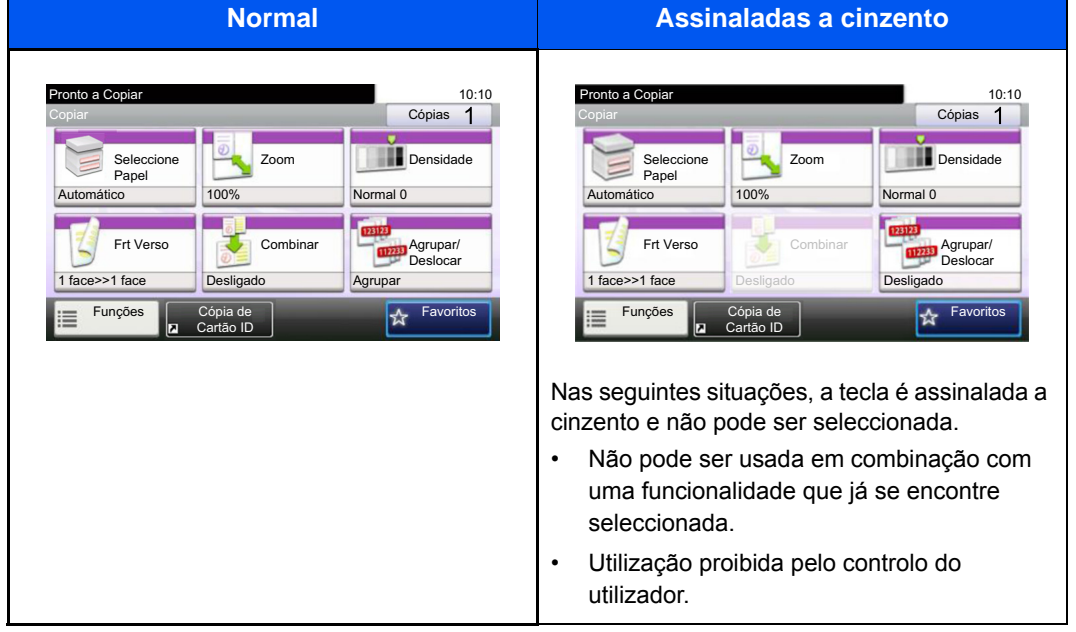

### **QNOTA**

Se uma das teclas que deseja usar estiver assinalada a cinzento, é sinal de que as definições do utilizador anterior ainda podem estar em vigor. Neste caso, seleccione a tecla [Reset] e tente novamente.

Se a tecla continuar assinalada a cinzento após seleccionar a tecla [Reset], é possível que o controlo do utilizador proíba a utilização da função. Verifique com o administrador da máquina.

### **Utilizar a tecla [Enter]**

A tecla [Enter] tem a mesma função que as teclas com a marca Enter (←), tal como a tecla [OK← ] e [Fechar←].

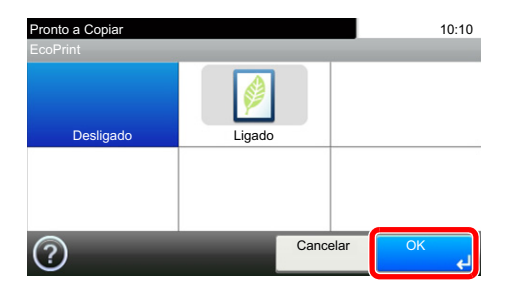

### **Utilizar a tecla [Quick No. Search]**

A tecla [Quick No. Search] efectua a mesma acção que a [Number] exibida no painel táctil. Poderá utilizá-la para especificar a marcação rápida para um destino de transmissão introduzir directamente valores de entrada usando as teclas [Teclas numéricas].

Para mais informações sobre marcação rápida, consulte o seguinte:

[Escolher a partir de marcação rápida \(5-20\)](#page-119-0)

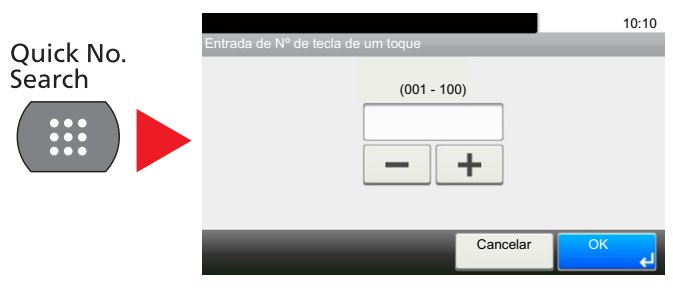

### **Ecrã Ajuda**

Se tiver dificuldades a utilizar a máquina, pode verificar como a utilizar através do painel táctil.

Quando [?] (Ajuda) é exibida no painel táctil, pode apresentar o ecrã de Ajuda tocando em [?] (Ajuda) O ecrã de Ajuda exibe explicações sobre funções e sobre como as utilizar.

### 1 **Apresentar o ecrã Seleccionar Papel.**

#### [\[Seleccionar Papel\] \(6-4\)](#page-126-0)

### 2 **Exibe o ecrã de ajuda.**

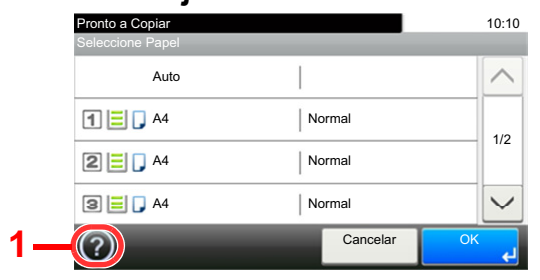

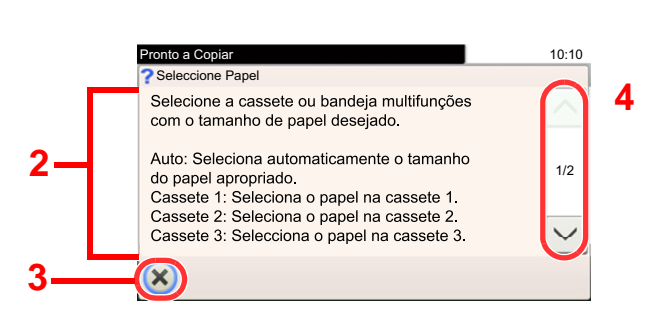

- 1 Mostra o título de ajuda.
- 2 Exibe informações sobre funções e funcionamento da máquina.
- 3 Fecha o ecrã de Ajuda e regressa ao ecrã original.
- 4 Desloca a janela para cima e para baixo quando o texto de ajuda não pode ser totalmente exibido num único ecrã.

# **Iniciar/terminar sessão**

Se estiver a definir uma função que necessite de direitos de administrador, ou se a administração de início de sessão de utilizador estiver activada, deve introduzir o seu nome de utilizador e palavra-passe de início de sessão.

### **QNOTA**

O nome de utilizador e palavra-passe de início de sessão predefinidos de fábrica são configurados como indicado de seguida.

Nome de utilizador de início de sessão

P-C2480i MFP:2400

Palavra-passe de início de sessão

P-C2480i MFP:2400

Não lhe será possível iniciar sessão se se esquecer do nome de utilizador ou da palavra-passe de início de sessão. Neste caso, inicie sessão com privilégios de administrador e altere o seu nome de utilizador ou palavra-passe de início de sessão.

### **Iniciar sessão**

#### 1 **Introduza o nome de utilizador e palavra-passe de início de sessão para iniciar sessão.**

1 Se este ecrã for exibido durante as operações, seleccione [Teclado] de "Nome de Utilizador de Início de Sessão" para introduzir o nome de utilizador de início de sessão.

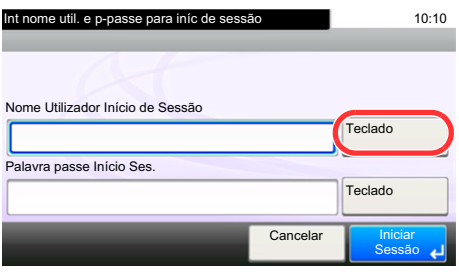

Consulte o *Guia de Uso Inglês.*

2 [Palavra passe Início Ses.] > Introduza a palavra-passe de início de sessão > [OK]

### **QNOTA**

Se [Autenticação Rede] estiver seleccionado como o método de autenticação do utilizador, são apresentados destinos da autenticação e [Local] ou [Rede] podem ser seleccionados como destinos da autenticação. Para autenticar por cartão de identificação, seleccione [Iní.Ses.Cart.ID].

### **2 Seleccione [Início de sessão].**

### **Início de sessão simples**

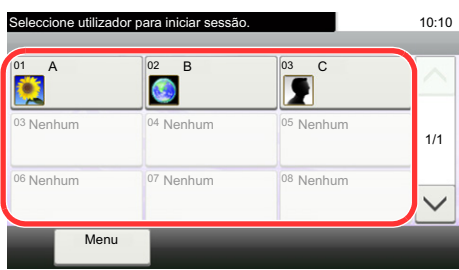

Se este ecrã for exibido durante as operações, seleccione um utilizador e inicie a sessão.

### **<b>Q NOTA**

Caso seja necessária uma palavra-passe de utilizador, será exibido um ecrã de introdução.

Consulte o *Guia de Uso Inglês.*

### **Terminar sessão**

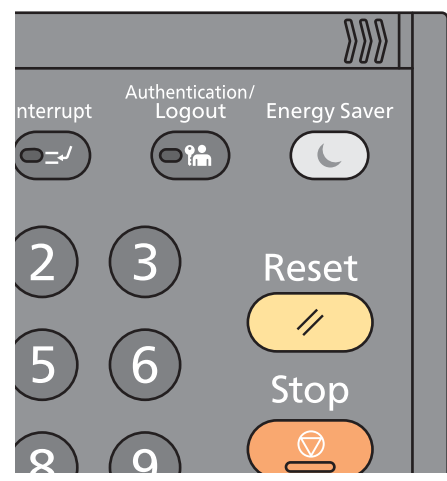

Para terminar sessão na máquina, seleccione a tecla [Authentication / Logout] para regressar ao ecrã de introdução de nome de utilizador/palavra-passe de início de sessão.

Os utilizadores têm a respectiva sessão automaticamente terminada nas seguintes circunstâncias:

- Quando a máquina entra no estado de espera.
- Quando a função de repor painel automático está activada.

# **Verificar o contador**

#### **Verifique o número de folhas impressas e digitalizadas.**

1 Exiba o ecrã.

Tecla [System Menu / Counter] > [Contador]

2 Seleccione [Páginas Impressas] > [Páginas Digitalizadas] para verificar o contador.

#### **Consulte a cobertura de impressão.**

1 Verifique o ecrã.

Tecla [System Menu / Counter] > [Contador] > [Páginas Impressas] > [Cobertura Impressão]

2 São apresentados os dados [Última Pág.] ou [Último Trabalho] seleccionados. [Última Pág.]: São exibidos os dados da última página impressa.

[Último Trabalho]: São exibidos os dados do último trabalho impresso.

### **<b>Q**</u> NOTA

O volume de impressão conforme calculado a partir da informação indicada nos dados de cobertura de impressão não corresponderá ao volume impresso real. O volume de impressão real varia dependendo do uso (conteúdo de impressão, frequência de impressão contínua, etc.) e de factores ambientais (temperatura e humidade).

# **Colocar papel**

Colocar papel nas cassetes.

### <span id="page-78-1"></span><span id="page-78-0"></span>**Precaução para colocar papel**

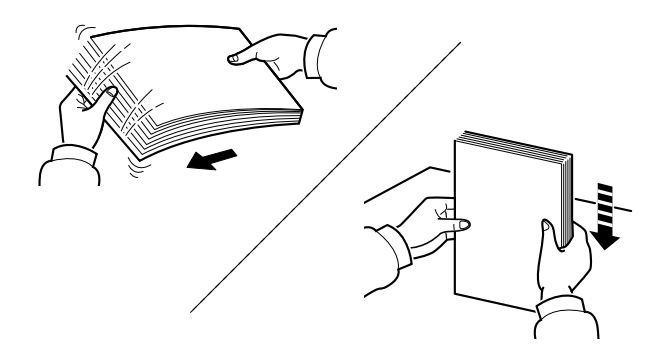

Folheie o papel e bata-o ao de leve numa superfície nivelada.

Adicionalmente, tenha os seguintes pontos em conta.

- Se o papel estiver dobrado ou enrolado, endireite-o antes de o utilizar. O papel enrolado ou dobrado poderá provocar atolamentos.
- Evite expor papel aberto a níveis de humidade elevados, uma vez que poderá dar origem a problemas. Depois de colocar o papel na bandeja multifunções ou nas cassetes, volte a selar o restante papel na respectiva embalagem de armazenamento.
- Deixar papel na cassete por um longo período de tempo pode causar uma descoloração do papel devido ao calor produzido pelo aquecedor da cassete.
- Se a máquina não for utilizada por longos períodos de tempo, proteja o papel da humidade retirando-o das cassetes e fechando-o hermeticamente na respectiva embalagem de armazenamento.

### **IMPORTANTE**

**Se copiar para papel usado (papel já utilizado para impressão), não utilize papel agrafado ou preso com clipes. Isto pode danificar a máquina ou reduzir a qualidade da impressão.**

### **QNOTA**

Se utilizar papel especial, tal como papel timbrado, papel com orifícios ou papel previamente impresso com o logótipo ou nome da empresa, consulte:

*Guia de Uso Inglês.*

### **Seleccionar a unidades do alimentador de papel**

Seleccione as unidades do alimentador de papel de acordo com o tamanho e o tipo de papel.

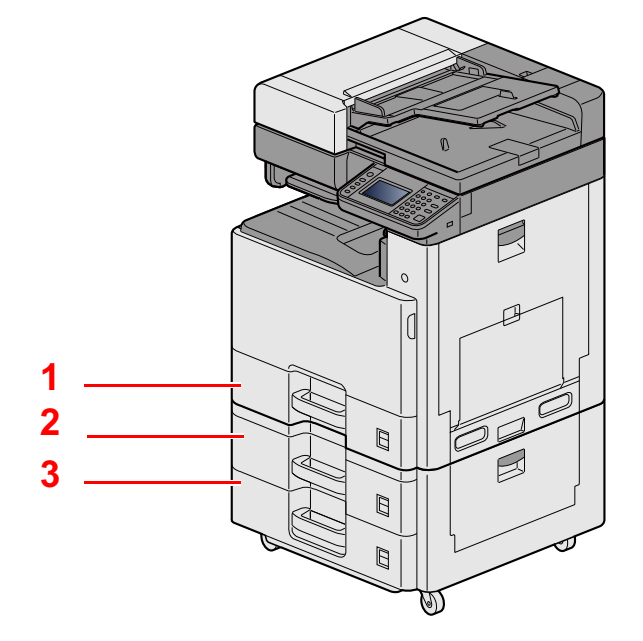

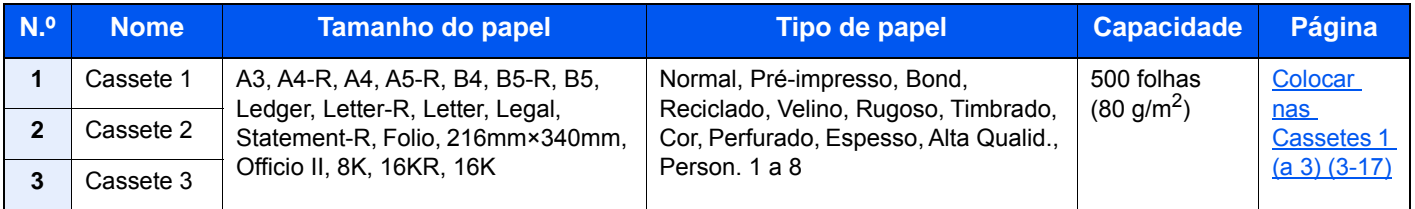

### **QNOTA**

- O número de folhas que podem ser colocadas varia consoante o seu ambiente e tipo de papel.
- Não deve usar papel para impressoras de jacto de tinta ou qualquer papel com revestimentos especiais. (Tais tipos de papel podem originar atolamentos de papel ou outras falhas.)
- Para uma impressão com maior qualidade, utilize papel colorido especial.

## <span id="page-80-0"></span>**Colocar nas Cassetes 1 (a 3)**

1 **Puxe a cassete totalmente para fora da máquina.**

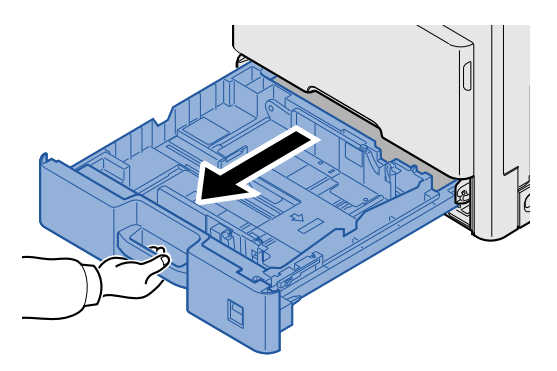

### **QNOTA**

Não puxe mais que uma cassete de cada vez.

2 **Ajuste a guia de comprimento do papel para o tamanho do papel necessário.**

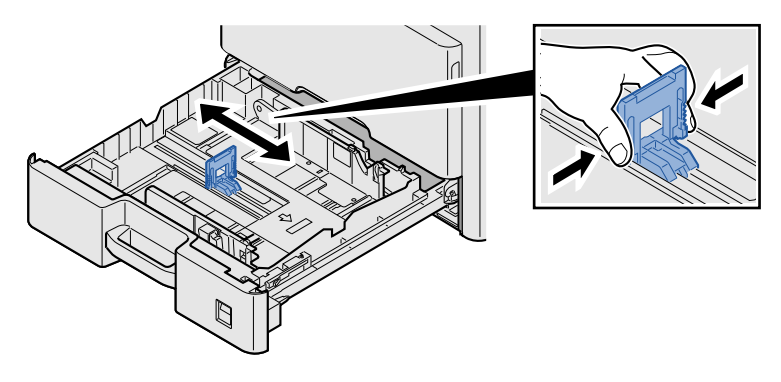

### **QNOTA**

Para utilizar papel 11X17" (Ledger), mova a guia de comprimento do papel totalmente para a esquerda e incline-a.

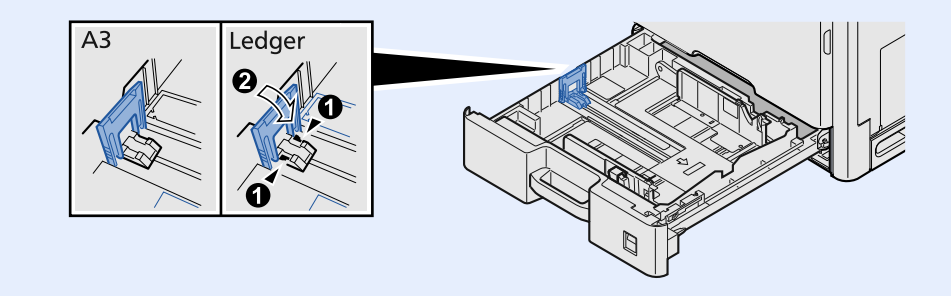

3 **Ajuste a posição das guias de largura do papel situadas dos lados esquerdo e direito da cassete.**

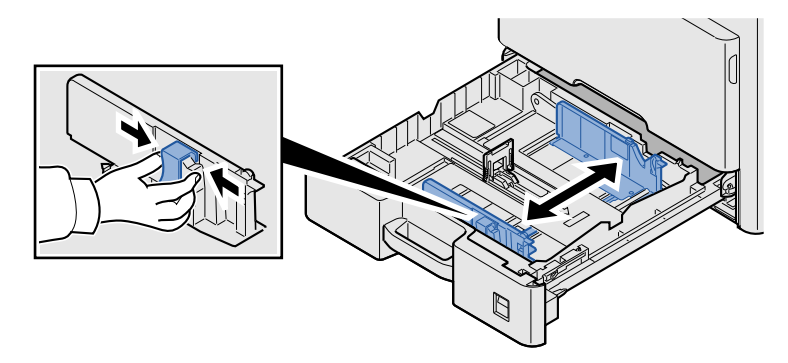

4 **Coloque papel.**

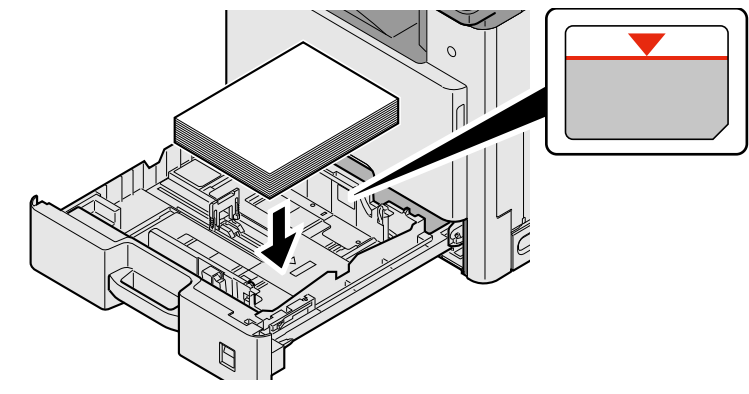

#### **IMPORTANTE**

- **Coloque o papel com o lado a ser impresso virado para cima.**
- **Após retirar o papel novo da embalagem, folheie o papel antes de o colocar na bandeja multifunções.**
- **[Precaução para colocar papel \(3-15\)](#page-78-0)**
- **Antes de colocar o papel, certifique-se que não está dobrado ou enrolado. O papel enrolado ou dobrado poderá provocar atolamentos.**
- **Certifique-se de que o papel carregado não excede o indicador de nível.**
- **Se o papel for colocado sem ajustar a guia de comprimento do papel e guia de largura do papel, o papel pode ficar torto ou preso.**

#### 5 **Certifique-se de que as guias de comprimento e largura do papel estão bem ajustadas ao papel.**

Se houver uma falha, volte a ajustar as guias ao papel.

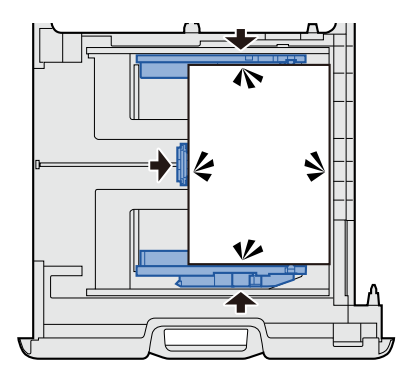

### 6 **Introduza folhas com o tamanho do papel**

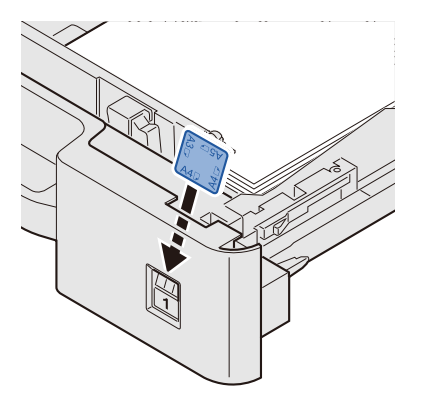

7 **Empurre, com cuidado, a cassete novamente para dentro.**

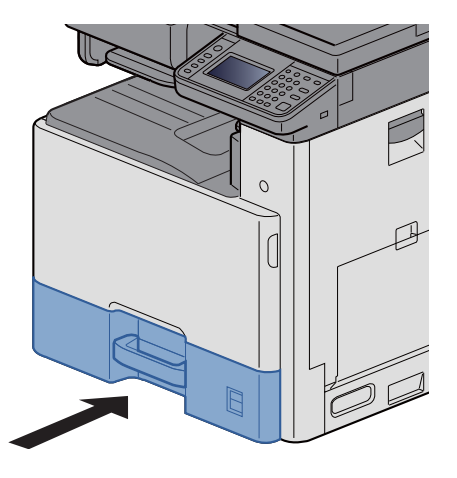

### 8 **Exiba o ecrã.**

Tecla [System Menu / Counter] > [Definições de Cassete/Bandeja MP] > [Cassete 1]

### 9 **Configure as definições.**

Seleccione o tipo e o tamanho do papel

Consulte o *Guia de Uso Inglês.*

### **QNOTA**

- Se for necessária a etiqueta de dimensão, contacte o seu revendedor ou o nosso representante de vendas e manutenção.
- O tamanho de papel pode ser detectado automaticamente. Consulte o seguinte:
- [\[Seleccionar Papel\] \(6-4\)](#page-126-0)
- *Guia de Uso Inglês.*

# **Revocar funções utilizadas frequentemente (Favoritos)**

Após adicionar funções utilizadas frequentemente aos Favoritos, poderá voltar a chamá-las rápida e facilmente.

Pode, também, atribuir um nome aos programas, de modo a identificá-los facilmente quando voltar a estabelecer ligação com estes.

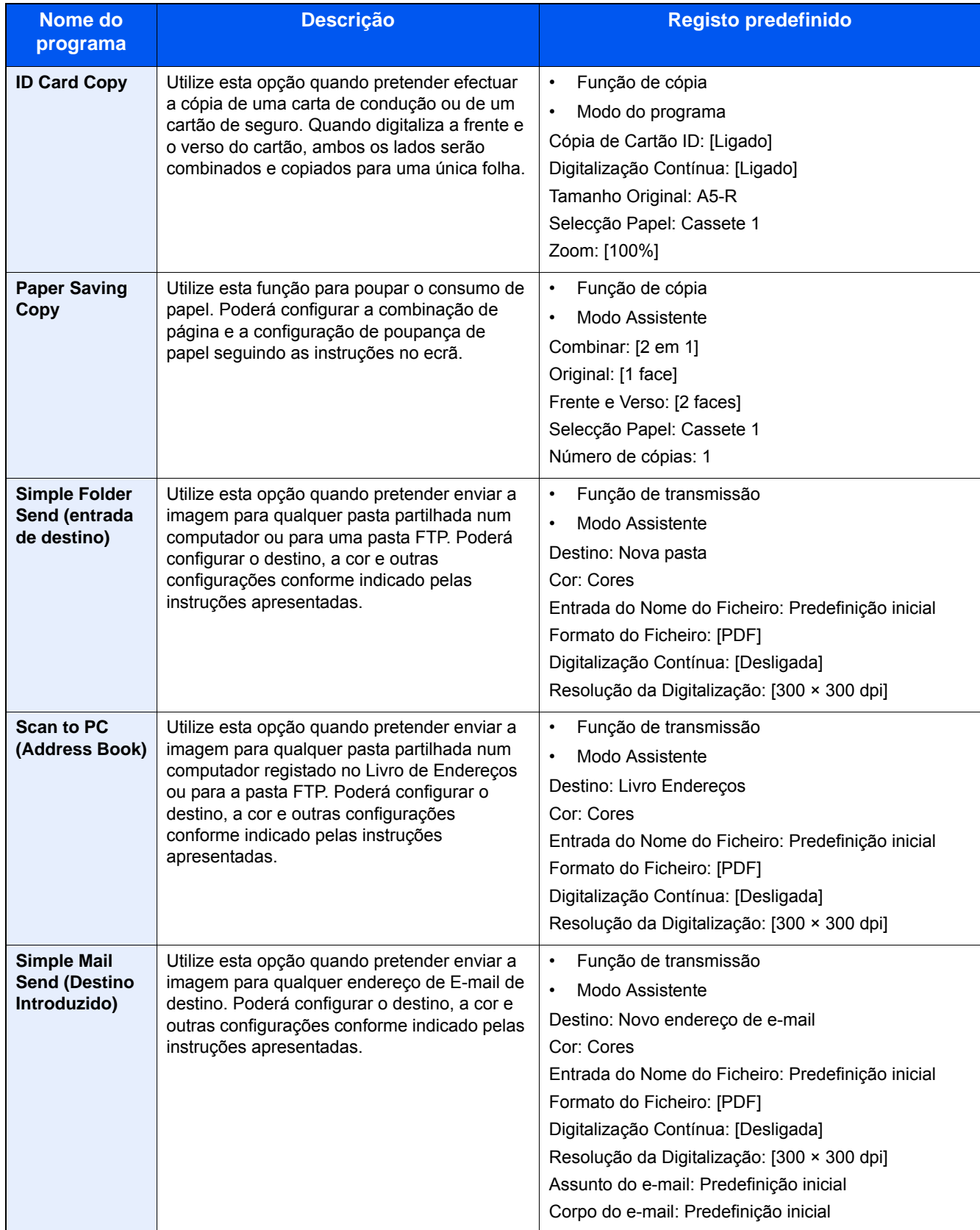

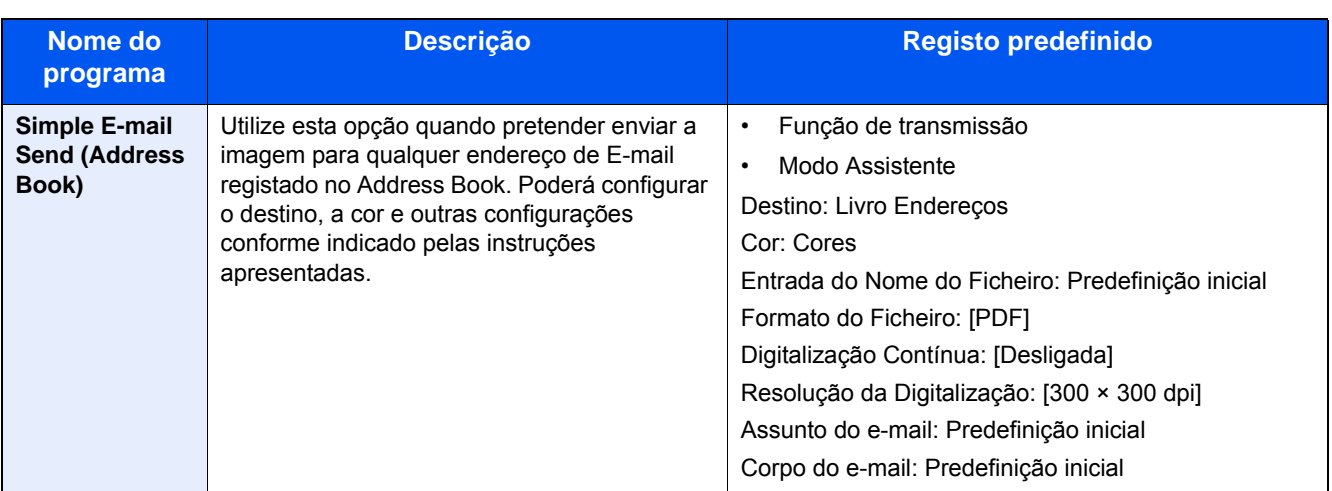

### **Q**<br>NOTA

Podem ser registadas no programa até 20 funções combinando as funções de cópia e envio.

Poderá seleccionar um favorito utilizando qualquer um dos dois métodos de recuperação e registá-lo.

- Modo Assistente (Caixa de diálogo de selecção): As configurações registradas são recuperadas em sequência, ou seja, as definições são configuradas através da sua confirmação ou modificação.
- Modo do programa: Seleccionar uma tecla que seja um favorito recupera imediatamente a configuração aplicável.

### <span id="page-84-0"></span>**Adicionar aos Favoritos no Modo assistente**

Segue-se um exemplo de uma operação de envio.

### 1 **Abrir um ecrã.**

Tecla [Início] > [Enviar] > [Favoritos]

### **2** Adicionar Favoritos.

- 1 [Menu] > [Adicionar]
- 2 Seleccione o tipo de trabalho.
- 3 Seleccione [Assistente].
- 4 Seleccione a função a revocar > [Próximo >] O item seleccionado é exibido pelo assistente.

### **QNOTA**

O ecrã de selecção "Método de Revocar Destinos" não é apresentado quando o tipo de trabalho é Cópia].

- 5 Introduza um nome para o favorito. > [Próximo >]
	- Consulte o *Guia de Uso Inglês.*

6 Verificar o conteúdo. Altere ou adicione informações, conforme necessário.

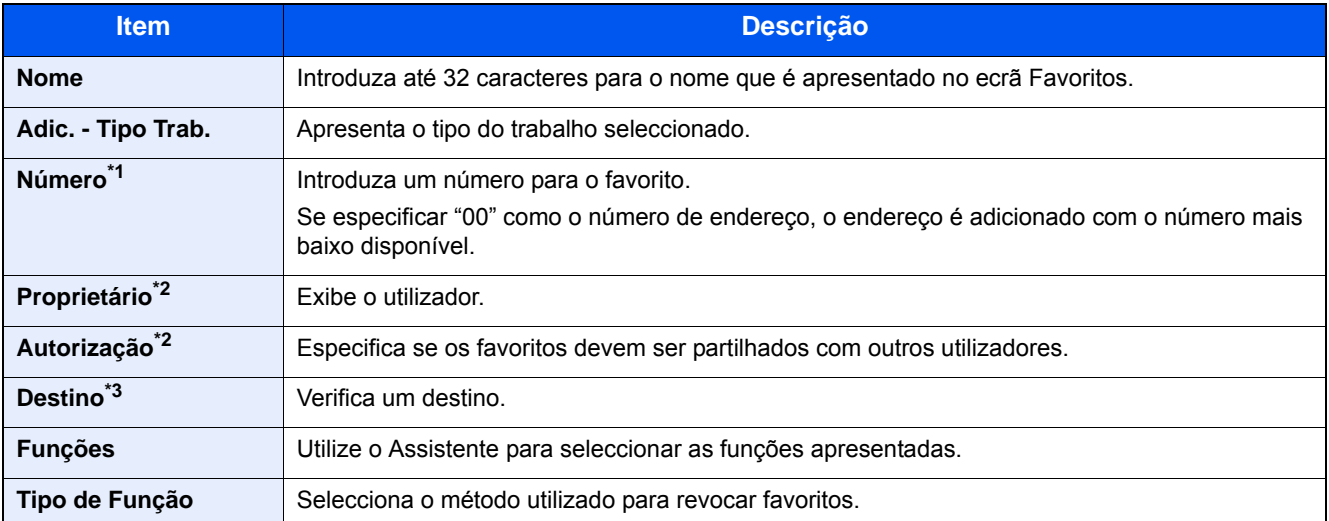

- \*1 Se a administração do início de sessão de utilizador estiver activa, apenas pode alterar definições ao iniciar a sessão com privilégios de administrador.
- \*2 Exibido quando a administração do início de sessão do utilizador está activa.
- \*3 Exibido quando a definição de "Tipo Trab." é [Enviar] ou [FAX].
- 7 Seleccione [Registar].

Isto adiciona o favorito.

8 É apresentado o ecrã "Pretende adicionar nova função ao ecrã inicial?". Para exibir um favorito registado no ecrã inicial, seleccione [Sim], especifique a localização na qual pretende exibir o ícone do favorito e, em seguida, seleccione [Guardar].

### **Adicionar aos Favoritos no Modo Programa**

Caso pretenda seleccionar o Modo Programa, comece por configurar a função de cópia, a função de transmissão, a função de FAX, o destino de envio e/ou outras definições a adicionar aos Favoritos.

#### 1 **Exibir um ecrã.**

- 1 Tecla [Início] > [Enviar]
- 2 Isto configura a função de envio e/ou as definições de destino a registar num programa.
- 3 Seleccione [Favoritos].

#### **2** Adicionar Favoritos.

- 1 [Menu] > [Adicionar]
- 2 Seleccione o tipo de trabalho.
- 3 Seleccione [Programa].
- 4 Introduza um nome para o favorito. > [Próximo >]
	- Consulte o *Guia de Uso Inglês.*

5 Verificar o conteúdo. Altere ou adicione informações, conforme necessário.

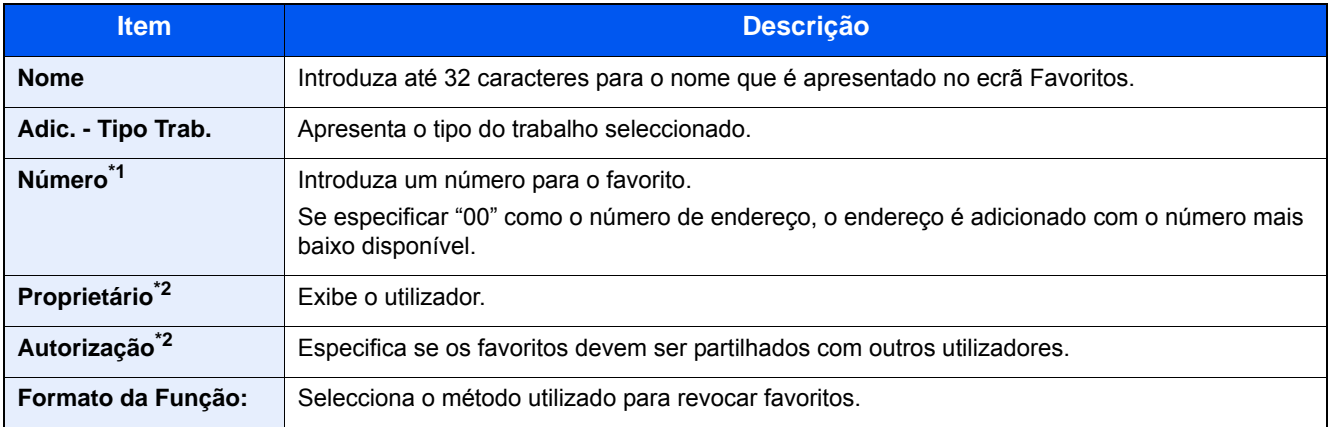

\*1 Se a administração do início de sessão de utilizador estiver activa, apenas pode alterar definições ao iniciar a sessão com privilégios de administrador.

- \*2 Exibido quando a administração do início de sessão do utilizador está activa.
- **6** Seleccione [Registar].

Isto adiciona o favorito.

7 É apresentado o ecrã "Pretende adicionar nova função ao ecrã inicial?". Para exibir um favorito registado no ecrã inicial, seleccione [Sim], especifique a localização na qual pretende exibir o ícone do favorito e, em seguida, seleccione [Guardar].

### **Executar Favoritos no Modo Assistente**

O procedimento para revocar e executar um favorito no Modo Assistente é descrito abaixo.

#### 1 **Revocar o favorito.**

1 No ecrã Início, seleccione [Favoritos] ou seleccione a tecal de um favorito.

Se tiver seleccionado a tecla de um favorito, esse favorito será revocado. Se tiver seleccionado [Favoritos], avance com os próximos passos.

2 Seleccione a tecla do favorito que pretende revocar.

### **2 Isto executa o favorito.**

1 Será apresentada uma série de ecrãs, configure as definições e, em seguida, seleccione [Próximo >]. Será apresentada a caixa de diálogo Configurações de Transmissão.

### **QNOTA**

Para alterar uma definição, seleccione [< Para trás] e, em seguida, efectue as alterações pretendidas.

2 Coloque os originais > Tecla [Start]

### **Executar Favoritos no Modo Programa**

Siga o procedimento abaixo para revocar e executar um favorito no Modo Programa.

#### 1 **Revocar o favorito.**

1 No ecrã Início, seleccione [Favoritos] ou seleccione a tecal de um favorito.

Se tiver seleccionado a tecla de um favorito, esse favorito será revocado. Se tiver seleccionado [Favoritos], avance com os próximos passos.

2 Seleccione a tecla do favorito que pretende revocar.

#### **2 Isto executa o favorito.**

1 Coloque os originais > Tecla [Start]

### **Editar um favorito**

Poderá utilizar o procedimento nesta secção para modificar números de favoritos, nomes de favoritos e configurações de partilha.

Siga o procedimento abaixo para editar favoritos.

#### 1 **Exibir um ecrã.**

1 Tecla [Home] > [Favoritos]

#### 2 **Editar um favorito.**

- 1  $[Menu] > [Editor]$
- 2 Seleccione o favorito que pretende modificar.
- 3 Modifique o nome do favorito, o número do favorito e/ou as definições de partilha. [Adicionar aos Favoritos no Modo assistente](#page-84-0)
- 4 [Guardar] > [Sim]

### **Eliminar um favorito**

Poderá utilizar o procedimento abaixo para eliminar um favorito.

Execute o procedimento abaixo para eliminar um favorito.

#### 1 **Exibir um ecrã.**

1 Tecla [Início] > [Enviar] > [Favoritos]

### 2 **Elimine o favorito.**

- 1 [Menu] > [Eliminar]
- 2 Seleccione o favorito que pretende eliminar.
- 3 Seleccione [Sim].

# **Registar atalhos (definições de Caixa Documentos, Envio e Cópia)**

Pode registar atalhos no ecrã de Configuração Rápida para acesso fácil às funções frequentemente utilizadas. O nome da função exibido por uma tecla de atalho também pode ser modificado conforme necessário.

### **<b>NOTA**

Pode registar até 2 atalhos para funções de cópia, envio e funções definidas para a caixa de documentos.

### **Adicionar atalhos**

O registo dos atalhos é realizado no ecrã da lista de funções. Utilize o seguinte procedimento para registar um atalho.

#### 1 **Abra o ecrã.**

Os passos abaixo podem ser realizados enquanto o ecrã Copiar, Enviar, FAX ou Caixa Documentos é apresentado.

[Funções] > [Adic/Edit Atalho]

### 2 **Adicionar atalhos.**

1 Seleccione [Adicionar].

Um atalho consiste no conteúdo descrito abaixo.

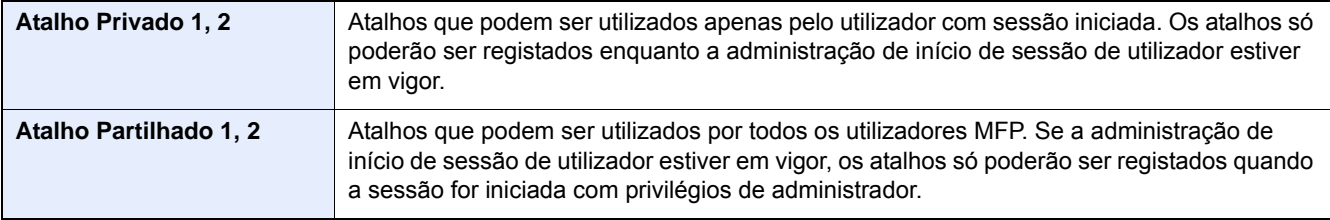

2 Seleccione a definição que pretende adicionar.

### **QNOTA**

Se seleccionou um número de atalho já registado, o atalho actualmente registado pode ser substituído por um novo.

3 Introduza o nome. > [Próximo >]

Podem ser introduzidos até 24 caracteres.

Consulte o *Guia de Uso Inglês.*

4 Seleccione [Registar].

O atalho é registado.

### **Editar o atalho**

### 1 **Abra o ecrã.**

Os passos abaixo podem ser realizados enquanto o ecrã Copiar, Enviar, FAX ou Caixa Documentos é apresentado.

[Funções] > [Adic/Edit Atalho]

### 2 **Edite o atalho.**

- 1 Seleccione [Editar].
- 2 Seleccione a tecla de atalho que pretende editar.
- 3 [Número] ou [Nome] > Modificar definições. > [OK]
- 4 [Guardar] > [Sim]

### **Eliminar um atalho**

### 1 **Exibir um ecrã.**

Os passos abaixo podem ser realizados enquanto o ecrã Copiar, Enviar, FAX ou Caixa Documentos é apresentado.

[Funções] > [Adic/Edit Atalho]

### 2 **Elimine o atalho.**

- 1 Seleccione [Eliminar].
- 2 Seleccione o atalho que pretende eliminar. > [Sim]

# **4 Utilização num PC**

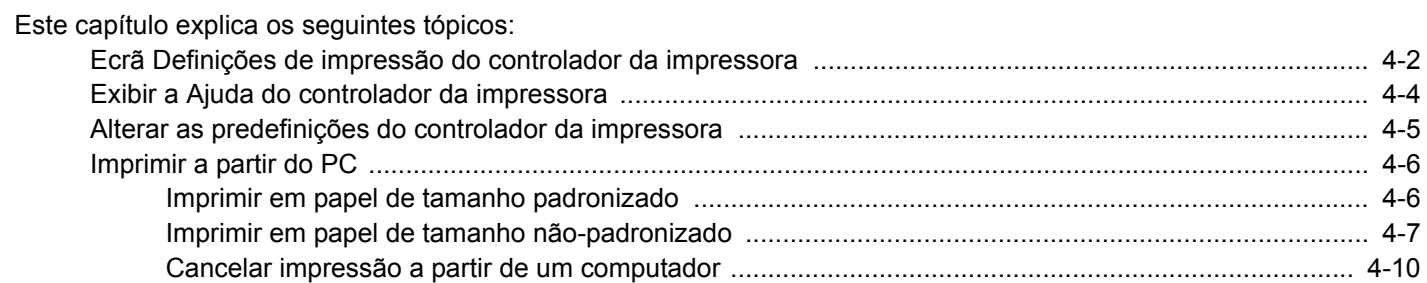

# <span id="page-91-0"></span>**Ecrã Definições de impressão do controlador da impressora**

O ecrã de definições de impressão do controlador da impressora permite-lhe configurar uma diversidade de definições relacionadas com a impressão.

Printing System Driver User Guide

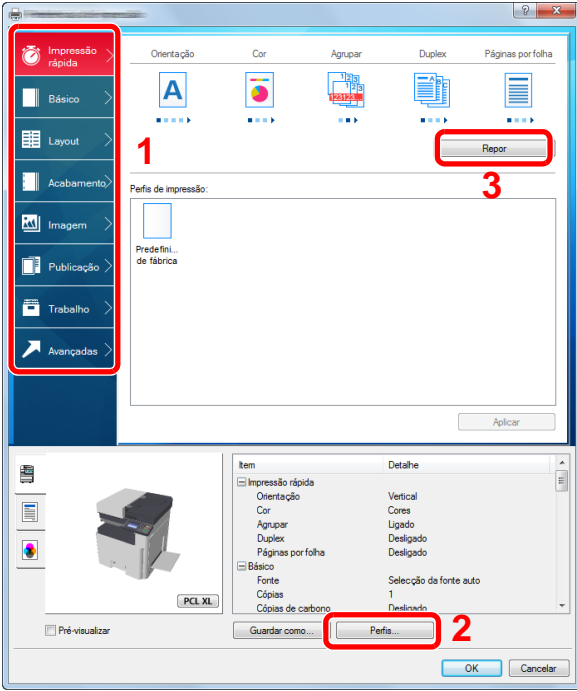

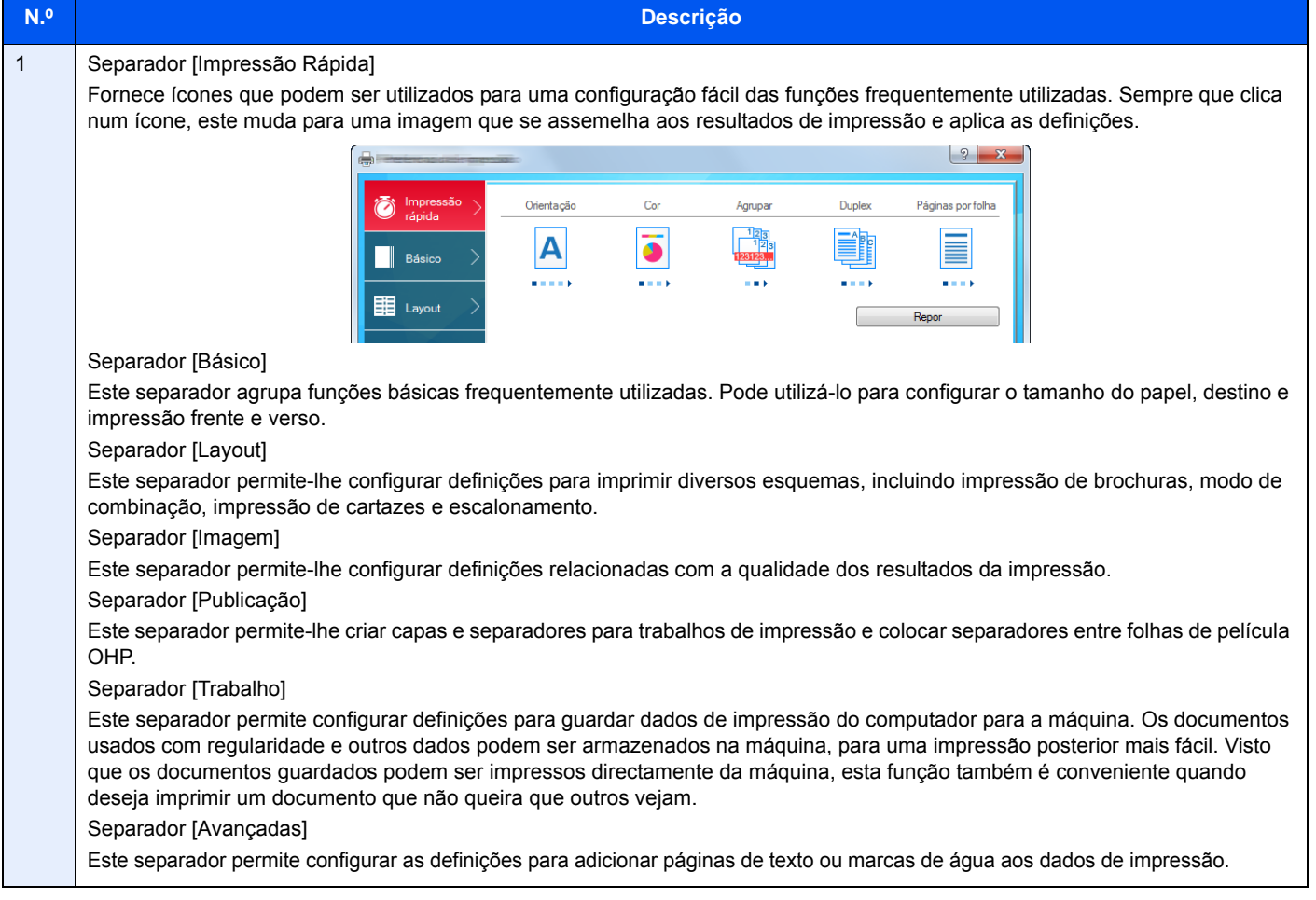

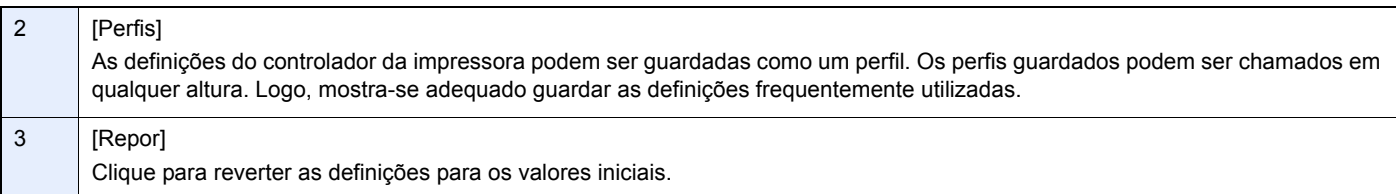

# <span id="page-93-0"></span>**Exibir a Ajuda do controlador da impressora**

O controlador da impressora inclui Ajuda. Para conhecer as definições de impressão, abra o ecrã de definições de impressão do controlador da impressora e exiba a Ajuda conforme explicado abaixo.

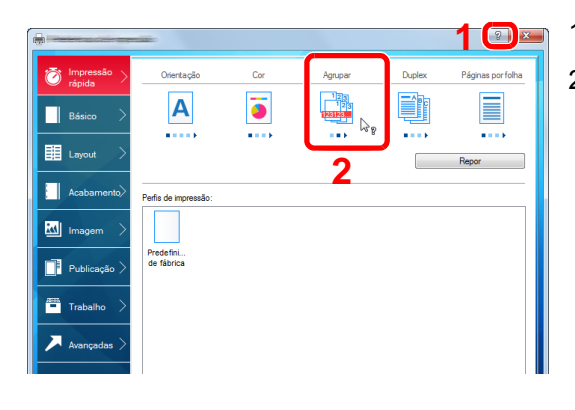

- 1 Clique no botão [?] no canto superior direito do ecrã.
- 2 Clique no item sobre o qual pretende obter informações.

### **NOTA**

A Ajuda é apresentada logo quando clicar no item sobre o qual pretende obter informações e premir a tecla [F1] no teclado.

# <span id="page-94-0"></span>**Alterar as predefinições do controlador da impressora**

As predefinições do controlador da impressora podem ser alteradas. Ao seleccionar as definições frequentemente utilizadas, pode omitir passos no procedimento de impressão. As instruções têm por base os elementos da interface, à medida que surgem no Windows 8.1.

Para obter mais informações sobre as definições, consulte:

- **► Printing System Driver User Guide**
- 1 **Nos atalhos do Ambiente de trabalho, clique em [Definições], [Painel de Controlo] e, em seguida, [Dispositivos e Impressoras].**

### **NOTA**

No Windows 7, clique no botão [Iniciar] no Windows e, em seguida, clique em [Dispositivos e Impressoras].

- 2 **Clique com o botão direito do rato no ícone do controlador da impressora da máquina e clique no menu [Propriedades de impressora] do controlador da impressora.**
- 3 **Clique no botão [Básico] no separador [Geral].**
- 4 **Seleccione as predefinições e clique no botão [OK].**

# <span id="page-95-0"></span>**Imprimir a partir do PC**

Siga os passos descritos abaixo para imprimir documentos a partir de aplicações.

Esta secção apresenta o método de impressão utilizando o Printing System Driver.

### **QNOTA**

- Para imprimir o documento a partir de aplicações, instale o controlador da impressora no seu computador a partir do DVD fornecido (Product Library).
- Em alguns ambientes, as definições actuais são exibidas na parte de baixo do controlador da impressora.

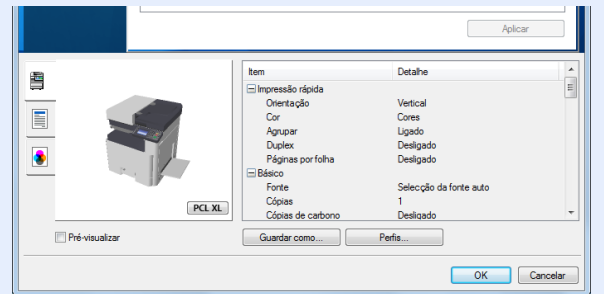

- Quando imprimir cartões ou envelopes, coloque o cartão ou os envelopes na bandeja multifunções antes de realizar o seguinte procedimento.
- [Quando coloca envelopes ou cartão no vidro de exposição \(5-8\)](#page-107-0)

### <span id="page-95-1"></span>**Imprimir em papel de tamanho padronizado**

Se colocou um tamanho de papel incluído nos tamanhos de impressão da máquina, seleccione o tamanho do papel no separador [Básico] do ecrã de definições de impressão do controlador da impressora.

### **QNOTA**

No painel de operação MFP, especifique o tamanho do papel e o tipo de suporte para imprimir.

Consulte o *Guia de Uso Inglês.*

#### 1 **Abra o ecrã.**

Clique em [Ficheiro] e seleccione [Imprimir] na aplicação.

### 2 **Configure as definições.**

1 Seleccione a máquina no menu "Nome" e clique no botão [Propriedades].

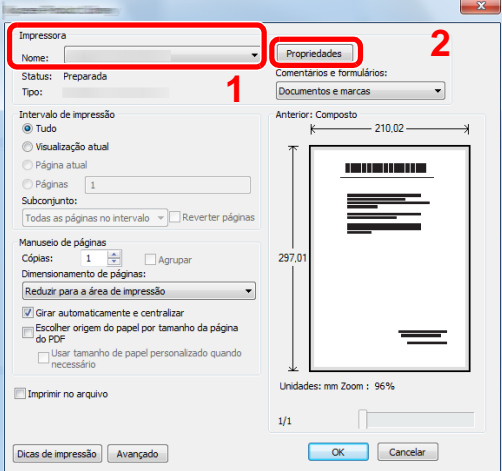

2 Seleccione o separador [Básico].

3 Clique no menu "Tamanho da impressão" e seleccione o tamanho do papel a utilizar para imprimir. Para colocar um papel com um tamanho não incluído nos tamanhos de impressão da máquina, como cartão ou envelopes, é necessário registar o tamanho do papel.

[Imprimir em papel de tamanho não-padronizado \(4-7\)](#page-96-0)

### **QNOTA**

Se seleccionar [Desligado] para "Auto Cassete", seleccione a fonte de papel que contenha o papel que pretende utilizar em "Fonte".

Consulte o *Guia de Uso Inglês.*

Para imprimir num papel especial, como papel grosso ou transparência, clique no menu "Tipo Media" e seleccione o tipo de material.

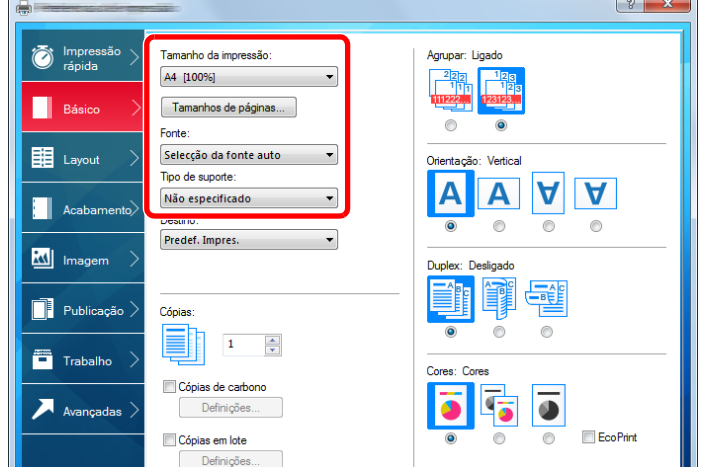

4 Clique no botão [OK] para regressar à caixa de diálogo Imprimir.

#### 3 **Inicie a impressão.**

Clique no botão [OK].

### <span id="page-96-0"></span>**Imprimir em papel de tamanho não-padronizado**

Se colocou um tamanho de papel não incluído nos tamanhos de impressão da máquina, registe o tamanho do papel no separador [Básico] do ecrã de definições de impressão do controlador da impressora.

O tamanho registado pode ser seleccionado no menu "Tamanho da impressão". As instruções têm por base os elementos da interface, à medida que surgem no Windows 8.1.

### **QNOTA**

Especifique o tamanho do papel e o tipo de suporte para imprimir a partir do painel de operação.

Consulte o *Guia de Uso Inglês.*

#### 1 **Abra o ecrã.**

1 Nos atalhos do Ambiente de trabalho, clique em [Definições], [Painel de Controlo] e, em seguida, [Dispositivos e Impressoras].

No Windows 7, clique no botão [Iniciar] no Windows e, em seguida, clique em [Dispositivos e Impressoras].

2 Clique com o botão direito do rato no ícone do controlador da impressora da máquina e clique no menu [Propriedades de impressora] do controlador da impressora.

### **Registar.**

1 Clique no separador [Básico].

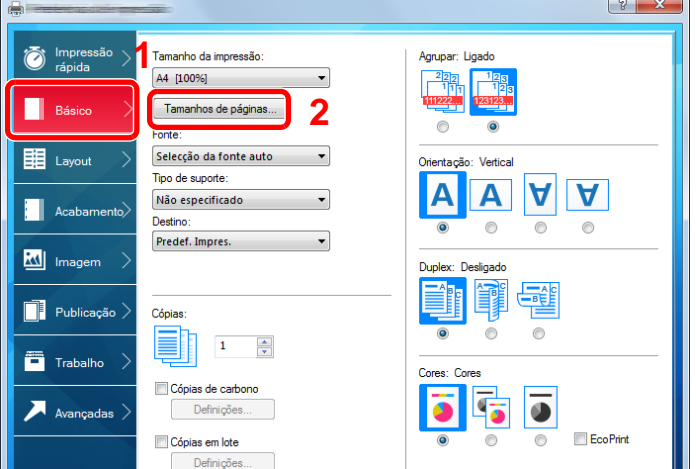

- 2 Clique no botão [Tamanhos de página...].
- Clique no botão [Novo].

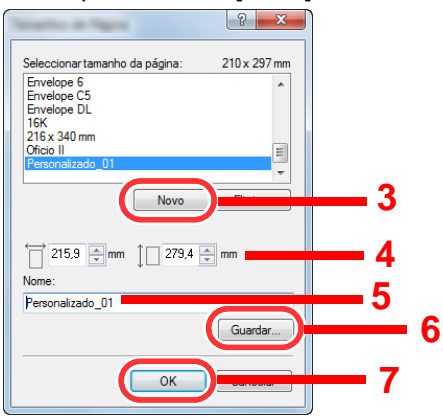

- 4 Introduza o tamanho do papel.
- Introduza o nome do papel.
- Clique no botão [Guardar].
- 7 Clique no botão [OK].
- 8 Clique no botão [OK].

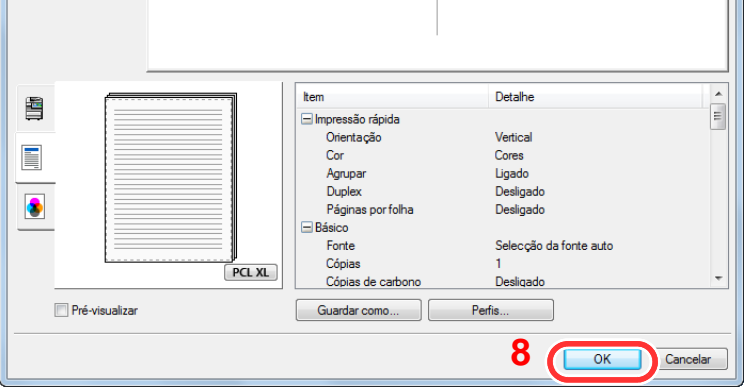

### **Exibe o ecrã de definições da impressão.**

Clique em [Ficheiro] e seleccione [Imprimir] na aplicação.

### 4 **Seleccione o tamanho e o tipo do papel com tamanho não padrão.**

1 No menu "Nome", seleccione o respectivo MFP e, em seguida, e clique no botão [Propriedades].

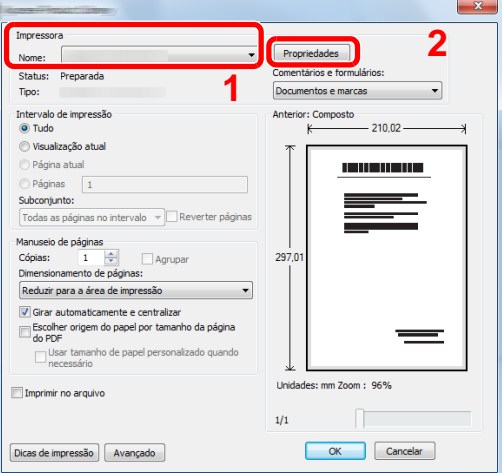

- 2 Seleccione o separador [Básico].
- 3 Clique no menu "Tamanho da impressão" e seleccione o tamanho do papel registado no passo 2.

Para imprimir num papel especial, como papel grosso ou transparência, clique no menu "Tipo Media" e seleccione o tipo de material.

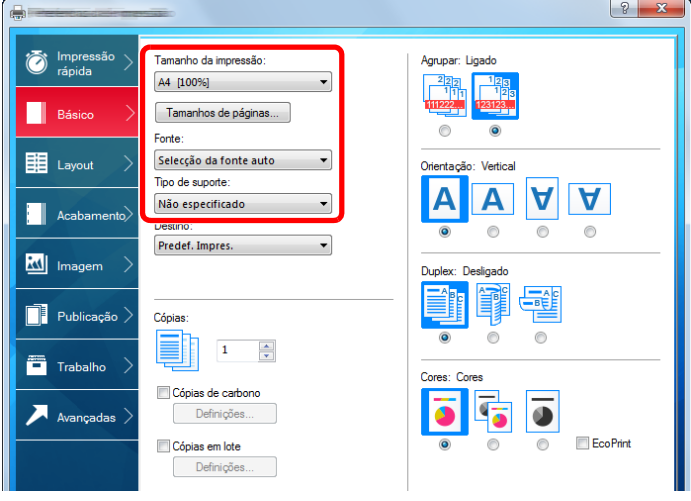

### **QNOTA**

Se colocou um postal ou um envelope, seleccione [Cartão] ou [Envelope] no menu "Tipo Media".

- 4 Seleccione a fonte de papel no menu "Fonte".
- 5 Clique no botão [OK] para regressar à caixa de diálogo Imprimir.

### 5 **Inicie a impressão.**

Clique no botão [OK].

### <span id="page-99-0"></span>**Cancelar impressão a partir de um computador**

Para cancelar um trabalho de impressão a ser executado, usando o controlador da impressora antes de a impressora iniciar a impressão, realize o seguinte:

### **QNOTA**

Quando cancelar a impressão a partir desta máquina, consulte o seguinte:

[Cancelar trabalhos \(5-10\)](#page-109-0)

- **1** Clique duas vezes no ícone da impressora (**DE)** exibido na barra de tarefas no ângulo **inferior direito da área de trabalho do Windows para exibir uma caixa de diálogo para a impressora.**
- 2 **Clique no ficheiro cuja impressão pretende cancelar e seleccione [Cancelar] no menu "Documento".**

# 5

# Utilização da máquina

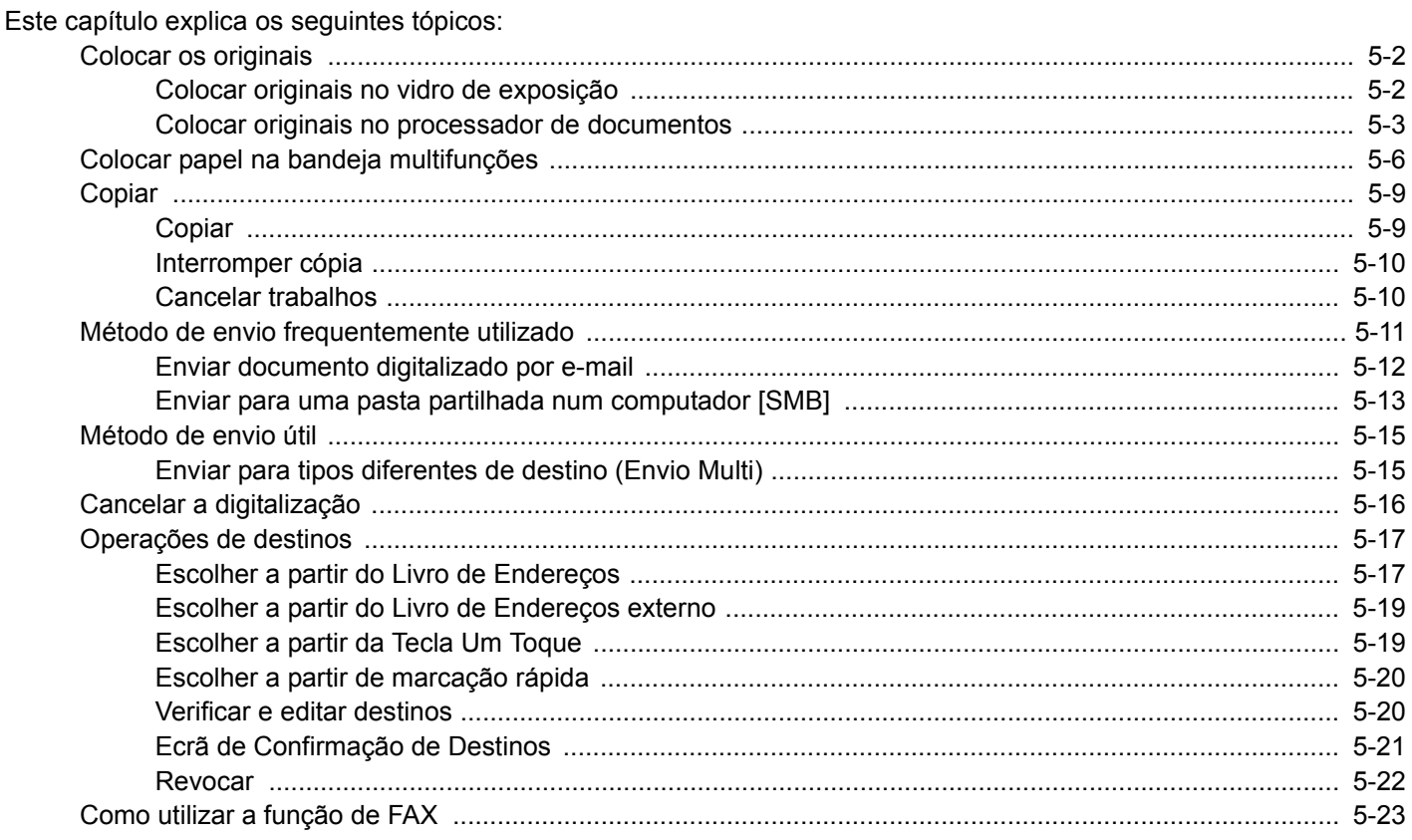

# <span id="page-101-0"></span>**Colocar os originais**

Coloque os originais no vidro de exposição ou no processador de documentos, dependendo do tipo, volume, função e tamanho originais.

- Vidro de exposição: Coloque a folha, livro, postais e envelopes.
- Processador de Documentos: Coloque os vários originais. Também poderá colocar os originais de dois lados.

### <span id="page-101-1"></span>**Colocar originais no vidro de exposição**

Pode colocar livros ou revistas no vidro de exposição além das folhas originais normais.

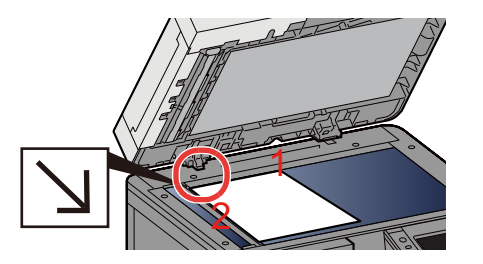

- 1 Coloque a face a ser digitalizada virada para baixo.
- 2 Alinhe-os contra as placas indicadoras de tamanho dos originais, com o ângulo esquerdo inferior como o ponto de referência.

### **QNOTA**

• O tamanho A5 é detectado como A4-R. Defina o tamanho do papel para A5 através da tecla de função no painel táctil.

[\[Tamanho Original\] \(6-3\)](#page-125-0)

- Para pormenores sobre a Orientação Original, consulte o seguinte:
- *Guia de Uso Inglês.*

### **Quando coloca envelopes ou cartão no vidro de exposição**

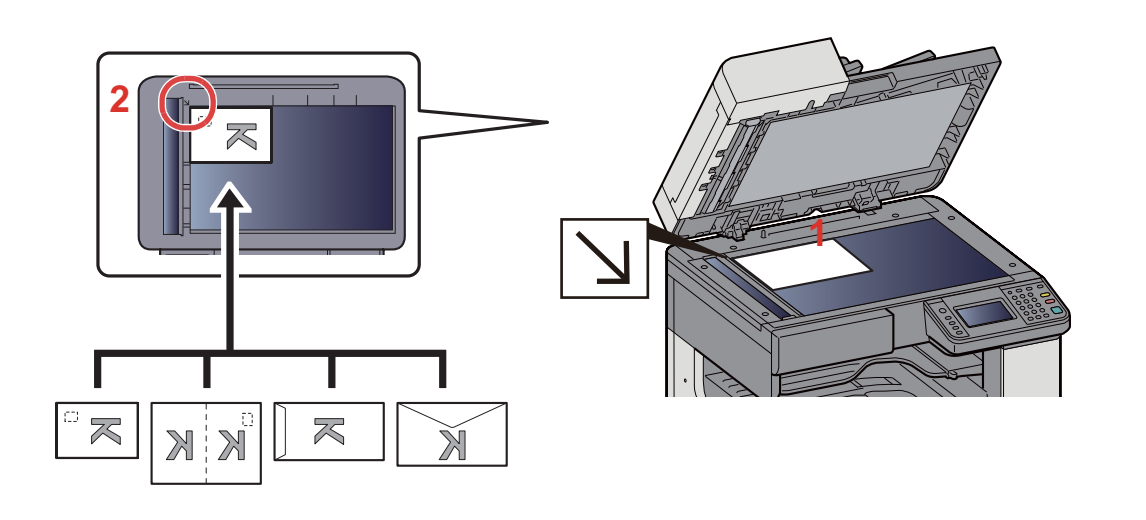

- 1 Coloque a face a ser digitalizada virada para baixo.
- 2 Alinhe-os contra as placas indicadoras de tamanho dos originais, com o ângulo esquerdo inferior como o ponto de referência.

### **QNOTA**

- Para mais informações sobre o procedimento de colocação de envelopes ou cartão, consulte o seguinte:
- [Quando coloca envelopes ou cartão no vidro de exposição \(5-8\)](#page-107-1)

### **CUIDADO**

**Não deixe o processador de documentos aberto, pois existe o risco de ferimentos pessoais.**

### **IMPORTANTE**

- **Não force o processador de documentos ao fechar. A pressão excessiva pode partir o vidro.**
- **Quando colocar livros ou revistas na máquina, faça-o com o processador de documentos aberto.**

### <span id="page-102-0"></span>**Colocar originais no processador de documentos**

O processador de documentos digitaliza, automaticamente, cada folha de originais múltiplos. Ambos os lados dos originais de dois versos são digitalizados.

Originais suportados pelo processador de documentos

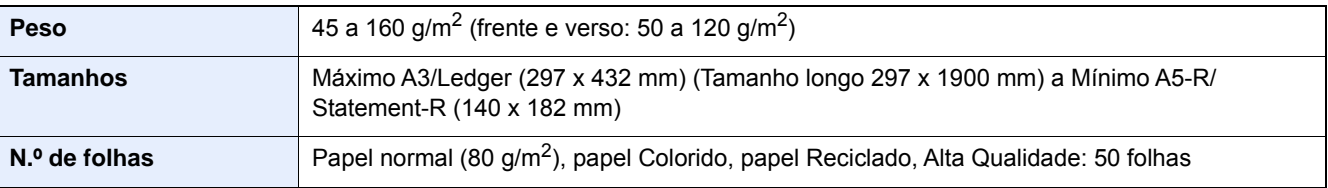

Não utilize o processador de documentos com os seguintes tipos de originais. Caso contrário, os originais poderão ficar encravados ou o processador de documentos pode ficar sujo.

- Originais do processador de documentos não suportados pelo processador de documentos Originais presos com clipes ou agrafos (Retire os clipes ou os agrafos e alise dobras, rugas ou vincos antes de colocar os originais. Se tal não for efectuado, os originais poderão encravar).
- Originais com fita adesiva ou cola
- Originais com secções cortadas
- Original ondulado
- Originais com dobras (Alise as dobras antes de colocar os originais. Se tal não for efectuado, os originais poderão encravar).
- Papel químico
- Papel enrugado

#### **IMPORTANTE**

- **Antes de colocar os originais, certifique-se que não restam originais na respectiva mesa de saída. Os originais deixados na mesa de saída de originais podem encravar os novos originais.**
- **Não cause impacto sobre a tampa superior do processador de documentos, como, por exemplo, alinhar os originais na tampa superior. Pode causar um erro no processador de documentos.**
- 1 **Ajuste o original com as guias.**

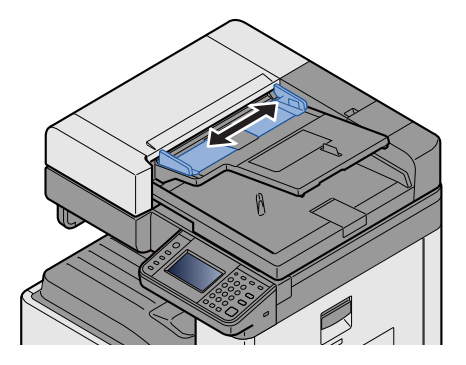

### 2 **Coloque os originais.**

1 Coloque a face a ser digitalizada (ou a primeira face de originais com duas faces) virada para cima. Introduza a margem de alimentação no processador de documentos o máximo possível.

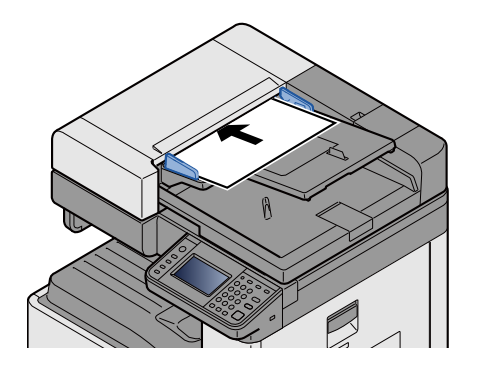

### **QNOTA**

Para pormenores sobre a Orientação Original, consulte o seguinte:

*Guia de Uso Inglês.*

#### **IMPORTANTE**  $\left(\bigvee\right)$

**Certifique-se de que as guias de largura dos originais se encontram ajustadas de acordo com os originais. Se houver uma falha, volte a ajustar as guias de largura do original. O espaço pode causar o atolamento dos originais.**

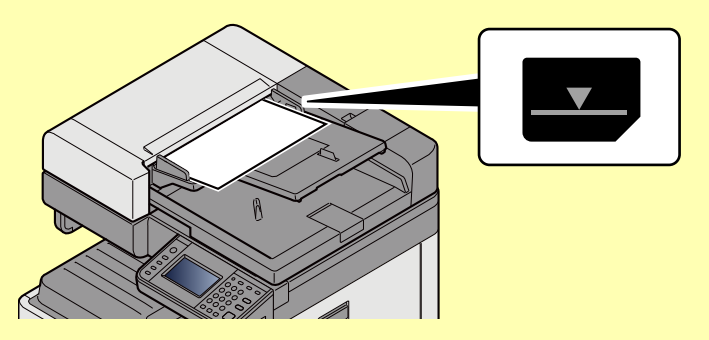

**Certifique-se de que os originais colocados não excedem o indicador de nível. Se exceder o nível máximo, os originais poderão encravar.**

**Os originais com orifícios ou linhas perfuradas devem ser colocados de modo a que os orifícios ou perfurações sejam os últimos elementos a serem digitalizados (não os primeiros).**

2 Abra o batente de originais para se ajustar ao tamanho do conjunto original (Tamanho original: A3 ou Ledger).

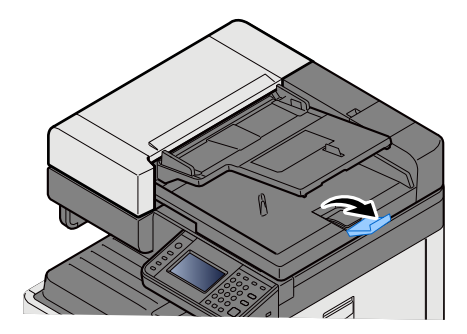

# <span id="page-105-0"></span>**Colocar papel na bandeja multifunções**

Para mais informações sobre os tamanhos de papel suportados, consulte:

*Guia de Uso Inglês.*

Para a definição do tipo de papel, consulte:

*Guia de Uso Inglês.*

Certifique-se de usar a bandeja multifunções quando imprimir em qualquer papel especial.

#### **IMPORTANTE**

- **Se estiver a utilizar um peso de papel de 106 g/m2 ou mais, defina o tipo de material para Espesso e defina o peso do papel que está a utilizar.**
- **Remova cada transparência da bandeja interior à medida que for impressa. Deixar transparências na bandeja interior pode causar um encravamento de papel.**

A capacidade da bandeja multifunções é a seguinte.

- Papel Normal A4 ou mais pequeno (80 g/m**2**), papel colorido ou papel reciclado: 100 folhas
- Papel espesso (220 g/m**2**): 10 folhas
- Papel espesso (157 g/m**2**): 10 folhas
- Papel espesso (120 g/m**2**): 25 folhas
- Papel espesso (104,7 g/m**2**): 25 folhas
- Papel Normal A4 ou mais pequeno (80 g/m**2**), papel colorido ou papel reciclado: 25 folhas
- Hagaki (Cartão): 20 folhas
- Envelope DL, Envelope C5, Envelope #10 (Commercial#10), Envelope Monarch, Youkei 4, Youkei 2: 5 folhas
- Película OHP: 10 folhas

#### $\mathbb{Q}$ **NOTA**

- Quando colocar papel de tamanho personalizado, introduza o tamanho de papel tendo como referência o seguinte:
- *Guia de Uso Inglês.*
- Quando utiliza papel especial como transparências ou papel espesso, seleccione o tipo de material tendo como referência o seguinte:
- *Guia de Uso Inglês.*

#### 1 **Abra a bandeja multifunções.**

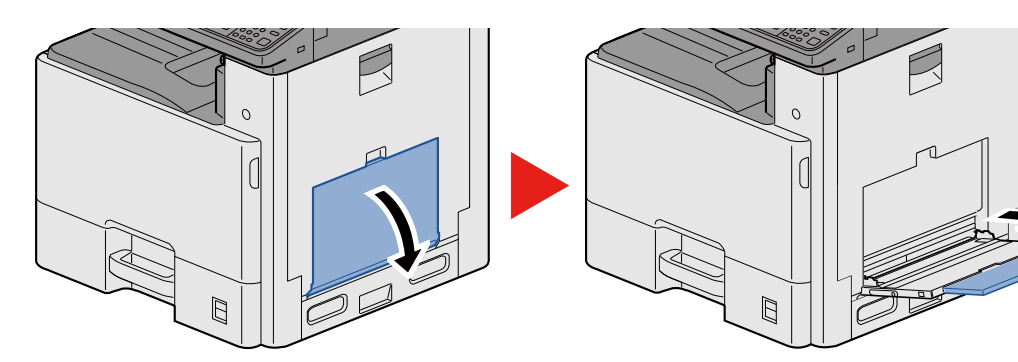

### 2 **Ajuste o tamanho da bandeja multifunções.**

Os tamanhos do papel encontram-se assinalados na bandeja multifunções.

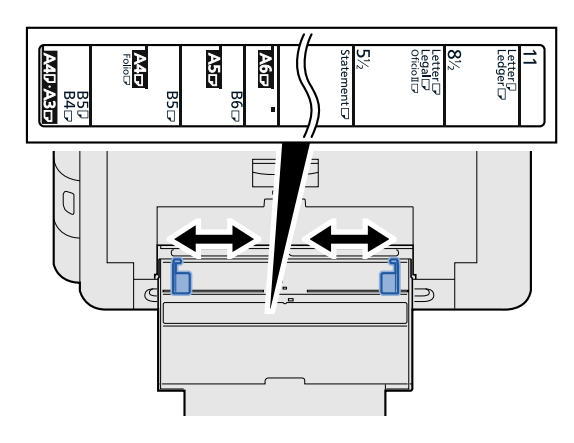

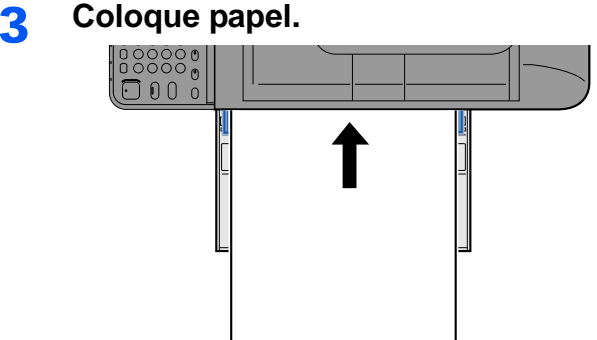

Insira o papel nas guias de largura de papel na bandeja, até parar.

Após retirar o papel novo da embalagem, folheie o papel antes de o colocar na bandeja multifunções.

[Precaução para colocar papel \(3-15\)](#page-78-1)

#### **IMPORTANTE**

- **Quando colocar o papel, mantenha o lado a ser impresso virado para baixo.**
- **O papel enrolado deve ser desenrolado antes de ser utilizado.**
- **Quando carregar a bandeja multifunções com papel, verifique se não sobra papel na bandeja de um trabalho anterior ao colocar o papel. Se tiver sobrado uma pequena quantidade de papel na bandeja multifunções e quiser adicionar mais, retire primeiro o papel que sobrou da bandeja e junte-o ao papel novo antes de colocar o papel na bandeja.**
- **Se existir uma falha entre o papel e as guias de largura de papel, volte a ajustar as guias ao tamanho do papel, de modo a evitar uma alimentação torta e encravamentos de papel.**

#### 4 **Especifique o tipo de papel colocado na bandeja multifunções utilizando o painel de operação.**

Consulte o *Guia de Uso Inglês.*

#### <span id="page-107-1"></span><span id="page-107-0"></span>**Quando coloca envelopes ou cartão no vidro de exposição**

Coloque o papel com o lado a ser impresso virado para baixo. Para o procedimento para impressão, consulte:

Printing System Driver User Guide

#### **Exemplo: Quando imprimir o endereço.**

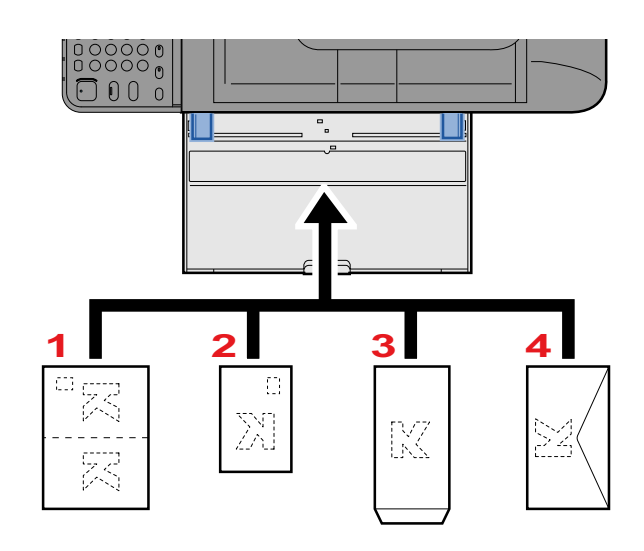

- 1 Oufuku hagaki (postal resposta)
- 2 Hagaki (cartão)
- 3 Banker Envelope (Abra a aba.)
- 4 Pocket Envelope (Feche a aba.)

#### **IMPORTANTE**

- **Utilize Oufuku hagaki (postal resposta).**
- **A forma de alimentação dos envelopes (orientação e direcção da face) varia consoante o tipo de envelope. Certifique-se de que os coloca correctamente, de outro modo a impressão poderá ser efectuada na direcção incorrecta ou na face errada.**

### **NOTA**

- Quando colocar envelopes na bandeja multifunções, seleccione o tipo de envelope tendo como referência o seguinte:
- *Guia de Uso Inglês.*
# **Copiar**

Os procedimentos aqui mencionados representam as operações de cópia básicas e como cancelar a cópia.

# **Copiar**

- 1 **Tecla [Início] > [Copiar]**
- 2 **Coloque os originais.**

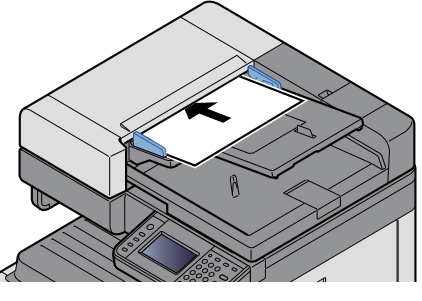

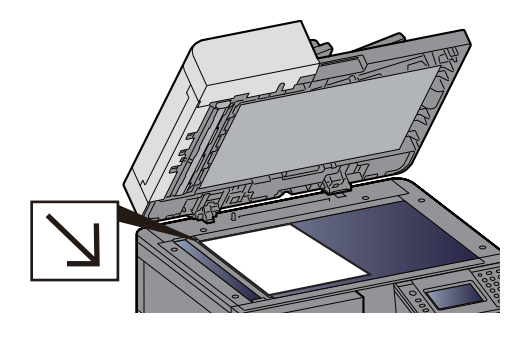

[Colocar os originais \(5-2\)](#page-101-0)

### 3 **Seleccionar as funções.**

Poderá seleccionar uma função para configurar as suas definições seleccionando a respectiva tecla de função. Ou poderá seleccionar uma função seleccionando [Funções].

Consulte o *Guia de Uso Inglês.*

### 4 **Utilize as teclas numéricas para inserir a quantidade de cópias.**

Especifique o número pretendido até 999.

### 5 **Prima a tecla [Start].**

O processo de cópia é iniciado.

### **QNOTA**

Esta funcionalidade permite-lhe reservar o próximo trabalho durante a impressão. Quando o actual trabalho de impressão terminar, o trabalho de cópia reservado é impresso. Se a função "Prioridade Reservar Seg." estiver [Desligada], será apresentado [Reservar Seguinte]. Seleccione [Reservar Seguinte] e configure as definições necessárias para o trabalho de cópia.

Consulte o *Guia de Uso Inglês.*

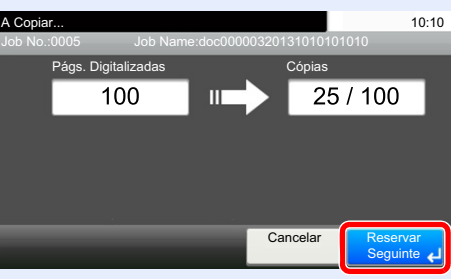

## **Interromper cópia**

Esta função permite pausar os trabalhos em progresso sempre que necessitar de fazer cópias imediatamente.

Concluída a interrupção da cópia, a máquina prossegue com os trabalhos de impressão pausados.

### **QNOTA**

- Se a máquina ficar inactiva durante 60 segundos no modo interromper cópia, o processo de interrupção de cópia é automaticamente cancelado e a impressão é retomada. Pode alterar o atraso até que a interrupção da cópia seja cancelada. Mude se necessário.
- Consulte o *Guia de Uso Inglês.*

### 1 **Configure as definições.**

- 1 Seleccione a tecla [Interrupt].
	- O actual trabalho de impressão é temporariamente interrompido.
- 2 Coloque os originais na máquina para interromper a cópia, configure as definições de cópia.

### 2 **Prima a tecla [Start].**

A interrupção da cópia é iniciada.

3 **Quando a interrupção de cópia terminar, seleccione a tecla [Interrupt].**

A máquina retoma os trabalhos de impressão pausados.

# **Cancelar trabalhos**

1 **Seleccione tecla [Stop] com o ecrã de cópia em exibição.**

### 2 **Cancele um trabalho.**

**Quando um trabalho se encontra a ser digitalizado**

O trabalho de cópia é cancelado.

### **Quando um trabalho se encontra a ser impresso ou em espera**

É apresentado o ecrã Cancelar trabalho. O actual trabalho de impressão é temporariamente interrompido.

Seleccione o trabalho que pretende cancelar > [Eliminar] > [Sim]

### **QNOTA**

Se "Prioridade Reservar Seg." estiver definida para [Desligada], o ecrã Cópia é exibido no ecrã táctil. Em tal caso, seleccionar premir a tecla [Stop] ou [Cancelar] cancela o progresso do trabalho de impressão.

Consulte o *Guia de Uso Inglês.*

# **Método de envio frequentemente utilizado**

Esta máquina pode enviar uma imagem digitalizada como anexo de uma mensagem de E-mail ou para um PC ligado à rede. Para o poder fazer, é necessário registar o remetente e o endereço de destino (destinatário) na rede.

É necessário um ambiente de rede que permita que a máquina se ligue a um servidor de correio de modo a enviar uma mensagem de correio electrónico. É recomendada a utilização de uma rede local (LAN, Local Area Network) como auxílio para os problemas de segurança e velocidade de transmissão.

Os métodos básicos de digitalização (enviar) são os indicados abaixo.

- Enviar como E-mail (Entrada Endereço E-mail) Envia uma imagem digitalizada do original como um anexo de Email.
- [Enviar documento digitalizado por e-mail \(5-12\)](#page-111-0)

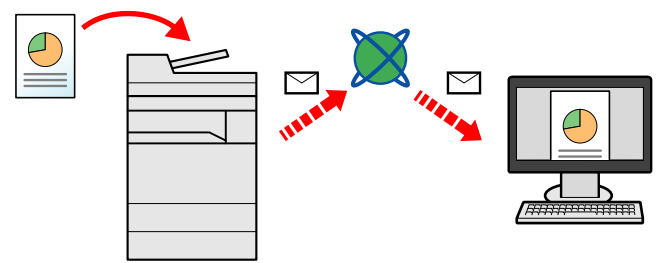

- Enviar para pasta (SMB): Armazena uma imagem original digitalizada numa pasta partilhada de qualquer PC.
- [Enviar para uma pasta partilhada num computador \[SMB\] \(5-13\)](#page-112-0)
- Enviar para pasta (FTP): Armazena uma imagem digitalizada do original numa pasta de um servidor de FTP.
- Consulte o *Guia de Uso Inglês.*

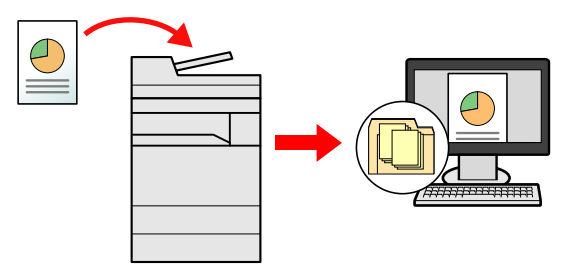

- Digitalização de dados de imagem com TWAIN / WIA Digitalize o documento usando um programa de aplicação compatível com TWAIN ou WIA.
- Consulte o *Guia de Uso Inglês.*

### **QNOTA**

Pode especificar diferentes opções de envio em conjunto.

- [Enviar para tipos diferentes de destino \(Envio Multi\) \(5-15\)](#page-114-0)
- A função de fax pode ser utilizada em produtos equipados com a capacidade de fax.
- **FAX Operation Guide**

# <span id="page-111-0"></span>**Enviar documento digitalizado por e-mail**

Enviar documento digitalizado por e-mail

### **QNOTA**

Antes de enviar um documento, tem de utilizar o Embedded Web Server RX para configurar as definições para SMTP e o envio de E-mail.

[Configurar SMTP e e-mail \(2-24\)](#page-61-0)

### 1 **Tecla [Início] > [Enviar]**

2 **Coloque os originais.**

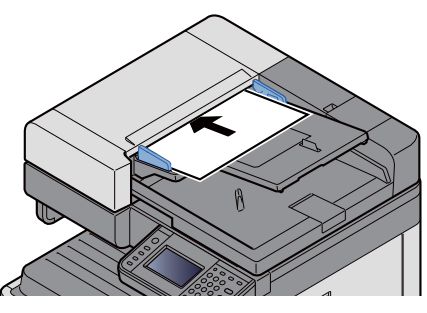

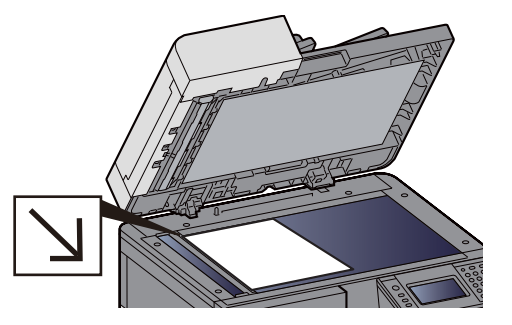

[Colocar os originais \(5-2\)](#page-101-0)

### 3 **Seleccionar [E-mail] exibe o ecrã Introduzir Endereço.**

### 4 **Introduzir o endereço de destino > [OK].**

Poderá introduzir até 128 caracteres.

Consulte o *Guia de Uso Inglês.*

Para introduzir vários destinos, seleccione [Próximo Destino] e introduza o próximo destino.

Número de entradas de endereço de e-mail permitidas: 100

Para adicionar o endereço de correio introduzido no Livro de Endereços, seleccione [Menu]> [< Para trás]. Pode, também, substituir a informação por um destino previamente registado.

Os destinos podem ser alterados posteriormente.

[Verificar e editar destinos \(5-20\)](#page-119-0)

### **NOTA**

Se a opção [Difusão] estiver definida para [Proibir], não é possível introduzir directamente vários destinos.

Consulte o *Guia de Uso Inglês.*

### 5 **Seleccionar as funções.**

Para seleccionar uma função e configurar as respectivas definições, seleccione-a utilizando [Funções].

Consulte o *Guia de Uso Inglês.*

### 6 **Prima a tecla [Start].**

Inicie o envio.

## <span id="page-112-0"></span>**Enviar para uma pasta partilhada num computador [SMB]**

Poderá armazenar o documento digitalizado na pasta pretendida num computador.

### **QNOTA**

Antes de enviar um documento, configure as seguintes definições. Registar o nome do computador e o nome do computador completo

Consulte o *Guia de Uso Inglês.*

Registar o nome de utilizador e o nome do domínio

Consulte o *Guia de Uso Inglês.*

Criar uma pasta partilhada, registar uma pasta partilhada

Consulte o *Guia de Uso Inglês.*

Configure o firewall do Windows

Consulte o *Guia de Uso Inglês.*

### 1 **Tecla [Início] > [Enviar]**

### 2 **Coloque os originais.**

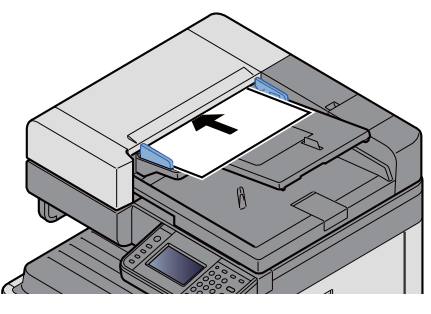

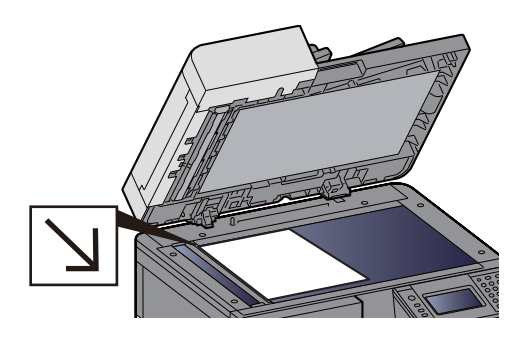

[Colocar os originais \(5-2\)](#page-101-0)

### 3 **No ecrã básico de envio, seleccione [Pasta].**

### 4 **Seleccione [SMB] a partir do tipo de pasta.**

### 5 **Seleccione o método de especificação de pasta.**

Para procurar uma pasta num PC na rede e adicioná-la, seleccione [Procurar Pasta a partir da Rede] ou [Procurar Pasta por Nome do Anfitrião].

Se premiu "Procurar Pasta a partir da Rede", poderá procurar um destino em todos os PC na rede.

Se seleccionou "Procurar Pasta por Nome do Anfitrião", pode introduzir o "Domínio/Grupo Trabalho" e "Nome de Anfitrião" para procurar o destino em PC na rede.

Pode ser exibido um máximo de 500 endereços. Seleccione o nome de anfitrião (Nome de PC) que quer especificar no ecrã que aparece e seleccione [Próximo >] É exibido o ecrã de introdução de nome de utilizador e palavra-passe de início de sessão.

Após inserir o nome de utilizador e palavra-passe de início de sessão do PC de destino, as pastas partilhadas são exibidas. Seleccione a pasta que quer especificar e seleccione [Próximo >]. O endereço da pasta partilhada seleccionada está definido.

Seleccione a pasta da lista de resultados de procura.

### 6 **Introduza a informação do destino.**

Introduza a informação do destino SMB. Após introduzir um item, seleccione [Próximo >] para avançar para o item seguinte.

Consulte o *Guia de Uso Inglês.*

A tabela abaixo explica os itens a serem introduzidos.

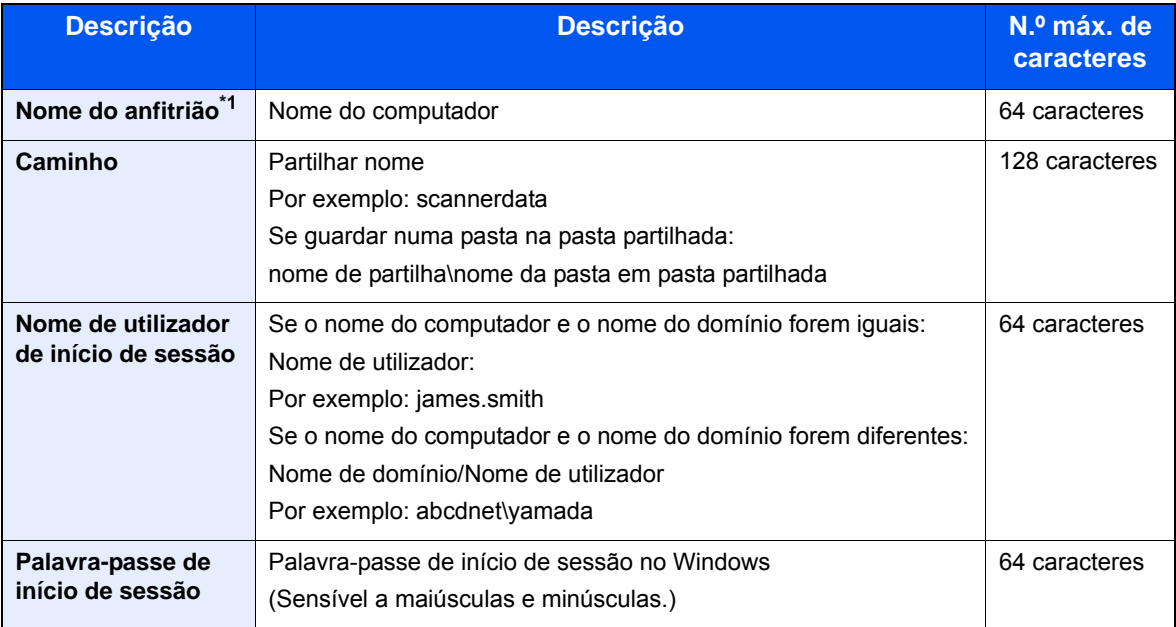

\*1 Também pode especificar o número da porta. Introduza o seguinte formato separado por dois pontos. "Nome do anfitrião: número da porta" ou "Endereço IP: número da porta" Para inserir o endereço de IPv6, inclua o endereço dentro de parêntesis rectos [ ]. (Exemplo: [2001:db8:a0b:12f0::10]:445) Se o número da porta não for especificado em [Nome Anfitrião], o número de porta predefinido será 445.

### 7 **Verifique o estado.**

1 Verifique a informação.

Mude se necessário.

2 [Menu] > [Teste Ligação]

É apresentada a mensagem "Ligado." quando a ligação ao destino for correctamente estabelecida. Se for exibida a mensagem "Impossível ligar.", verifique a informação que introduziu.

Para introduzir vários destinos, seleccione [Próximo Destino] e introduza o próximo destino.

É possível registar a informação introduzida no livro de endereços seleccionando [Adic. ao Livro de Ender.].

### 8 **Seleccione [OK].**

Os destinos podem ser alterados posteriormente.

[Verificar e editar destinos \(5-20\)](#page-119-0)

### 9 **Seleccionar as funções.**

Seleccionar [Funções] exibe uma lista de favoritos.

Consulte o *Guia de Uso Inglês.*

### 10**Prima a tecla [Start].**

Inicie o envio.

# **Método de envio útil**

O método de digitalização (envio) útil é descrito abaixo.

- Digitalização WSD: Guarda imagens dos originais digitalizados nesta máquina como ficheiros num computador compatível com WSD.
	- Consulte o *Guia de Uso Inglês.*
- Digitalizar utilizando o File Management Utility Digitaliza um documento utilizando as definições do File Management Utility e o guarda a digitalização na pasta de rede especificada ou no PC. Consulte o *Guia de Uso Inglês.*
- Digitalizar utilizando o servidor de fax: É enviado um original digitalizado através de um servidor de fax. Consulte o *Guia de Uso Inglês.*
- Enviar para tipos diferentes de destino (múltiplos envios): Faz o envio para diferentes tipos de destinos (endereços de E-mail, pastas, etc.) numa única operação. [Enviar para tipos diferentes de destino \(Envio Multi\) \(5-15\)](#page-114-0)
- Enviar para Mim (E-mail): Envia para o endereço de E-mail do utilizador com sessão iniciada quando este está activo.
	- Consulte o *Guia de Uso Inglês.*

# <span id="page-114-0"></span>**Enviar para tipos diferentes de destino (Envio Multi)**

Pode especificar destinos que combinem endereços de e-mail, pastas (SMB ou FTP) e números de fax (A função de fax apenas pode ser usada em produtos equipados com capacidade de fax.). Esta operação é designada por Envio Multi. É útil para enviar para diferentes tipos de destinos (endereços de correio electrónico, pastas, etc.) numa única operação.

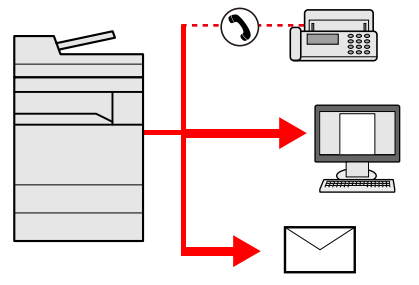

Número de itens difundidos: Máximo de 100

No entanto, o número de itens está limitado no caso dos métodos de envio indicados abaixo.

Pastas (SMP, FTP): Total de 5 SMB e FTP

Os procedimentos são os mesmos que os utilizados para especificar os destinos dos respectivos tipos. Continue e introduza o endereço de E-mail ou caminho de pasta de modo a serem apresentados na lista de destino. Prima a tecla [Start] para iniciar a transmissão para todos os destinos em simultâneo.

### **QNOTA**

- Se os destinos incluírem um fax, as imagens enviadas para todos os destinos serão a preto e branco.
- Se a opção [Difusão] estiver definida para [Proibir], não é possível introduzir directamente vários destinos.
- Consulte o *Guia de Uso Inglês.*

# **Cancelar a digitalização**

Também é possível cancelar trabalhos seleccionando a tecla [Stop].

### 1 **Seleccione a tecla [Stop] com o ecrã de envio em exibição.**

### 2 **Cancele um trabalho.**

**Quando um trabalho se encontra a ser digitalizado**

É exibida a mensagem Cancelar trabalho.

### **Quando existe um trabalho a ser enviado ou em espera**

É apresentado o ecrã Cancelar trabalho.

Seleccione o trabalho que pretende cancelar. > [Eliminar] > [Sim]

### **QNOTA**

Seleccionar a tecla [Stop] não interrompe, temporariamente, um trabalho cujo envio já tenha iniciado.

# **Operações de destinos**

Esta secção explica como seleccionar e confirmar o destino.

Para além da introdução directa, as informações de destino também podem ser seleccionadas utilizando os métodos abaixo.

- Escolher a partir do livro de endereços
- [Escolher a partir do Livro de Endereços \(5-17\)](#page-116-0)
- Escolher a partir do livro de endereços externo
- [Escolher a partir do Livro de Endereços externo \(5-19\)](#page-118-0)
- Escolher a partir da Tecla Um Toque
- **[Escolher a partir da Tecla Um Toque \(5-19\)](#page-118-1)**
- Escolher a partir de marcação rápida
- [Escolher a partir de marcação rápida \(5-20\)](#page-119-1)
- Escolher a partir do FAX
- **FAX Operation Guide**

### **QNOTA**

- Pode configurar a máquina de modo a que o ecrã do livro de endereços seja exibido quando selecciona a tecla [Send].
- Consulte o *Guia de Uso Inglês.*
- Se estiver a usar produtos equipados com a função de fax, pode especificar o destino do fax. Insira o número da outra parte usando o teclado numérico.

## <span id="page-116-0"></span>**Escolher a partir do Livro de Endereços**

Seleccione um destino registado no livro de endereços.

### **QNOTA**

Para mais informações sobre como registar destinos no livro de endereços, consulte o seguinte:

*Guia de Uso Inglês.*

### 1 **No ecrã básico de envio, seleccione [Livro de Endereços].**

### **QNOTA**

Para mais informações sobre o livro de endereços externo, consulte o seguinte:

**Embedded Web Server RX User Guide** 

### 2 **Seleccione o destino.**

Seleccione a caixa de verificação para seleccionar o destino pretendido na lista. Poderá seleccionar múltiplos destinos. Os destinos seleccionados são indicados por uma marca na caixa de verificação.

Seleccione [Menu] para efectuar uma procura mais pormenorizada.

## **NOTA**

- Para cancelar uma selecção, volte a marcar a caixa de selecção para deixar de estar seleccionada.
- Se a opção [Proibir] estiver seleccionada para a definição [Transmissão por difusão], não é suportada a introdução de múltiplos destinos. Neste caso, a selecção de um grupo previamente registado que contenha vários destinatários também não é suportada.
- Consulte o *Guia de Uso Inglês.*

### **Procura de destinos**

É possível procurar os destinos registados no livro de endereços. A procura avançada por tipo ou por letra inicial também está disponível.

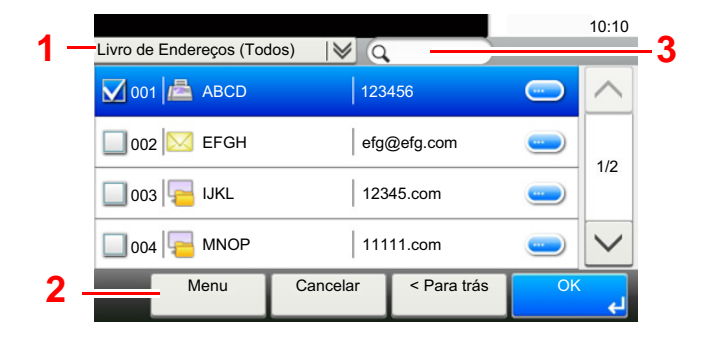

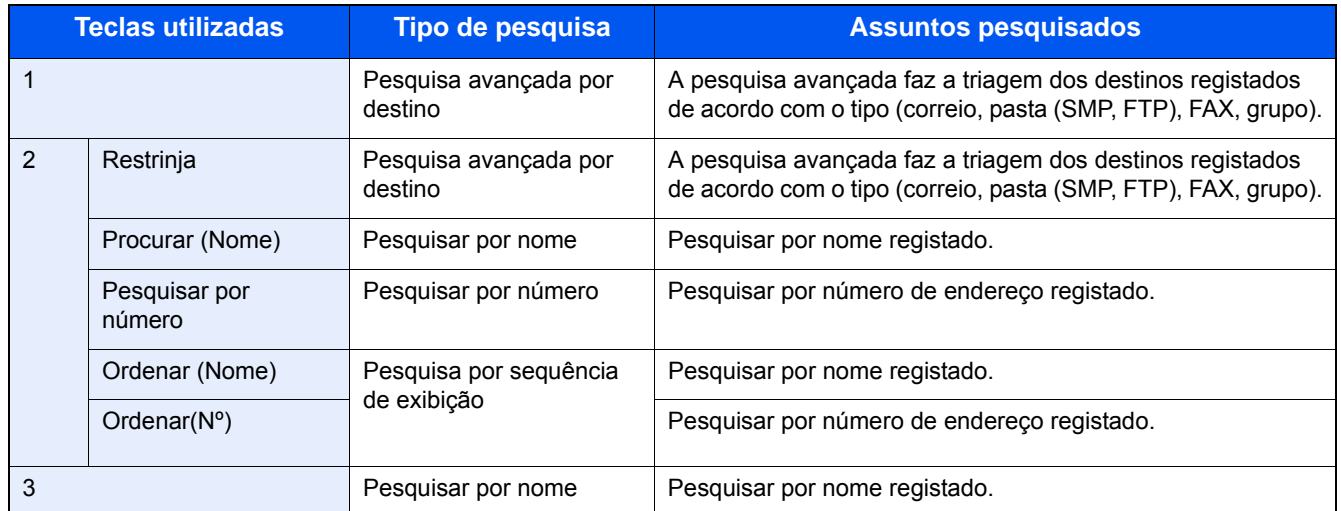

### 3 **Aceitar o destino > [OK].**

Os destinos podem ser alterados posteriormente.

[Verificar e editar destinos \(5-20\)](#page-119-0)

### **QNOTA**

Pode configurar as predefinições de "Ordenar".

Consulte o *Guia de Uso Inglês.*

## <span id="page-118-0"></span>**Escolher a partir do Livro de Endereços externo**

Seleccione um destino registado no livro de endereços externo.

### **NOTA**

Para mais informações sobre o livro de endereços externo, consulte o seguinte:

**Embedded Web Server RX User Guide** 

### 1 **No ecrã básico de envio, seleccione [Liv. Ends Extra].**

### 2 **Seleccione o destino.**

Seleccione a caixa de verificação para seleccionar o destino pretendido na lista. Poderá seleccionar múltiplos destinos. Os destinos seleccionados são indicados por uma marca na caixa de verificação.

Seleccione [Menu] para efectuar uma procura mais pormenorizada.

### **QNOTA**

Para mudar para um livro de endereços externo diferente, seleccione [Mudar Livro Enders. Ext.] e, em seguida, seleccione o livro de endereços externo que pretender.

### 3 **Aceitar o destino > [OK].**

Os destinos podem ser alterados posteriormente.

[Verificar e editar destinos \(5-20\)](#page-119-0)

### **<b>Q**</u> NOTA

Pode configurar as predefinições de "Ordenar".

Consulte o *Guia de Uso Inglês.*

## <span id="page-118-1"></span>**Escolher a partir da Tecla Um Toque**

Seleccione o destino utilizando as teclas de toque.

No ecrã básico de envio, seleccione a tecla de toque onde o destino está registado.

### **QNOTA**

Se as Teclas Um Toque para o destino pretendido não forem apresentadas no painel táctil, seleccione  $[\triangle]$  ou [ $\vee$ ] para exibir as Teclas Um Toque que não são apresentadas. Este procedimento pressupõe que as teclas de toque já foram registadas.

Para mais informações sobre como adicionar teclas de toque, consulte o seguinte:

*Guia de Uso Inglês.*

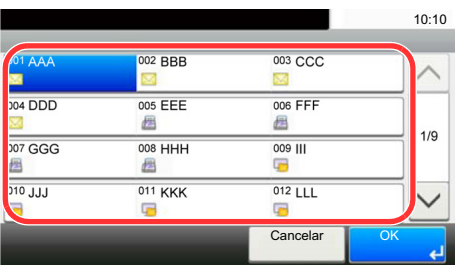

## <span id="page-119-1"></span>**Escolher a partir de marcação rápida**

Aceda ao destino especificando o número de 3 dígitos nas tecla de toque (1 até 100 na marcação rápida).

Premir a tecla [Quick No. Search] exibe um ecrão de introdução de números. Seleccione a área de introdução de números e, em seguida, utilize [Teclas numéricas] para introduzir um número de Tecla Um Toque.

### $\mathbb{Q}$ **NOTA**

Se introduziu a marcação rápida entre 1 a 3 dígitos, seleccione [OK].

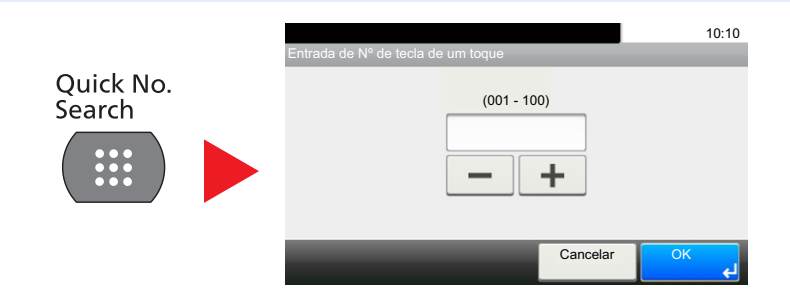

## <span id="page-119-0"></span>**Verificar e editar destinos**

Verifique e edite um destino seleccionado.

### 1 **No ecrã básico de envio, seleccione [Verificar].**

### **2** Verifique e edite o destino.

Seleccione [+] para adicionar a um destino.

Para verificar o conteúdo dos destinos, prima [ **...** Os detalhes dos destinos que especificam um novo endereço de e-mail ou computador podem ser modificados.

Seleccione o destino e, em seguida, seleccione [a] para eliminá-lo.

## **QNOTA**

- Quando seleccionar [Ligado] para Introduza Verificação para Novo Destino, é exibido o ecrã de confirmação. Volte a introduzir o mesmo nome do anfitrião e caminho e seleccione [OK].
- Consulte o *Guia de Uso Inglês.*
- Quando seleccionar [Ligado] para Verificação de Destino antes de Enviar, o ecrã de confirmação é exibido após premir a tecla [Start].
- [Ecrã de Confirmação de Destinos \(5-21\)](#page-120-0)
- Consulte o *Guia de Uso Inglês.*

# <span id="page-120-0"></span>**Ecrã de Confirmação de Destinos**

Quando seleccionar [Ligado] para Verificação de Destino antes de Enviar, o ecrã de confirmação de destinos é exibido após premir a tecla [Start].

Consulte o *Guia de Uso Inglês.*

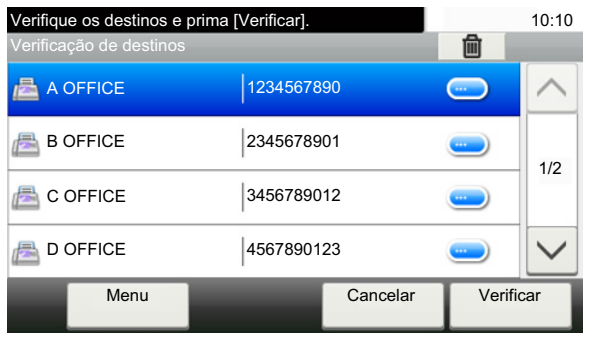

### **1** Seleccione [ $\vee$ ] ou [ $\wedge$ ] para verificar todos os destinos.

Seleccionar [ $\bigcirc$ ] exibe a informação detalhada sobre o destino seleccionado.

Para eliminar um destino: Seleccione o destino que pretende eliminar. > [nm] > [Sim]

Para adicionar o destino: seleccione [Cancelar] e, em seguida, volte ao ecrã de destino.

### 2 **Seleccione [Verificar].**

### **NOTA**

Certifique-se de confirmar todos os destinos exibindo-os no painel táctil. Não é possível seleccionar [Verificar] sem ter confirmado todos os destinos.

## **Revocar**

A chamada é uma função que lhe permite enviar mais uma vez o último destino introduzido. Ou caso pretenda enviar para o mesmo destino. Em casos como este, poderá seleccionar [Marcar o último destino] e revocar o último destino para o qual enviou um fax novamente para a lista de destinos.

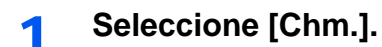

Isso exibe o destino do último envio.

### **QNOTA**

Quando o último envio incluiu destinos de FAX, pastas e destinos de e-mail, estes são também exibidos. Adicione ou elimine destinos, conforme necessário.

### 2 **Prima a tecla [Start].**

Inicia-se a transmissão.

### **QNOTA**

- Quando [Ligado] é seleccionado em [Confirmação de destino], é exibido um ecrã de confirmação do destino quando prime a tecla [Start].
- [Ecrã de Confirmação de Destinos \(5-21\)](#page-120-0)
- As informações de chamada são canceladas nas seguintes condições.
	- Quando desliga a alimentação
	- Quando envia a imagem seguinte (são registadas novas informações de chamada)
	- Quando termina a sessão

# **Como utilizar a função de FAX**

Nos produtos com uma função de FAX, é possível utilizar a função de FAX. O Kit de FAX opcional é necessário para tirar proveito da funcionalidade de fax.

**FAX Operation Guide** 

# 6

# Configuração avançada de funções

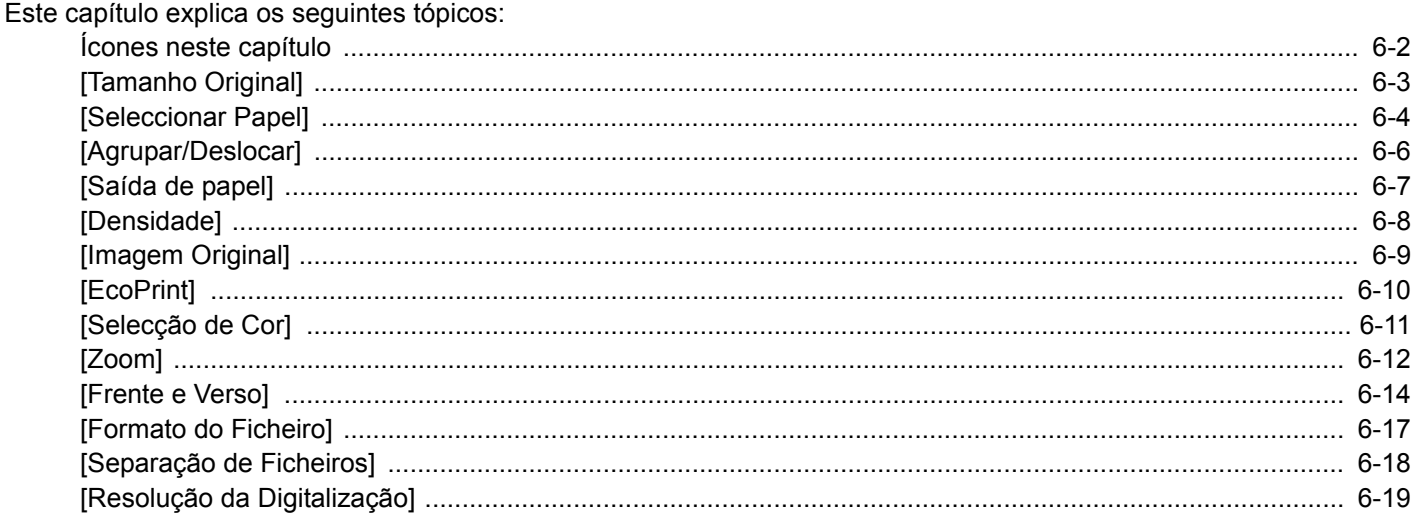

# <span id="page-124-0"></span>**Ícones neste capítulo**

Nas páginas que explicam uma função conveniente, os modos nos quais tal função pode ser utilizada são indicados por ícones.

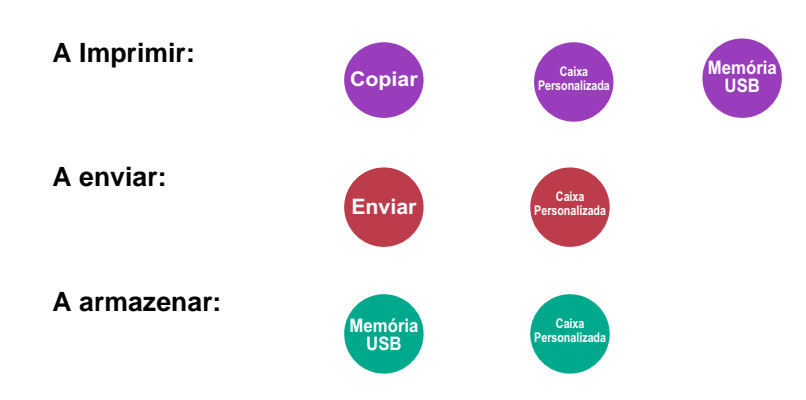

# <span id="page-125-0"></span>**[Tamanho Original]**

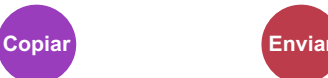

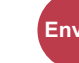

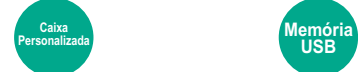

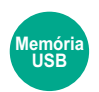

Especifique o tamanho do original a ser digitalizado.

Seleccione [Auto], [Métrica], [Polegada], [Outros] ou [Entrada Tamanho] para seleccionar o tamanho original.

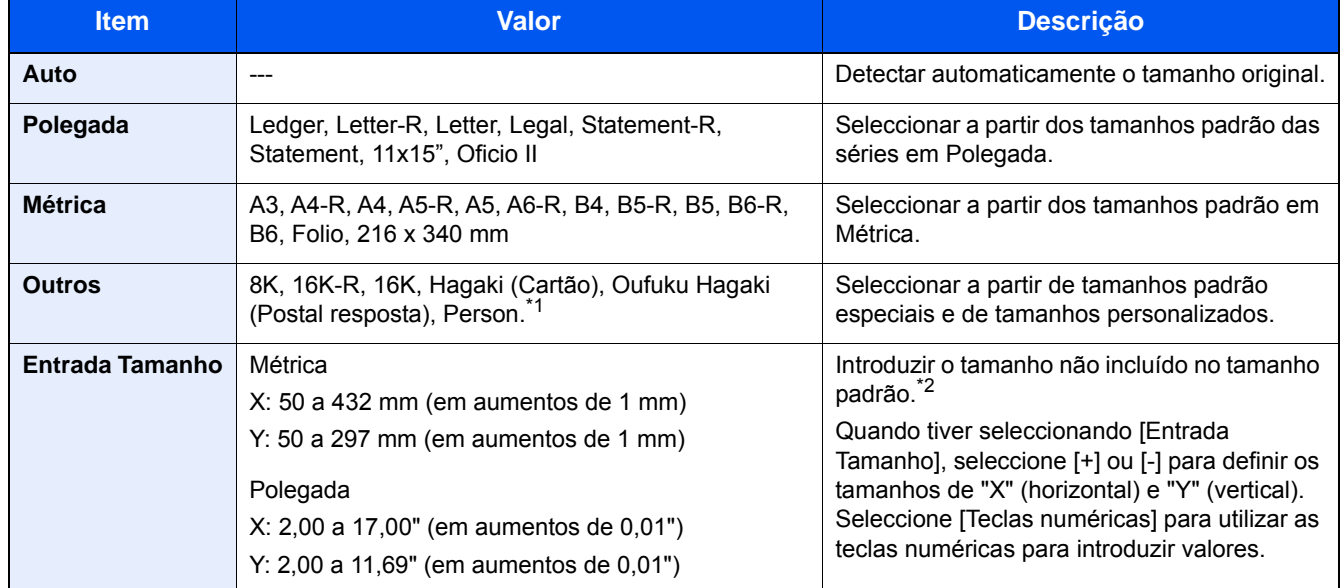

\*1 Para obter informações sobre como especificar o tamanho de original personalizado, consulte o seguinte: *Guia de Uso Inglês.*

\*2 As unidades de entrada podem ser alteradas no Menu Sistema. Consulte o *Guia de Uso Inglês.*

## **<b>Q**<br>**NOTA**

Certifique-se de especificar sempre o tamanho do original quando usa originais de tamanho personalizado.

<span id="page-126-0"></span>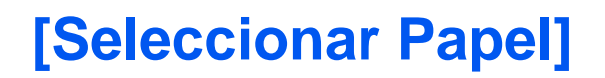

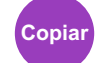

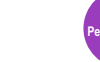

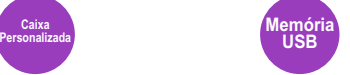

Seleccione a cassete ou bandeja multifunções que contém o tamanho de papel necessário.

Se [Auto] estiver seleccionado, o papel correspondente ao tamanho do original é automaticamente detectado.

### **NOTA**

- Especifique, de antemão, o tamanho e tipo de papel colocado na cassete.
- Consulte o *Guia de Uso Inglês.*
- As Cassetes depois da Cassete 2 a 3 são exibidas quando o alimentador de papel opcional está instalado.

Para seleccionar [Bandeja MP], prima [Config. Papel] e especifique o tamanho do papel e tipo de material.

Os tamanhos e tipos de papel disponíveis são exibidos na tabela em baixo.

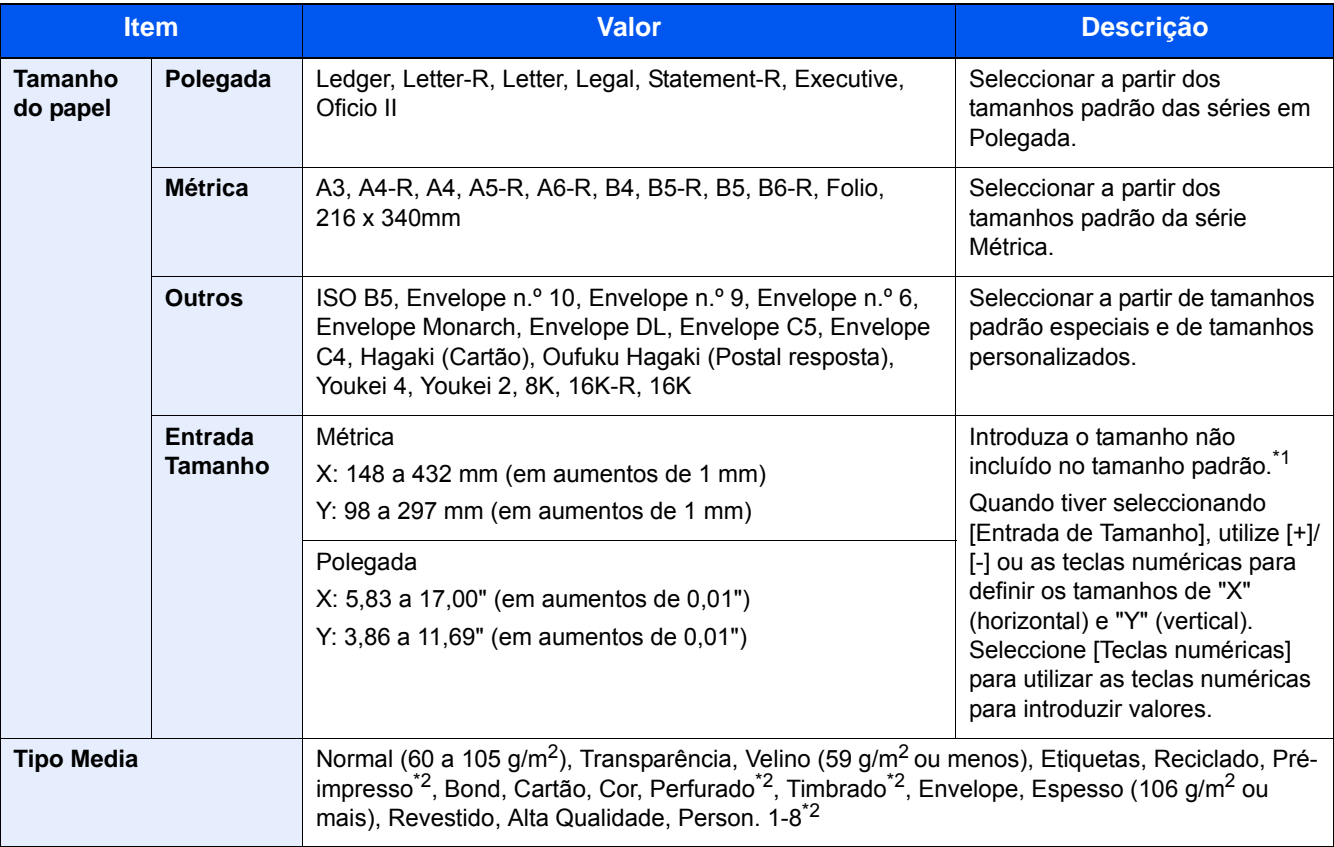

\*1 As unidades de entrada podem ser alteradas no Menu Sistema. Consulte o *Guia de Uso Inglês.*

\*2 Para obter instruções sobre como especificar os tipos de papel personalizados 1 a 8, consulte o seguinte.

*Guia de Uso Inglês.*

Para imprimir em papel pré-impresso, perfurado ou timbrado, consulte o seguinte:

*Guia de Uso Inglês.*

### **IMPORTANTE**

Quando for especificado o tamanho do papel e o tipo de material para a bandeja MF, [Tipo Media] é seleccionado. Observe que, se a opção [Bandeja MP] for premida neste momento, as configurações serão canceladas.

## **QNOTA**

- Pode seleccionar, de modo cómodo, de antemão, o tamanho e tipo de papel que serão frequentemente utilizados e definir estes como predefinição.
- Consulte o *Guia de Uso Inglês.*
- Se o tamanho de papel especificado não estiver colocado na cassete de fonte de papel ou na bandeja multifunções, é exibido um ecrã de confirmação. Coloque papel na bandeja multifunções e seleccione [Continuar]. O processo de cópia é iniciado.

<span id="page-128-0"></span>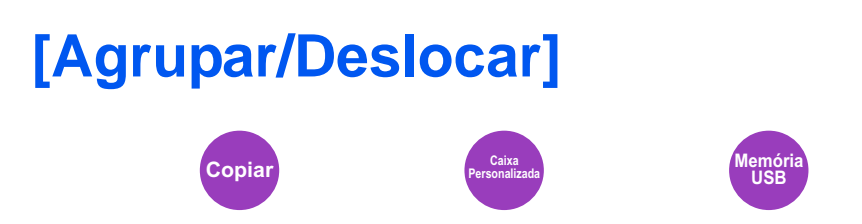

Desloca a saída por página ou conjunto.

### **Agrupar**

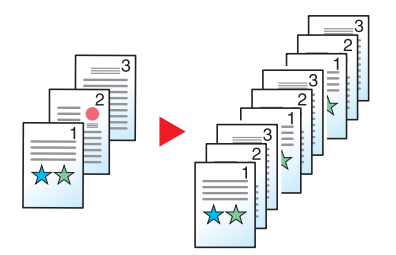

Digitaliza vários originais e produz conjuntos completos de cópias, como necessário de acordo com o número de página.

### **Deslocar**

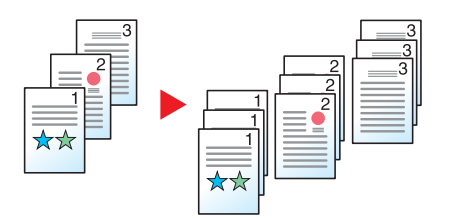

Quando o deslocamento é utilizado, o papel de cada conjunto (ou cada página) é rodado 90 graus na saída.

### **<b>NOTA**

O tamanho do papel da unidade de alimentação de papel adicional deve ser o mesmo que na unidade de alimentação de papel seleccionada, mas a orientação do papel deve ser diferente.

Os tamanhos de papel suportados em Deslocar: A4, B5, Letter, 16K

# <span id="page-129-0"></span>**[Saída de papel]**

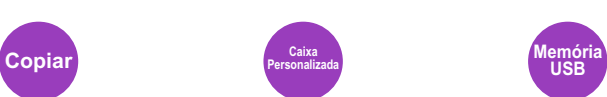

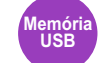

Especifique a bandeja de saída.

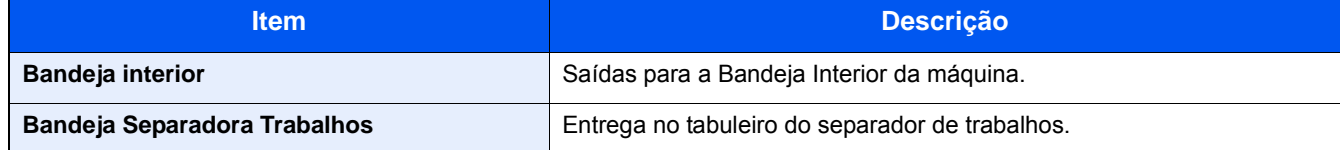

### **<b>Q NOTA**

As definições predefinidas para o Tabuleiro de Saída podem ser alteradas.

Consulte o *Guia de Uso Inglês.*

<span id="page-130-0"></span>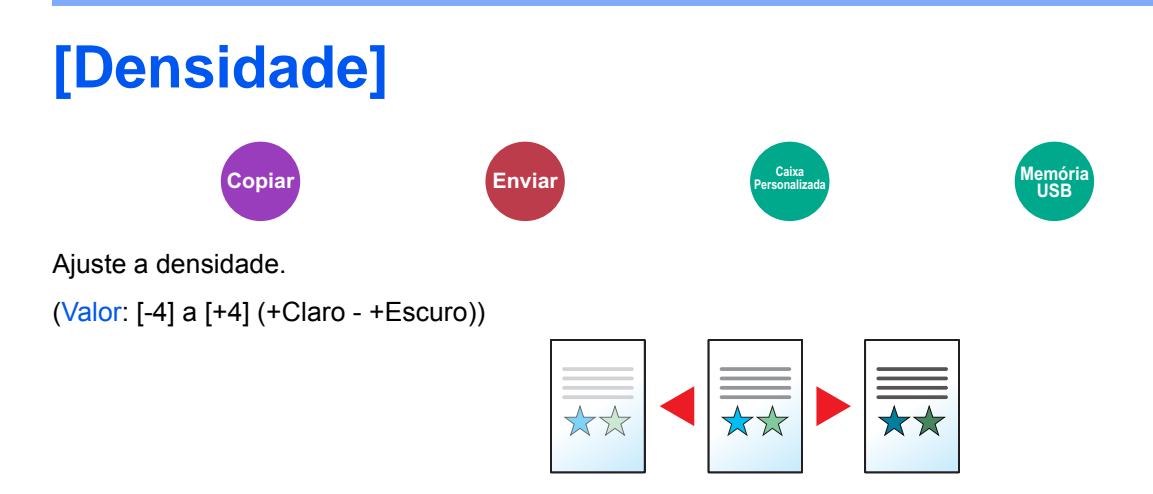

<span id="page-131-0"></span>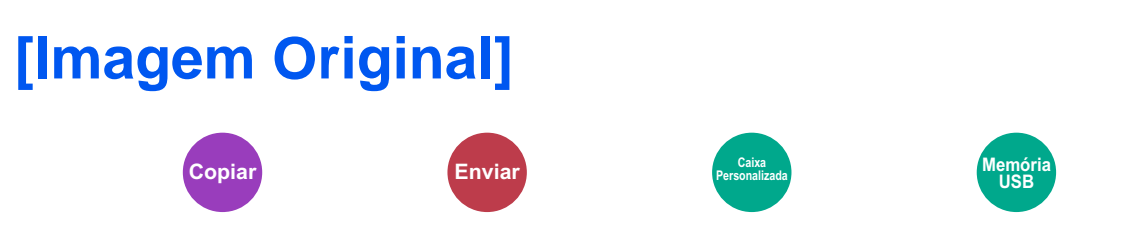

Seleccione o tipo de imagem do original para obter os melhores resultados.

### **Copiar/Imprimir**

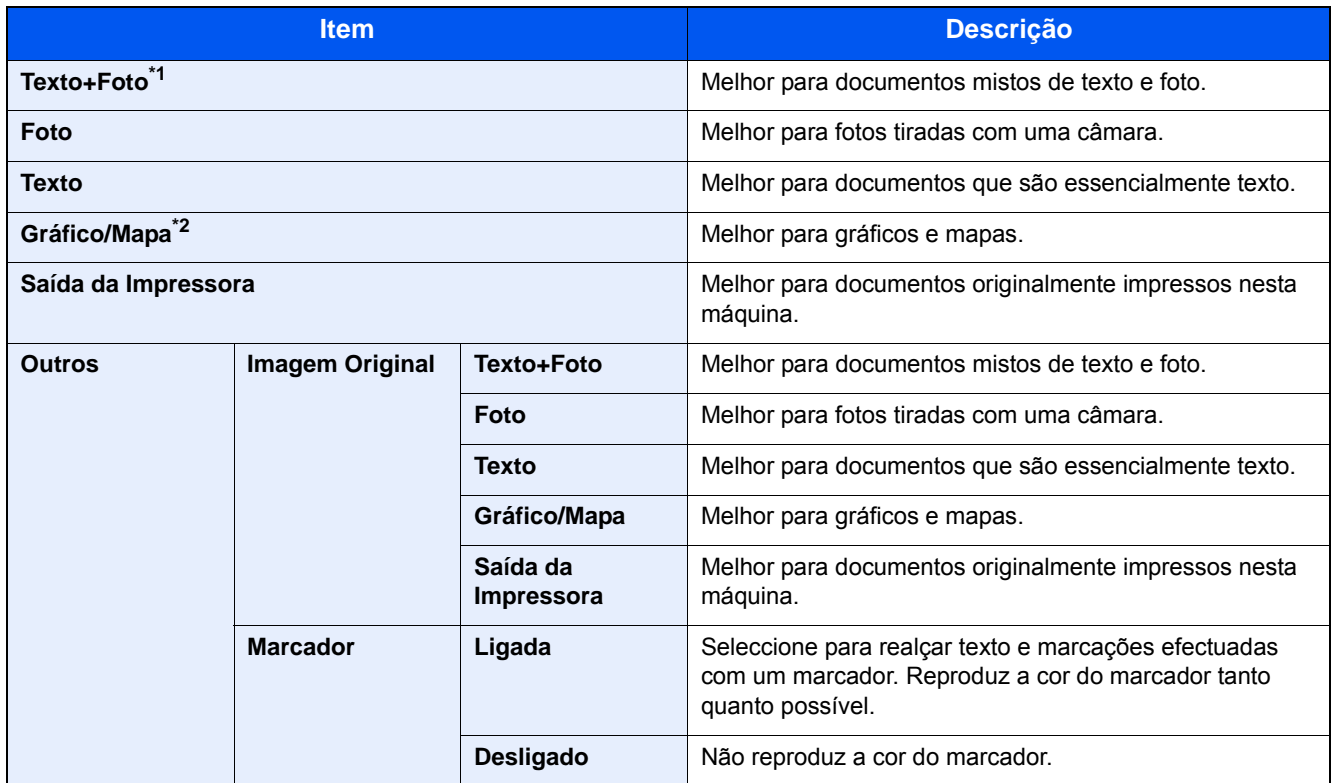

\*1 Se o texto a cinzento não for totalmente impresso usando [Texto+Foto], seleccionar [Texto] pode melhorar o resultado.

\*2 Esta função é exibida durante a cópia.

### **Enviar/Armazenar**

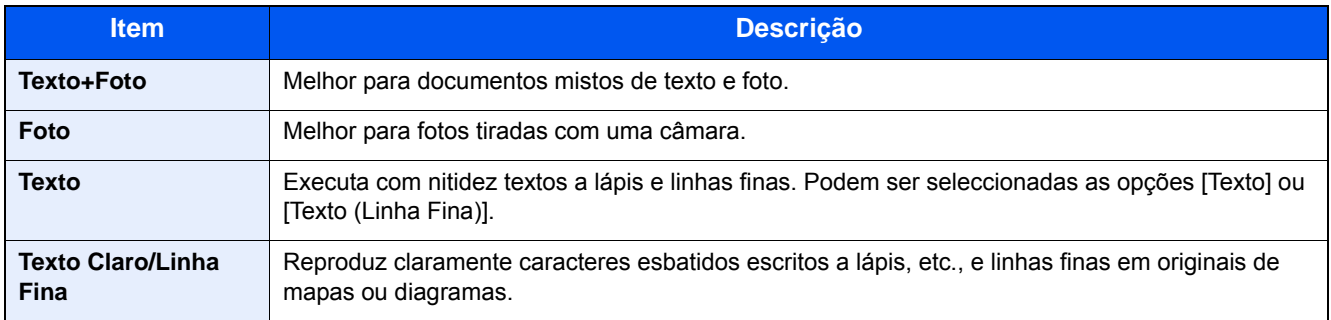

<span id="page-132-0"></span>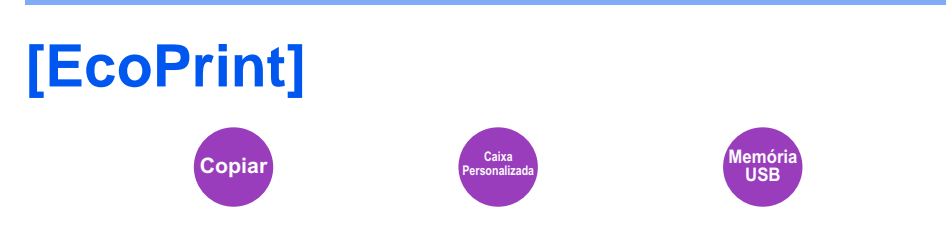

EcoPrint poupa toner durante a impressão. Utilize esta função para impressões de teste ou para qualquer outra ocasião quando não é necessária uma impressão de alta qualidade.

(Valor: [Desligar] / [Ligar])

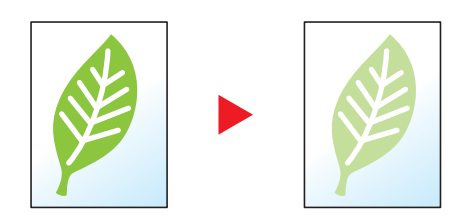

<span id="page-133-0"></span>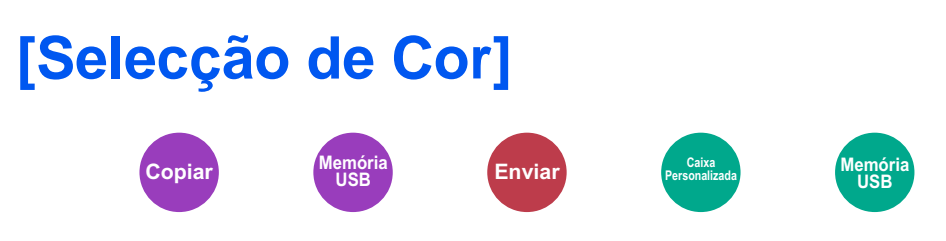

Seleccione a definição do modo de cor.

### **Copiar**

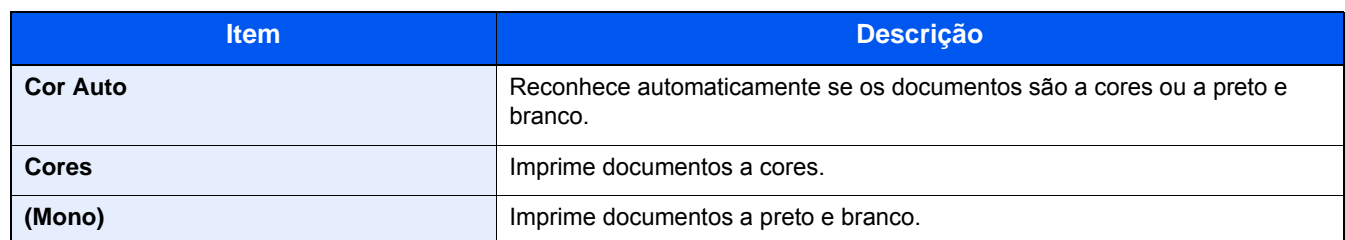

## **Imprimir**

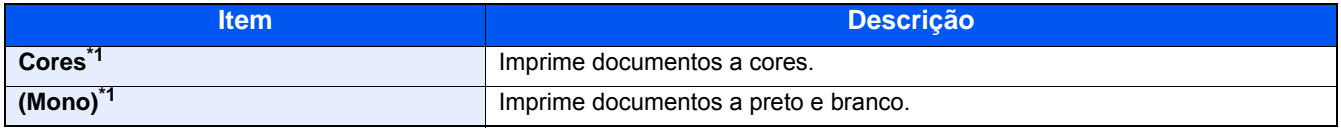

\*1 Não apresentado ao imprimir a partir da Caixa de documentos.

### **Enviar/Armazenar**

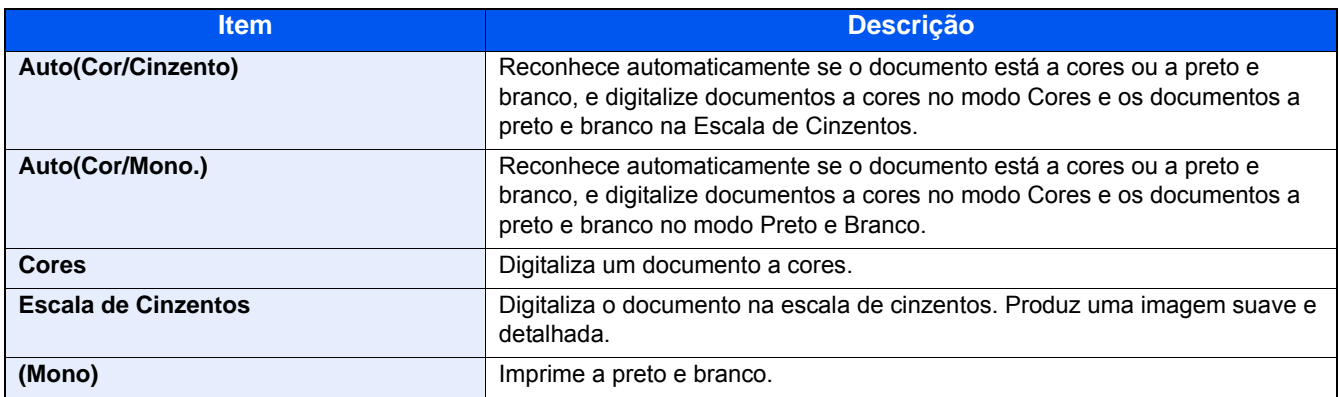

# <span id="page-134-0"></span>**[Zoom]**

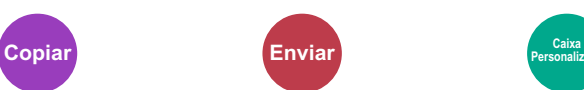

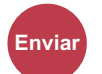

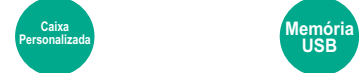

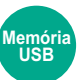

Ajuste o zoom para reduzir ou ampliar a imagem.

### **Copiar**

Estão disponíveis as opções seguintes de zoom.

### **Auto**

Ajusta a imagem para corresponder ao tamanho do papel.

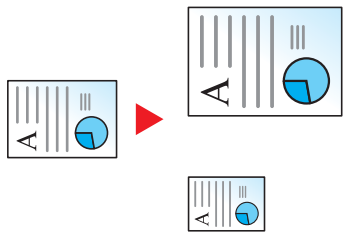

### **Zoom Padrão**

Reduz ou amplia em percentagens pré-definidas.

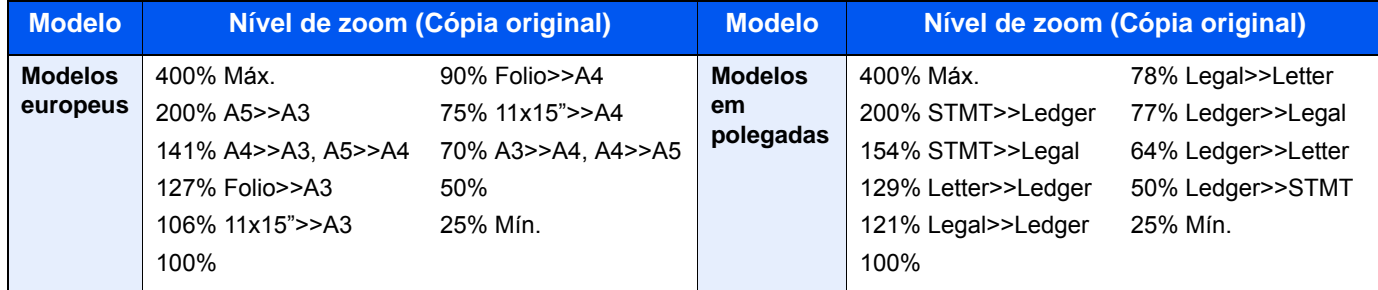

### **Outros**

Reduz ou amplia a níveis diferentes do Zoom padrão.

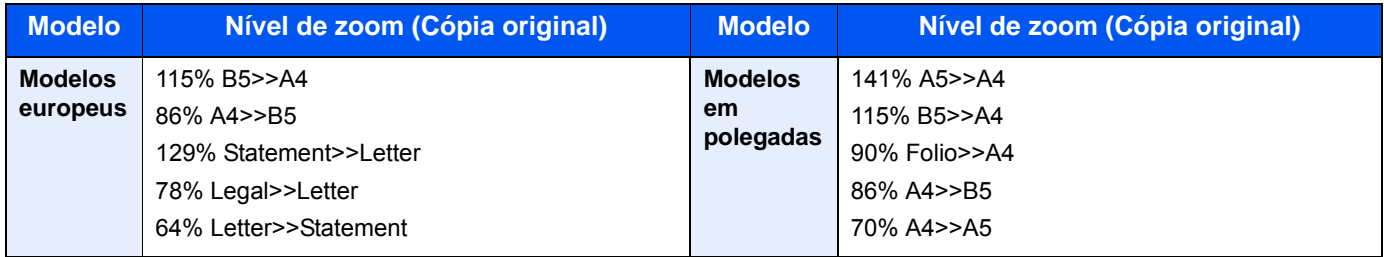

### **Entrada de zoom**

Reduz ou amplia manualmente a imagem do original em incrementos de 1% entre 25% e 400%. Utilize as teclas numéricas ou seleccione [+] ou [-] para introduzir a ampliação.

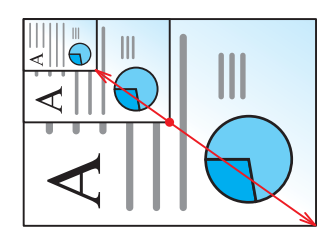

### **Imprimir/Enviar/Armazenar**

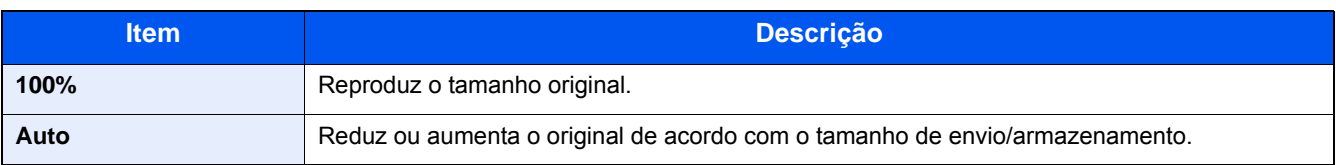

### **NOTA**

Para reduzir ou aumentar a imagem, seleccione o tamanho do papel, tamanho de envio ou tamanho de armazenamento.

[\[Seleccionar Papel\] \(6-4\)](#page-126-0)

Consulte o *Guia de Uso Inglês.*

# <span id="page-136-0"></span>**[Frente e Verso]**

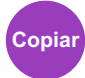

Produz cópias de duas faces. Pode também criar cópias de um só lado a partir de originais com dois lados. Estão disponíveis os seguintes modos:

### **1-face para 2-faces**

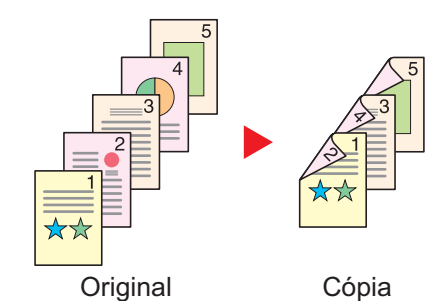

Produz cópias de duas faces a partir de originais de uma face. No caso de um número ímpar de originais, o verso da última cópia ficará em branco.

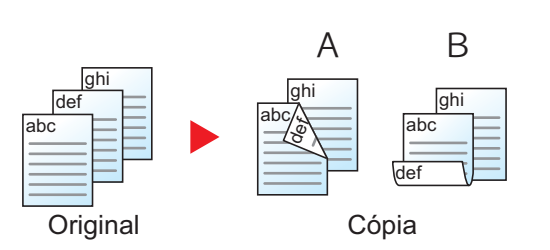

Estão disponíveis as seguintes opções de encadernação.

A Encadernar Esq./Dir. As imagens no verso não são rodadas.

B Encadernação Cima: As imagens no verso são rodadas 180 graus. As cópias podem ser encadernadas pela margem superior, ficando com a mesma orientação quando vira as páginas.

### **2-faces para 1-face**

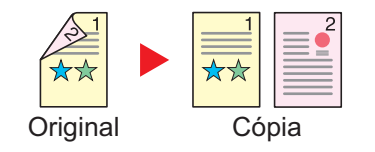

Copia cada um dos lados de um original de duas faces para duas folhas individuais.

Estão disponíveis as seguintes opções de encadernação.

- Encadernação Esquerda/Direita: As imagens nas segundas faces não são rodadas.
- Encadernação Superior: As imagens nas segundas faces são rodadas 180 graus.

### **2-faces para 2-faces**

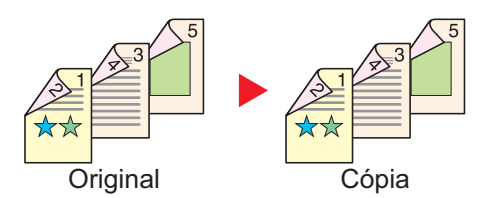

Produz cópias de duas faces de originais de duas faces.

### **QNOTA**

Os tamanhos de papel suportados no modo Duas faces para duas faces: A3, A4-R, A4, A5-R, B4, B5-R, B5, 216×340mm, Ledger, Letter-R, Letter, Legal, Statement-R, Executive, OficioII, Folio e 8K

### **Livro para uma face**

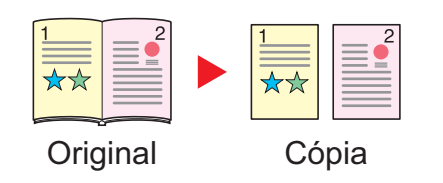

Produz uma cópia de uma face ou um original de duas faces ou livro aberto.

Estão disponíveis as seguintes opções de encadernação.

Encadernar Esquerda: Os originais com páginas opostas são copiados da esquerda para a direita.

Encadernar Direita: Os originais com páginas opostas são copiados da direita para a esquerda.

### **NOTA**

- Os tamanhos originais suportados no modo Livro para uma face: A3, A4-R, A5-R, B4, B5-R, Ledger, Letter-R e 8K
- Os tamanhos de papel suportados no modo Livro para uma face: A4, B5, Letter e 16K.

### **Livro para duas faces**

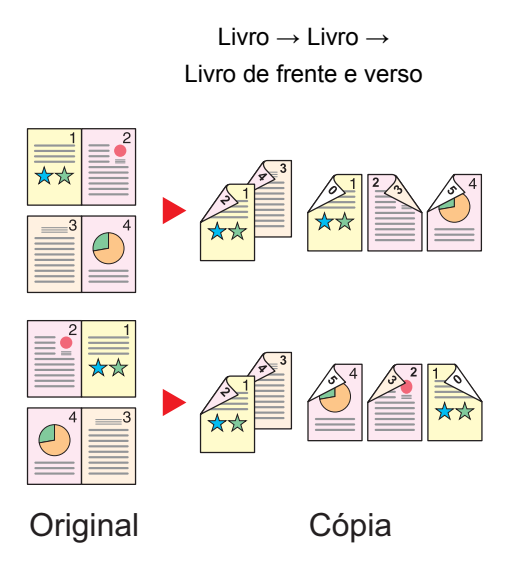

Produz cópias de duas faces de um livro aberto com páginas opostas.

### **QNOTA**

- Os tamanhos originais suportados no modo Livro para duas faces: A3, A4-R, A5-R, B4, B5-R, Ledger, Letter-R e 8K
- Os tamanhos de papel suportados no modo Livro para duas faces: A4, B5, Letter e 16K.

### **Copiar**

Imprime originais de 1 face ou originais de livro para 2 faces, ou originais de 2 faces ou de livro aberto para 1 face. Seleccione a orientação de encadernação para originais e documentos finalizados.

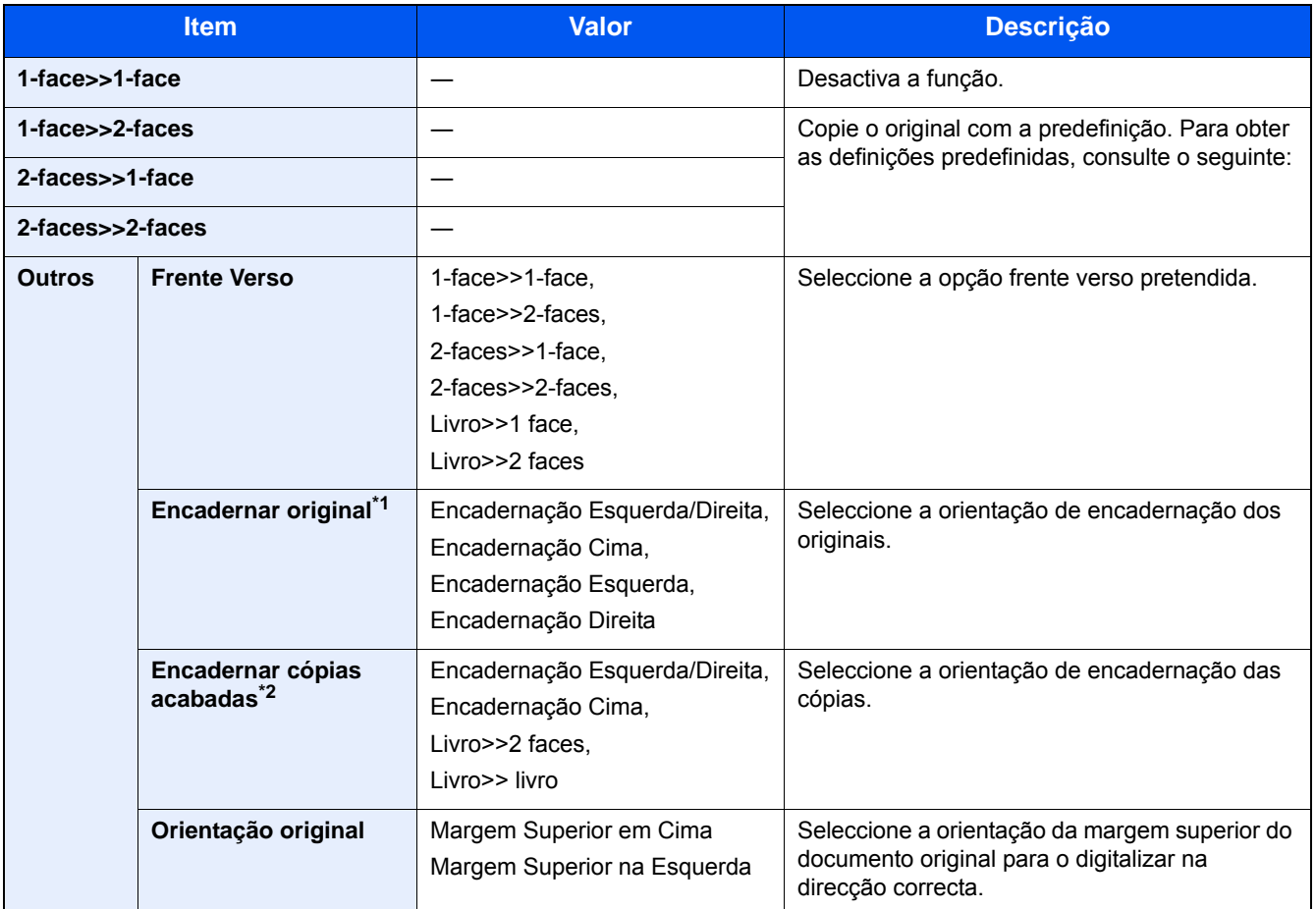

\*1 Opção exibida quando [2-faces>>1-face], [2-faces>>2-faces], [Livro>>1 face] ou [Livro>>2 faces] é seleccionado para "Frente Verso".

\*2 Opção exibida quando [1-face>>2-faces], [2-faces>>2-faces] ou [Livro>>2 faces] é seleccionado para "Frente Verso".

Quando colocar o original no vidro de exposição, substitua, consecutivamente, cada original e prima a tecla [Start].

Após digitalizar todos os originais, seleccione [Terminar Digitalização] para começar a copiar. O processo de cópia é iniciado.

### **Imprimir**

Imprima um documento em folhas de 1 face ou 2 faces.

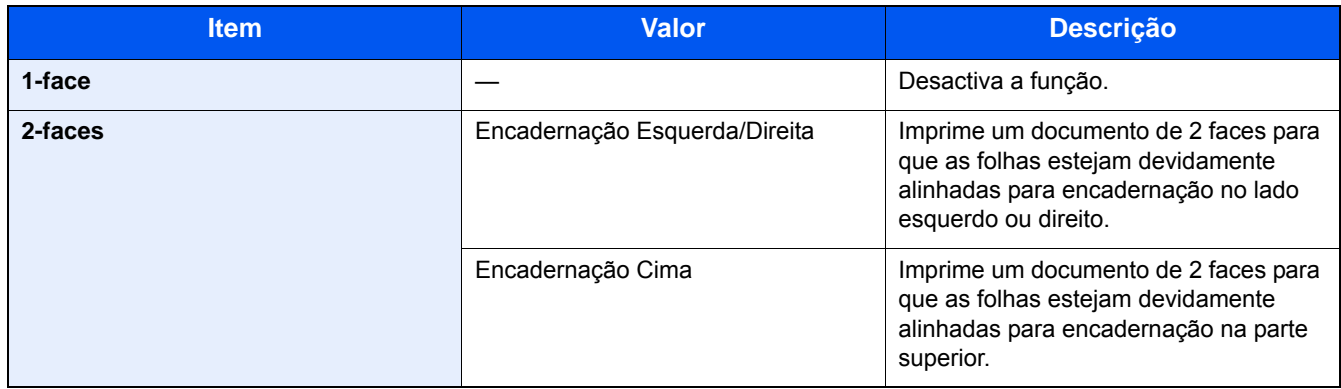

# <span id="page-139-0"></span>**[Formato do Ficheiro]**

**Enviar Memória** 

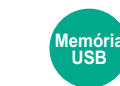

Especifique o formato do ficheiro da imagem.

Seleccione o formato do ficheiro entre [PDF], [TIFF], [JPEG], [XPS], [OpenXPS] e [PDF Comp. Alta]

O nível de qualidade da imagem também pode ser ajustado.

Seleccione [Formato do Ficheiro]> [Outros]> [Qualidade Imagem].

Quando o modo de cores na digitalização tiver sido seleccionado como Escala de Cinzentos ou Cores, defina a qualidade da imagem.

Se tiver seleccionado [PDF] ou [PDF Comp. Alta], pode especificar as definições de encriptação ou de PDF/A.

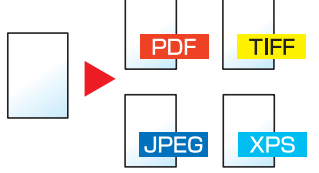

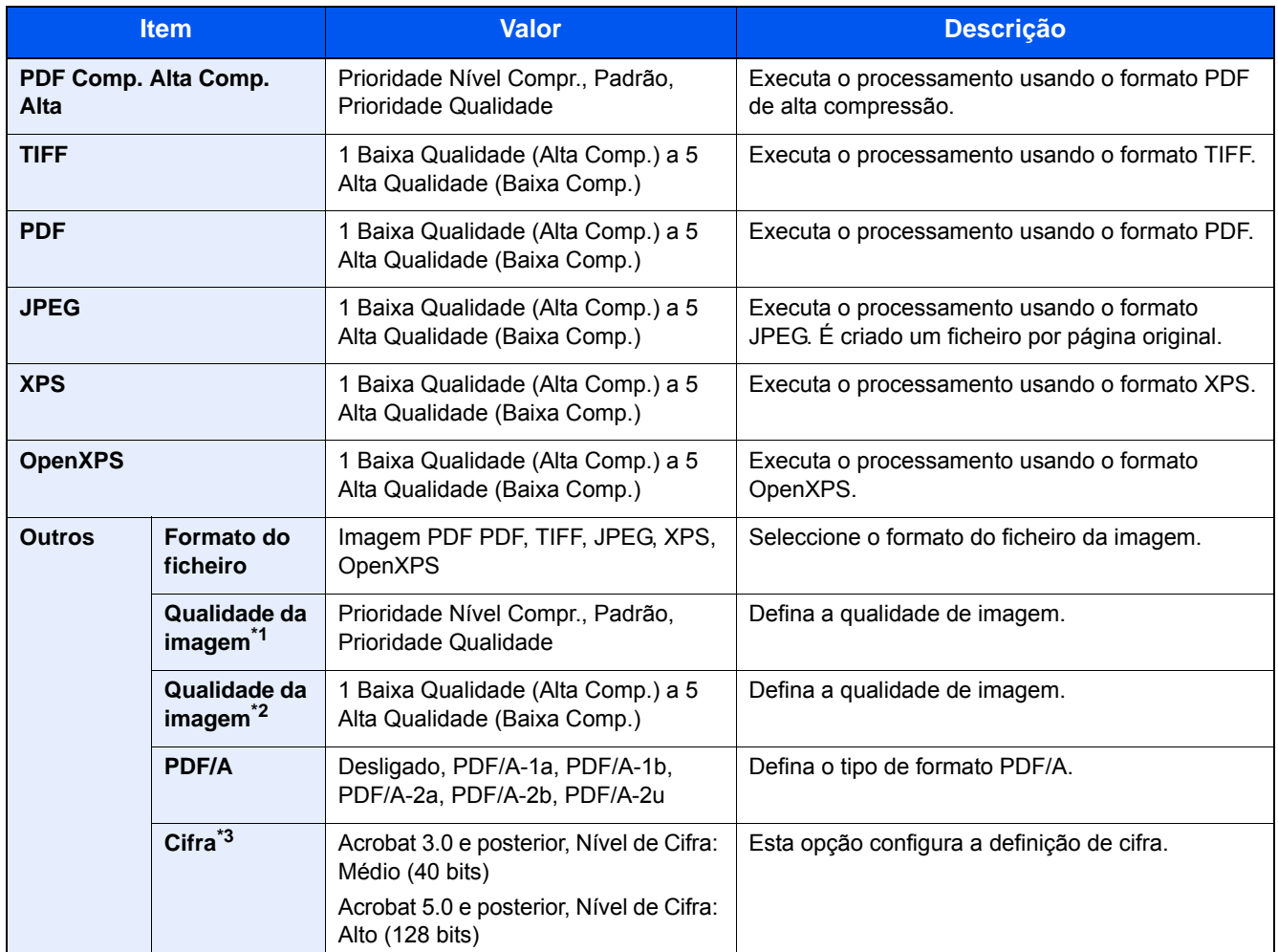

\*1 Exibida quando [PDF Comp. Alta] é seleccionado para "Formato do Ficheiro".

\*2 Exibida quando algo diferente de [PDF Comp. Alta] é seleccionado para "Formato do Ficheiro".

\*3 As definições de cifra podem ser configuradas. Para mais informações, consulte a informação abaixo.

# <span id="page-140-0"></span>**[Separação de Ficheiros]**

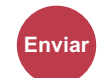

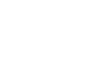

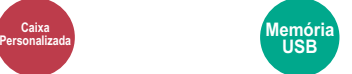

Cria vários ficheiros ao dividir os dados do original digitalizado, página a página, e envia ficheiros.

(Valor: [Desligado]/[Cada Página])

Seleccione [Cada Página] para definir a Separação de Ficheiros.

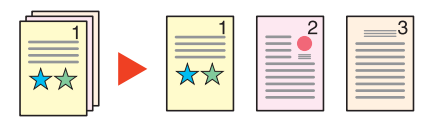

### **QNOTA**

É anexado um número de série de três dígitos, como "abc\_001.pdf, abc\_002.pdf...", ao final do nome do ficheiro.

# <span id="page-141-0"></span>**[Resolução da Digitalização]**

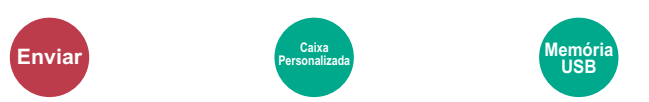

Seleccione o nível da resolução da digitalização.

(Valor: [600 × 600 dpi] / [400 × 400 dpi Ultra] / [300 × 300 dpi] / [200 × 400 dpi Super] / [200 × 200 dpi Fino] / [200 × 100 dpi Normal])

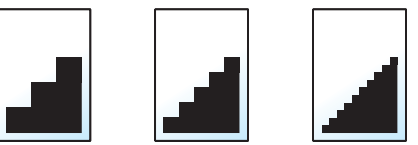

### **NOTA**

Quanto maior o número, melhor a resolução da imagem. Contudo, melhor resolução também significa ficheiros maiores e envios mais demorados.

# Manutenção  $\overline{\mathbf{r}}$

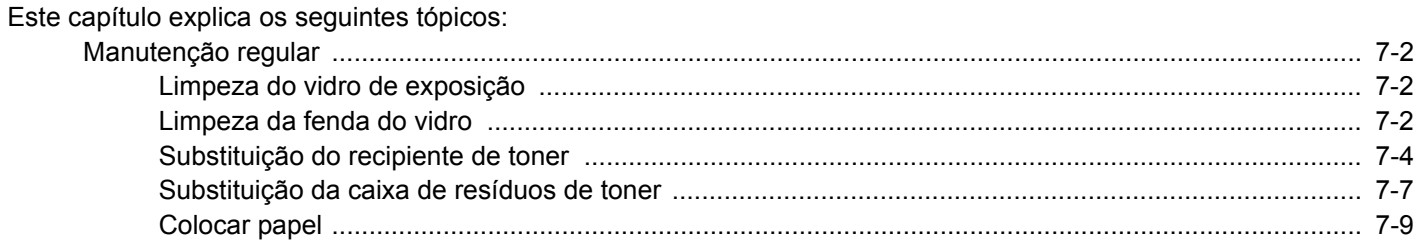

# <span id="page-143-0"></span>**Manutenção regular**

Limpe a máquina regularmente para garantir uma qualidade de impressão óptima.

# **CUIDADO**

**Por razões de segurança, antes de limpar a máquina, desligue sempre o cabo de alimentação.**

# <span id="page-143-1"></span>**Limpeza do vidro de exposição**

Com um pano macio humedecido com álcool ou detergente suave, limpe o vidro de exposição, o suporte de originais e o interior do alimentador de originais.

### **IMPORTANTE**

**Não use diluente ou outros solventes orgânicos.**

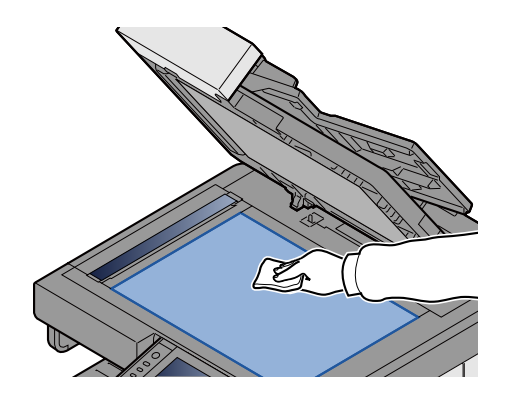

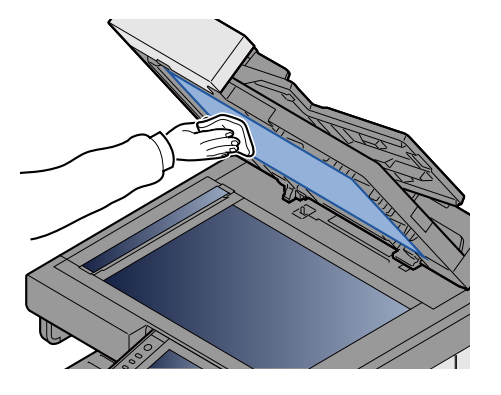

## <span id="page-143-2"></span>**Limpeza da fenda do vidro**

Quando utilizar o alimentador de originais, limpe a superfície da fenda do vidro e a guia de leitura utilizando o pano de limpeza fornecido.

### $\mathbb{Q}^+$ **NOTA**

A existência de sujidade na fenda do vidro ou na guia de leitura pode levar ao surgimento de riscas na saída.

### 1 **Retire o pano de limpeza.**

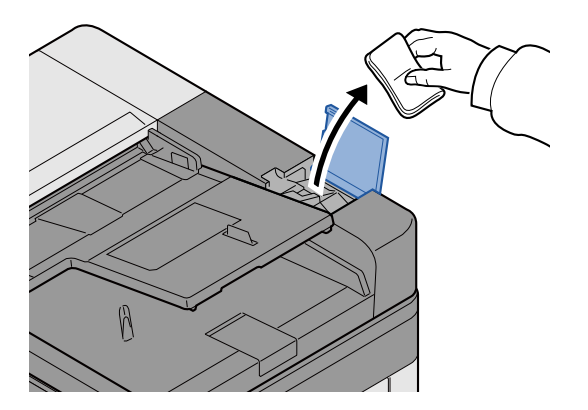
2 **Limpe a fenda do vidro e a guia de leitura.**

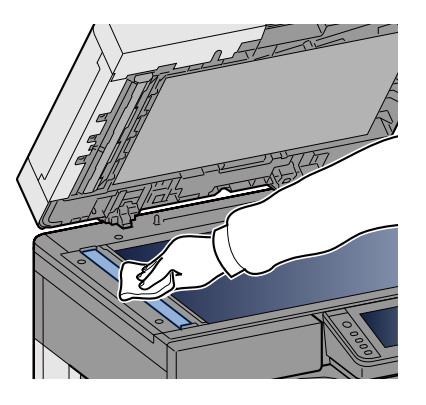

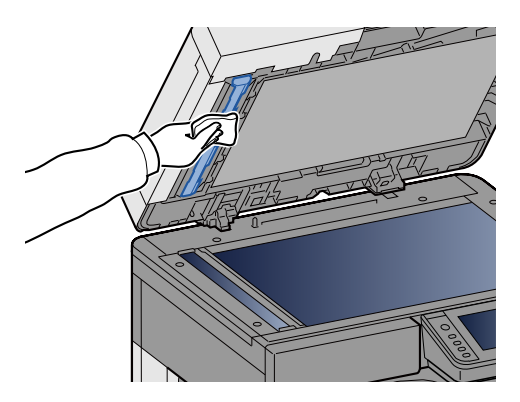

# **Substituição e reposição de consumíveis**

Serão apresentadas mensagens quando o toner estiver esgotado ou quando uma cassete ficar sem papel. Substitua ou reponha conforme necessário de acordo com a mensagem.

### <span id="page-145-0"></span>**Substituição do recipiente de toner**

A mensagem abaixo será apresentada o toner estiver esgotado. Se isto ocorrer, substitua o cartucho do toner

"Toner vazio."

A mensagem abaixo será apresentada o nível de toner estiver baixo. Certifique-se de que tem um novo recipiente de toner para proceder à substituição.

"Nível de toner baixo. (Substituir quando vazio.)"

### **QNOTA**

- Para o recipiente de toner, utilize sempre um recipiente de toner genuíno. Utilizar um recipiente de toner não genuíno pode originar defeitos na imagem e falhas do produto.
- O chip de memória no recipiente de toner deste produto armazena a informação necessária para melhorar a comodidade do cliente, a utilização do sistema de reciclagem para recipientes de toner usados e o planeamento e desenvolvimento de novos produtos. A informação armazenada não inclui informações que possibilitem identificar indivíduos, e apenas é usada anonimamente para os fins mencionados.

# **CUIDADO**

**Não tente incinerar partes que contenham toner. Faíscas perigosas podem causar queimaduras.**

#### 1 **Abra a tampa frontal.**

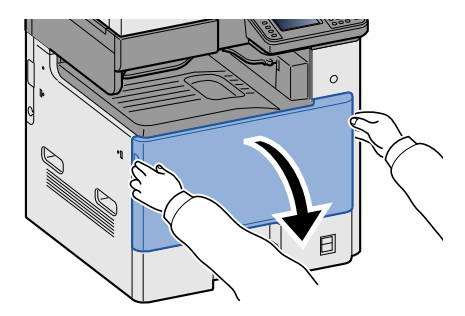

Remova o recipiente de toner.<br>Y<br>K<br>K<br>K

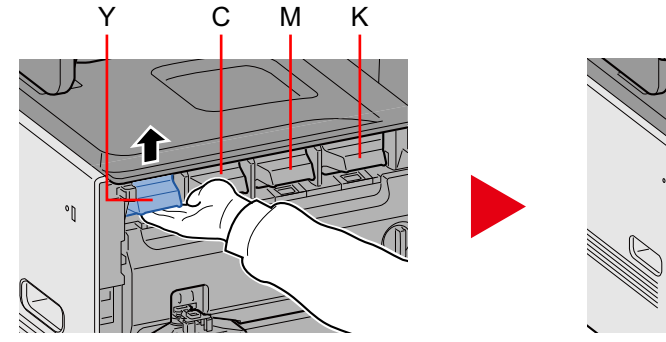

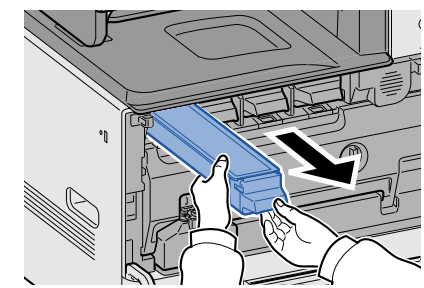

3 **Coloque os recipientes de toner usados no saco de plástico para resíduos.**

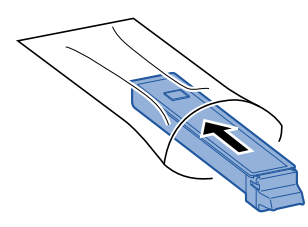

4 **Retire o novo recipiente de toner da embalagem.**

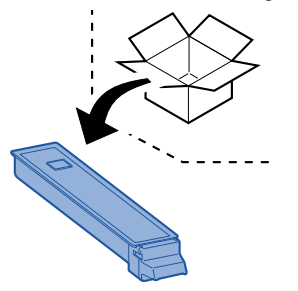

### **IMPORTANTE**

**Não toque nos pontos mostrados abaixo.**

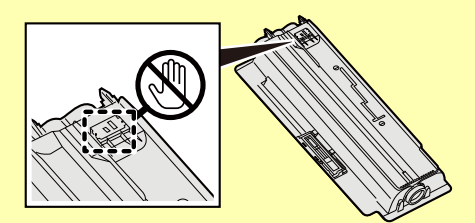

**5** Bata ao de leve no recipiente de toner.<br>5 ≈ 6 5 ≈ 6

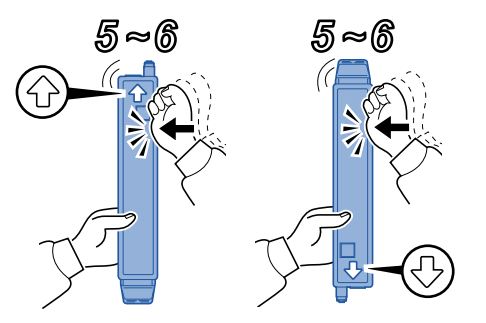

### 6 **Agite o cartucho de toner.**

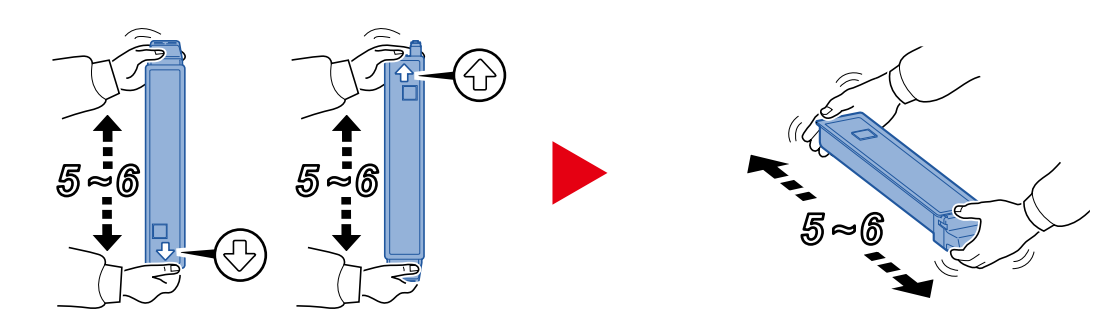

7 **Instale o recipiente de toner.**

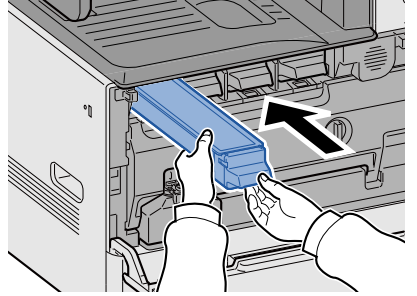

#### **IMPORTANTE**

**Introduza o recipiente de toner até onde este for.**

### 8 **Feche a tampa frontal.**

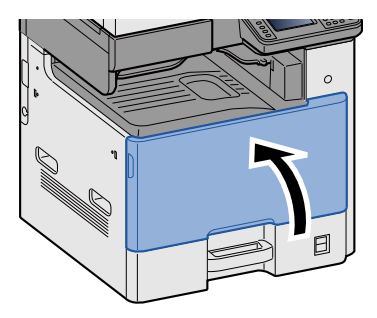

### **<b>Q**<br>**NOTA**

- Se a tampa frontal não fechar, verifique se o novo recipiente de toner está devidamente colocado.
- Devolva o recipiente de toner usado ao seu revendedor ou técnico de assistência. O recipiente de toner recolhido será reciclado ou descartado em conformidade com os regulamentos aplicáveis.

### <span id="page-148-0"></span>**Substituição da caixa de resíduos de toner**

A mensagem abaixo será apresentada a caixa de resíduos de toner estiver cheia. Substitua a caixa de resíduos de toner.

"Verifique a caixa de resíduos de toner."

# **CUIDADO**

**Não tente incinerar peças que contenham toner. Faíscas perigosas podem causar queimaduras.**

1 **Abra a tampa frontal.**

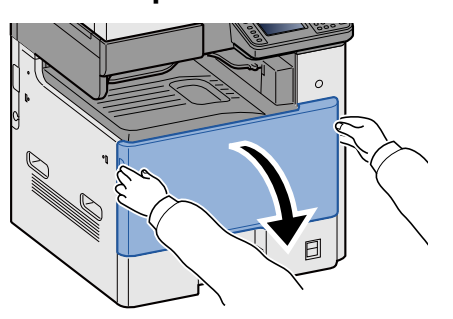

2 **Retire a Caixa de Resíduos de Toner.**

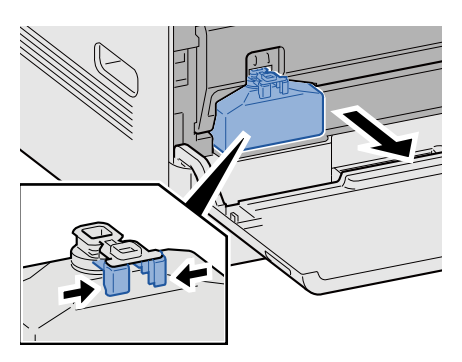

3 **Coloque os recipientes de toner usados no saco de plástico para resíduos.**

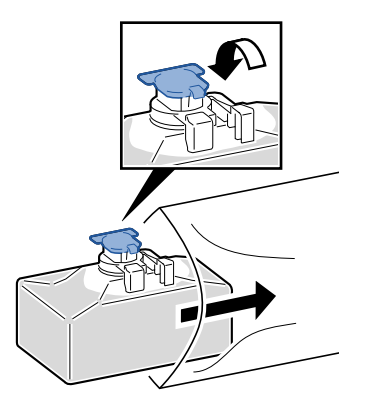

4 **Remova a nova Caixa de Resíduos de Toner.**

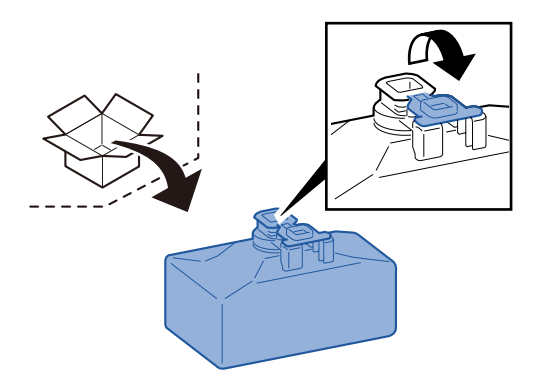

5 **Instale a Caixa de Resíduos de Toner.**

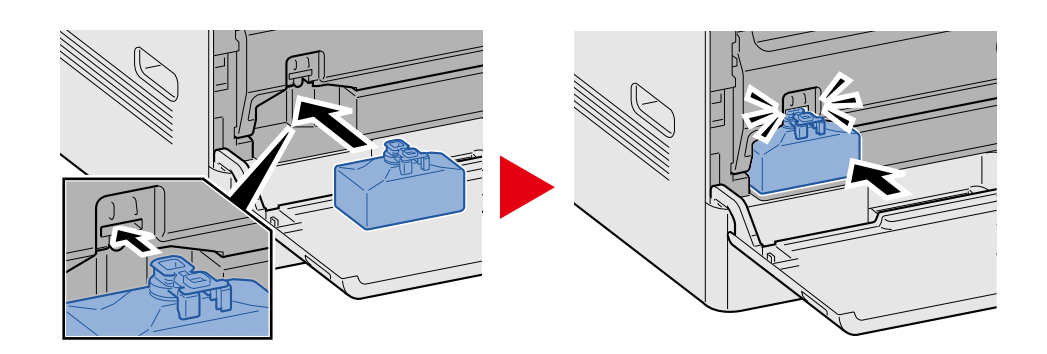

### 6 **Feche a tampa frontal.**

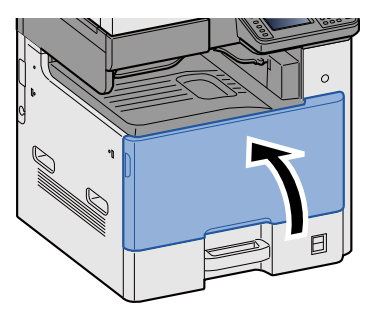

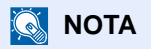

Devolva a caixa de resíduos de toner usada ao seu revendedor ou técnico de assistência. A caixa de resíduos de toner recolhida será reciclada ou descartada em conformidade com os regulamentos aplicáveis.

### **Colocar papel**

A mensagem abaixo será apresentada quando uma cassete estiver sem papel. Colocar papel.

Adicionar papel na cassete #. (# significa o número da cassete).

Adicionar papel na bandeja multifunções.

- [Colocar nas Cassetes 1 \(a 3\) \(3-17\)](#page-80-0)
- [Colocar papel na bandeja multifunções \(5-6\)](#page-105-0)

### **QNOTA**

Quando [Ligado] estiver seleccionado para [Mostrar Mens.Config.Papel], será apresentado o ecrã de confirmação da definição. Se mudou para um tipo de papel diferente, seleccione [Mudar] e, em seguida, configure a definição de papel conforme necessário.

Consulte o *Guia de Uso Inglês.*

8

# Resolução de problemas

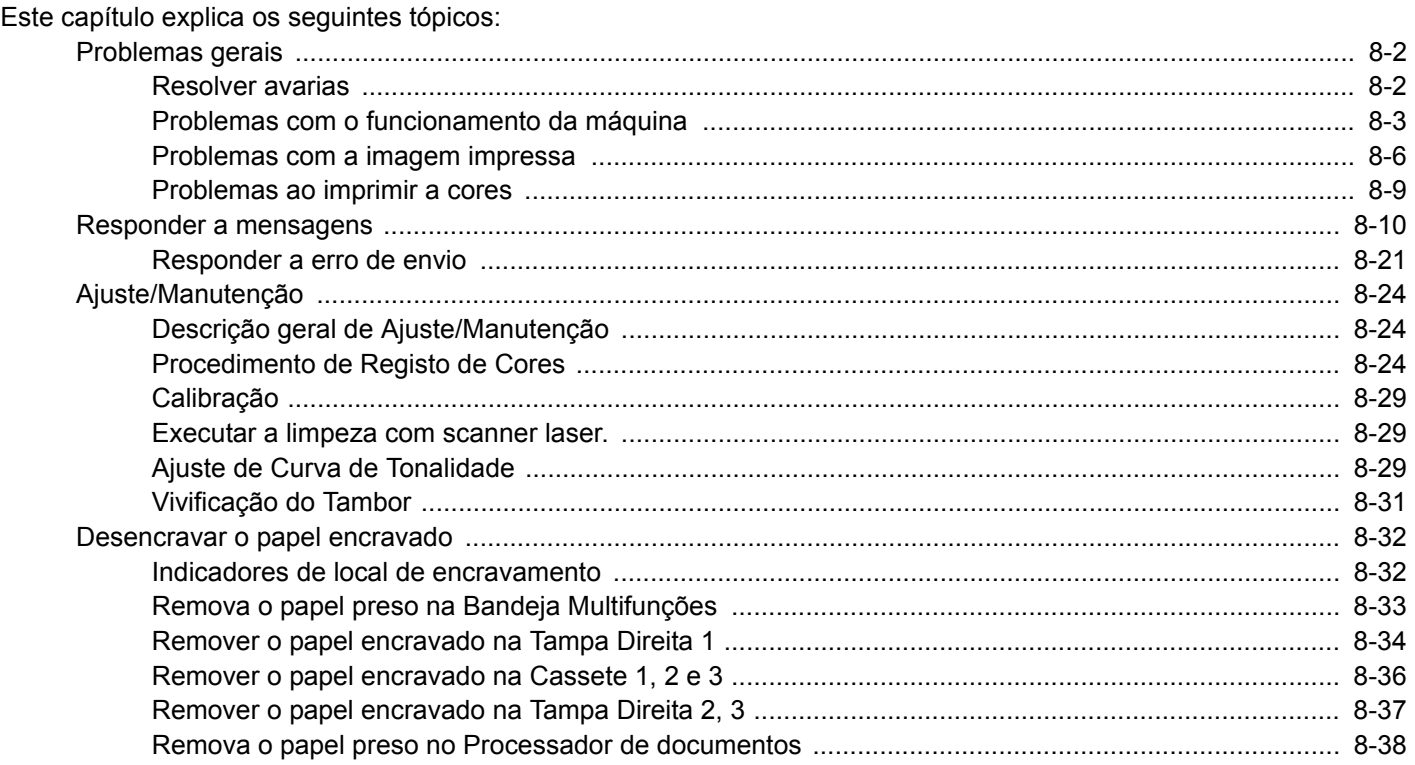

# <span id="page-152-0"></span>**Problemas gerais**

### <span id="page-152-1"></span>**Resolver avarias**

O seguinte quadro fornece orientações gerais para a resolução de problemas. Descreve diversos problemas e oferece acções correctivas que deverá realizar. Se a máquina tiver um problema, confira os pontos de verificação e efectue os procedimentos indicados nas páginas seguintes.

Se o problema persistir, contacte o seu vendedor ou técnico de assistência. Consulte a última página deste manual para obter os números de telefone de contacto.

### **<b>NOTA**

Quando entrar em contacto connosco, necessitará do número de série.

Para verificar o número de série, consulte:

[Visor para Informação do Dispositivo \(3-9\)](#page-72-0)

# <span id="page-153-0"></span>**Problemas com o funcionamento da máquina**

Os problemas do funcionamento mecânico inclui os seguintes fenómenos. Implemente os procedimentos adequados.

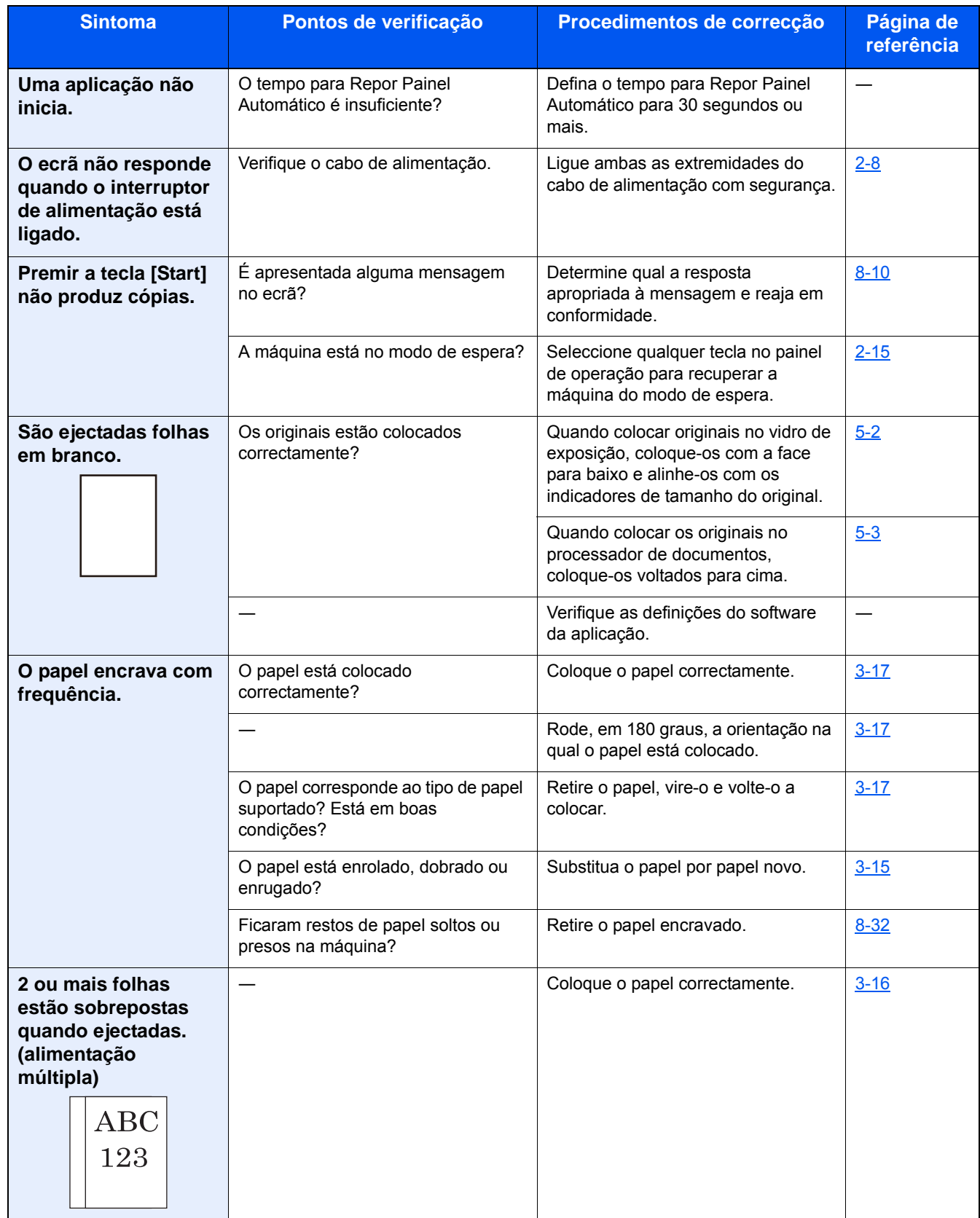

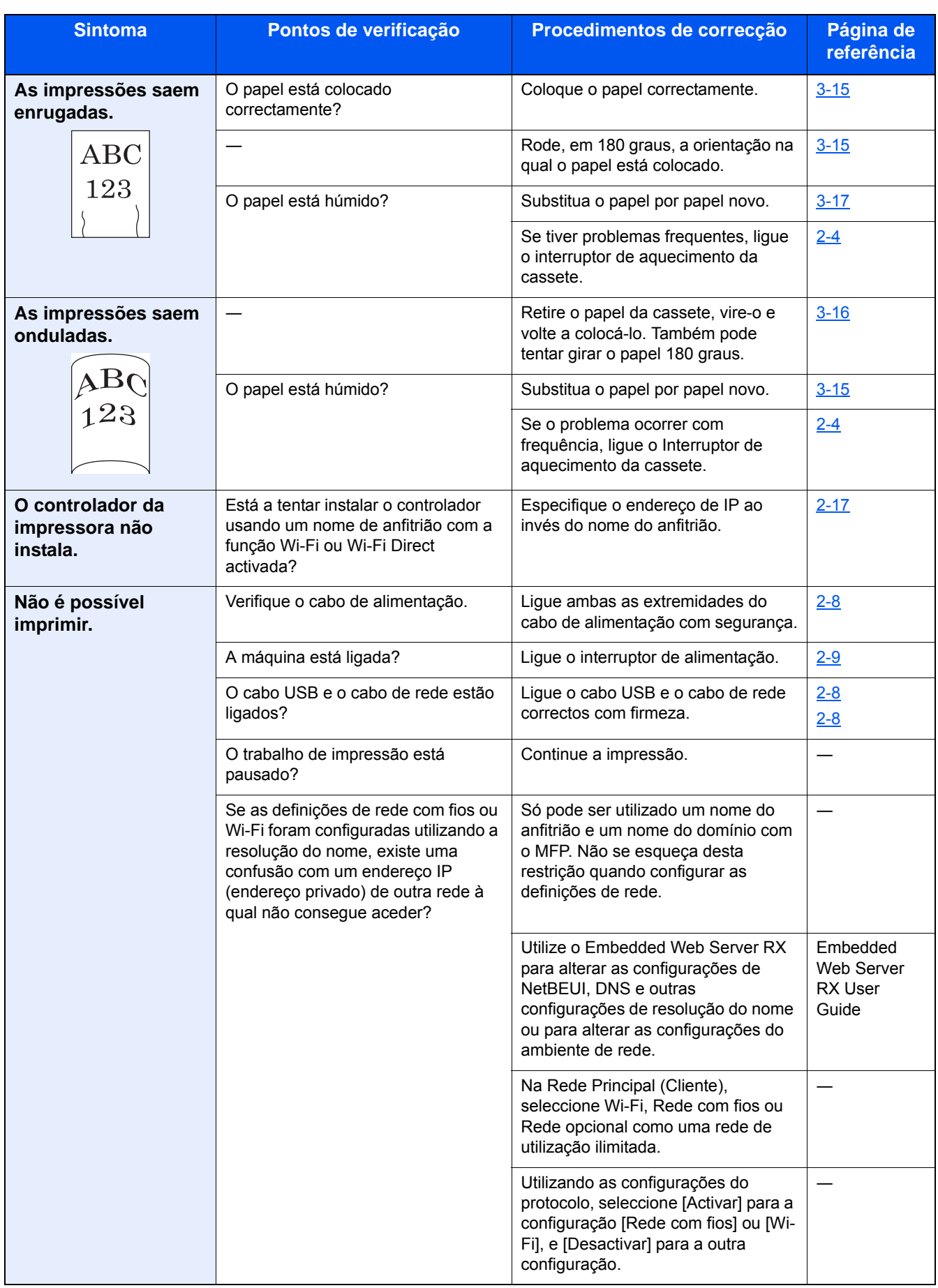

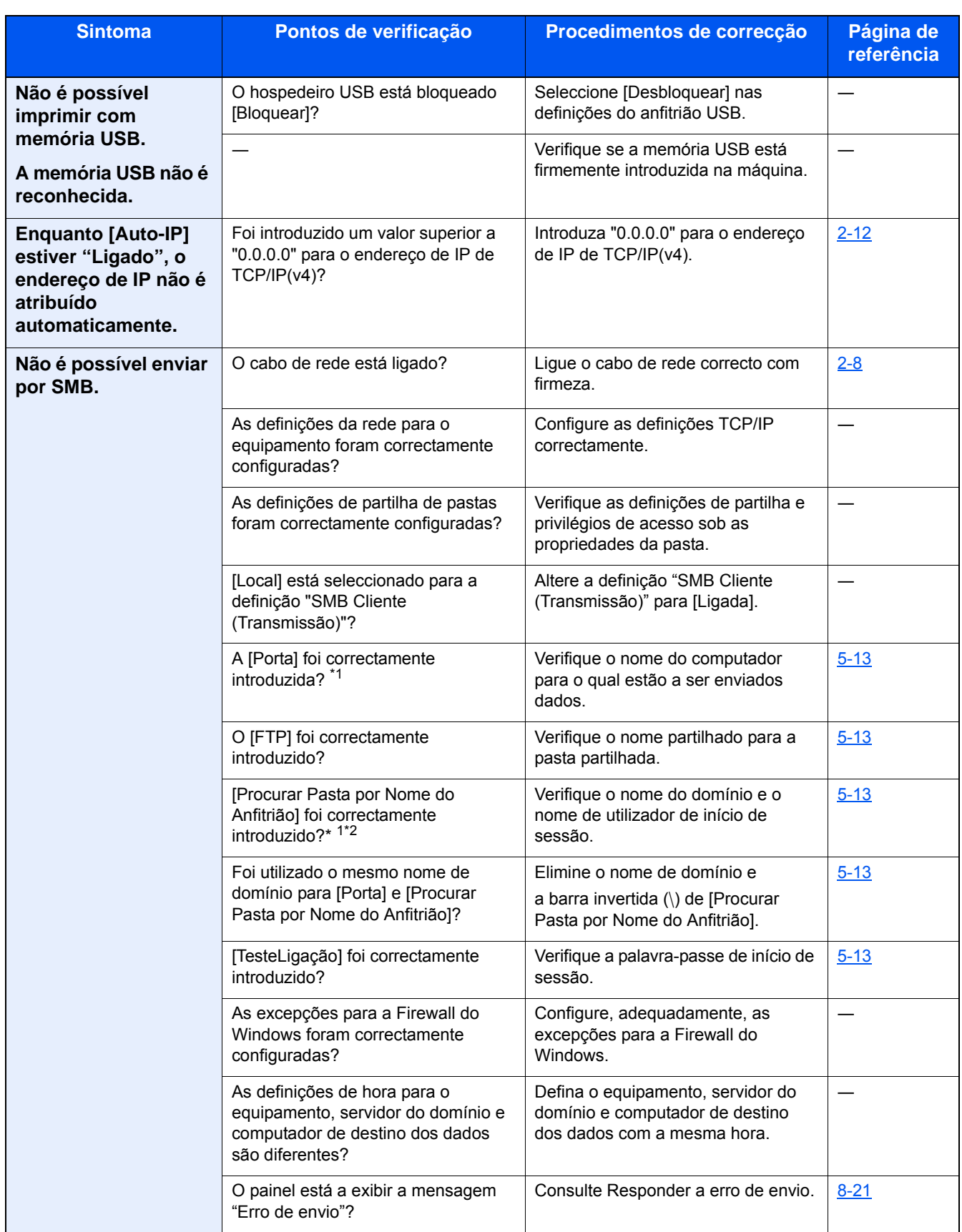

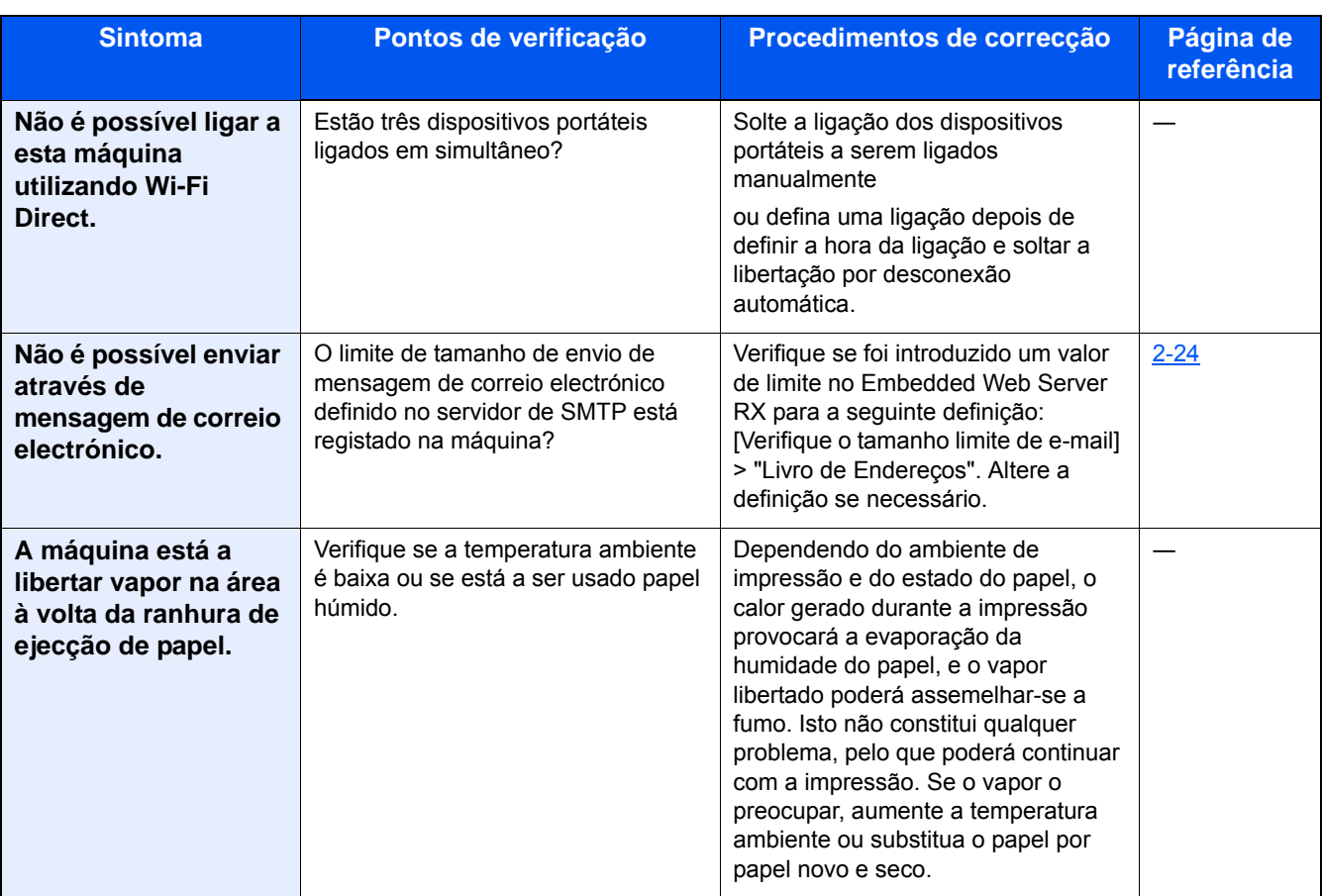

\*1 Pode, também, inserir um nome de computador inteiro como o nome anfitrião (Exemplo: pc001.abcdnet.com)

\*2 Pode, também, introduzir nomes de utilizador de início de sessão nos seguintes formatos: Nome de domínio/Nome de utilizador (por exemplo, james.smith@\abcdnet) User\_name@domain\_name (por exemplo, james.smith@abcdnet)

### <span id="page-156-0"></span>**Problemas com a imagem impressa**

Quando ocorrerem problemas com a imagem impressa, implemente os procedimentos adequados. Implemente os procedimentos adequados.

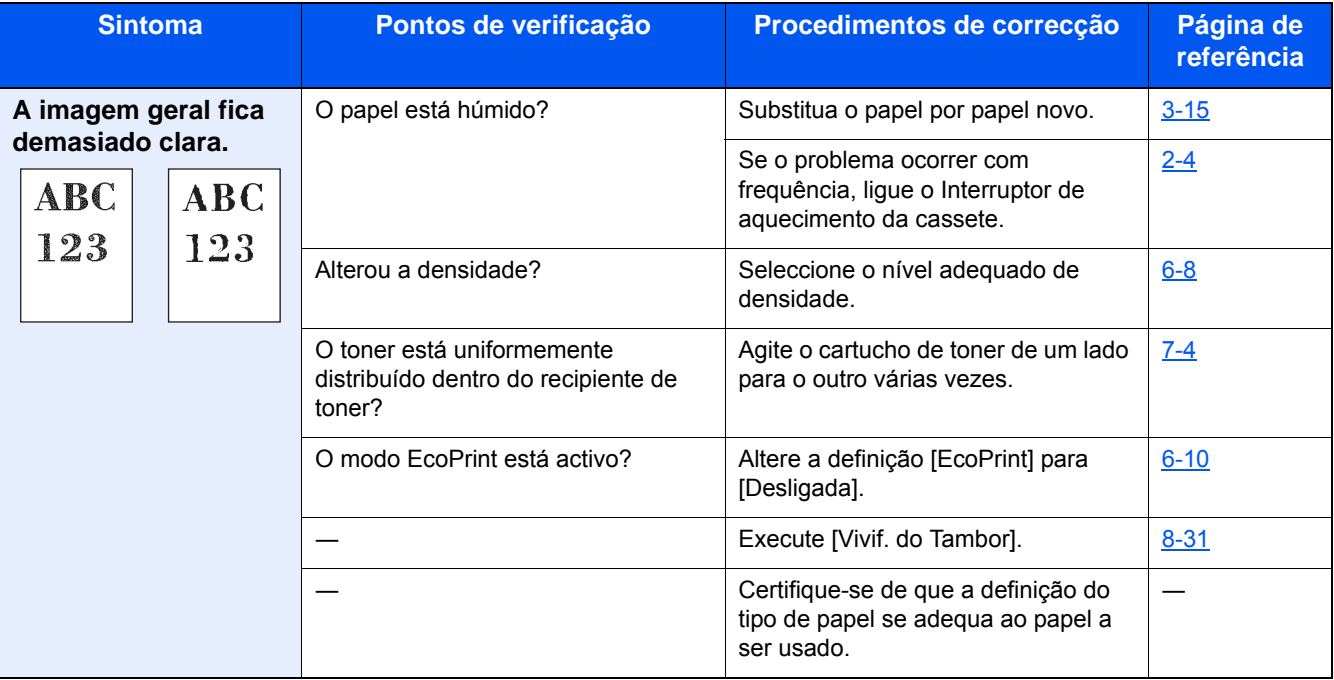

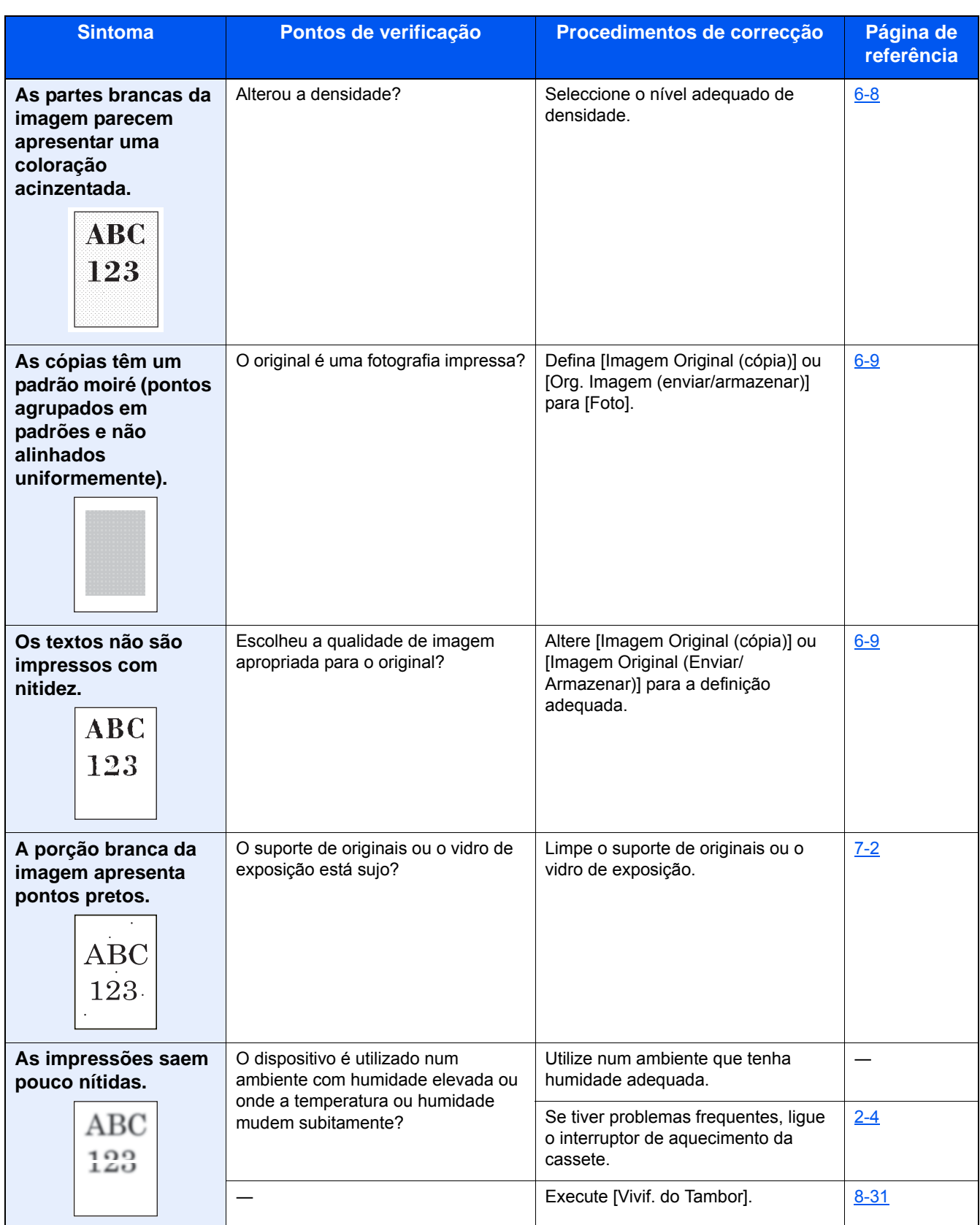

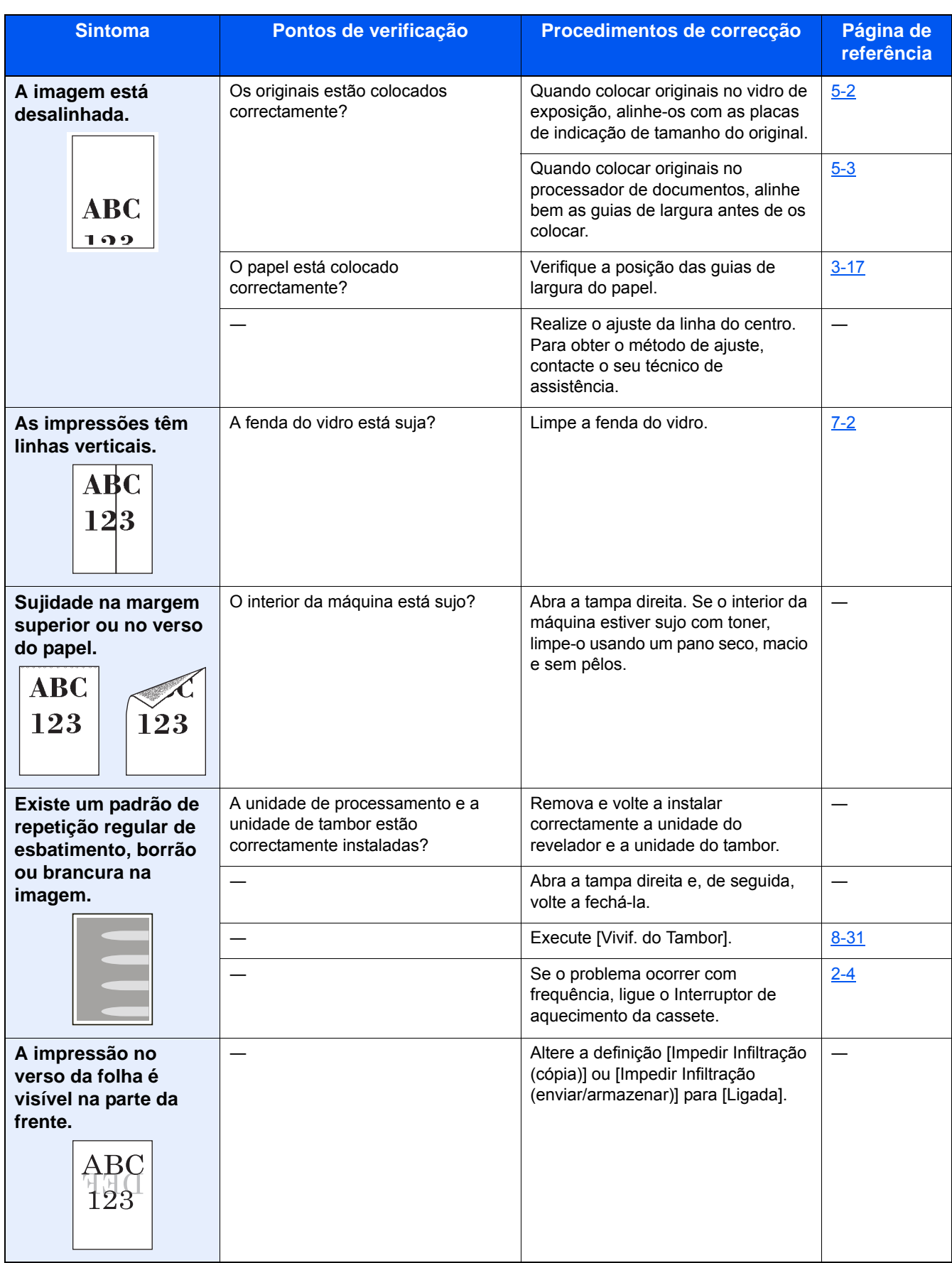

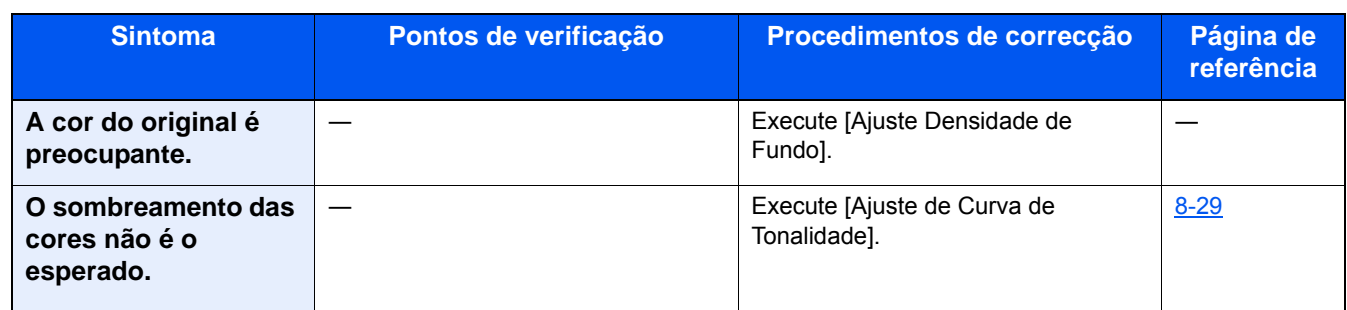

# <span id="page-159-0"></span>**Problemas ao imprimir a cores**

Quando ocorrerem problemas com a impressão a cores, implemente os procedimentos adequados. Implemente os procedimentos adequados.

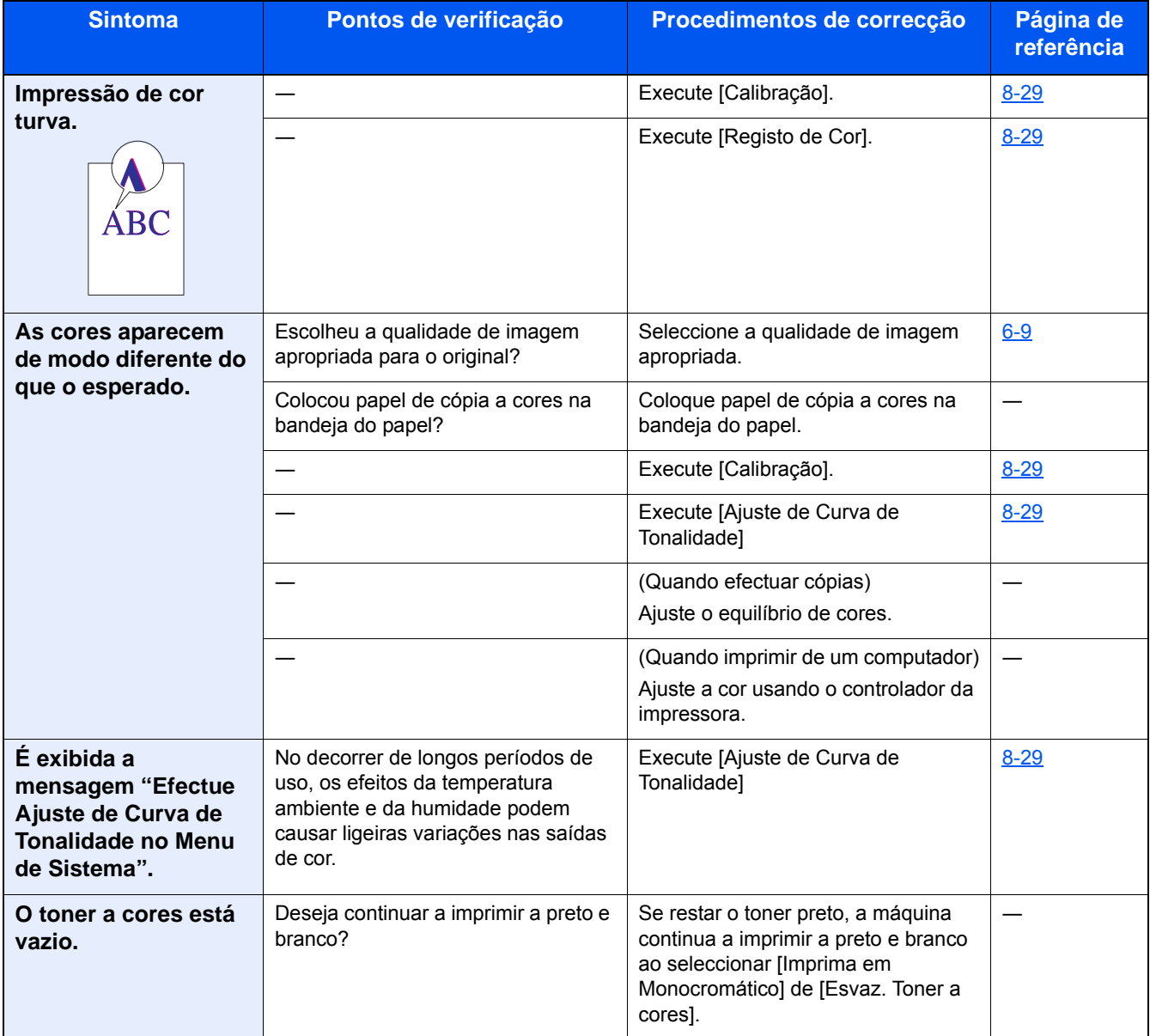

# <span id="page-160-0"></span>**Responder a mensagens**

Se o painel táctil ou o computador apresentar qualquer uma destas mensagens, execute os procedimentos correspondentes.

### **NOTA**

Quando entrar em contacto connosco, necessitará do número de série. Para verificar o número de série, consulte:

[Visor para Informação do Dispositivo \(3-9\)](#page-72-0)

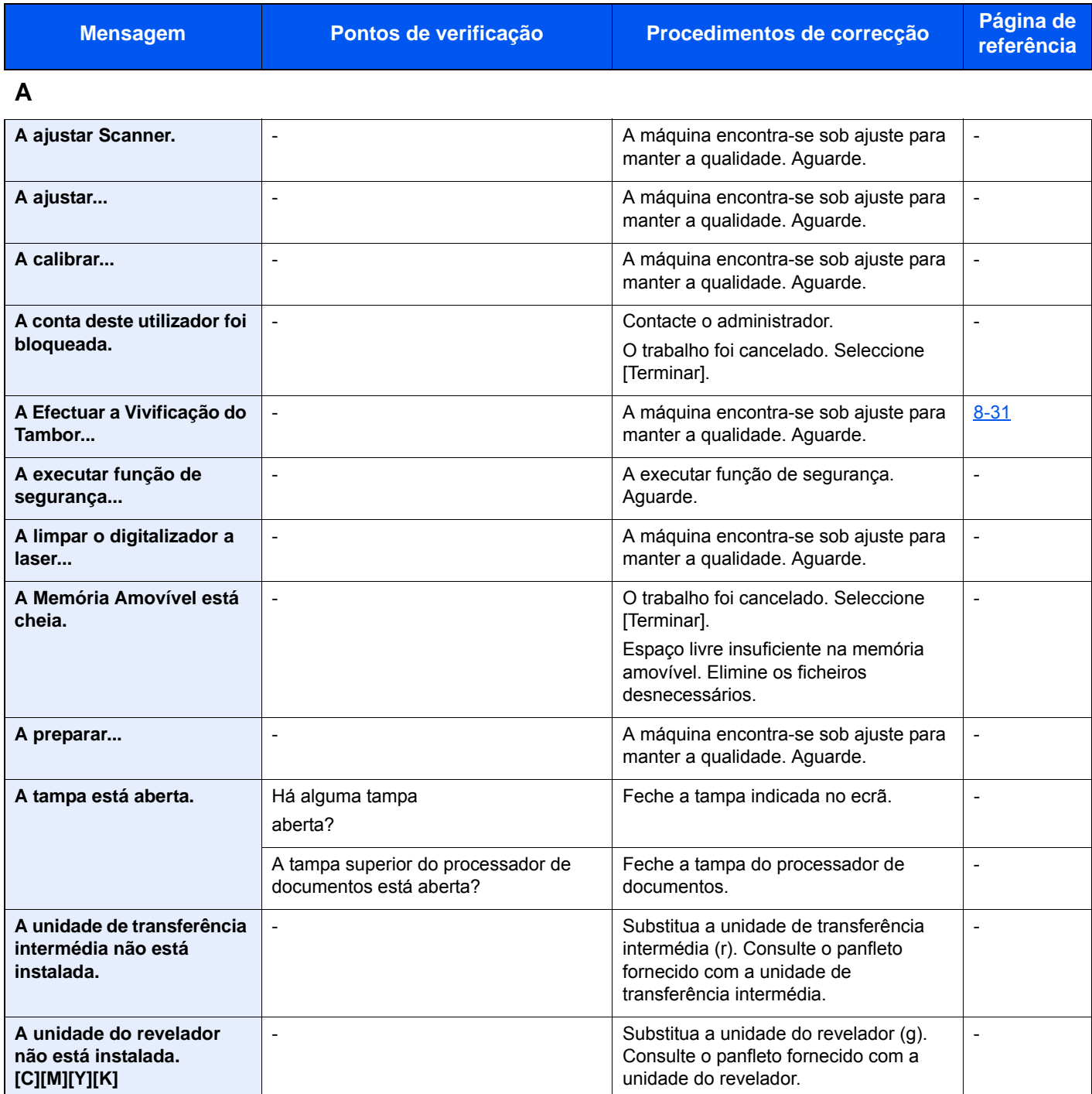

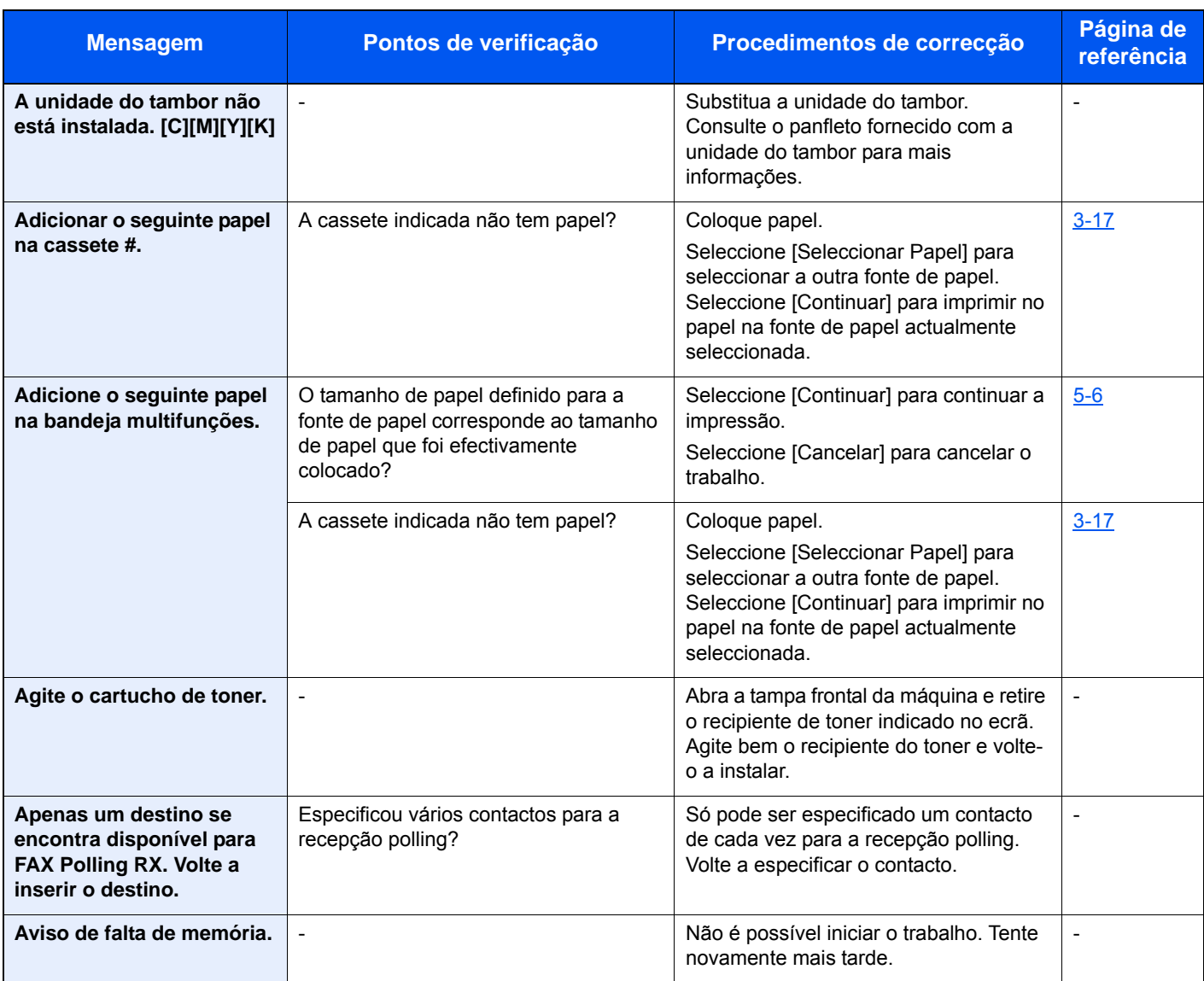

### **C**

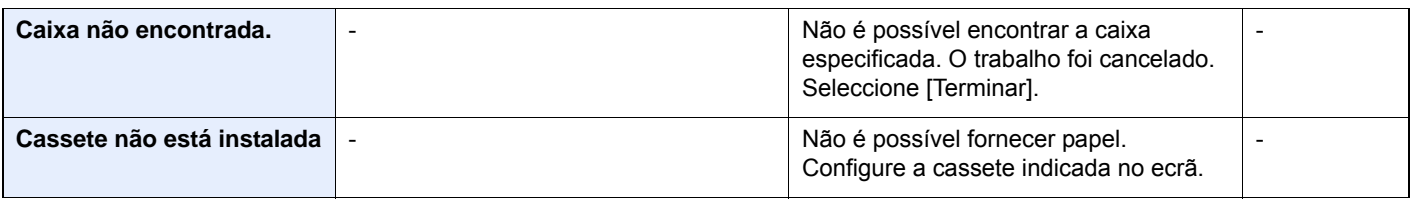

**D**

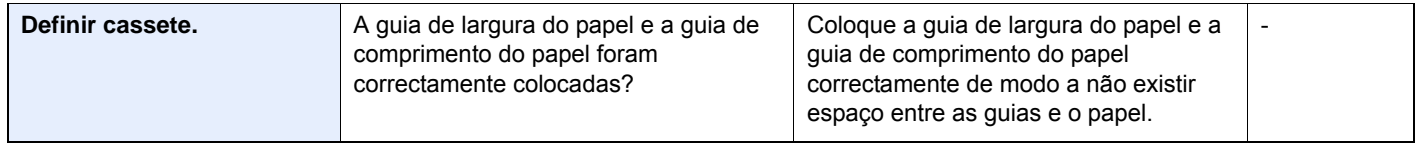

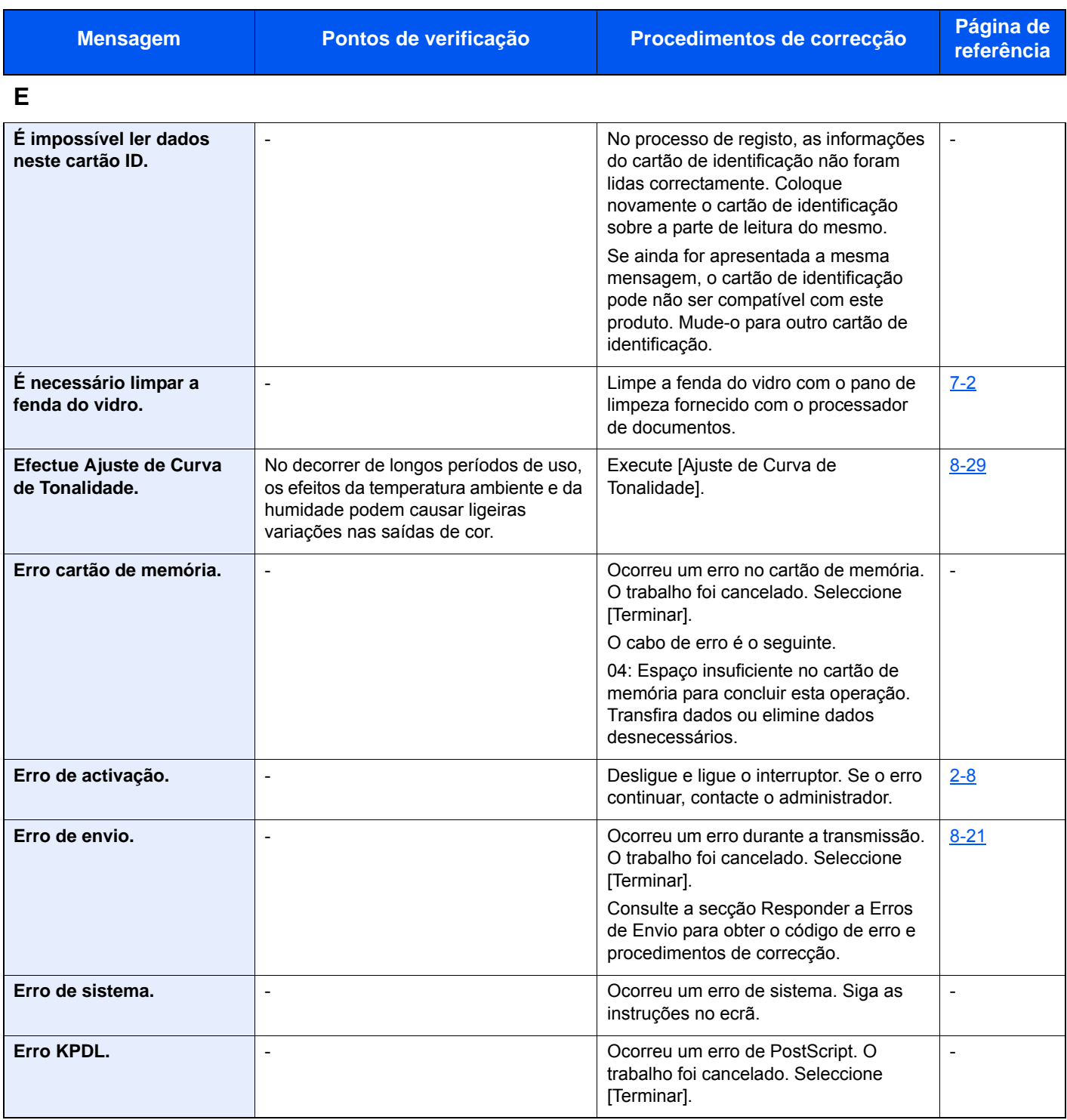

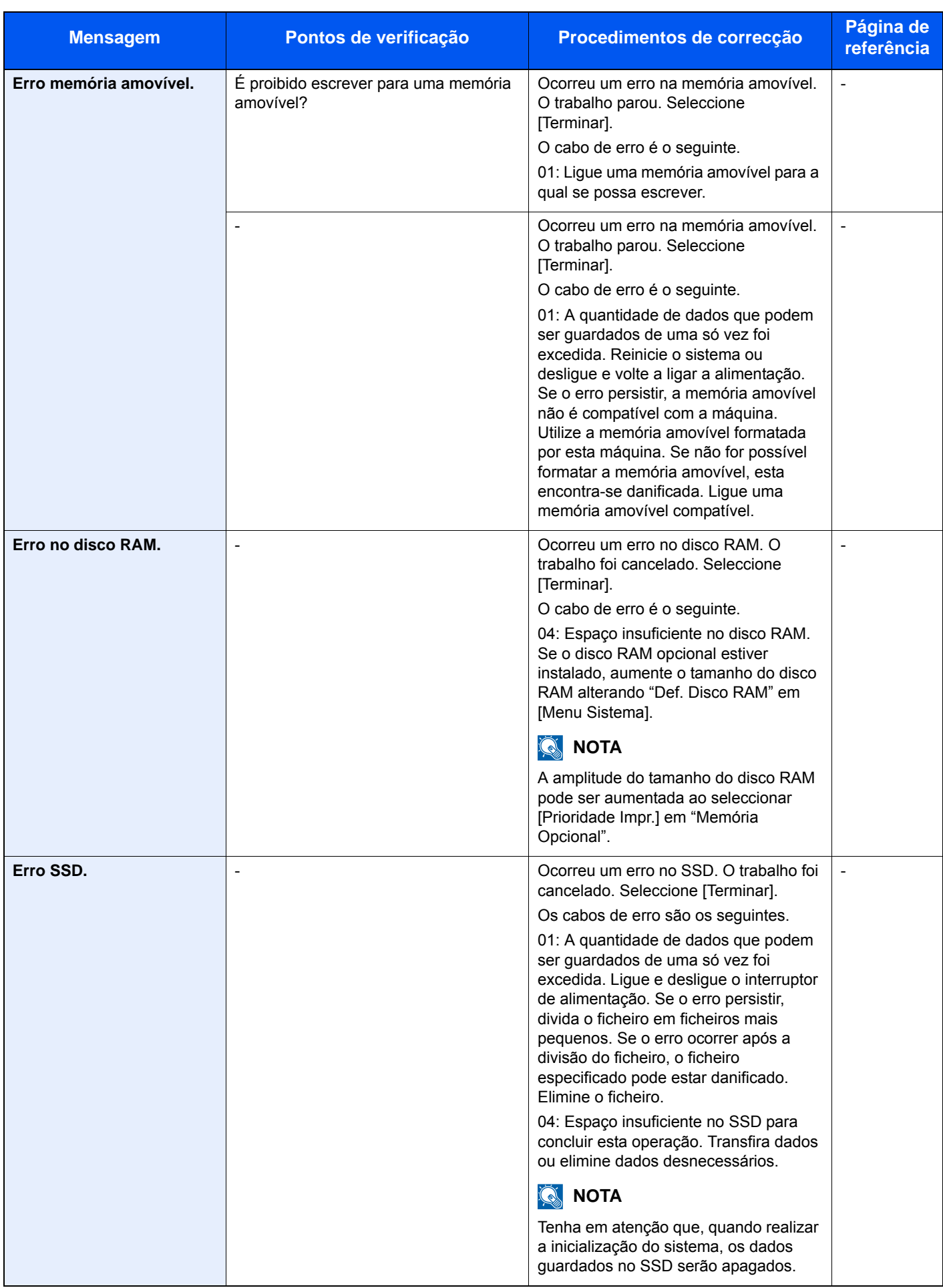

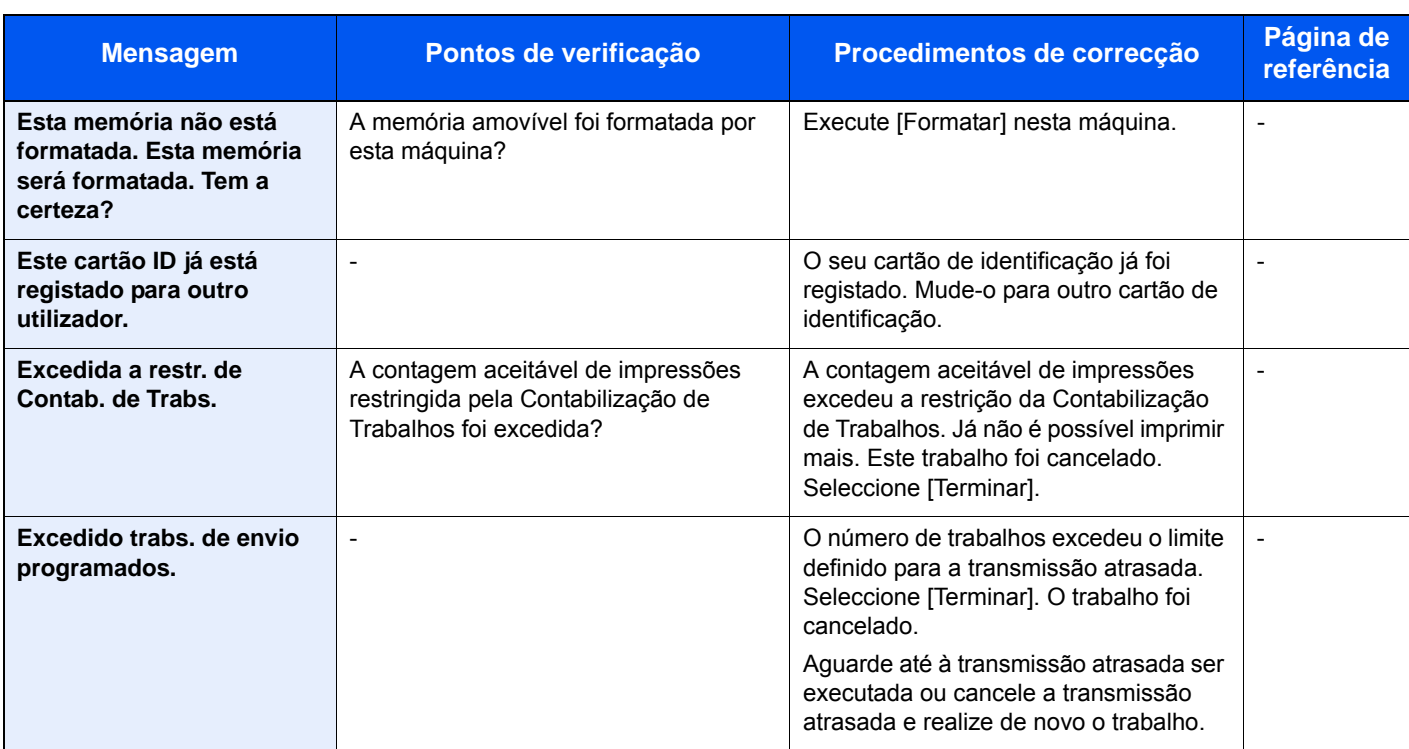

**F**

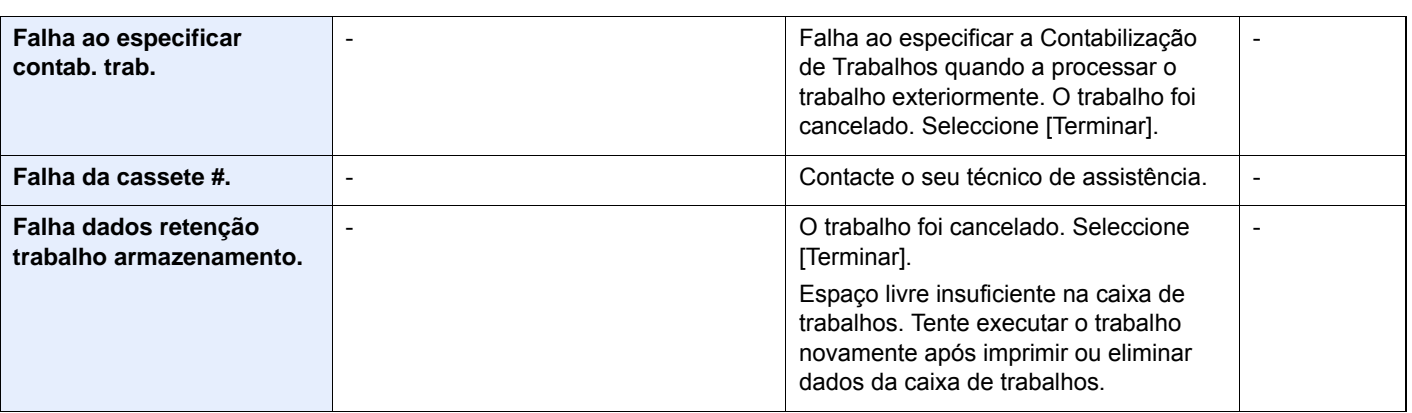

**I**

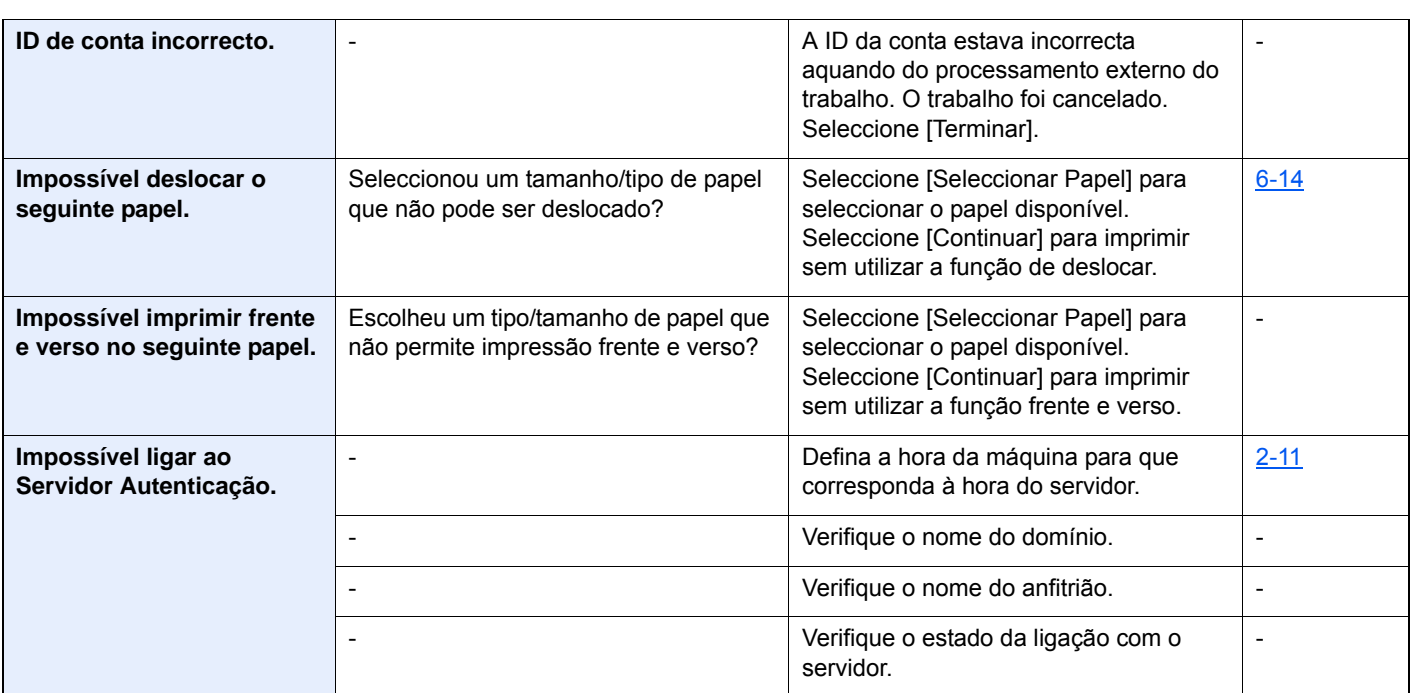

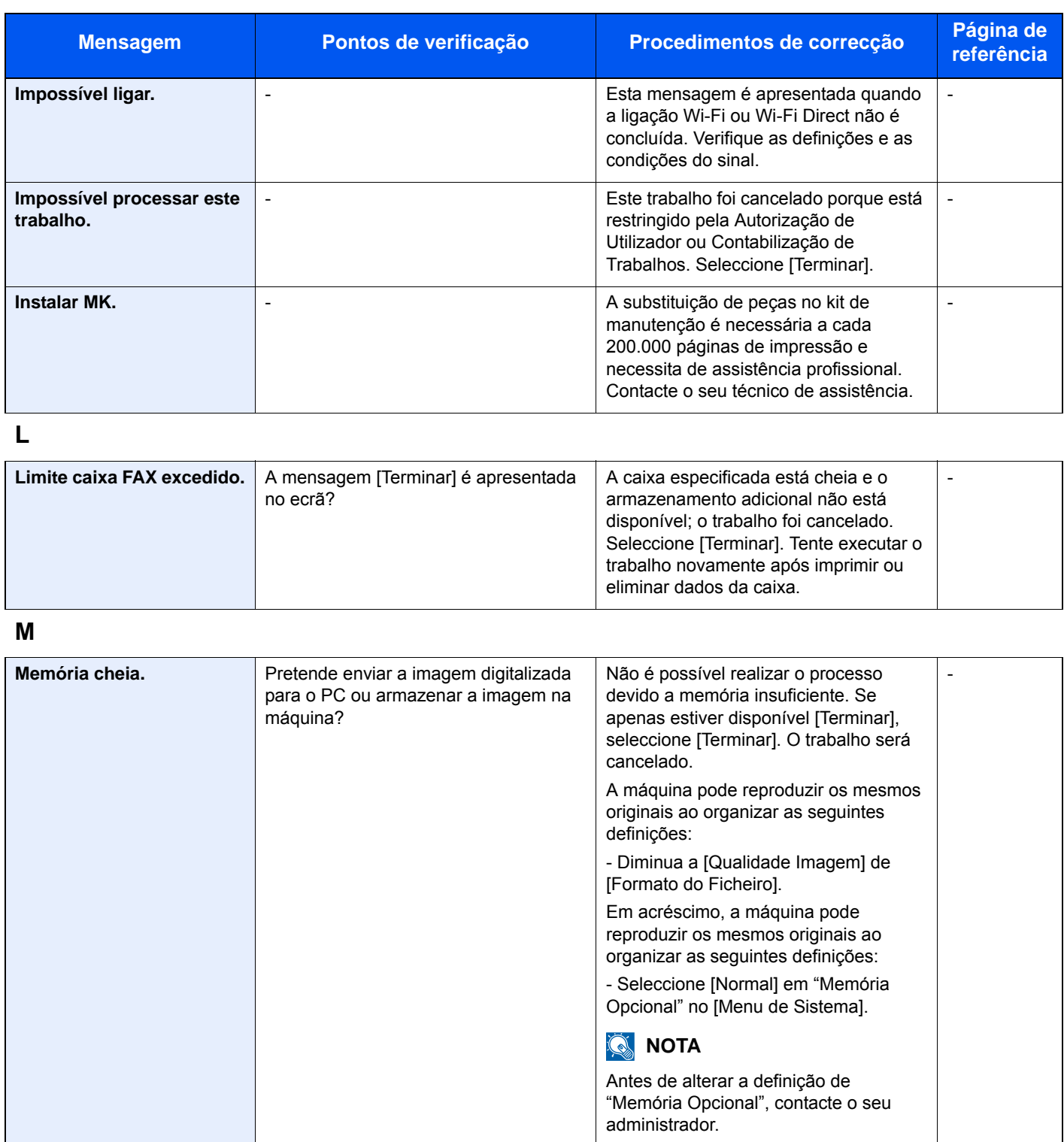

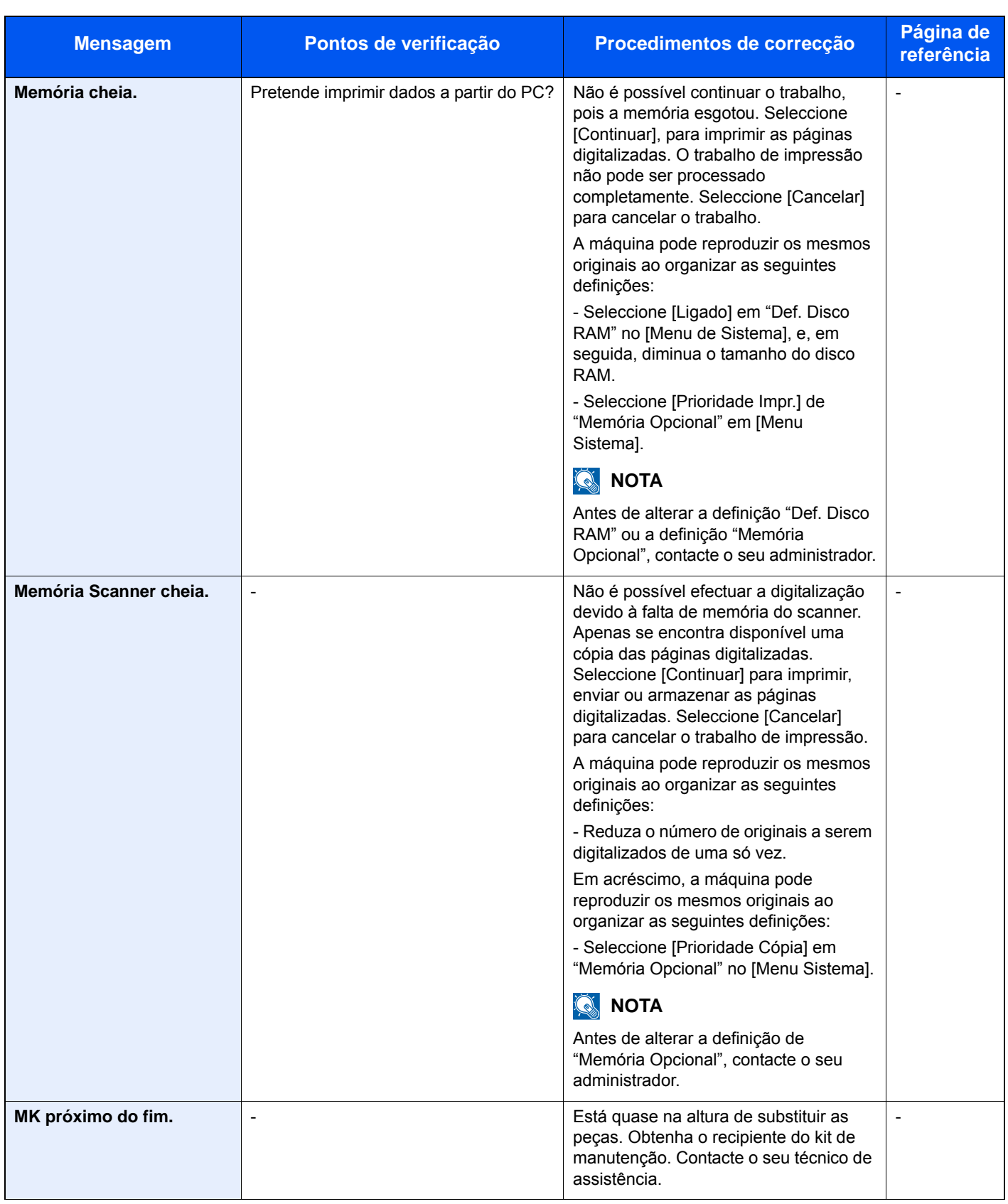

**N**

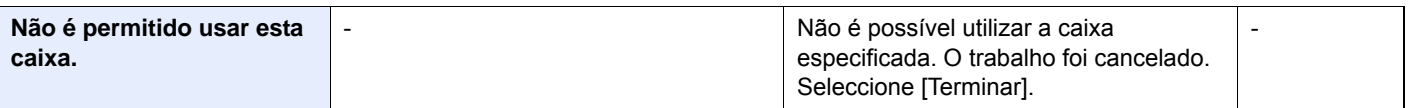

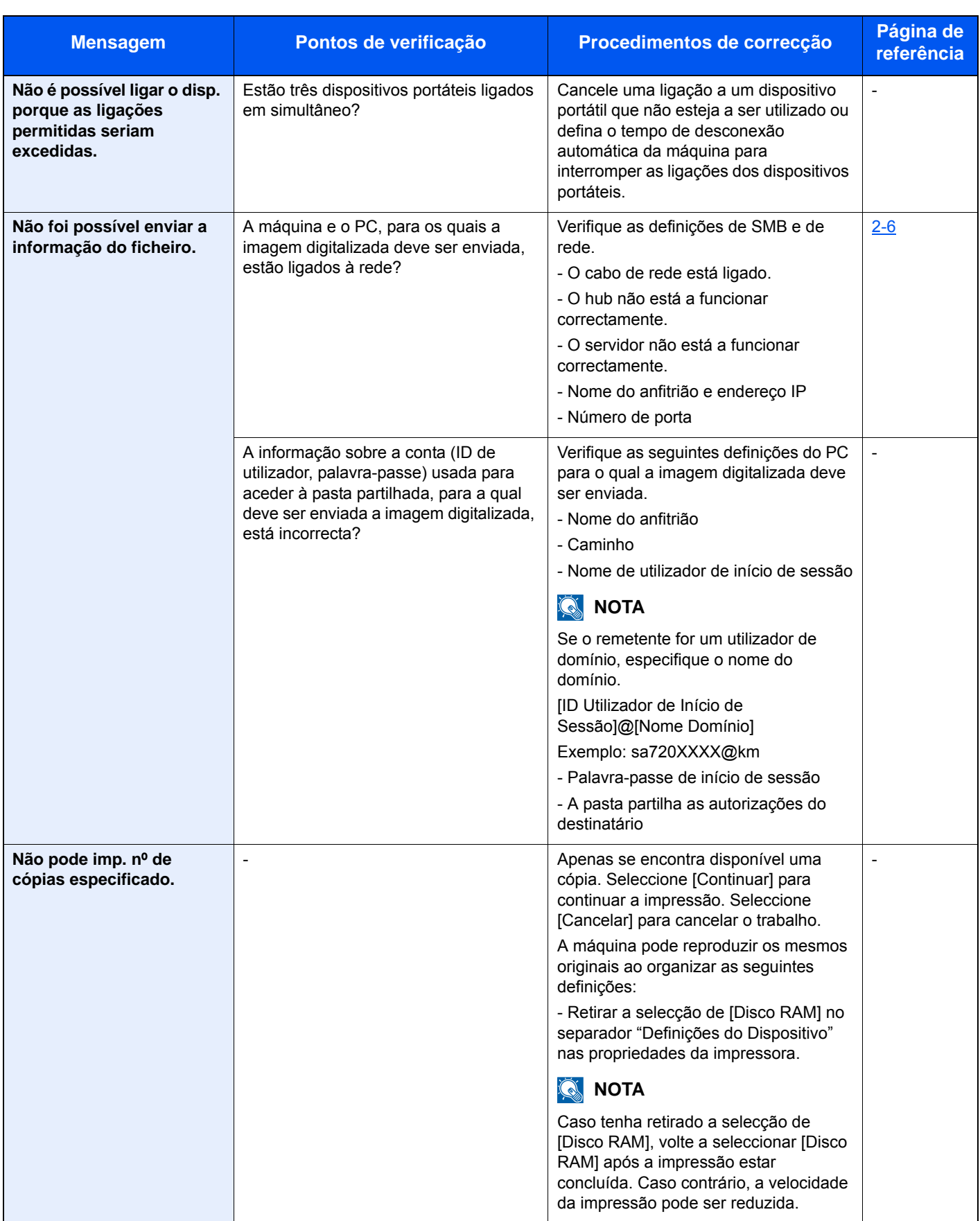

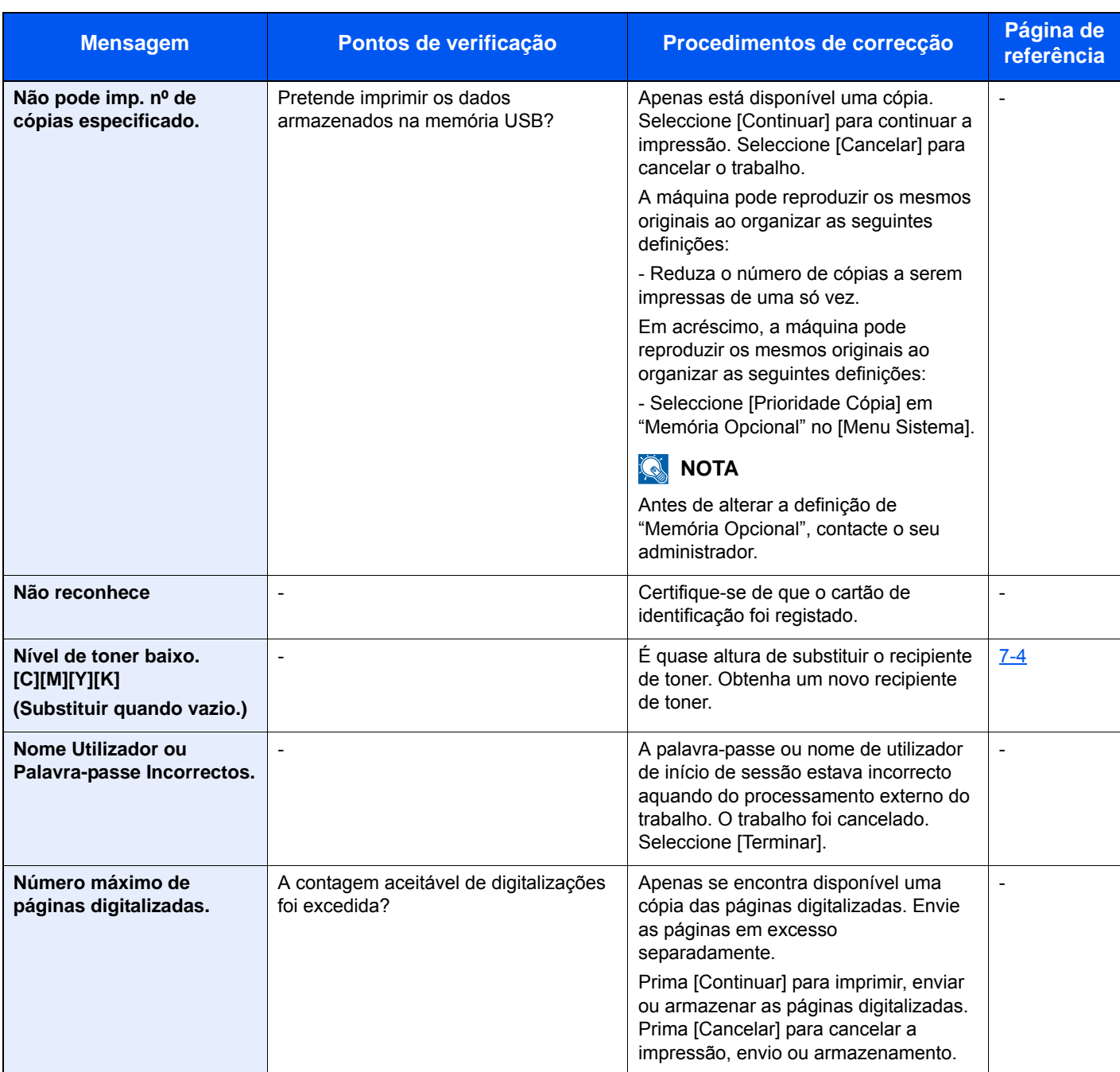

#### **O**

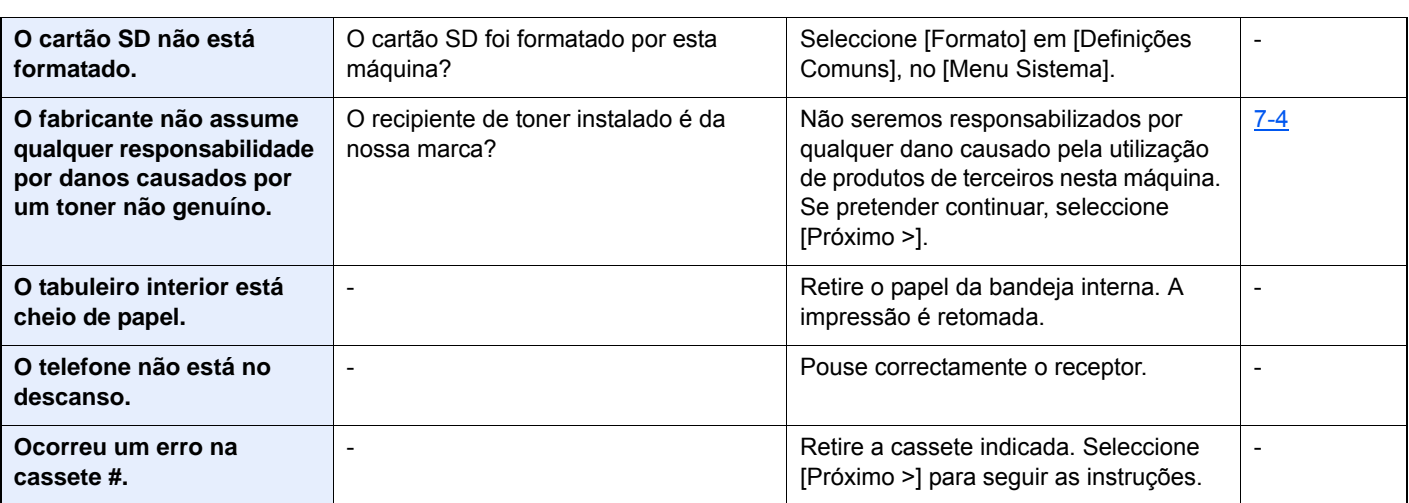

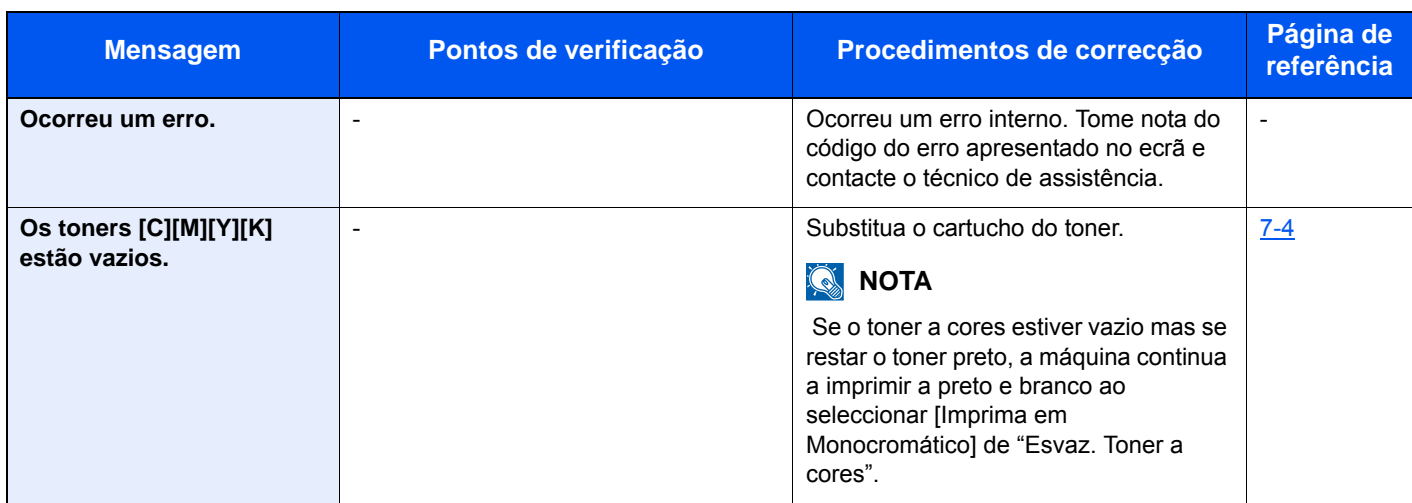

**P**

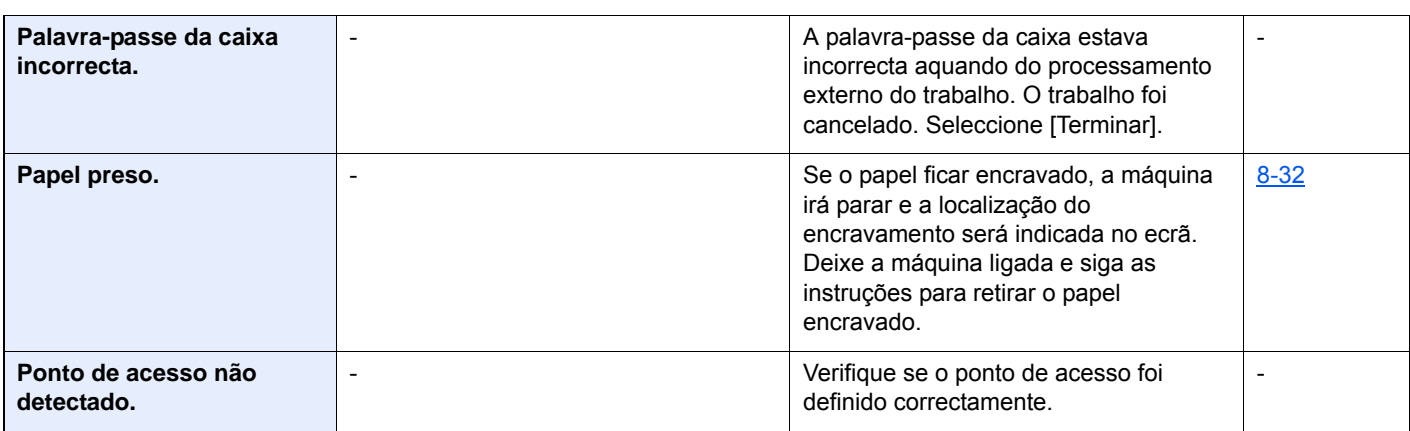

### **R**

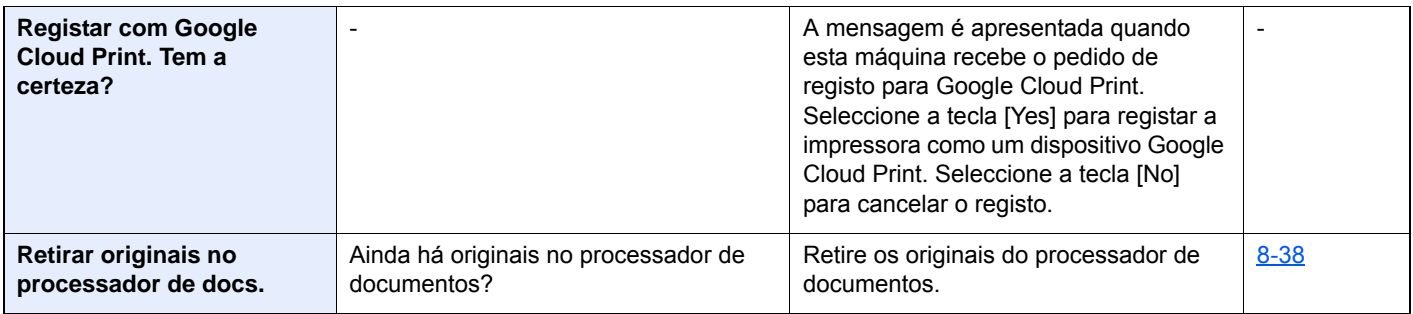

**S**

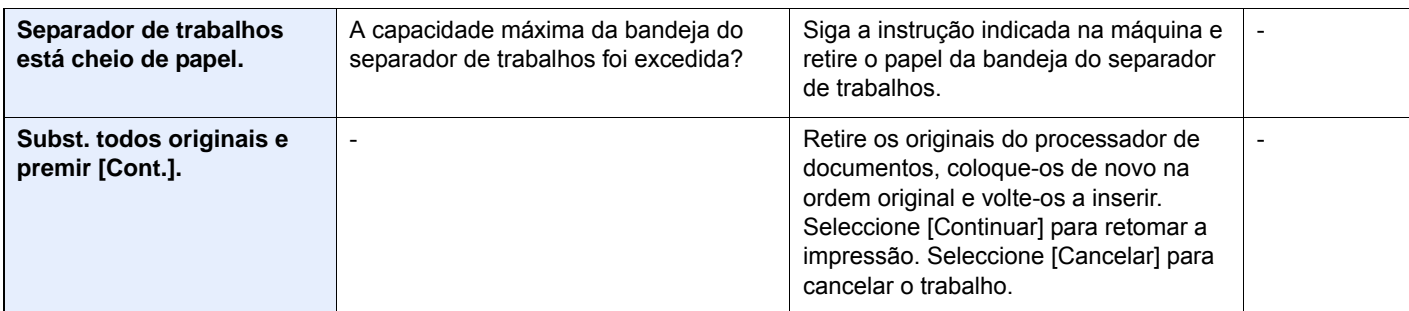

**T**

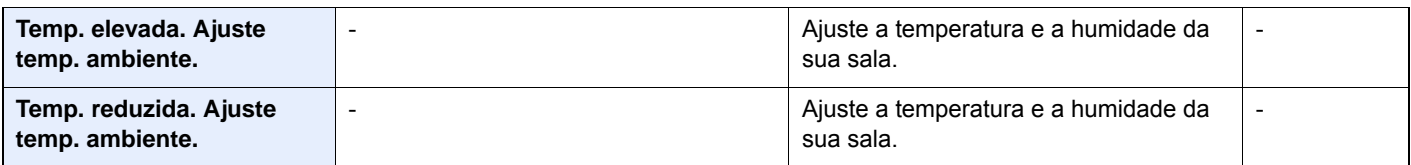

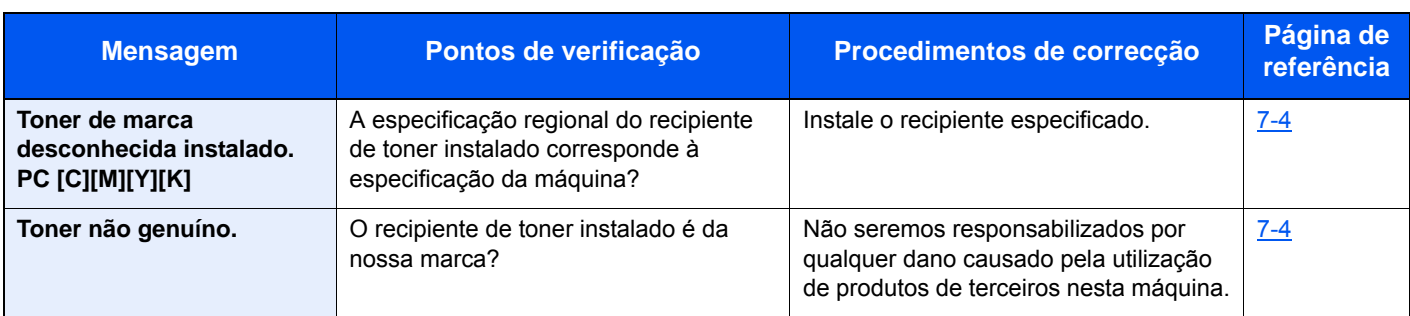

**U**

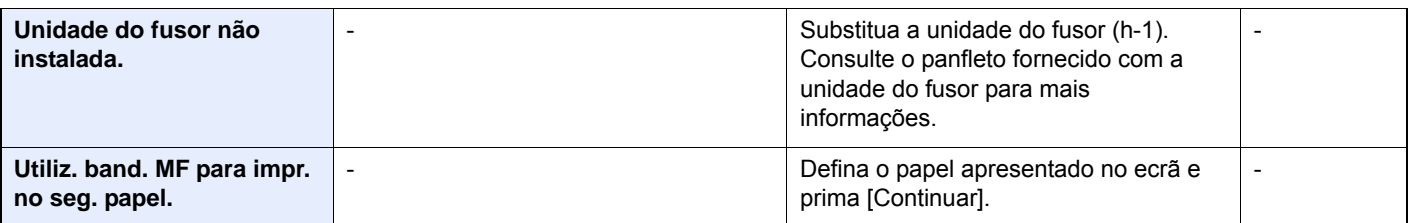

**V**

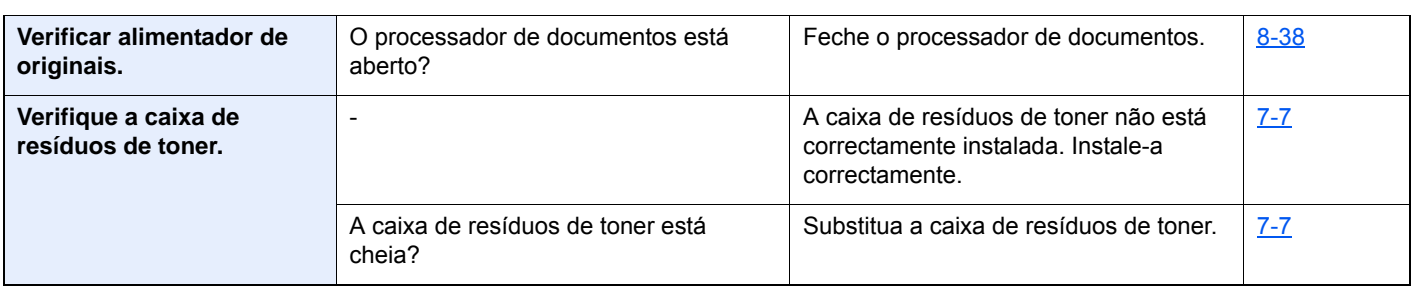

# <span id="page-171-0"></span>**Responder a erro de envio**

O erro de envio exibido no ecrã é o seguinte.

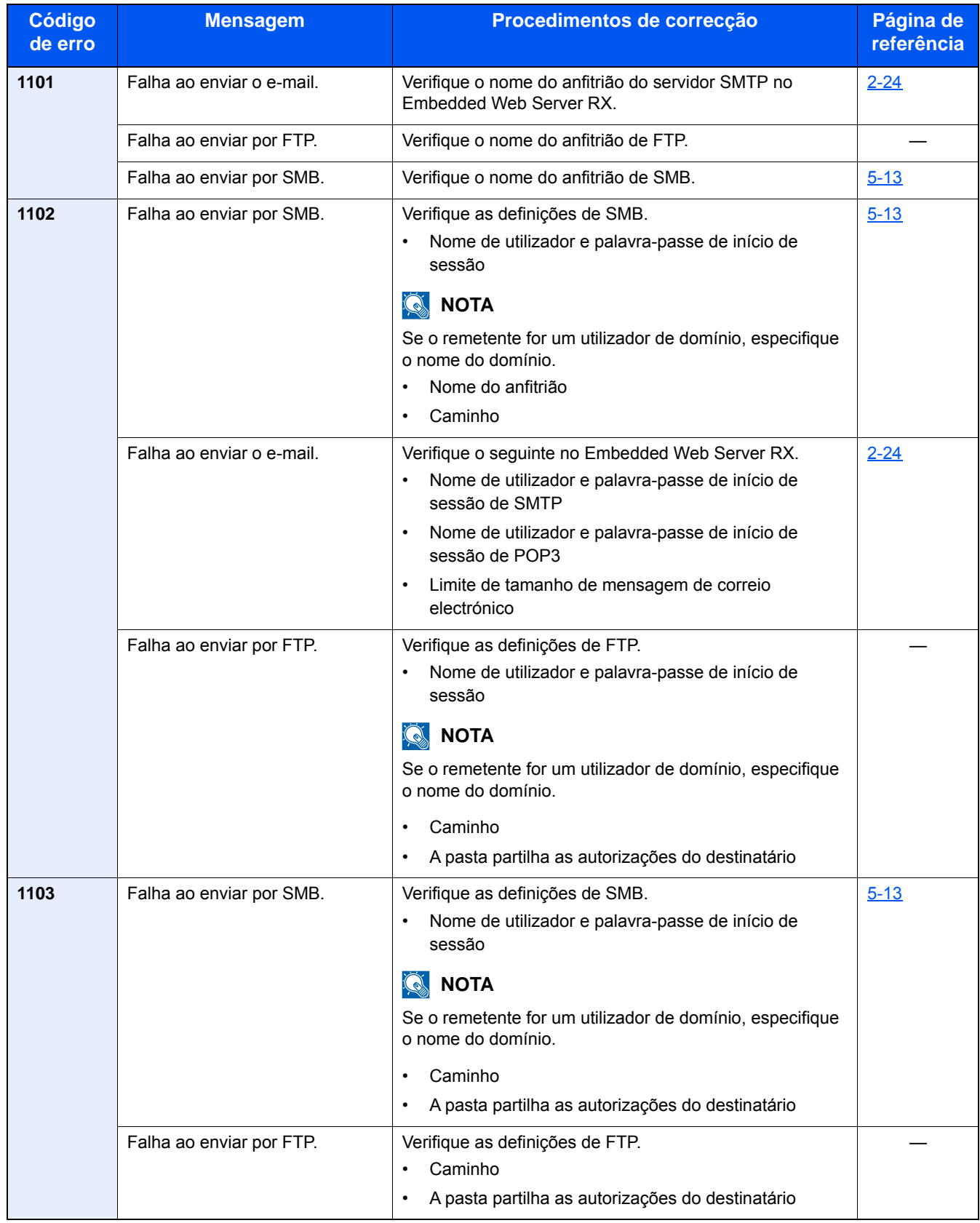

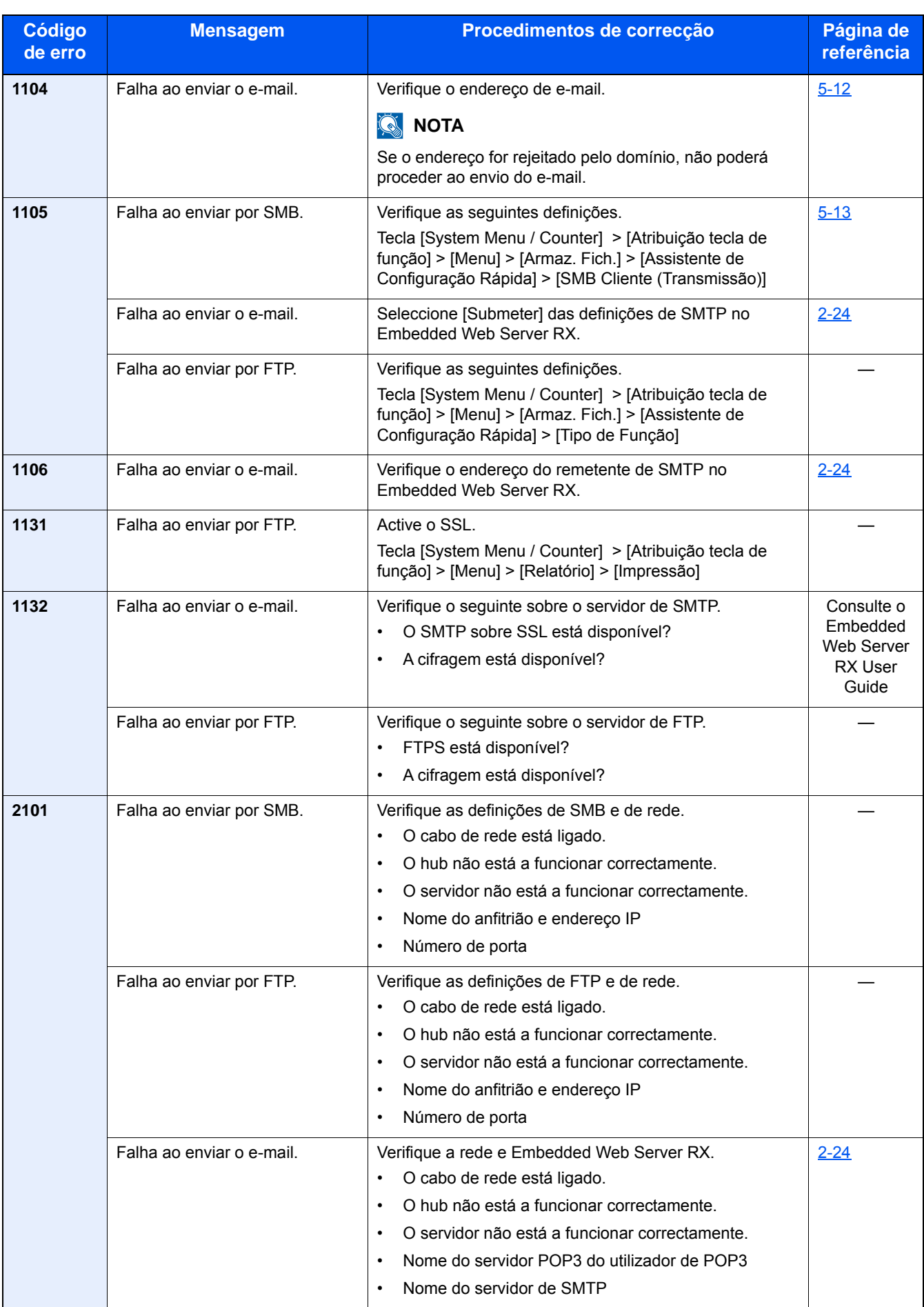

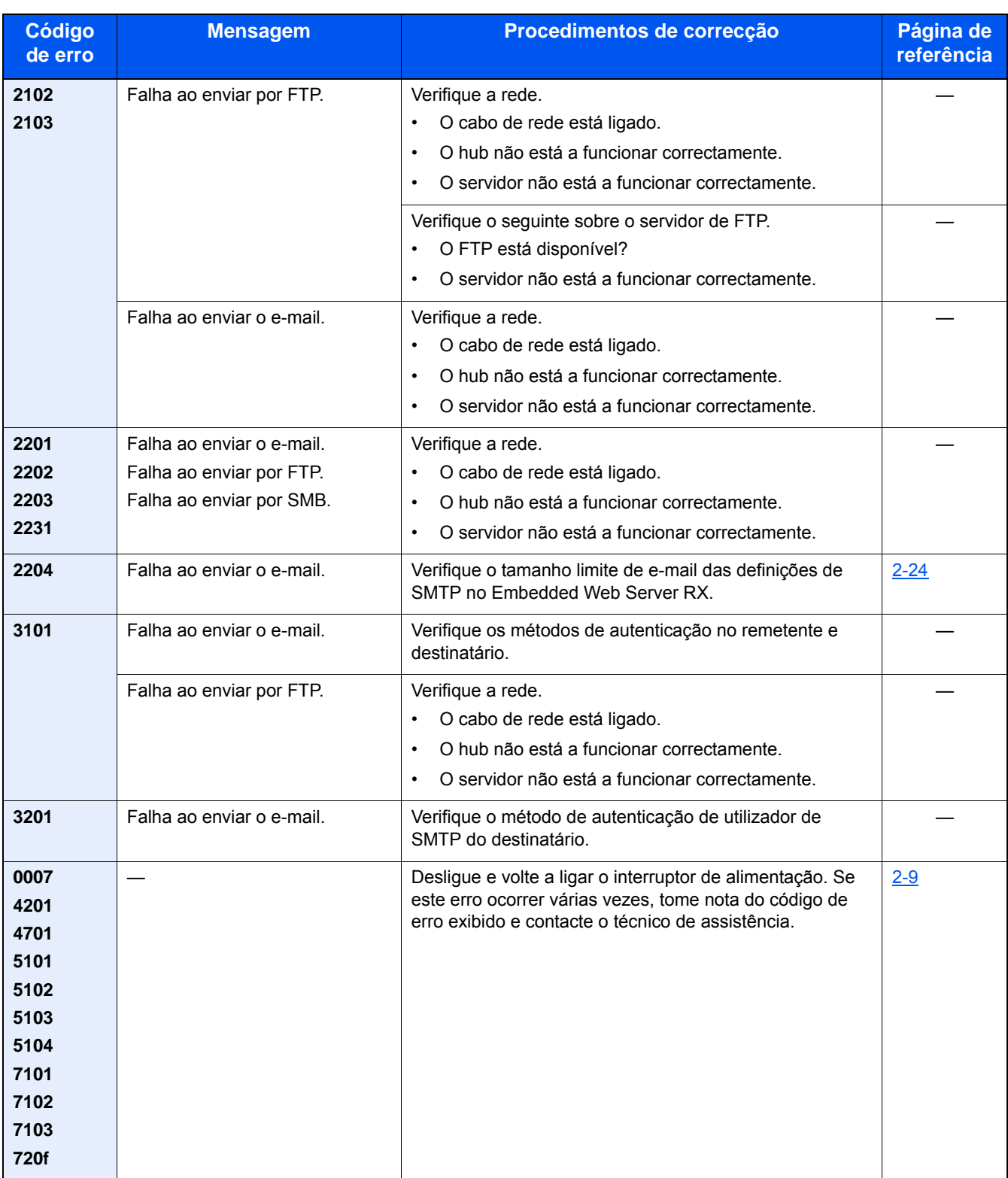

# <span id="page-174-0"></span>**Ajuste/Manutenção**

# <span id="page-174-1"></span>**Descrição geral de Ajuste/Manutenção**

Se houver um problema com a imagem e for apresentada a mensagem para executar o menu de ajuste ou manutenção, execute Ajuste/Manutenção no menu do sistema.

A seguinte tabela lista o item que poderá definir para o Procedimento.

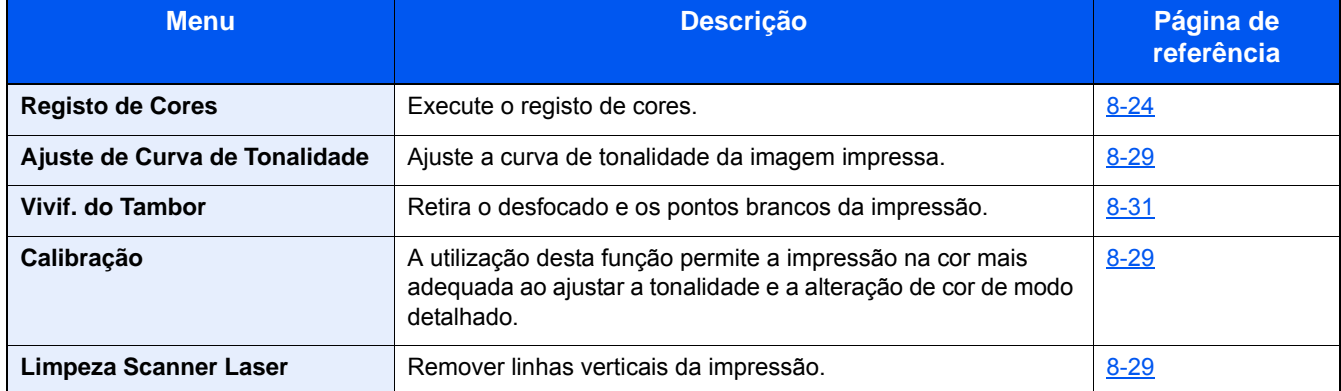

### <span id="page-174-2"></span>**Procedimento de Registo de Cores**

Execute o registo de cores. Porém, se não for resolvida, ou para executar definições mais detalhadas, utilize o registo manual.

### **IMPORTANTE**

Antes de executar o registo de cores, certifique-se de executar a Calibragem. Se a alteração de cor continuar, execute o registo de cores. Ao executar o registo de cores sem executar a Calibração, o desvio de cores será resolvido, podendo, porém, causar uma alteração de cor mais grave, posteriormente.

### **Correcção automática**

1 **Coloque papel.**

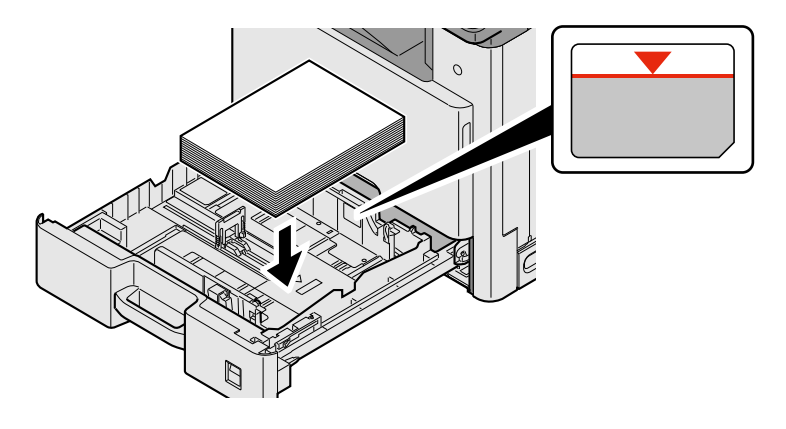

#### **IMPORTANTE**

- **Coloque o papel com o lado a ser impresso virado para cima.**
- **Após retirar o papel novo da embalagem, folheie o papel antes de o colocar na bandeja multifunções.**
- **[Precaução para colocar papel \(3-15\)](#page-78-1)**
- **Antes de colocar o papel, certifique-se de que este não está dobrado nem enrolado. O papel enrolado ou dobrado poderá provocar encravamentos.**
- **Certifique-se de que o papel carregado não excede o indicador de nível.**
- **Se o papel for colocado sem ajustar a guia de comprimento do papel e guia de largura do papel, o papel pode ficar torto ou preso.**

### 2 **Exiba o ecrã.**

Tecla [System Menu / Counter] > [Ajuste/Manutenção] > [Registo de Cores] > [Auto]

### 3 **Imprima o gráfico.**

Seleccione [Start].

É impresso um gráfico

#### **Exemplo de gráfico**

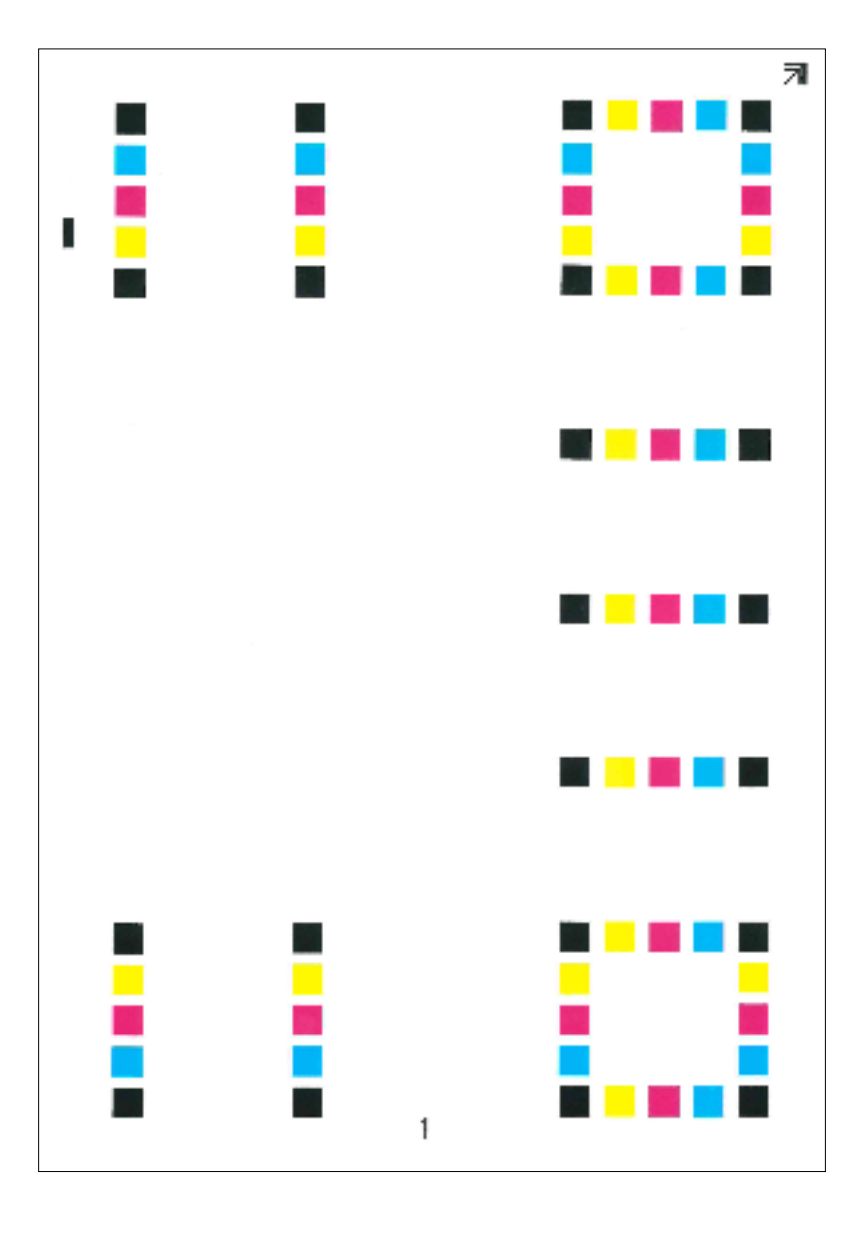

### 4 **Correcção**

1 Como exibido na imagem, coloque a face impressa virada para baixo, no vidro de exposição, com a margem com as setas viradas para trás.

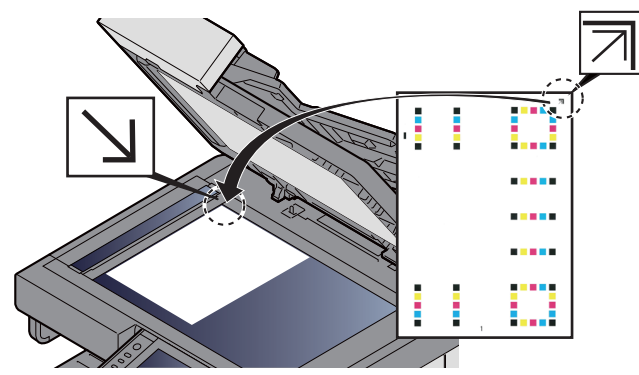

- 2 Seleccione [Iniciar] para digitalizar o gráfico. Quando a digitalização terminar, é iniciada a correcção da posição de impressão a cores.
- 3 Seleccione [OK] após o registo de cores estar concluído.

### **Definição manual**

1 **Coloque papel.**

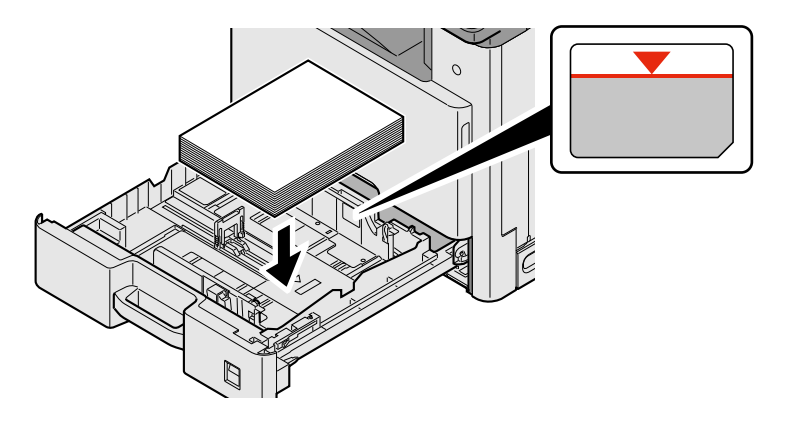

#### **IMPORTANTE**

- **Coloque o papel com o lado a ser impresso virado para cima.**
- **Após retirar o papel novo da embalagem, folheie o papel antes de o colocar na bandeja multifunções.**
- **[Precaução para colocar papel \(3-15\)](#page-78-1)**
- **Antes de colocar o papel, certifique-se de que este não está dobrado nem enrolado. O papel enrolado ou dobrado poderá provocar encravamentos.**
- **Certifique-se de que o papel carregado não excede o indicador de nível.**
- **Se o papel for colocado sem ajustar a guia de comprimento do papel e guia de largura do papel, o papel pode ficar torto ou preso.**

### 2 **Exiba o ecrã.**

Tecla [System Menu / Counter] > [Ajuste/Manutenção] > [Registo de Cores] > [Manual]

#### 3 **Imprima o gráfico.**

Seleccione [Gráfico de Imp.].

É impresso um gráfico No gráfico, para cada um de M (magenta), C (ciano) e Y (amarelo), são impressos gráficos para H-1 a 7 e V-1/3/5.

#### **Exemplo de gráfico**

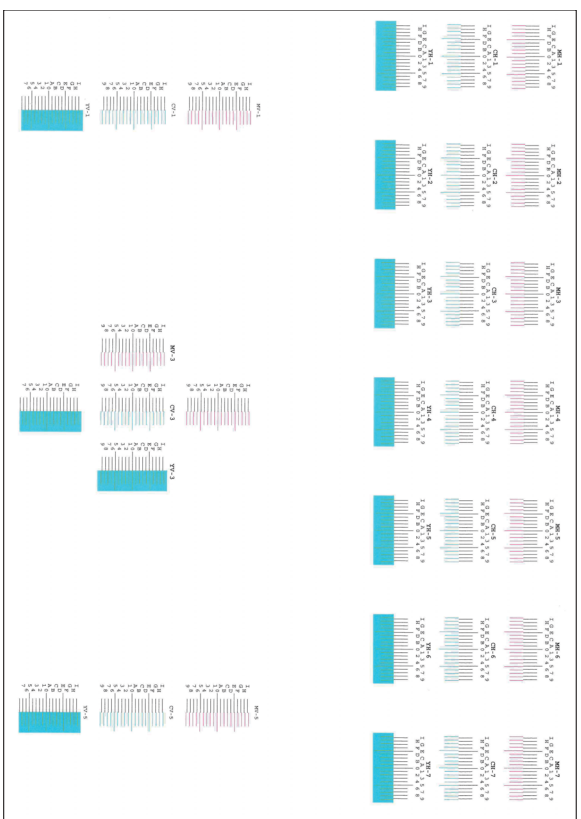

#### 4 **Introduza o valor apropriado.**

1 Em cada gráfico, encontre a localização na qual 2 linhas correspondem mais aproximadamente. Se for a posição 0, não será necessário o registo dessa cor. No caso da ilustração, B é o valor apropriado.

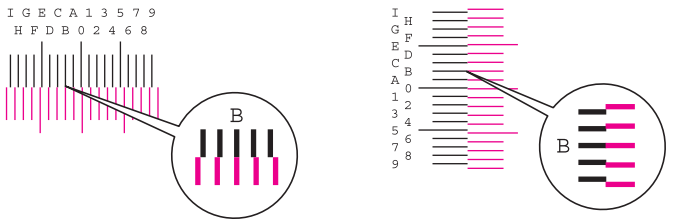

Dos gráficos H-1 a H-7, leia os valores de H-1 a H-7.

Dos gráficos V-1/3/5, leia apenas os valores de V-3 (centro).

- 2 Seleccione [Registo de Cores] [OK].
- 3 Seleccione [Start] do gráfico a corrigir.
- 4 Seleccione [+] ou [-] para introduzir os valores lidos a partir do gráfico. Seleccione [OK].

Seleccione [+] para aumentar o valor de 0 a 9. Para diminuir, seleccione [-].

Ao seleccionar [-], o valor muda de 0 para letras do alfabeto entre A e I. Para mover na direcção inversa, seleccione [+]. Para diminuir, seleccione [-].

Não é possível usar as teclas numéricas para inserir estes valores.

- 5 Repita os passos 3 e 4 para introduzir os valores de registo para cada gráfico. Seleccione [OK].
- 6 Seleccione [Iniciar] após introduzidos todos os valores. O registo de cor inicia-se.
- 7 Seleccione [OK] após o registo de cores estar concluído.

## <span id="page-179-0"></span>**Calibração**

A utilização desta função possibilita a impressão na cor mais adequada ajustando tonalidade e o desvio de cores em detalhe.

#### 1 **Abra o ecrã.**

Tecla [System Menu / Counter] > [Ajuste/Manutenção] > [Calibração]

### 2 **Realize o ajuste.**

Seleccione [Start]. A calibração inicia.

### **QNOTA**

Quando a sobreposição correcta do toner não for assegurada, mesmo após a realização da calibração, consulte o seguinte:

[Procedimento de Registo de Cores 8-24](#page-174-2)

### <span id="page-179-1"></span>**Executar a limpeza com scanner laser.**

Remove linhas brancas verticais da impressão.

### 1 **Exiba o ecrã.**

Tecla [System Menu/Counter] > [Ajuste/Manutenção] > [Limpeza Scanner Laser]

#### 2 **Realize o ajuste.**

Seleccione [Start]. A Limpeza Scanner Laser inicia.

### <span id="page-179-2"></span>**Ajuste de Curva de Tonalidade**

Após utilização prolongada, ou devido aos efeitos da temperatura e humidade envolventes, a densidade das imagens impressas pode diferir do original. Se for esse o caso, utilize esta função para garantir consistência na densidade entre a imagem impressa e o original. Se a calibração não produzir melhorias na tonalidade, execute este ajuste.

Um total de 3 páginas de padrão (N.º 1 a 3) é impresso durante o ajuste em [Cópia/Impressão (600 dpi)]. Além disso, em [Impressão (1200 dpi)], é impressa uma página de padrão (N.º 1). Os padrões impressos são lidos, de modo sequencial, durante o ajuste.

#### 1 **Coloque papel.**

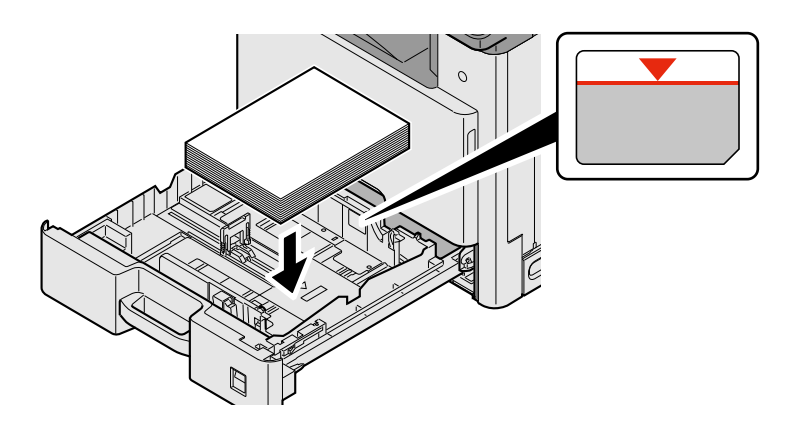
#### **IMPORTANTE**

- **Coloque o papel com o lado a ser impresso virado para cima.**
- **Após retirar o papel novo da embalagem, folheie o papel antes de o colocar na bandeja multifunções.**
- **[Precaução para colocar papel \(3-15\)](#page-78-0)**
- **Antes de colocar o papel, certifique-se de que este não está dobrado nem enrolado. O papel enrolado ou dobrado poderá provocar atolamentos.**
- **Certifique-se de que o papel carregado não excede o indicador de nível.**
- **Se o papel for colocado sem ajustar a guia de comprimento do papel e guia de largura do papel, o papel pode ficar torto ou preso.**

#### 2 **Exiba o ecrã.**

- 1 Tecla [System Menu / Counter] > [Ajuste/Manutenção] > [Ajuste de Curva Tonalidade]
- 2 Seleccione [Cópia/Impressão (600 dpi)] ou [Impressão (1200 dpi)].

#### 3 **Realize o ajuste.**

#### **[Cópia/Impressão (600 dpi)]**

São impressas 3 páginas de padrão (N.º 1 a 3) durante o ajuste.

1 Seleccione [Start].

Verifique se o número "1" é impresso na parte inferior do padrão.

2 Como exibido na imagem, coloque a face impressa virada para baixo, no vidro de exposição, com a margem com as setas viradas para trás e feche o suporte de originais.

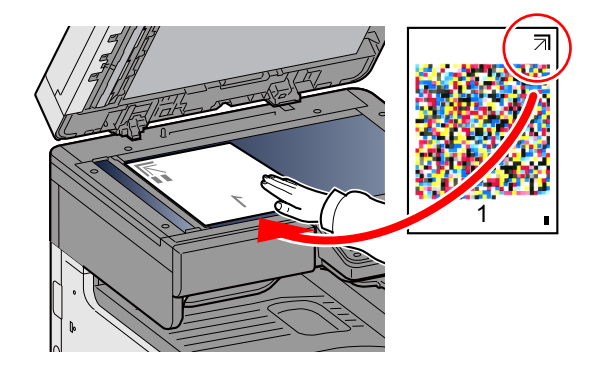

3 Seleccione [Start].

O padrão é lido e o ajuste iniciado.

- É impresso o segundo padrão.
- 4 Verifique se o número é impresso na parte inferior do padrão e repita os passos 2 e 3 duas vezes para ler os padrões 2 e 3.
- 5 Seleccione [OK] no ecrã de confirmação de finalização de ajuste.

#### **[Impressão (1200 dpi)]**

Em [Impressão (1200 dpi)], é impressa uma página de padrão (N.º 1).

- 1 Iniciar Seleccione [Start].
- 2 Como exibido na imagem, coloque a face impressa virada para baixo, no vidro de exposição, com a margem com as setas viradas para trás e feche o suporte de originais.

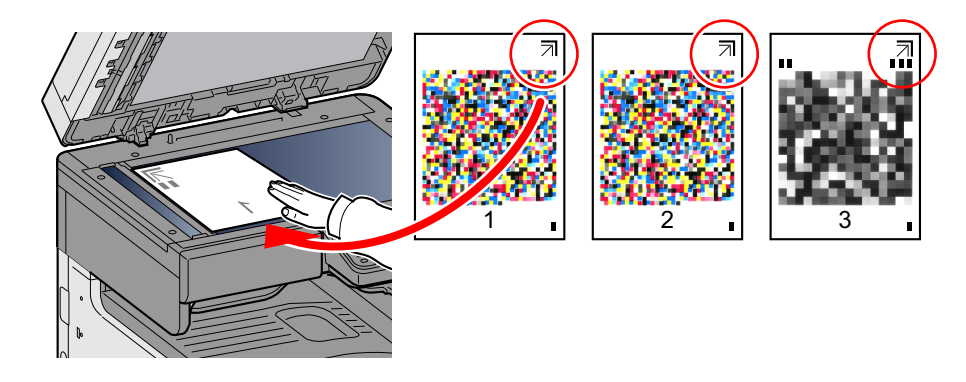

3 Seleccione [Start].

O padrão é lido e o ajuste iniciado.

4 Seleccione [OK] no ecrã de confirmação de finalização de ajuste.

### <span id="page-181-0"></span>**Vivificação do Tambor**

Retira o desfocado e os pontos brancos da impressão.

#### $|\tilde{Q}|$ **NOTA**

A Actualização do Tambor não pode ser efectuada durante a impressão. Execute a Actualização do Tambor após a impressão terminar.

#### 1 **Exiba o ecrã.**

Tecla [System Menu / Counter] > [Ajuste/Manutenção] > [Vivif. do Tambor]

#### 2 **Ajuste como necessário.**

<span id="page-181-1"></span>Seleccione [Start]. A actualização do tambor inicia.

### **Desencravar o papel encravado**

Se ocorrer uma situação de papel encravado, a impressão para e a mensagem abaixo é apresentada no painel táctil em conjunto com uma indicação da localização onde ocorreu o encravamento do papel.

Papel preso.

Consulte estes procedimentos para remover o papel encravado.

### **Indicadores de local de encravamento**

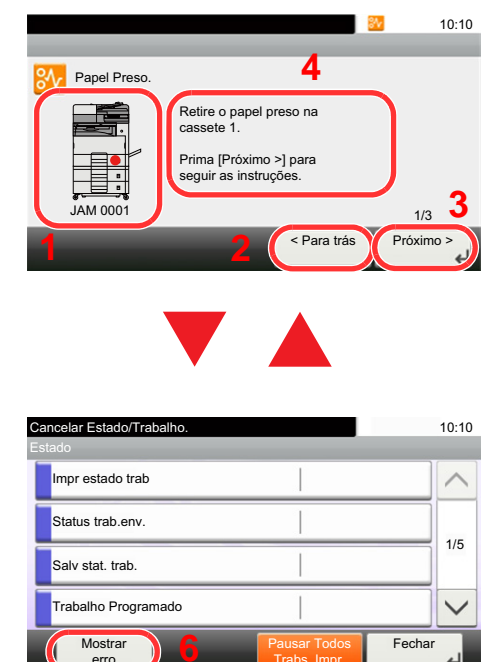

Trabs. Impr.

- <span id="page-182-0"></span>1 Exibe o local de um papel preso.
- 2 Exibe o passo anterior.
- 3 Exibe o passo seguinte.
- 4 Exibe o processo de remoção.
- 5 Seleccionar a tecla [Status/Job Cancel] activará a opção [Reter]. Seleccionar [Reter] apresenta o ecrã de estado que poderá utilizar para verificar o estado dos trabalhos.
- 6 Seleccionar [Mostrar erro] retorna à orientação de atolamento de papel.

Se o papel ficar preso, o local do encravamento é exibido no painel táctil, tal como instruções para limpeza.

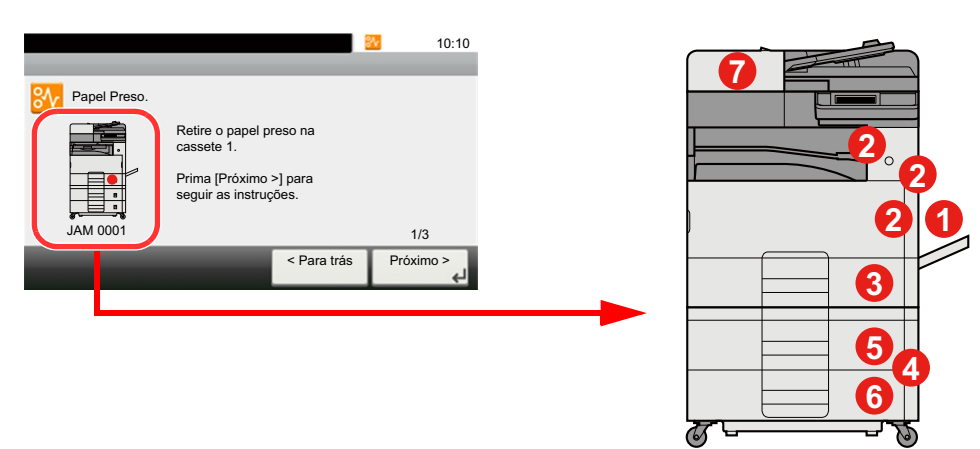

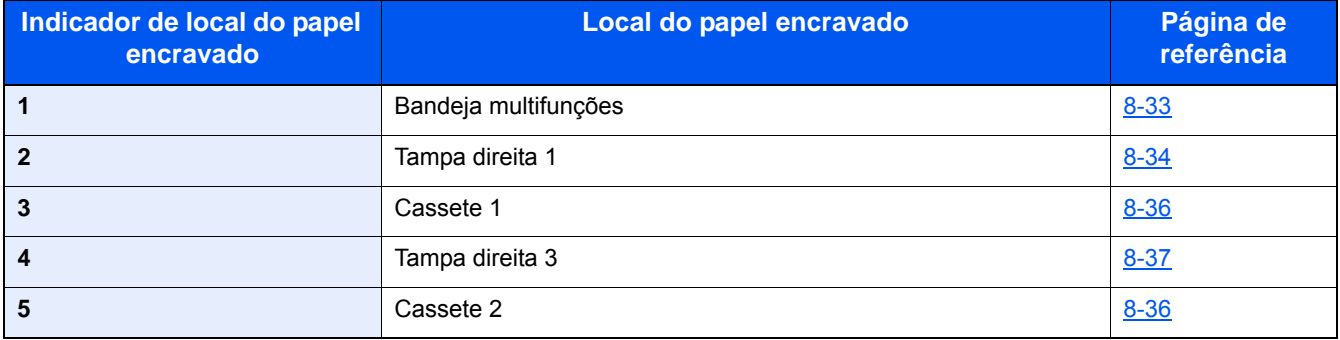

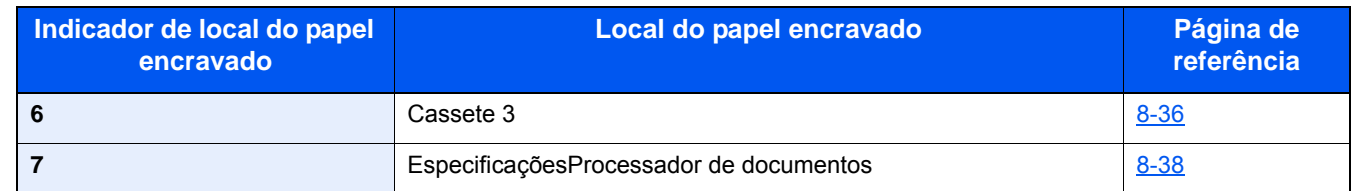

Depois de remover o papel encravado, a máquina irá aquecer novamente e a mensagem de erro desaparecerá. A máquina continua com a página que estava a imprimir aquando do encravamento.

### <span id="page-183-0"></span>**Remova o papel preso na Bandeja Multifunções**

<span id="page-183-1"></span>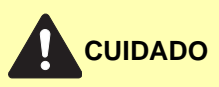

- **Não reutilize papel encravado.**
- **Se o papel se tiver rasgado durante a remoção, certifique-se que remove quaisquer pedaços soltos no interior da máquina. Os restos de papel deixados na máquina poderão causar encravamentos posteriores.**

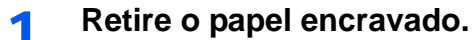

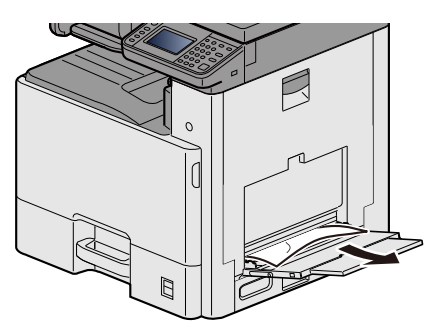

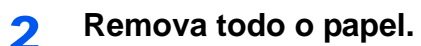

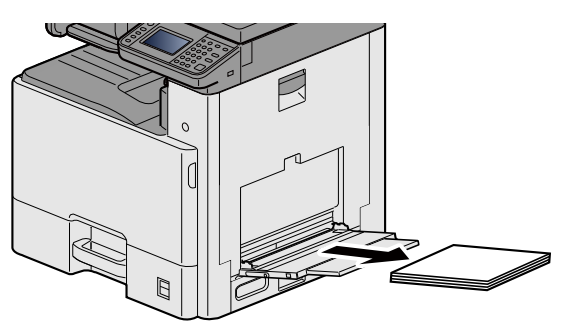

3 **Volte a colocar o papel.**

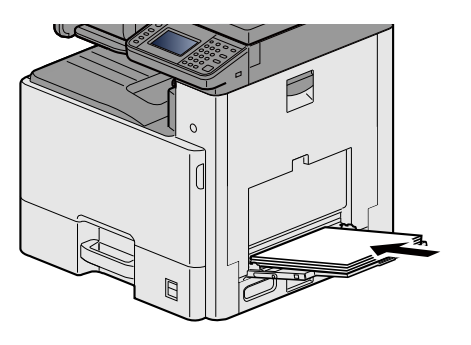

### <span id="page-184-0"></span>**Remover o papel encravado na Tampa Direita 1**

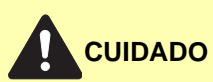

**A unidade de fixação está extremamente quente. Tenha muito cuidado quando trabalhar nesta área, pois existe o perigo de queimaduras.**

1 **Abra a Tampa Direita 1.**

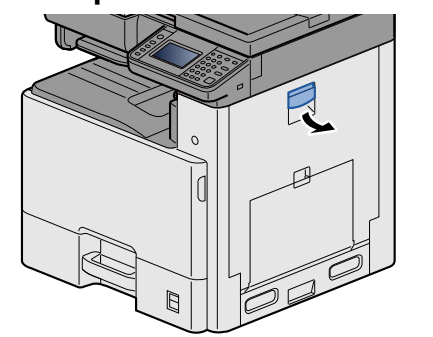

<span id="page-184-1"></span>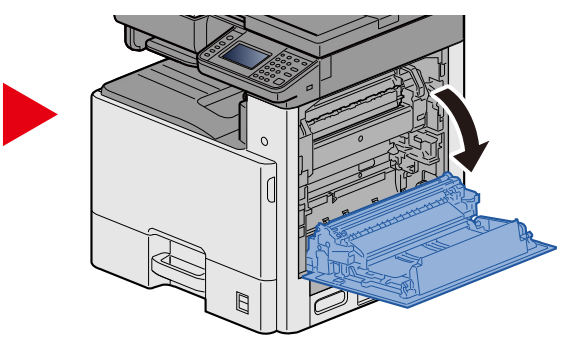

2 **Retire o papel encravado.**

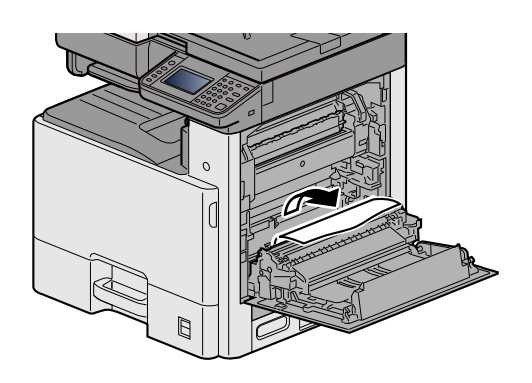

3 **Abra a tampa do fusor (a) e retire o papel encravado.**

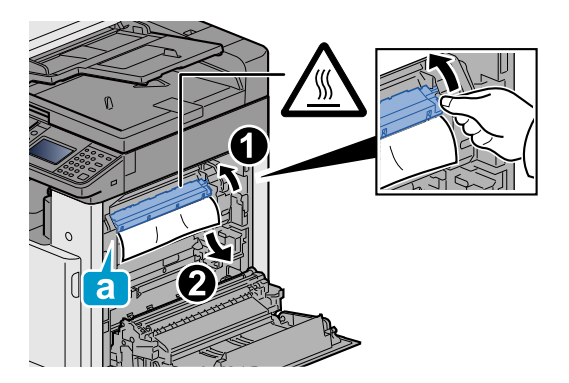

4 **Abra a unidade do duplexador.**

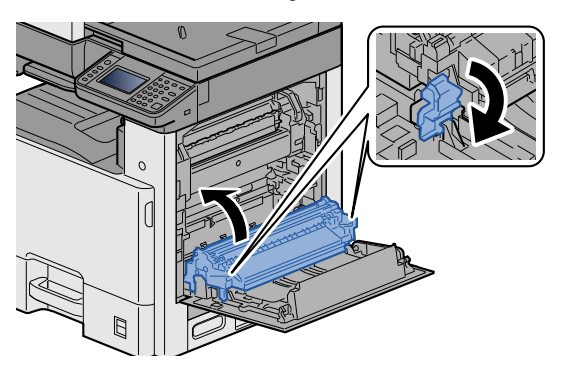

5 **Retire o papel encravado.**

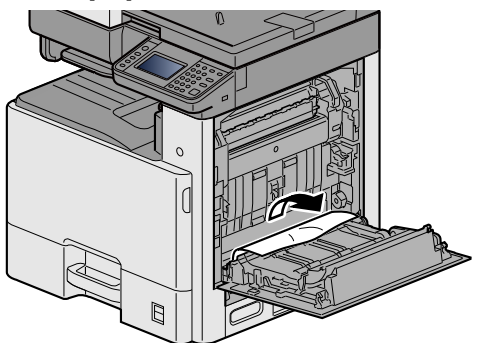

6 **Empurre a Tampa Direita 1**

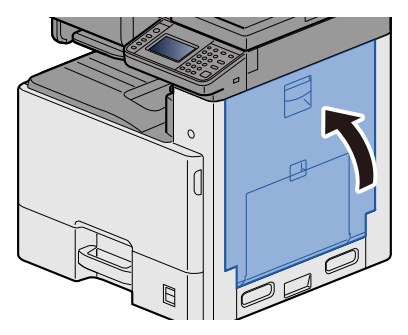

### <span id="page-186-0"></span>**Remover o papel encravado na Cassete 1, 2 e 3**

Aqui explicaremos os procedimentos para a Cassete 1, como exemplo.

### **CUIDADO**

- **Não reutilize papel encravado.**
- **Se o papel se tiver rasgado durante a remoção, certifique-se que remove quaisquer pedaços soltos no interior da máquina. Os restos de papel deixados na máquina poderão causar encravamentos posteriores.**
- 1 **Puxe a Cassete 1 para fora na sua direcção até parar.**

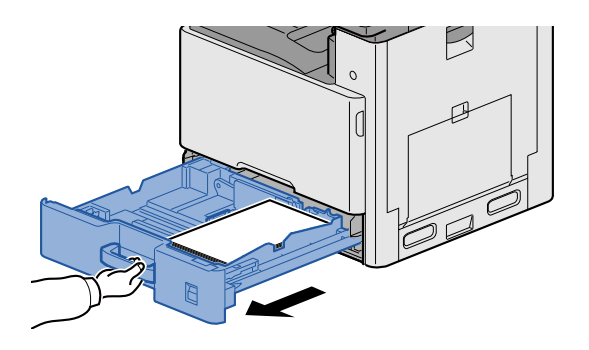

2 **Retire o papel encravado.**

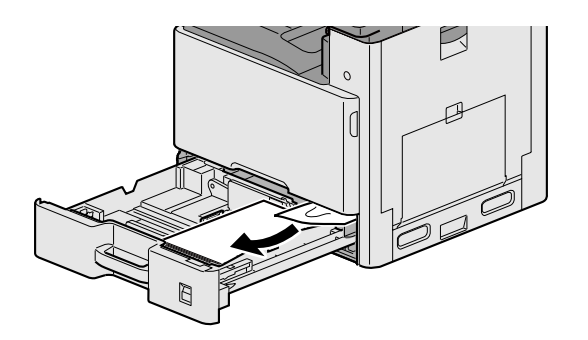

3 **Coloque a cassete 1 de novo no lugar.**

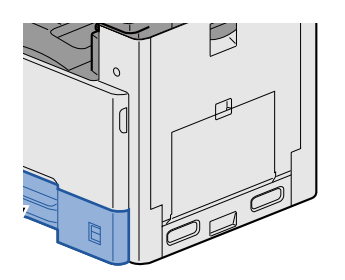

### <span id="page-187-0"></span>**Remover o papel encravado na Tampa Direita 2, 3**

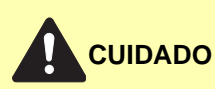

- **Não reutilize papel encravado.**
- **Se o papel se tiver rasgado durante a remoção, certifique-se que remove quaisquer pedaços soltos no interior da máquina. Os restos de papel deixados na máquina poderão causar encravamentos posteriores.**

### 1 **Abra a Tampa Direita 3.**

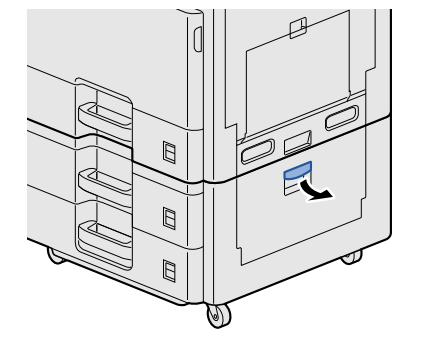

<span id="page-187-1"></span>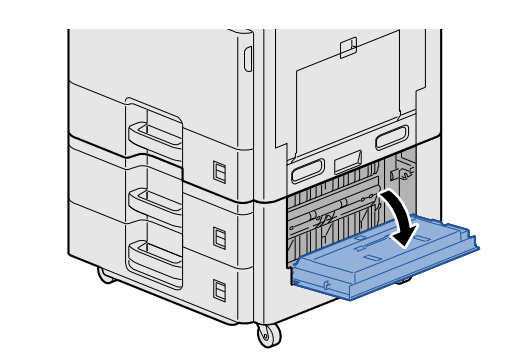

2 **Retire o papel encravado.**

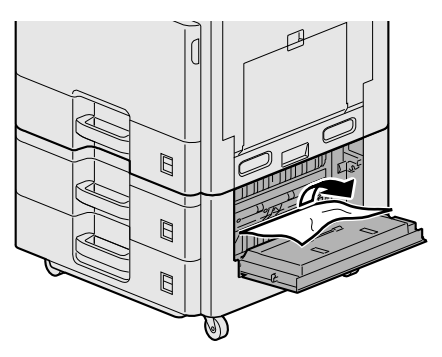

3 **Abra a Tampa Direita 2.**

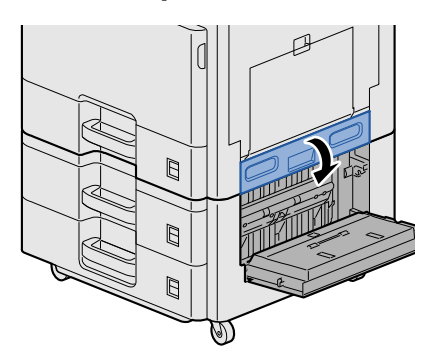

### 4 **Retire o papel encravado.**

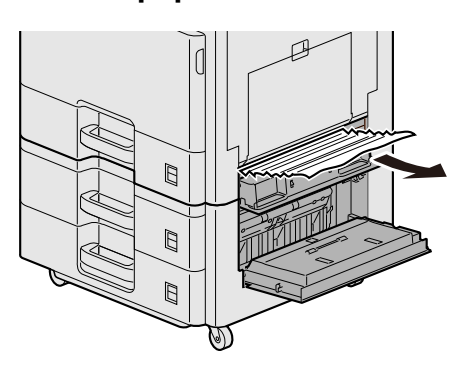

5 **Empurre a Tampa Direita 2,3.**

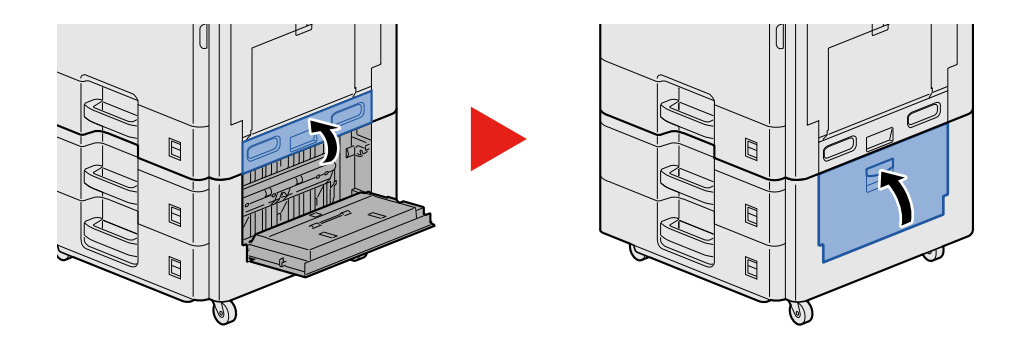

### <span id="page-188-0"></span>**Remova o papel preso no Processador de documentos**

## <span id="page-188-1"></span>**CUIDADO**

**Se o papel se tiver rasgado durante a remoção, certifique-se que remove quaisquer pedaços soltos no interior da máquina. Os restos de papel deixados na máquina poderão causar encravamentos posteriores.**

1 **Retire os originais da mesa de originais.**

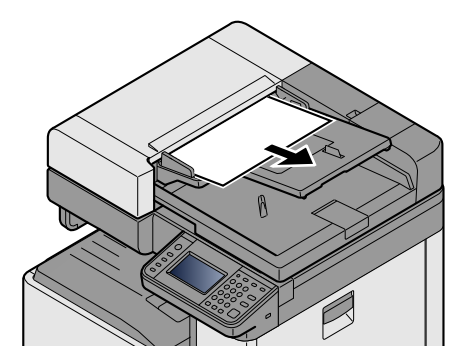

2 **Abra a tampa frontal e retire o papel encravado.**

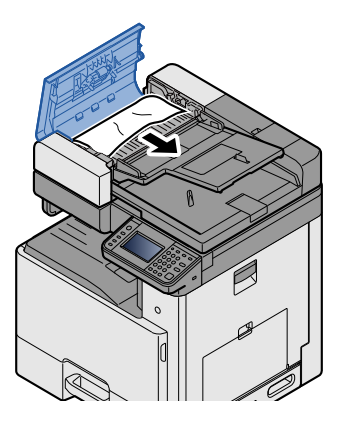

3 **Abra a unidade de viragem C e retire qualquer papel preso.**

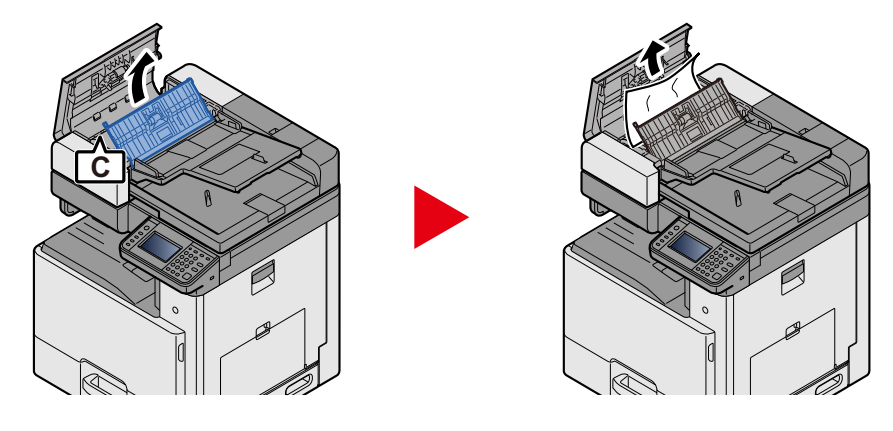

4 **Rode o indicador B no sentido dos ponteiros do relógio para alimentar papel encravado e retirá-lo.**

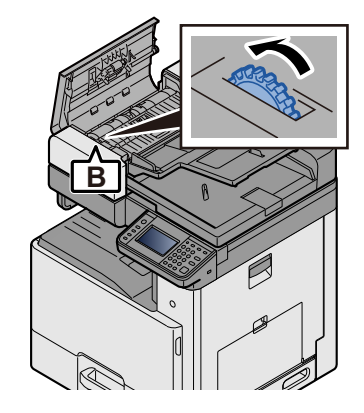

5 **Empurre a tampa superior.**

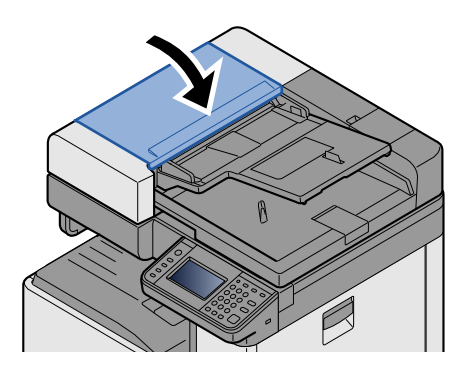

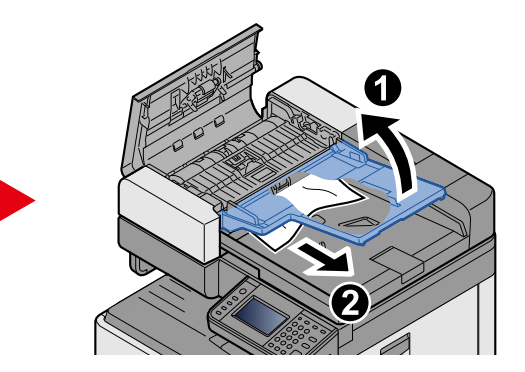

# 9

# **Apêndice**

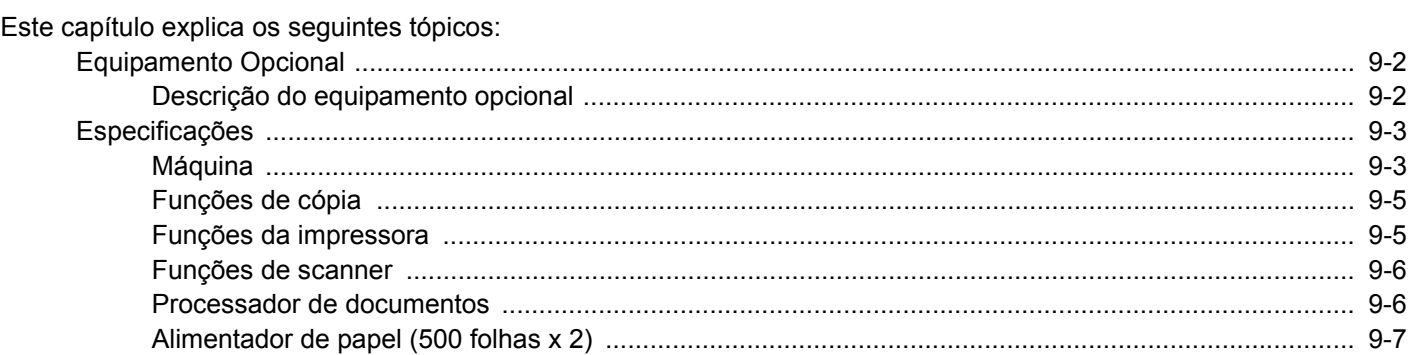

# <span id="page-191-0"></span>**Equipamento Opcional**

### <span id="page-191-2"></span><span id="page-191-1"></span>**Descrição do equipamento opcional**

O seguinte equipamento opcional está disponível para esta máquina.

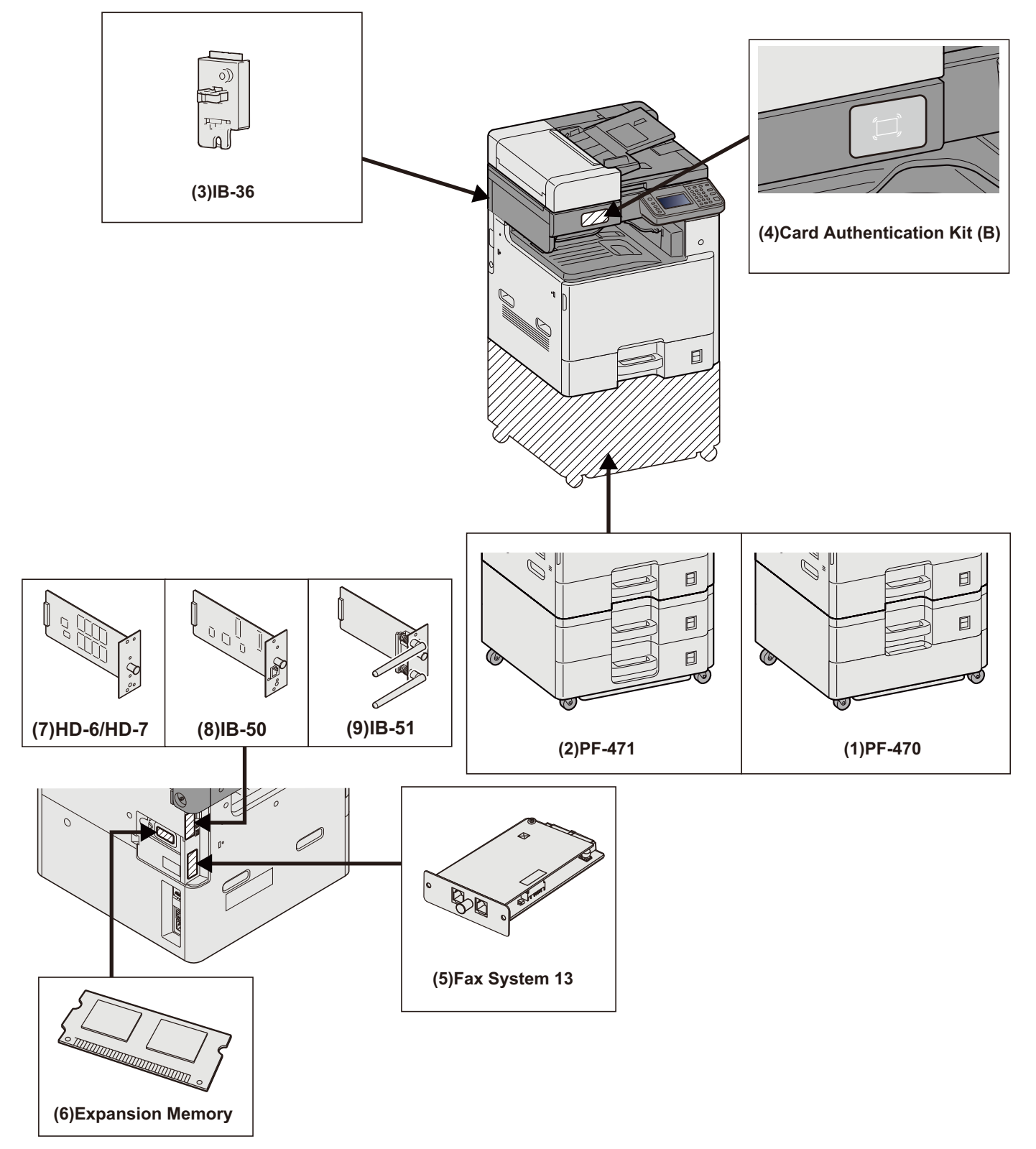

# <span id="page-192-2"></span><span id="page-192-0"></span>**Especificações**

#### **IMPORTANTE**

**As especificações podem ser alteradas sem aviso prévio.**

### **<b>NOTA**

Para obter mais informações sobre a utilização do FAX, consulte o seguinte:

FAX Operation Guide

### <span id="page-192-1"></span>**Máquina**

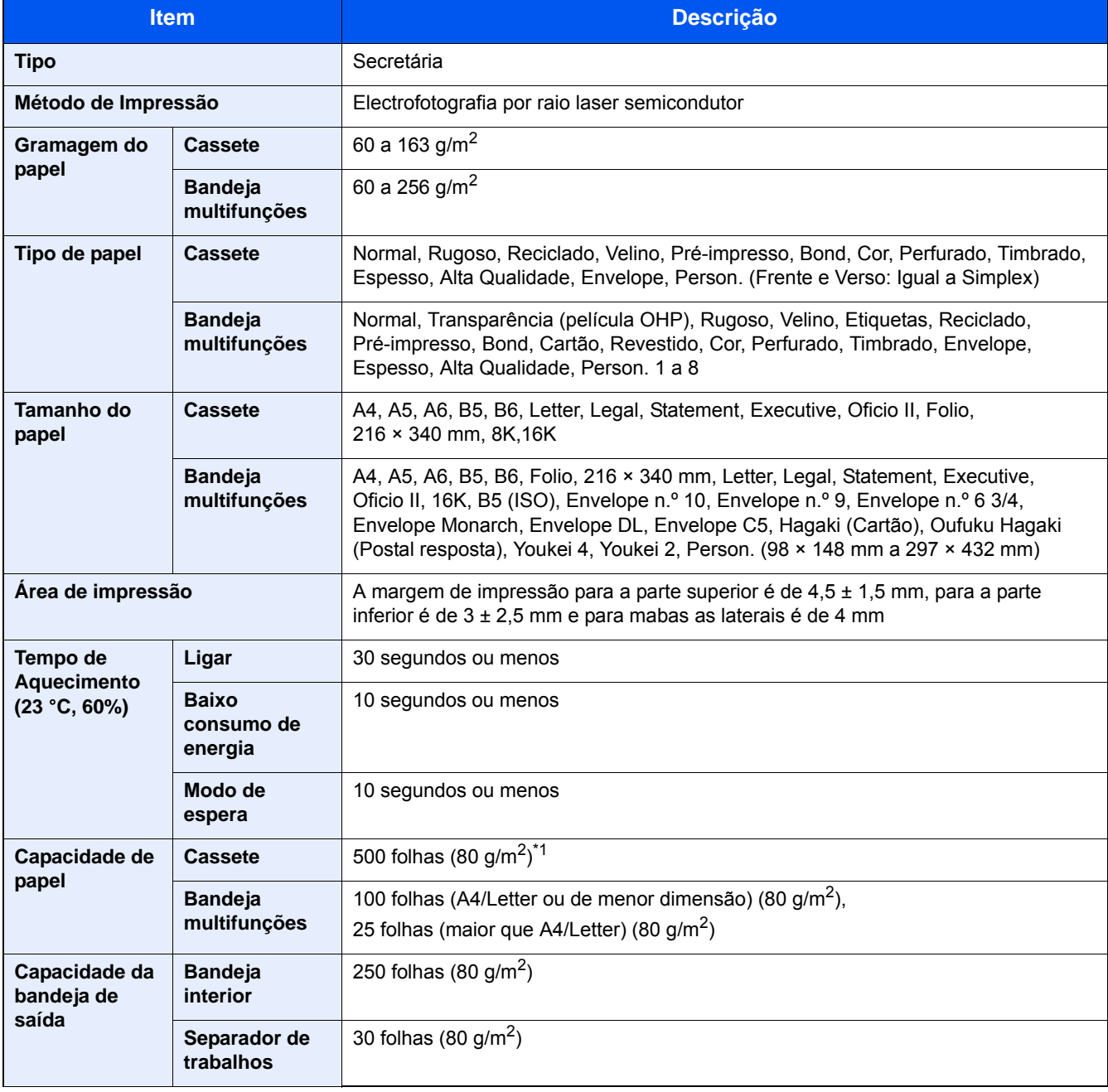

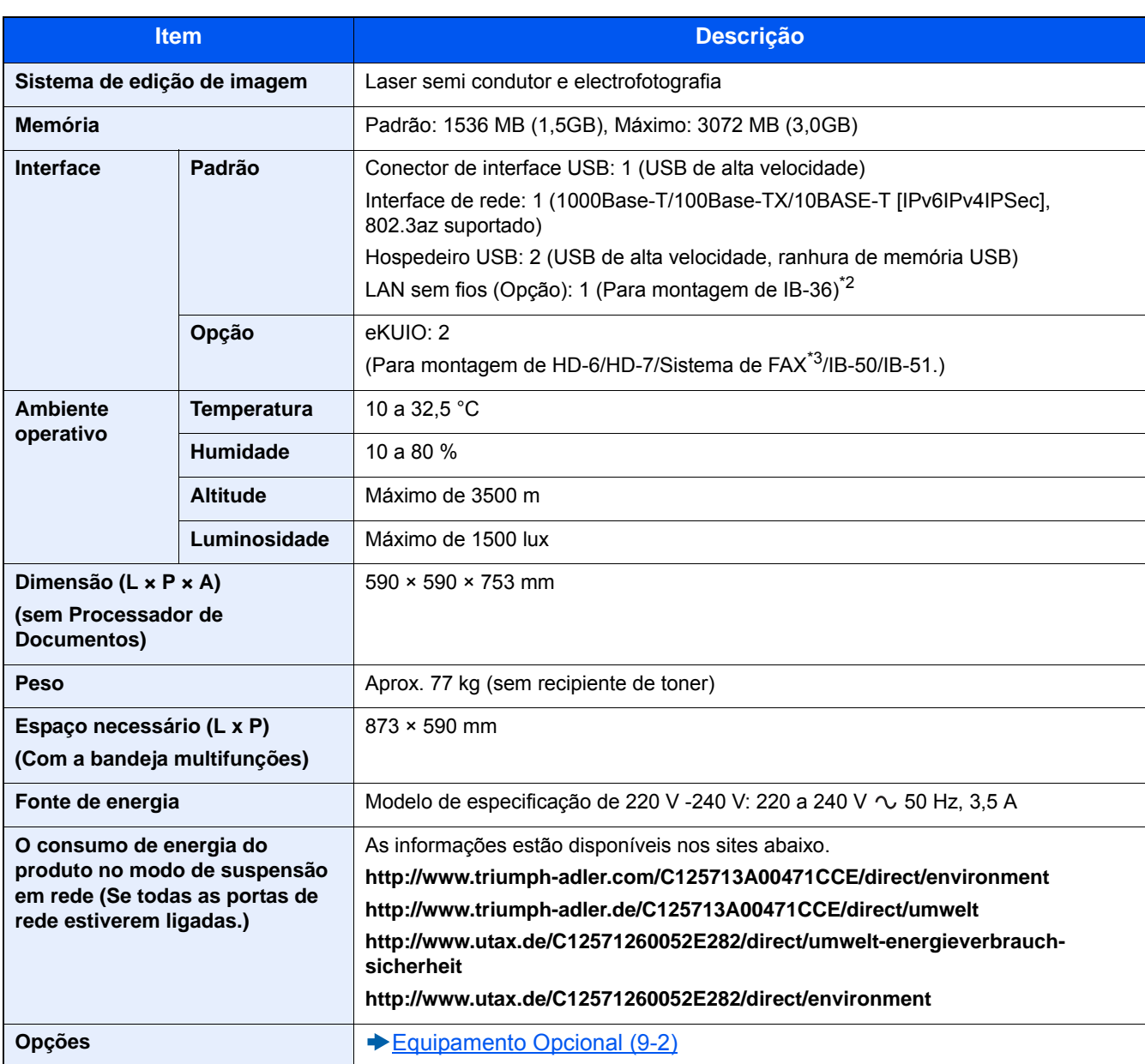

\*1 Até à linha da altura de limite superior na cassete.

\*2 Esta é a norma no Modelo em Polegadas.

\*3 Utilize a ranhura 2 para o sistema de FAX.

### <span id="page-194-0"></span>**Funções de cópia**

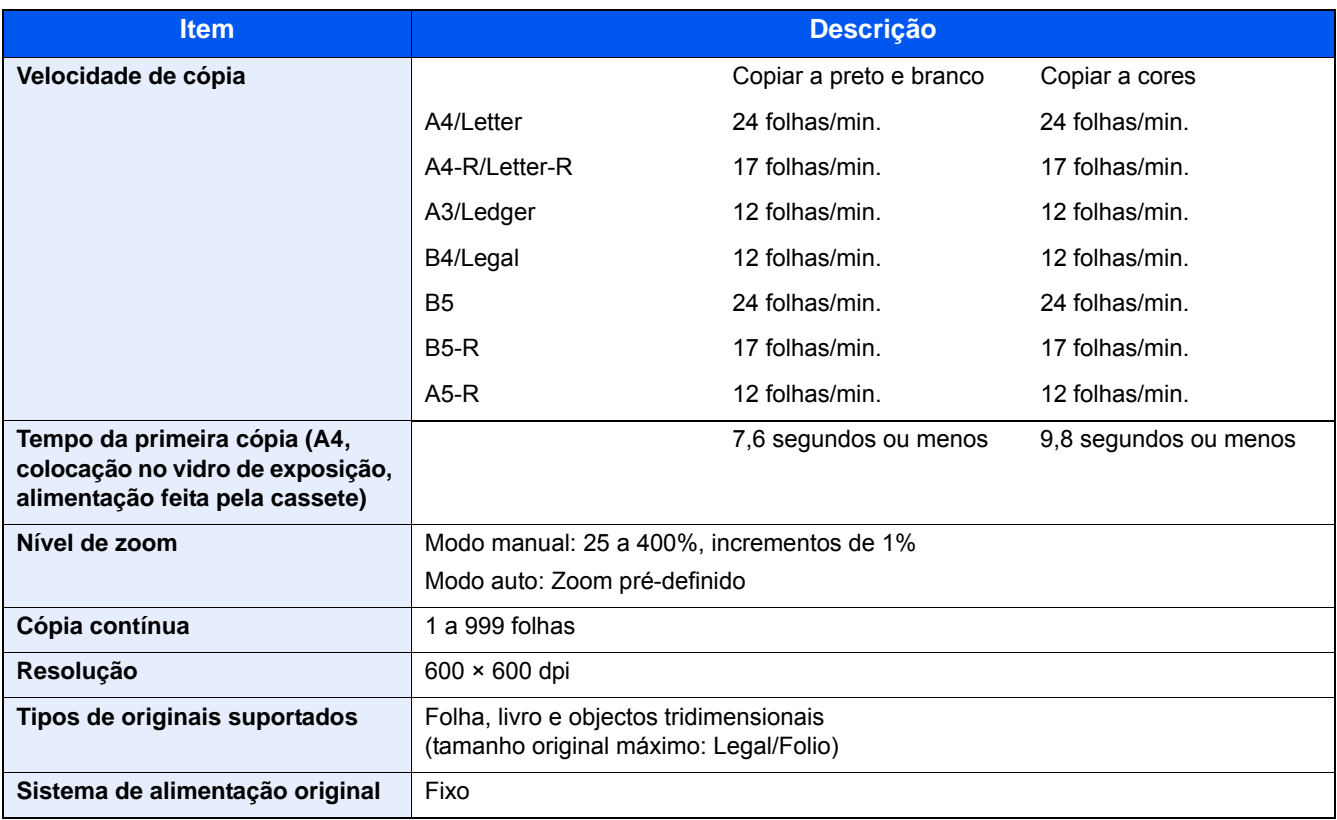

### <span id="page-194-1"></span>**Funções da impressora**

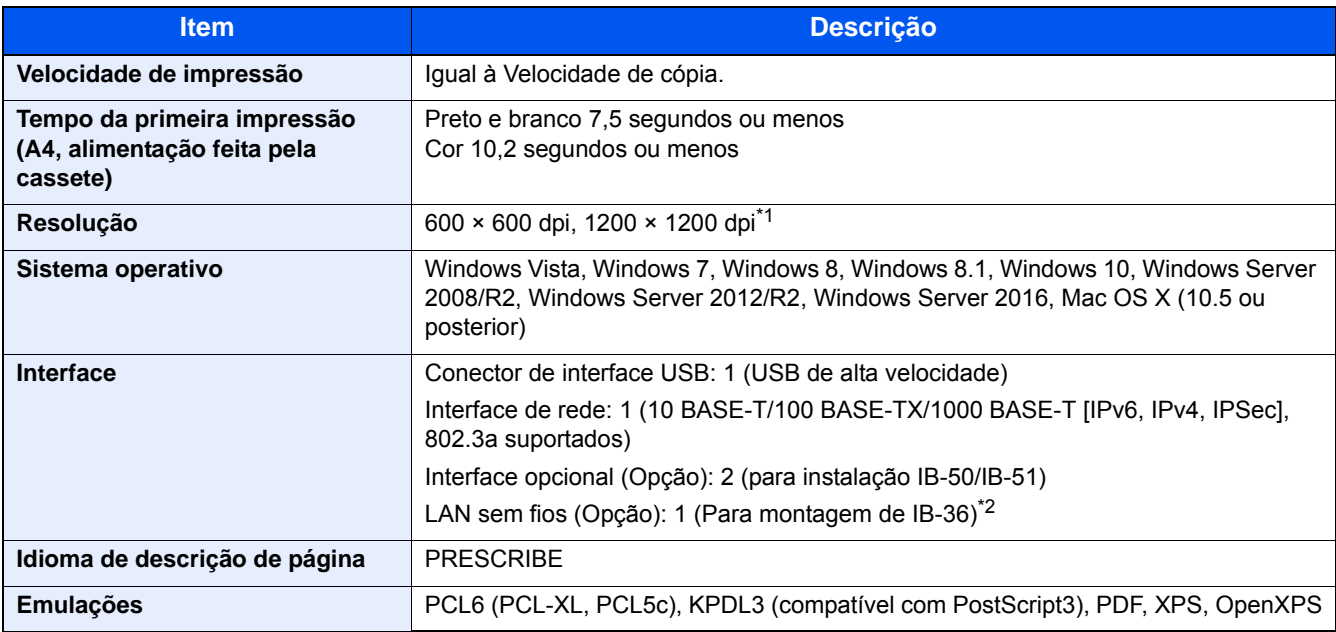

\*1 A velocidade de processamento será mais lenta do que o normal.

\*2 Esta é a norma no Modelo em Polegadas.

### <span id="page-195-0"></span>**Funções de scanner**

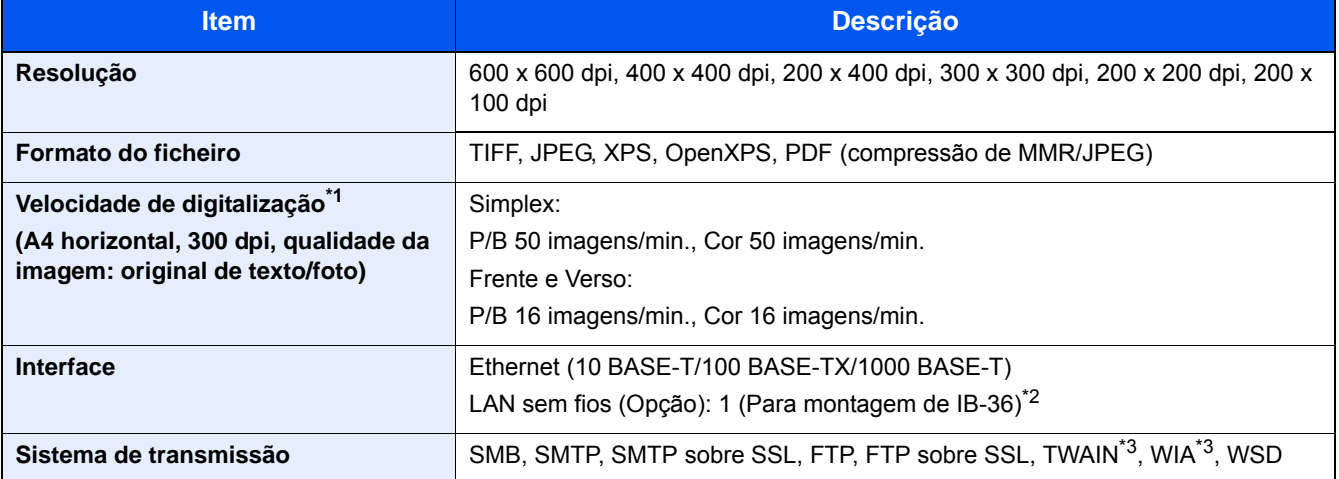

\*1 Quando utilizar o processador de documentos (excepto em digitalizações TWAIN e WIA)

\*2 Esta é a norma no Modelo em Polegadas.

\*3 Sistema operativo disponível: Windows Vista, Windows Server 2008, Windows Server 2008 R2, Windows 7, Windows 8, Windows 8.1, Windows 10, Windows Server 2012, Windows Server 2012 R2, Windows Server 2016

### <span id="page-195-1"></span>**Processador de documentos**

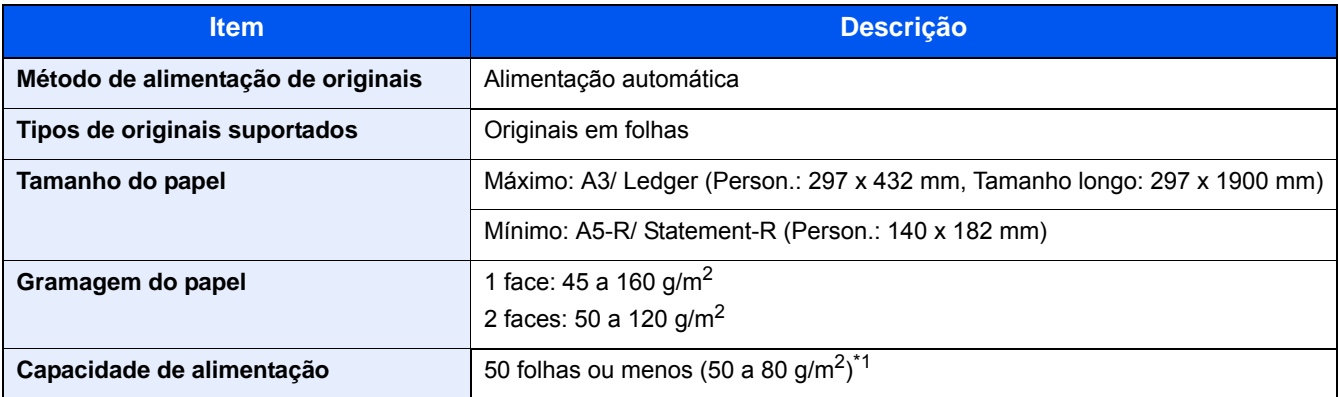

\*1 Até à linha da altura de limite superior no processador de documentos.

### **Alimentador de Papel (500 folhas)**

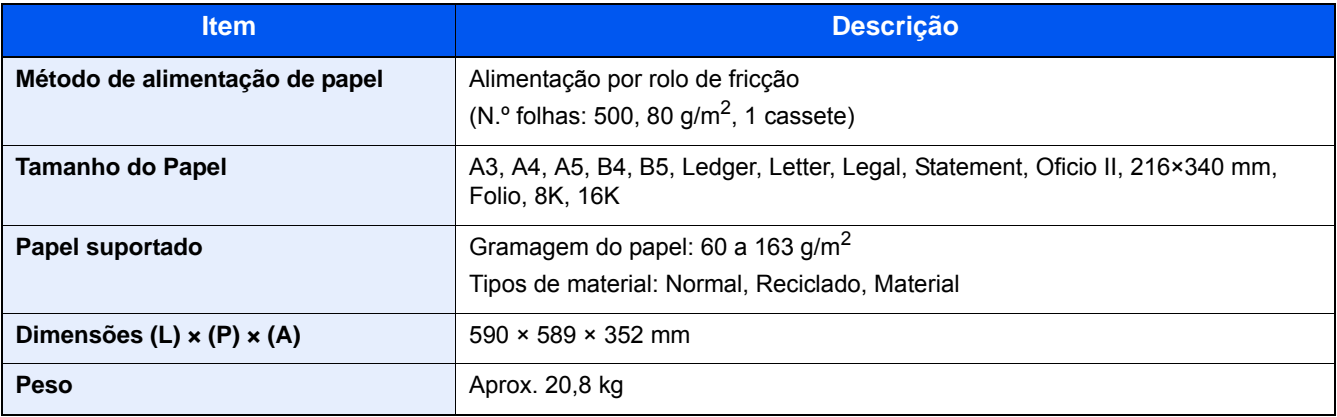

# <span id="page-196-0"></span>**Alimentador de papel (500 folhas x 2)**

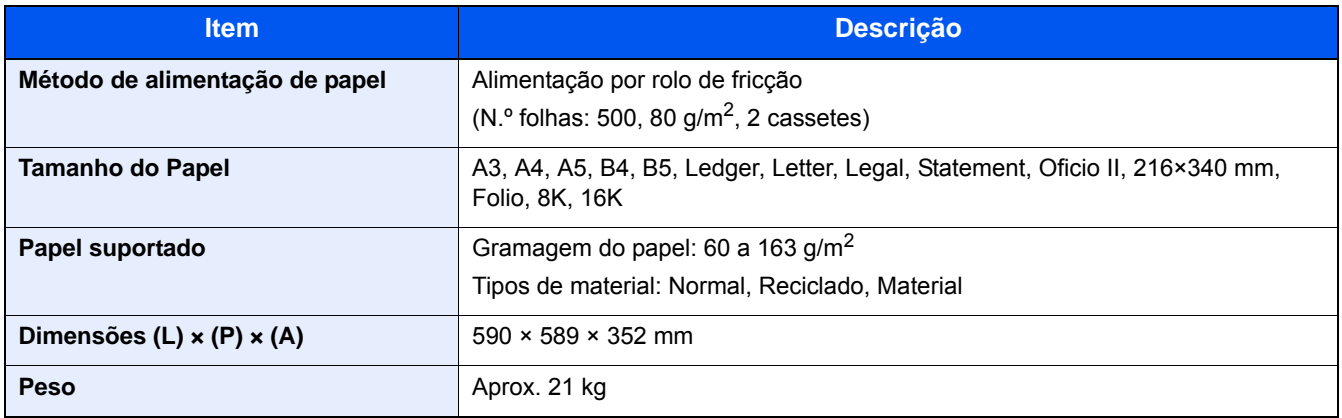

# Índice

### **A**

Administração do início de sessão do utilizador Iniciar sessão [3-12](#page-75-0) Terminar sessão [3-13](#page-76-0) Agrupar/Deslocar [6-6](#page-128-0) Ajuste/Manutenção Actualização da revelação [8-29](#page-179-0) Actualização do Tambor [8-31](#page-181-0) Calibração [8-29](#page-179-1) Ambiente [1-3](#page-20-0) Assistente de Configuração Rápida [2-17](#page-54-0) Atalho Editar atalhos [3-25](#page-88-0) Atalhos [3-25](#page-88-1), [5-11](#page-110-0) Editar e eliminar atalhos [3-26](#page-89-0) Eliminar [3-26](#page-89-1) Atribuição da tecla de função [3-3](#page-66-0)

### **B**

Bandeja MP (multifunções) [2-3](#page-40-0) Bandeja Multifunções Colocar envelopes ou cartão [5-8](#page-107-0) Colocar papel [5-6](#page-105-0) Batente de originais [5-5](#page-104-0)

### **C**

Cabo de alimentação Ligação [2-8](#page-45-0) Cabo de rede local [2-7](#page-44-0) Ligação [2-8](#page-45-1) Cabo USB Ligação [2-8](#page-45-2) Cabos [2-7](#page-44-1) Caixa de resíduos de toner [2-3](#page-40-1) Cancelar a digitalização [5-16](#page-115-0) Cancelar impressão [4-10](#page-99-0) Cancelar um trabalho de impressão [5-10](#page-109-0) Cassete 1 [2-2](#page-39-0) Cassetes Colocar Papel [3-17](#page-80-0) Colocar originais [5-11](#page-110-0) Processador de documentos [2-2](#page-39-1), [5-3](#page-102-0) Colocar os originais [5-2](#page-101-0) Vidro de exposição [5-2](#page-101-1) Colocar papel [7-9](#page-150-0) Conector de interface de rede [2-4](#page-41-0) Conector de interface USB [2-4](#page-41-1) Contar o número de páginas impressas Contador [3-14](#page-77-0) Controlador da Impressora Defs. impressão [4-2](#page-91-0) Controlador da impressora Ajuda [4-4](#page-93-0) Convenções de segurança neste guia [1-2](#page-19-0) Convenções utilizadas neste guia [xvi](#page-16-0) Cópia [5-11](#page-110-0)

Cor Calibração [8-29](#page-179-2)

### **D**

Definições de E-mail [2-24](#page-61-0) Definições de Rede Definições de Rede com fios [2-12](#page-49-0) Definir a data e a hora [2-11](#page-48-0) Densidade [6-8](#page-130-0) Desencravar o Papel Preso Bandeja multifunções [8-33](#page-183-1) Tampa Direita 1 [8-34](#page-184-1) Tampa Direita 2, 3 [8-37](#page-187-1) Desencravar o papel preso Alimentador de originais (Automático Invertido) [8-38](#page-188-1) Indicadores de local de encravamento [8-32](#page-182-0) Desligar [2-9](#page-46-0) Destino Ecrã de Confirmação de Destinos [5-20](#page-119-0) Envio Multi [5-15](#page-114-0) Especificação da tecla Quick No. [5-19](#page-118-0) Livro de Endereços [5-17,](#page-116-0) [5-19](#page-118-1) Procura [5-18](#page-117-0) Revocar [5-22](#page-121-0) Seleccionar a partir do Livro de Endereços [5-17](#page-116-0), [5-19](#page-118-1) Seleccionar utilizando as Teclas Um Toque [5-19](#page-118-2) Verificação de destino antes de enviar [5-21](#page-120-0) Verificar e editar [5-21](#page-120-1) Verificar/Editar [5-20](#page-119-1)

### **E**

Economia de recursos - Papel [1-16](#page-33-0) EcoPrint [6-10](#page-132-0) Ecrã Inicial [3-5](#page-68-0) Embedded Web Server RX [2-20](#page-57-0) Enviar [5-11](#page-110-0) Enviar correio-mail [5-12](#page-111-0) Enviar para pasta (FTP) [5-11](#page-110-1) Enviar para pasta (SMB) [5-11](#page-110-2) Enviar para uma pasta partilhada num PC [5-13](#page-112-0) Envio Multi [5-15](#page-114-0) Envio SMB [5-13](#page-112-1) Especificações [9-3](#page-192-2) Exibir o Ecrã de Definições [3-9](#page-72-0)

### **F**

Favoritos Adicionar [3-22](#page-85-0) Editar [3-24](#page-87-0) Eliminar [3-24](#page-87-1) Executar o Modo Assistente [3-23](#page-86-0) Executar o Modo Programa [3-24](#page-87-2) Fenda do vidro [2-2](#page-39-2) Formato do ficheiro [6-17](#page-139-0) Frente Verso [6-14](#page-136-0) Função de controlo de poupança de energia [1-14](#page-31-0) Função de Impressão automática em 2 faces [1-15](#page-32-0)

#### **G**

Gestão de Energia [1-17](#page-34-0) GPL/LGPL [1-8](#page-25-0) Guia de comprimento do papel [3-17](#page-80-1) Guia de largura do papel [3-18](#page-81-0) Guias de largura do original [2-3](#page-40-2) Guias fornecidos com a máquina [xiii](#page-13-0)

#### **I**

Imagem Original [6-9](#page-131-0) Imprimir Imprimir em papel de tamanho não-padronizado [4-7](#page-96-0) Imprimir em papel de tamanho padronizado [4-6](#page-95-0) Iniciar sessão [3-12](#page-75-0) Início Pers. Barra de Tarefas [3-6](#page-69-0) Instalar Software [2-19](#page-56-0) Interface de rede [2-7](#page-44-2) Interface USB [2-7](#page-44-3) Interruptor de alimentação [2-2](#page-39-3)

### **L**

Ligação Cabo de alimentação [2-8](#page-45-0) Cabo de rede local [2-8](#page-45-1) Cabo USB [2-8](#page-45-2) Ligar [2-9](#page-46-1) Limpeza Fenda do Vidro [7-2](#page-143-0) Vidro de exposição [7-2](#page-143-1) Limpeza Scanner Laser [8-31](#page-181-1) Login simples [3-13](#page-76-1)

#### **M**

Manutenção regular [7-2](#page-143-2) Menu Aiuste/Manutenção [8-24](#page-174-0) Menu Sistema Assistente de Configuração Rápida [2-17](#page-54-0) Método de envio útil [5-15](#page-114-1) Método de ligação [2-11](#page-48-0) Modo de Baixo Consumo de Energia [2-14](#page-51-0) Modo de espera [2-15](#page-52-0) Modo de espera automático [2-15](#page-52-1)

#### **N**

Nível de recuperação de poupança de energia [2-14](#page-51-1) Nível Eco Energi Poupança Energia [2-16](#page-53-0) Reactiva. Rápida [2-16](#page-53-0) Nome dos componentes [2-11](#page-48-0)

### **O**

Opção Descrição do equipamento opcional [9-2](#page-191-2)

#### **P**

Painel de operação [2-2](#page-39-4)

Painel táctil [3-5](#page-68-1) Papel [5-8](#page-107-1) Colocar papel numa cassete [3-17](#page-80-0) Colocar um original na bandeja multifunções [5-11](#page-110-0) Precauções de tratamento [3-3](#page-66-1), [3-15](#page-78-0) Seleccionar as Unidades do Alimentador de Papel [3-16](#page-79-0) Pré-visualizar originais [3-10](#page-73-0) Problemas Problemas com o funcionamento da máquina [8-3](#page-153-0) Procedimento de Registo de Cores Correcção automática [8-25](#page-175-0) Correcção manual [8-27](#page-177-0) Processador de Documentos Colocar originais [5-3](#page-102-1) Processador de documentos Colocar originais [5-3](#page-102-0) Originais suportados pelo processador de documentos [5-3](#page-102-2) Product Library [xiii](#page-13-1) Programa Energy Star [1-18](#page-35-0)

### **R**

Ranhura de interface opcional [2-4](#page-41-0) Ranhura de memória USB [2-2](#page-39-5) Recipiente de toner [2-3](#page-40-3) Rede Preparação [2-12](#page-49-0) Resolução de Problemas Problemas ao imprimir a cores [8-9](#page-159-0) Problemas com a imagem impressa [8-6](#page-156-0) Resolução de problemas [8-2](#page-152-0) Responder a mensagens [8-10](#page-160-0)

### **S**

Saída de papel [6-7](#page-129-0) Selecção de Cor [6-11](#page-133-0) Separação de Ficheiros [6-18](#page-140-0) Símbolos [1-2](#page-19-1) Substituição e reposição de consumíveis Colocar papel [7-9](#page-150-0) Substituição da caixa de resíduos de toner [7-7](#page-148-0) Substituição do recipiente de toner [7-4](#page-145-0)

### **T**

Tamanho Original [6-3](#page-125-0) TCP/IP (IPv4) Definições [2-12](#page-49-0) Tecla de funções [3-9](#page-72-0) Tecla Enter [3-10](#page-73-0) Tecla Quick No. Search [3-11](#page-74-0) Terminar sessão [3-13](#page-76-0)

#### **V**

Verificar e editar destinos [5-20](#page-119-1) Verificar o contador [3-14](#page-77-0) Visor para Informação do Dispositivo [3-9](#page-72-1)  $\frac{Z}{Z}$ <br>Zoom 6-12

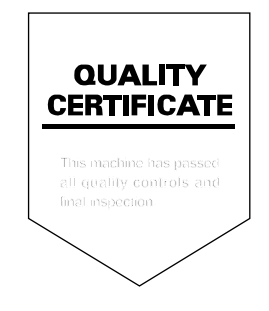

TA Triumph-Adler GmbH<br>Betriebsstätte Norderstedt Ohechaussee 235 22848 Norderstedt Germany